User Manual

# **Retail Scale UC3-Value Line**

# **be connected be successful**

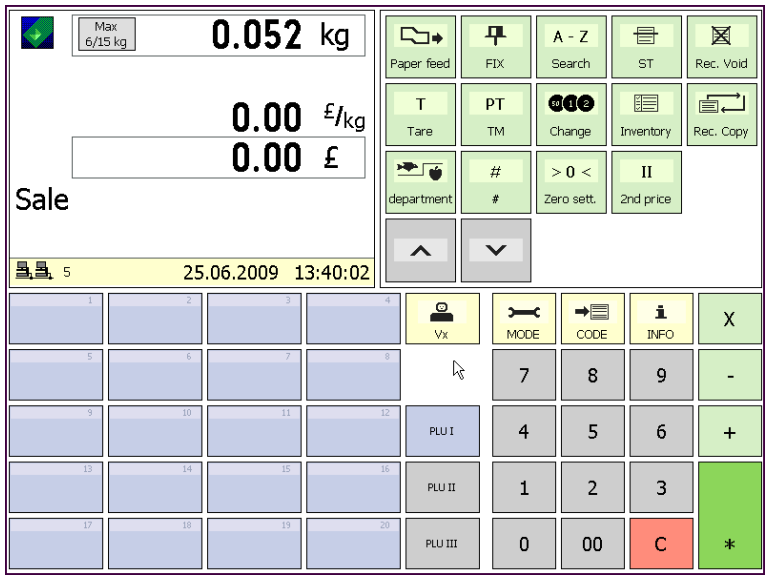

The layout and appearance of your scale's user interface can differ from this depiction.

#### **User Manual after SW Version 1.13**

APPLICATIONS Counter Service Prepackaging 1 Cash Register Inventory

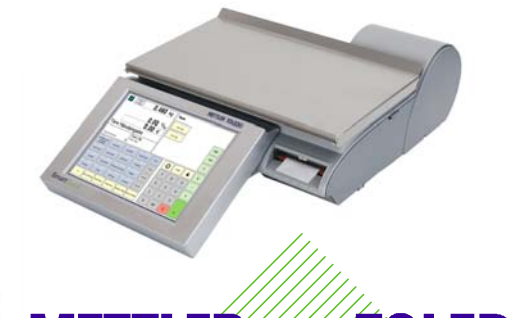

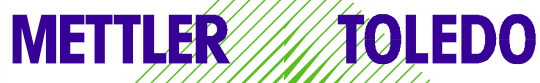

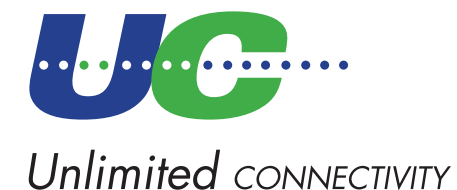

© Mettler-Toledo (Albstadt) GmbH ME-22018928B Printed in Germany 1109/2.11

## **Declaration of conformity**

#### We, **Mettler-Toledo (Albstadt) GmbH Unter dem Malesfelsen 34 D-72458 Albstadt**

declare under our sole responsibility that the product

#### **Retail Scale Model UC3 -CT/HT/CDDT/SPCT/RTT**

starting from serial number 2875420

to which this declaration relates, is in conformity with the following standards and directives:

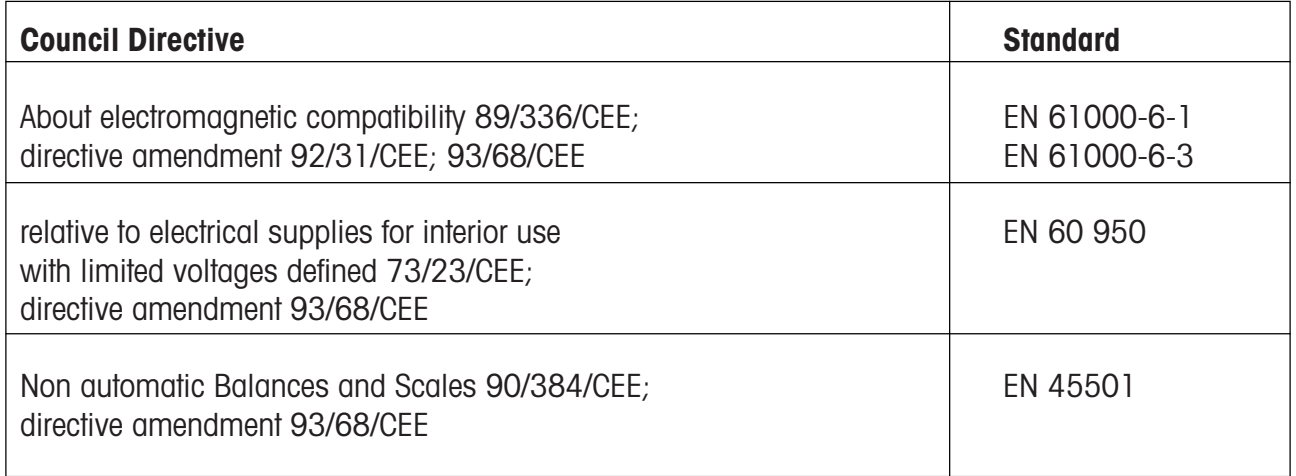

Albstadt, February 2009 **Mettler-Toledo (Albstadt) GmbH** 

 $1.$  hund

R. Lilale

**Christoph Dermond, General Manager Roland Schmale, Quality Manager**

#### **Contents**

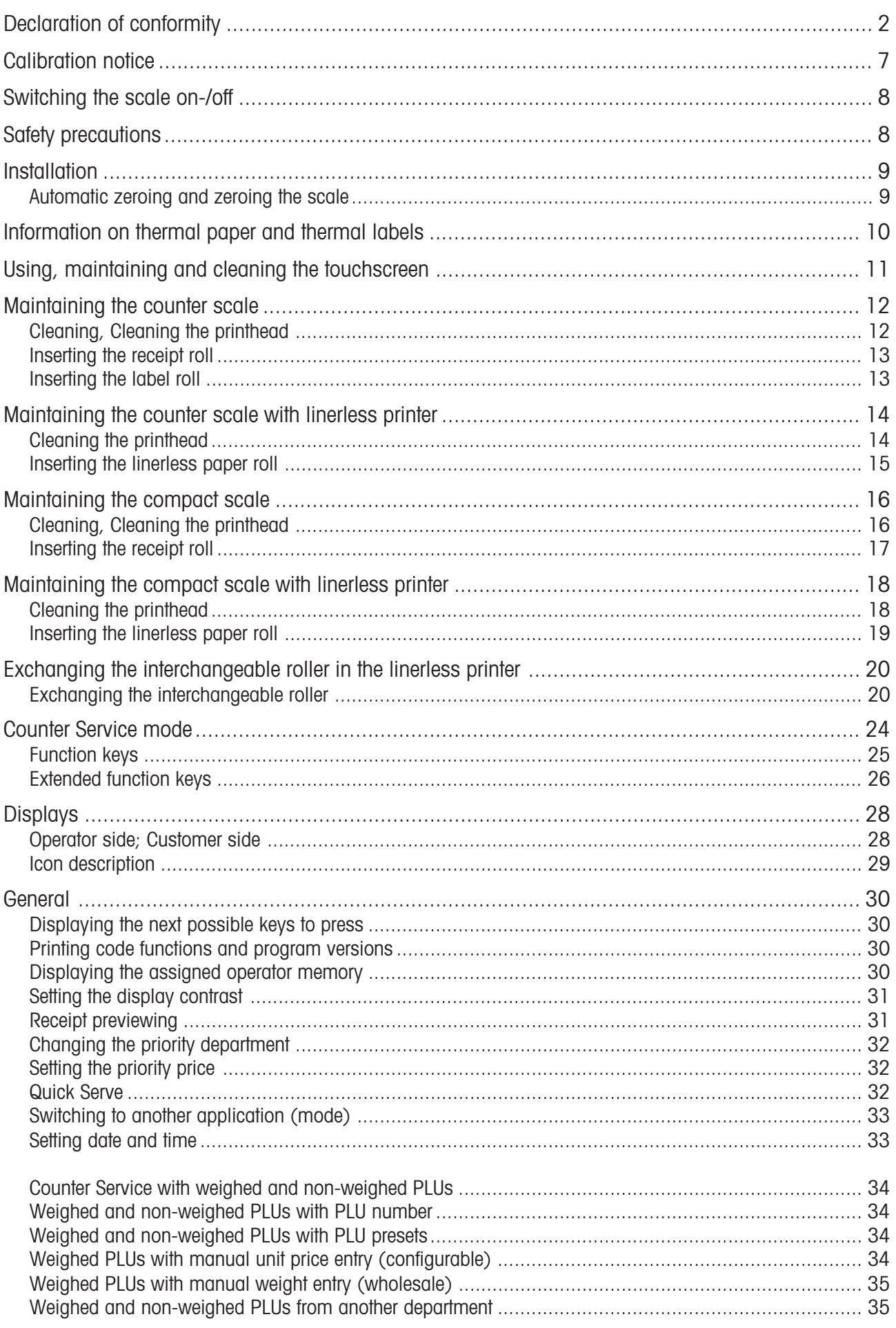

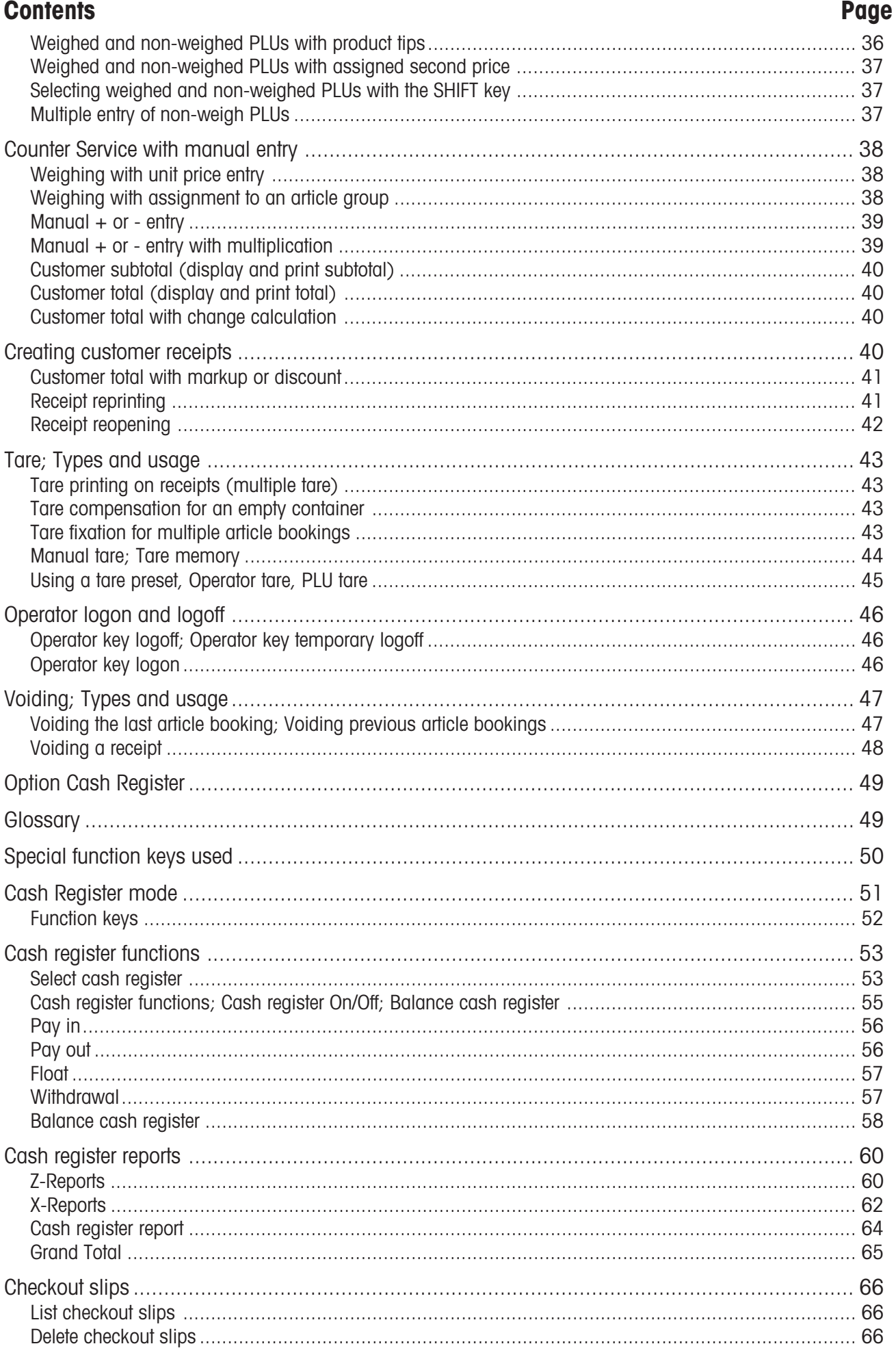

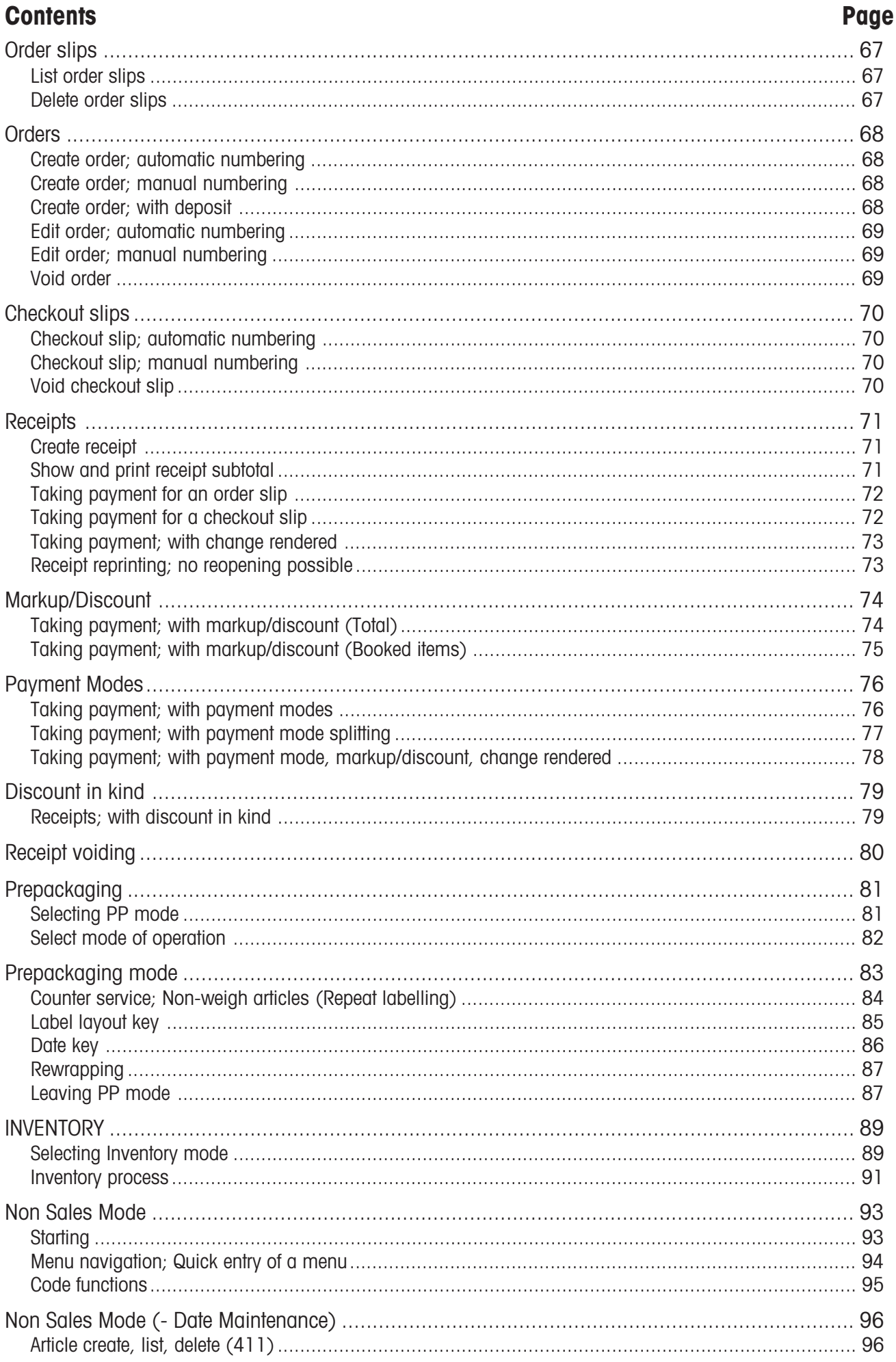

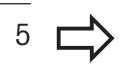

#### Operation

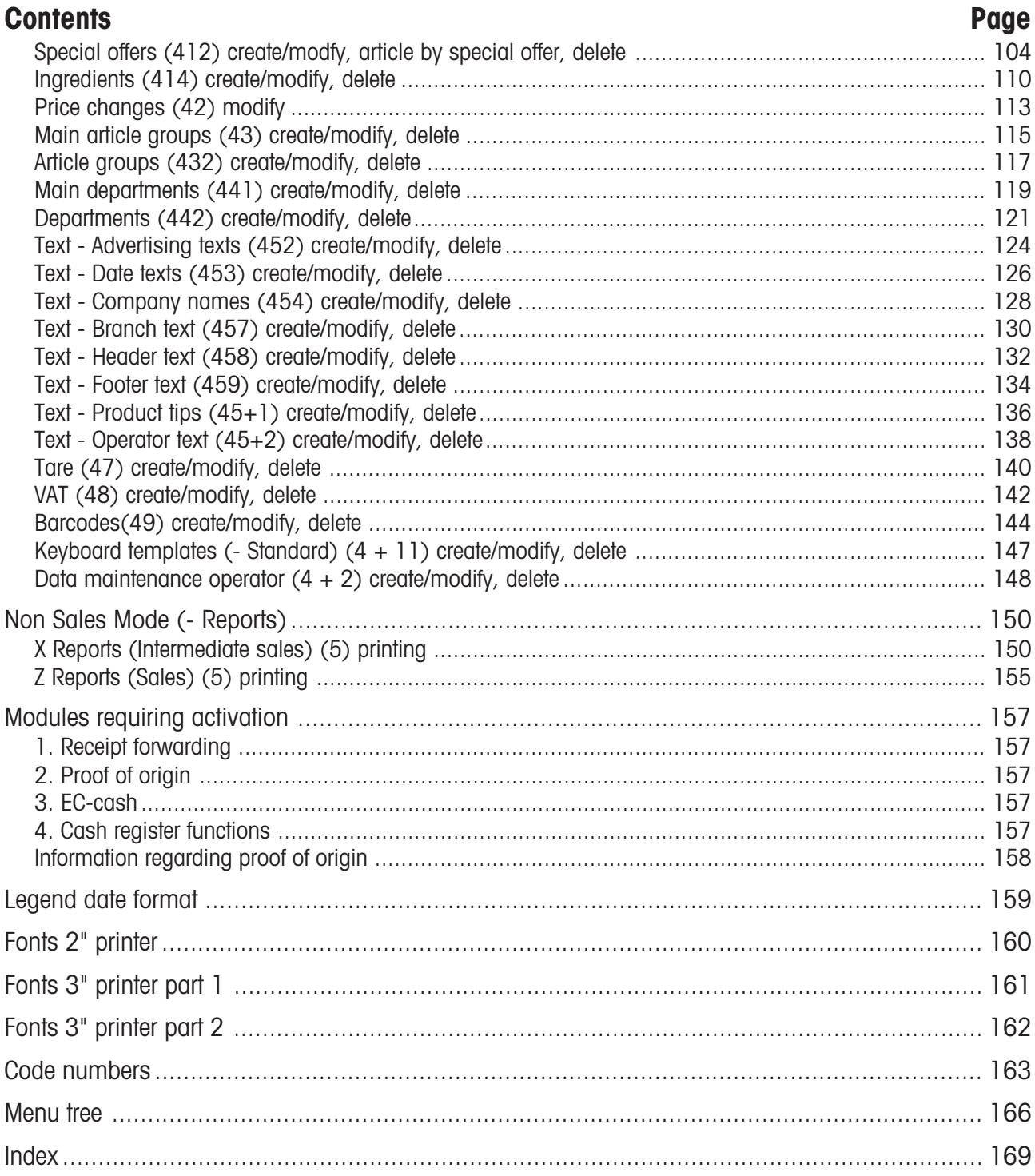

### **Calibration notice**

**Important notice for calibrated scales in EU countries**

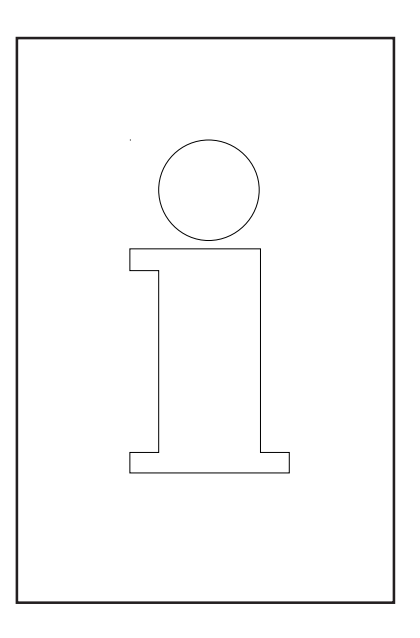

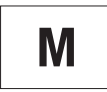

**Scales calibrated at the factory display this sign on their packaging label.**

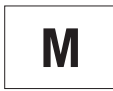

**Scales with a green M sticker on their calibration plate are ready for use.**

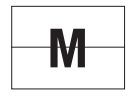

**Scales to be verified in two stages display this sign on their packaging label.**

These scales have already been subject to the first calibration step (Declaration of conformity according to EN 45501-8.2) and must be calibrated at the site of use. The calibration must be performed by a certified METTLER TOLEDO service organisation.

Please contact METTLER TOLEDO customer service for more information.

Retail scales used to aid direct selling to the public must be legally verified before use.

Please adhere to the weights and measures regulations of your country.

## **Switching the scale on-/off**

The scale is switched on and off using a power button instead of a traditional mains power switch. Hence,

- **Switching off** (shutting down the operating system) takes place after a time delay.

- **Switching on** (booting up the operating system) takes place normally.

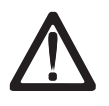

- Before working on the scale, **unplug it from the mains** each time

to ensure it is free of any electrical current.

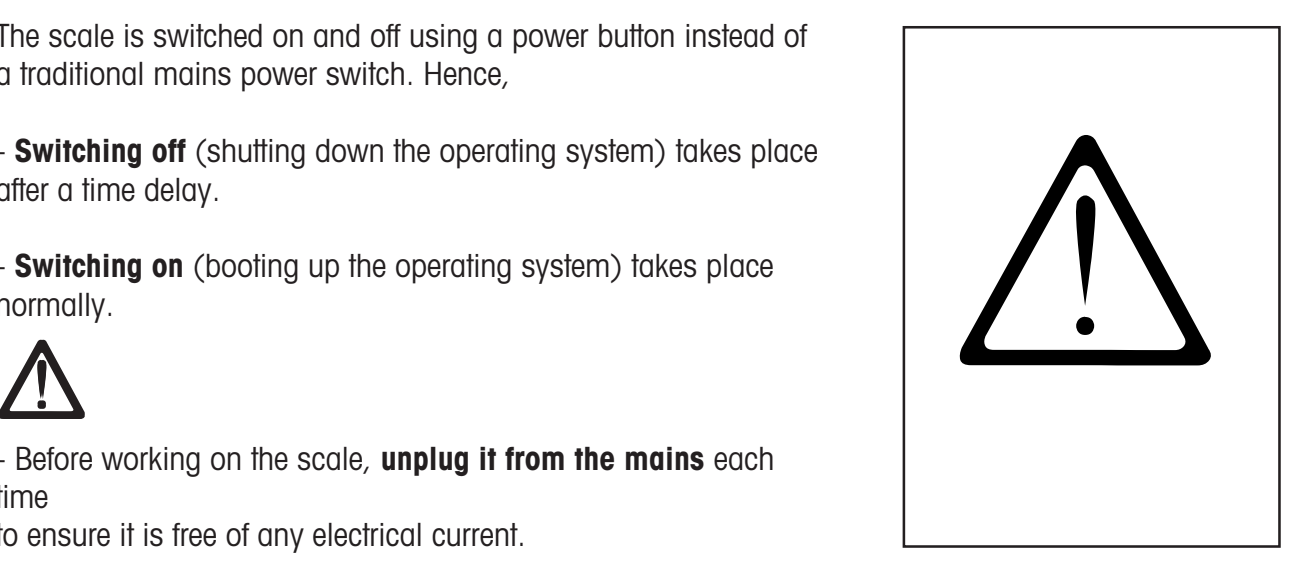

## **Safety precautions**

Do not operate the scale in environments containing explosive mixtures of gases, vapours or powders!

Any electrical device that does not include a specific ignition protection category for a potentially explosive area presents a substantial safety risk in that area!

To prevent accidents, the scale should only be opened by trained customer service personnel!

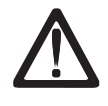

**WARNING! IMPROPER EXCHANGE OF THE BATTERY CAN CAUSE AN EXPLOSION. DISPOSE OF BATTERIES ACCORDING TO THEIR INSTRUCTIONS.**

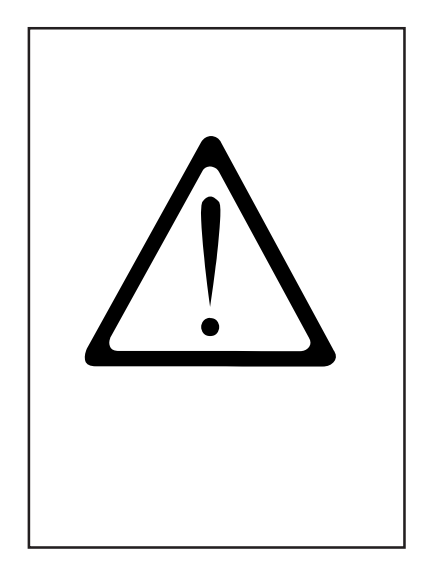

### **Installation**

Your scale will usually be part of a networked system. It will be installed, levelled and put into operation either by METTLER TOLEDO or by one of our authorised dealers. During the installation, you will receive comprehensive training and all of the associated documentation. Only connect your scale to a mains power outlet using the supplied power cable.

To check the levelling of your scale, use the spirit level built into its rear side. Use the adjustable feet to position the scale so that the bubble is in the centre of the spirit level. Check the spirit level at regular intervals to ensure correct levelling. After changing the location of your scale, recheck its levelling and adjust if necessary.

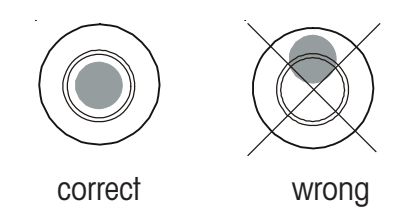

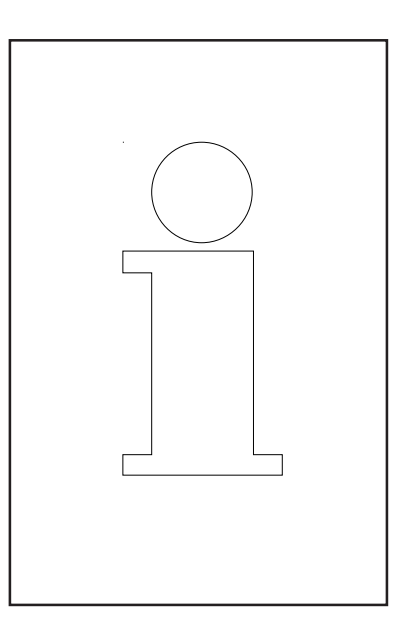

## **Automatic zeroing and zeroing the scale**

The scale has an automatic zeroing feature, which means it automatically compensates for small variations in weight (e.g. due to fatty residues on the weighing platter). Automatic zeroing is not active if a packaging weight has been tared. After the removal of dirt or residue, with the scale switched on, the display can either

- show a negative value,
- or show the segments "

#### **Remedy:**

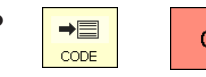

 $\begin{array}{|c|c|c|c|}\n\hline\n\text{ } & \text{ } & \text{Press the code key followed by the}\n\end{array}$ clear key.

Nullstellen

**or**  $\begin{array}{|c|c|c|}\n\hline\n & & & \text{Press the zeroing key.}\n\end{array}$ 

#### **If the error message occurs again:**

Switch the scale off and then back on again (switch-on zeroing)

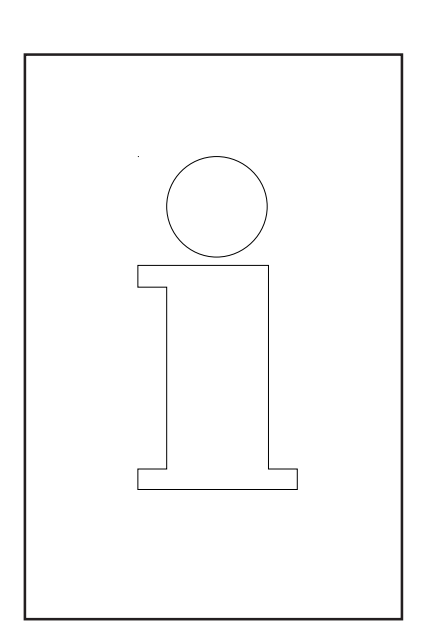

## **Information on thermal paper and thermal labels**

The printer used in UC retail scales is a thermal one. Only use thermal paper, thermal label paper or linerless paper in this printer. METTLER TOLEDO has tested these paper types (e.g. L1-21,L1-31 for receipt printers; P3-20, P3-011 for label printers and P5-23, P5-24 for linerless printers) over a long term before deciding to use them. The paper is also approved for use in UC scales by the respective weights and measures authority.

Using paper other than that mentioned above could reduce the print quality and the service life of the printhead. In such cases, we accept no guarantee for the thermal printer.

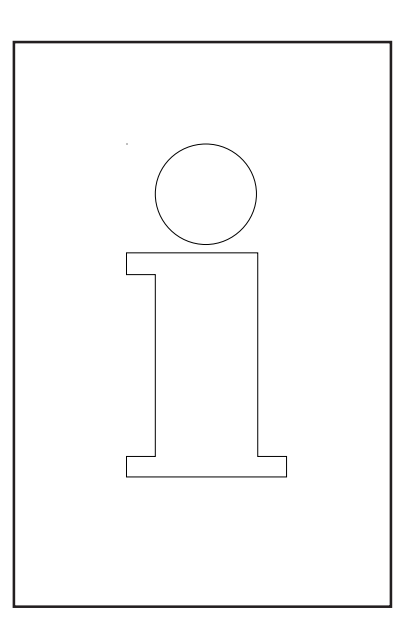

## **Using, maintaining and cleaning the touchscreen**

The touchscreen requires minimum maintenance. For regular cleaning of the touchscreen, we recommend using a soft cloth with a little screen cleaner, or a glasses cleaning cloth, or a damp cloth with a glass cleaning agent applied to it.

Strong pressure, scratching the surface or operating with hard, sharp or pointed objects can cause damage which can render the touchscreen defective.

Ensure the scale is switched off before cleaning it, in order to avoid accidental misuse.

Note:

Always first apply the cleaning agent to the cloth before cleaning the touchscreen.

Do not use organic acid or alkaline solutions for cleaning!

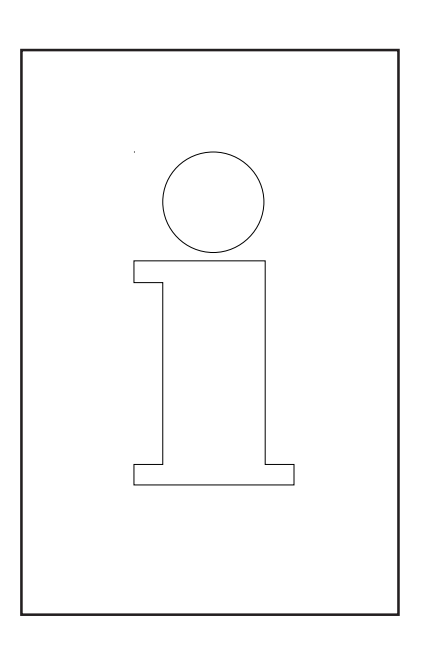

## **Maintaining the counter scale**

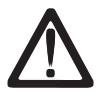

**Always unplug the scale from the mains before working on it.**

#### **Cleaning**

- Switch off the scale and unplug it from the mains.
- Clean the scale with a slightly damp (not wet) cloth.
- Plug the scale back into the mains and switch it on.

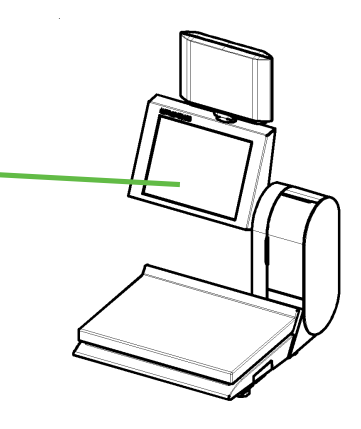

## $\Delta$

Only clean the scale with a commercially available cleaning agent.

#### **Cleaning the printhead**

- Switch off the scale and unplug it from the mains.
- Open the printer door.
- **Receipt printer:** Press the release lever **backwards**. The printhead folds out forwards.
- **Label printer:** Press the release lever **downwards**. The printhead folds out upwards.
- Remove the clap from the cleaning pen.
- Clean the front of the printhead with the moist tip of the pen.
- **Receipt printer:** Press the printhead **upwards** until it locks in place again.
- **Label printer:** Press the printhead **downwards** until it locks in place again.
- Replace the cap on the cleaning pen.
- Plug the scale back into the mains and switch it on.

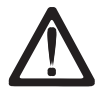

Only use the enclosed cleaning pen to clean the printhead.

Attempting to clean the printhead with other objects will damage it.

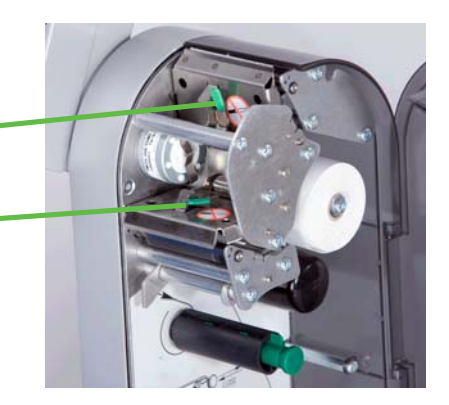

#### **Inserting the recept roll**

- Remove the empty sleeve from the used roll.
- Press the release lever **backwards**. The printhead folds out forwards.
- Insert the new receipt roll according to the adjacent diagram.
- The paper start is on the left side.
- Pull the thermal paper forwards until it becomes taut.
- Press the printhead **upwards** until it locks in place again.
- Tear off the excess paper.

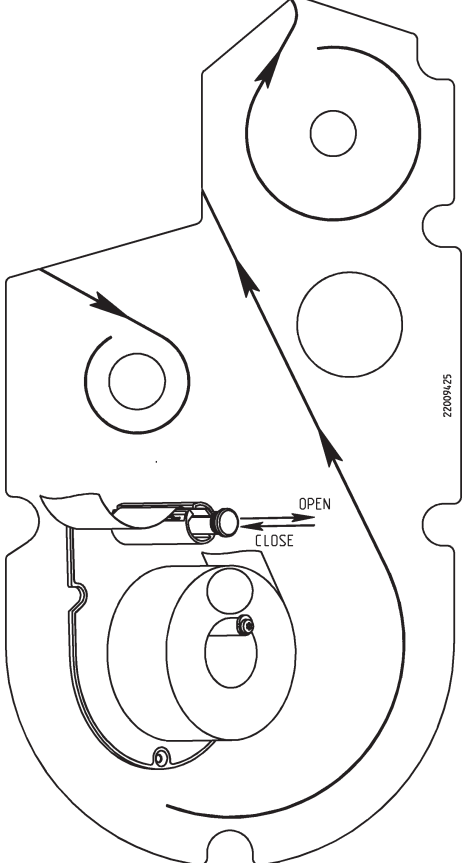

#### **Inserting the label roll**

- Remove the empty sleeve from the used roll.
- Press the release lever **downwards**. The printhead folds out upwards.
- Pull out the green take up spindle and remove the liner paper.
- Insert the new receipt roll according to the adjacent diagram.
- The paper start is on the left side.
- Insert the liner paper into the takeup spindle and push the spindle back in place.
- Press the printhead **downwards** until it locks in place again.
- Press the paper feed key  $|Z|$ .

## **Maintaining the counter scale with linerless printer**

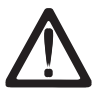

**Always unplug the scale from the mains before working on it.**

#### **Cleaning the printhead**

- Switch off the scale and unplug it from the mains.
- Open the printer door.
- Press the release lever **downwards**. The printhead folds out upwards.
- Remove the cap from the cleaning pen.
- Clean the front of the printhead with the moist tip of the pen.
- Press the printhead **downwards** until it locks in place again.
- Replace the cap on the cleaning pen.
- Plug the scale back into the mains and switch it back on.

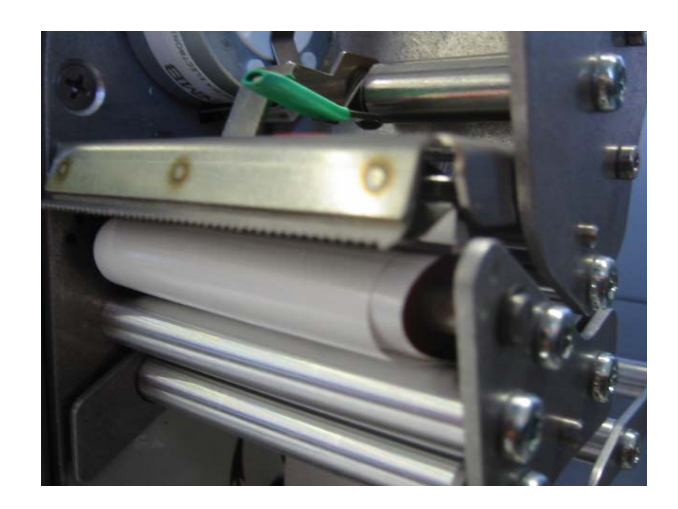

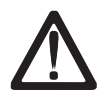

Only use the enclosed cleaning pen to clean the printhead.

Attempting to clean the printhead with other objects will damage it.

#### **Inserting the linerless paper roll**

- Remove the empty sleeve from the used roll.
- Press the release lever **downwards**. The printhead folds out upwards.
- Insert the new linerless roll according to the adjacent diagram.
- The paper start is on the left side.
- Press the printhead **downwards** until it locks in place again.
- Press the paper feed key  $\boxed{Q}$ .

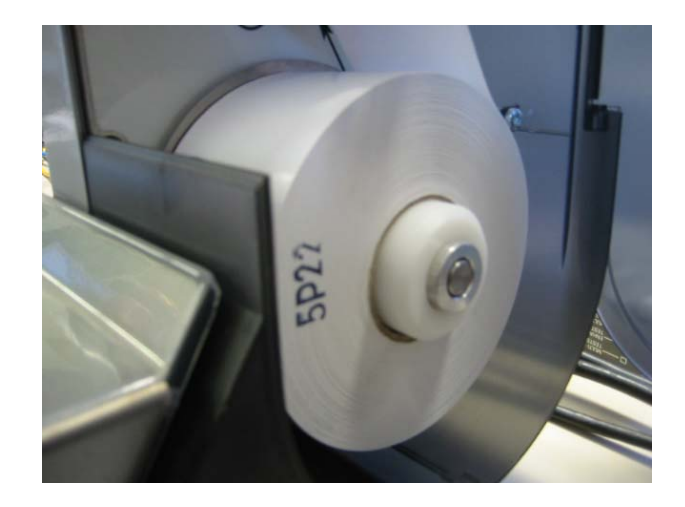

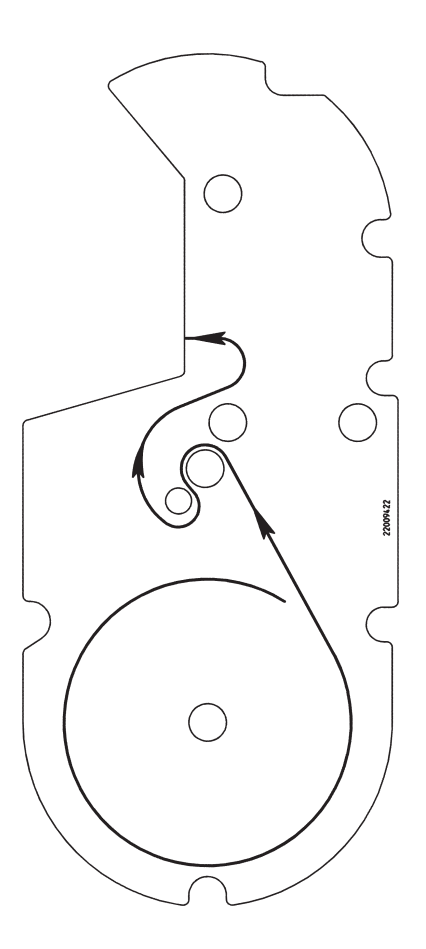

## **Maintaining the compact scale**

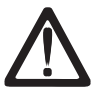

**Always unplug the scale from the mains before working on it.**

#### **Cleaning**

- Switch off the scale and unplug it from the mains.
- Clean the scale with a slightly damp (not wet) cloth.
- Plug the scale back into the mains and switch it on.

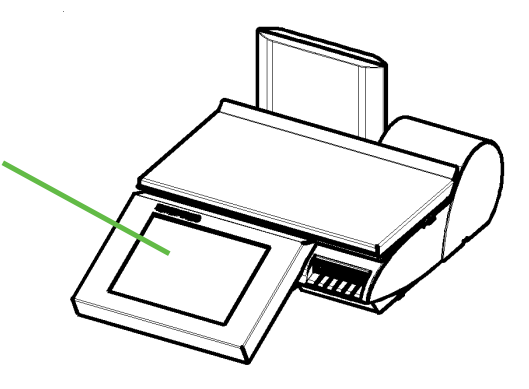

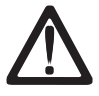

Only clean the scale with a commercially available cleaning agent.

#### **Cleaning the printhead**

- Switch off the scale and unplug it from the mains.
- Open the printer door.
- Pull the green handle out as far as possible and remove the printer from its housing.
- Press the release lever **downwards**. The printhead folds out upwards.
- Remove the cap from the cleaning pen.
- Clean the front of the printhead with the moist tip of the pen.
- Press the printhead **downwards** until it locks in place again.
- Using the green handle, slide the printer back into its housing.
- Close the printer door.
- Replace the cap on the cleaning pen.
- Plug the scale back into the mains and switch it back on.

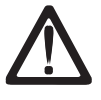

Only use the enclosed cleaning pen to clean the printhead.

Attempting to clean the printhead with other objects will damage it.

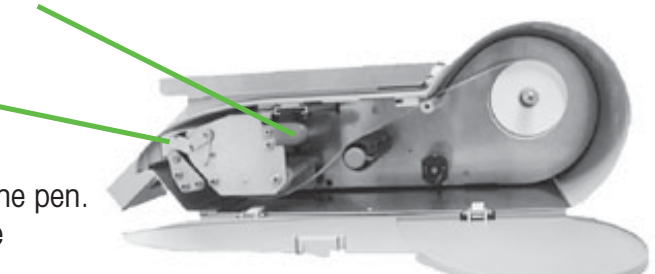

#### **Inserting the receipt roll**

- Open the door.
- Pull the green handle out as far as possible and remove the printer from its housing.
- Remove the empty sleeve from the used roll.
- Press the release lever **downwards**. The printhead folds out upwards.
- Insert the new receipt roll according to the below diagram.
- The paper start is on the left side.
- Pull the thermal paper forwards until it becomes taut.
- Press the printhead **downwards** until it locks in place again.
- Using the green handle, slide the printer back into its housing.
- Tear off the excess paper.
- Close the printer door.

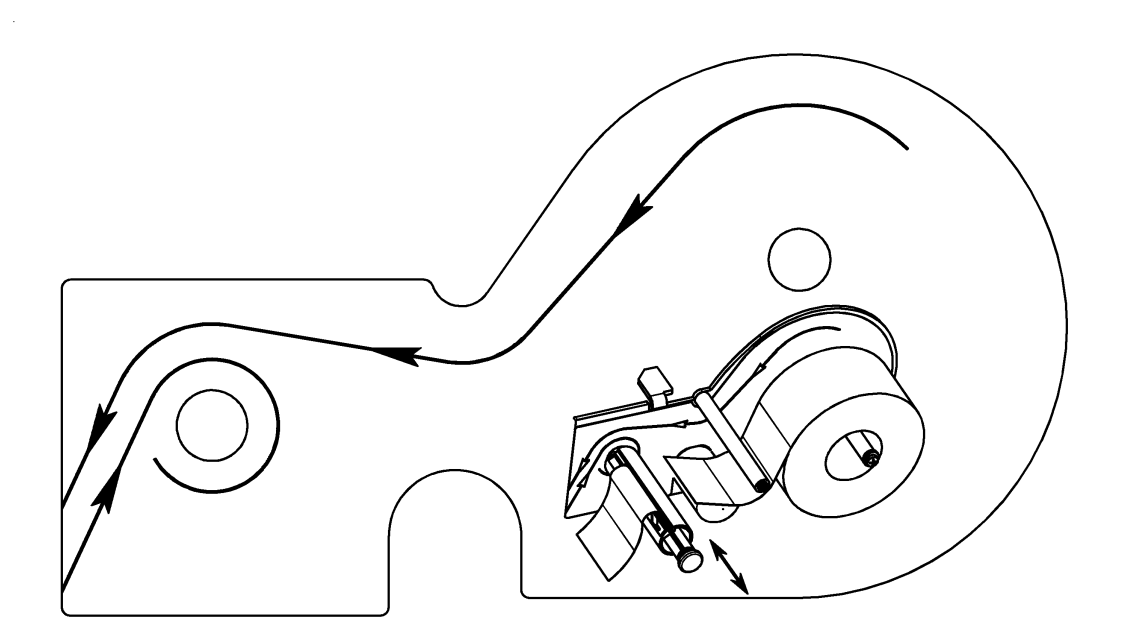

## **Maintaining the counter scale with linerless printer**

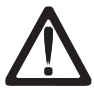

**Always unplug the scale from the mains before working on it**

#### **Cleaning the printhead**

- Switch off the scale and unplug it from the mains.
- Open the printer door.
- Pull the green handle out as far as possible and remove the printer from its housing.
- Press the release lever **downwards**. The printhead folds out upwards.
- Remove the cap from the cleaning pen.
- Clean the front of the printhead with the moist tip of the pen.
- Press the printhead **downwards** until it locks in place again.
- Using the green handle, slide the printer back into its housing.
- Close the printer door.
- Replace the cap on the cleaning pen.
- Plug the scale back into the mains and switch it back on.

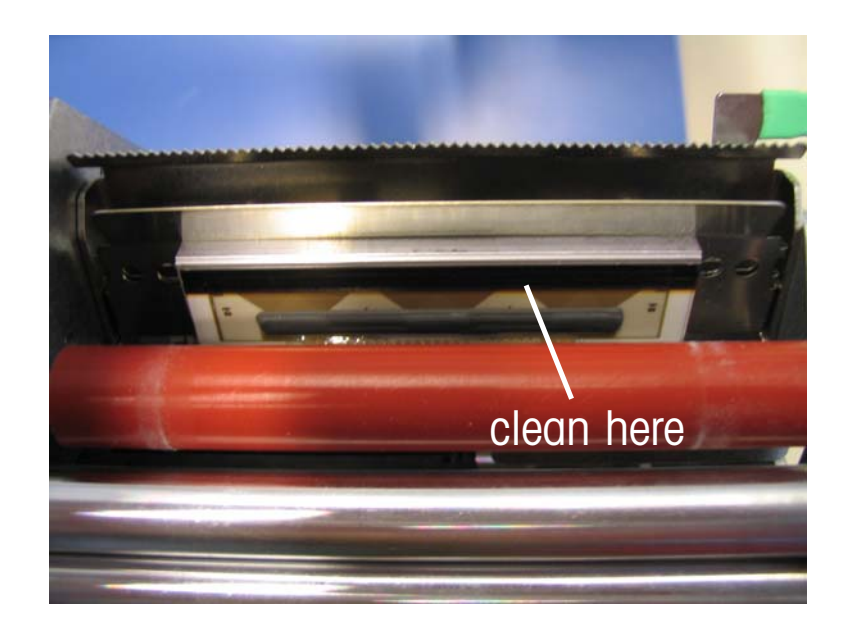

## $\Delta$

Only use the enclosed cleaning pen to clean the printhead.

Attempting to clean the printhead with other objects will damage it.

#### **Inserting the linerless paper roll**

- Switch off the scale and unplug it from the mains.
- Open the printer door.
- Pull the green handle out as far as possible and remove the printer from its housing.
- Remove the empty sleeve from the used roll.
- Press the release lever **downwards**. The printhead folds out upwards.
- Insert the new linerless roll according to the the below diagram.
- The paper start is on the left side.
- Pull the thermal paper forwards until it becomes taut.
- Press the printhead **downwards** until it locks in place again.
- Using the green handle, slide the printer back into its housing.
- Tear off the excess paper.
- Close the printer door.

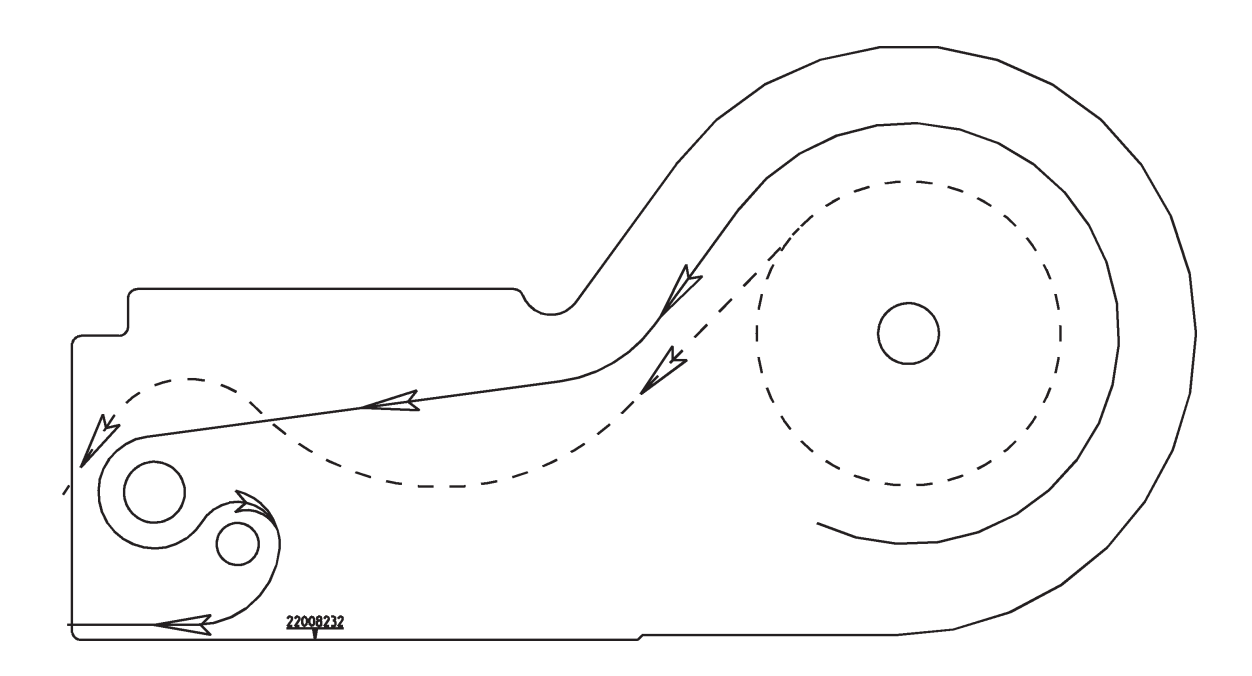

## **Exchanging the interchangeable roller in the linerless printer**

#### **Exchanging the interchangeable roller**

- Open the printer door.
- Release the printhead by pivoting it upwards.

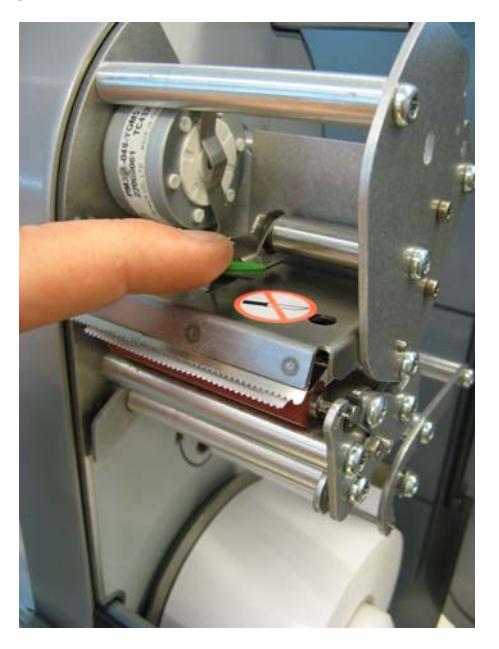

Remove the linerless paper from the roller.

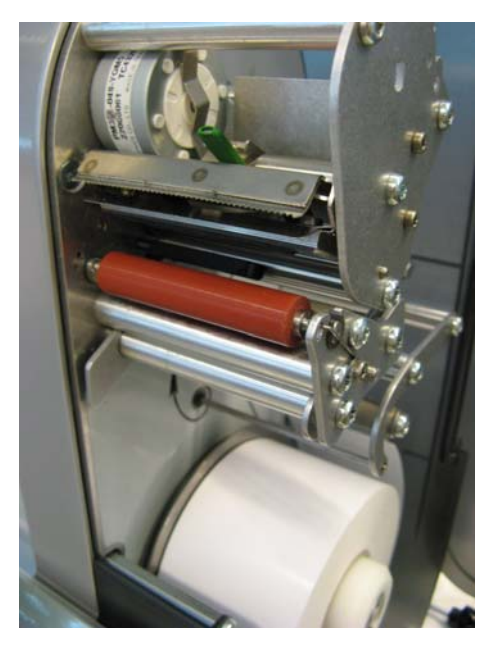

• Grip the middle of the linerless roller and move it outwards while pressing the spring downwards to release the roller.

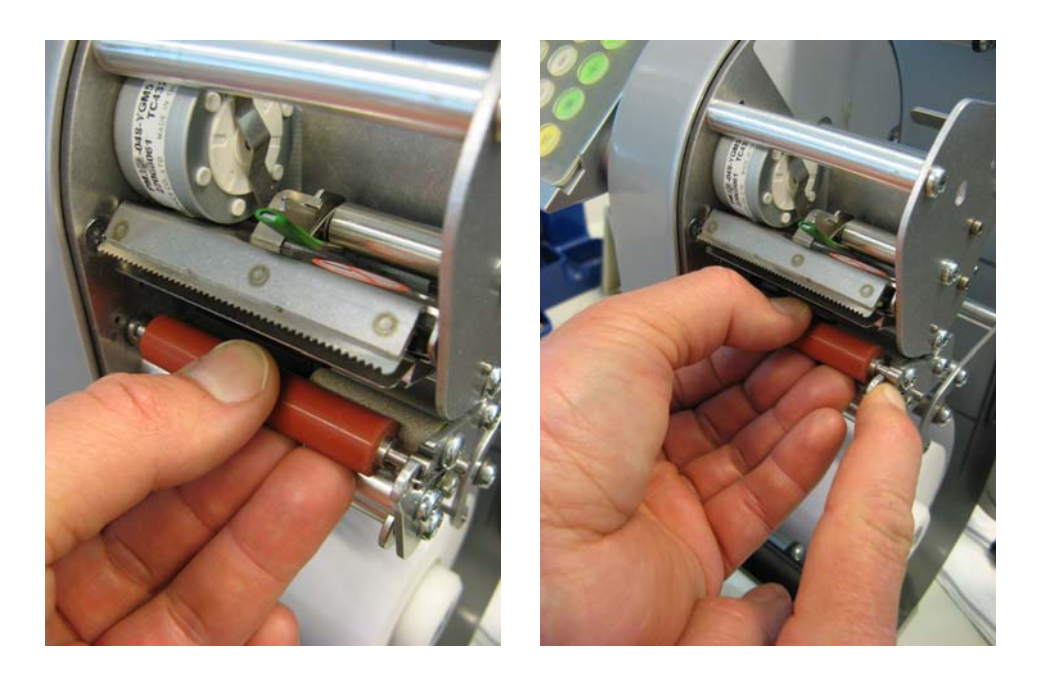

Slide the roller outwards and move it away over the bracket opening.

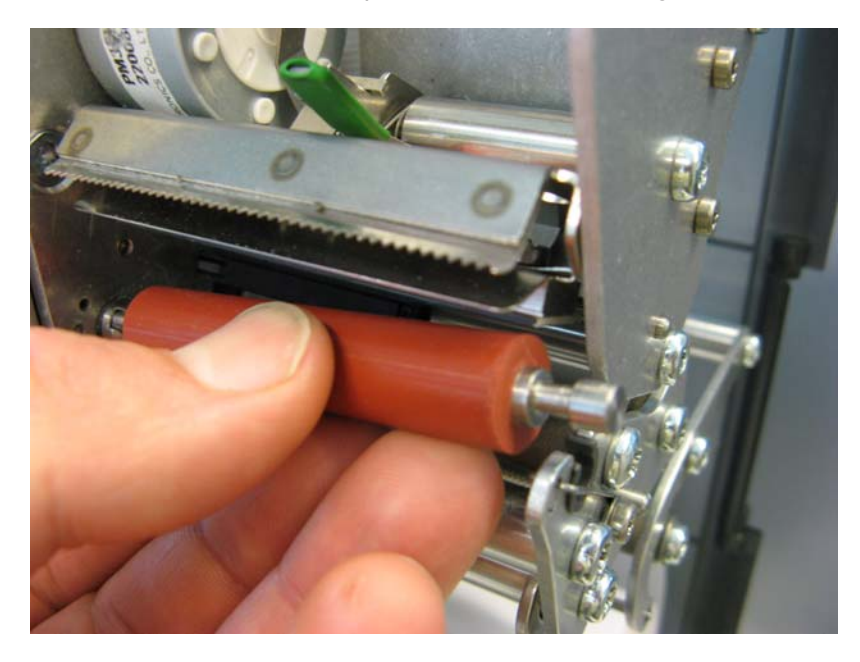

• Centre the inside of the new linerless roller with the studs on the drive assembly and insert it into the bracket opening.

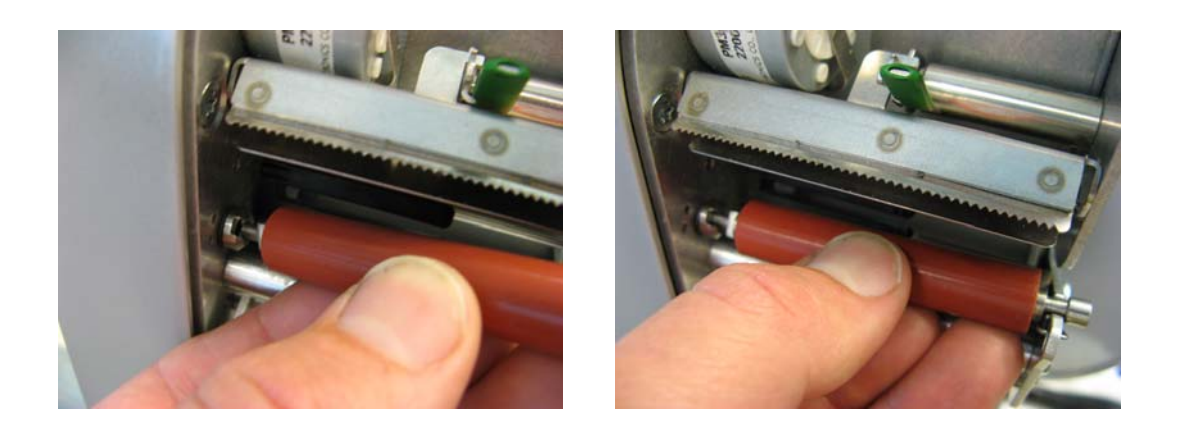

The spring is automatically pressed downwards.

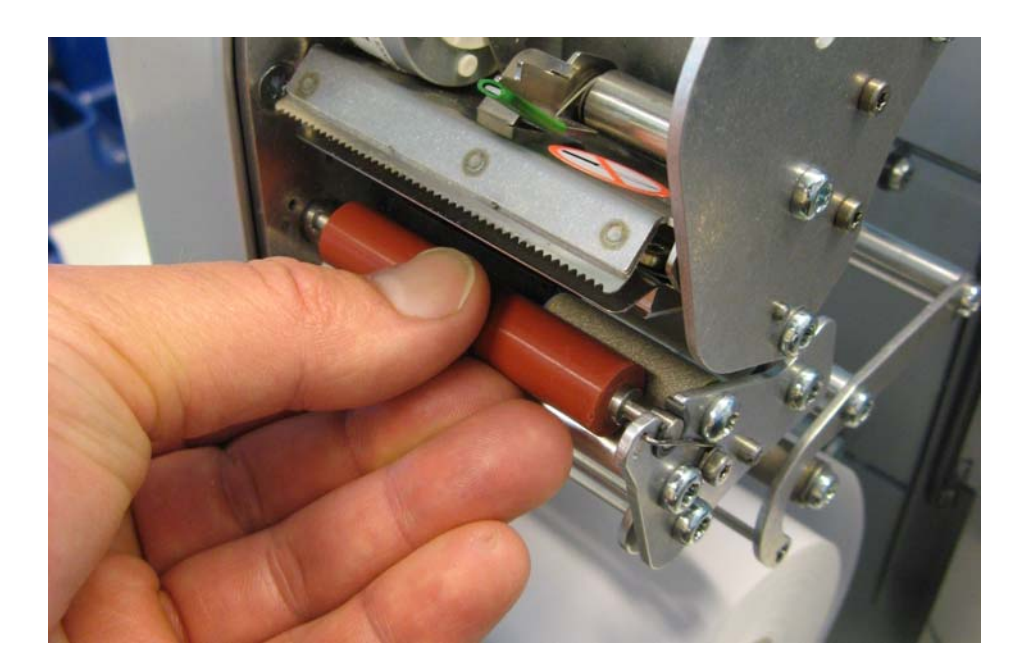

• Press the roller inwards and simultaneously rotate it until the spring locks in place. It should now no longer be possible to slide the roller outwards.

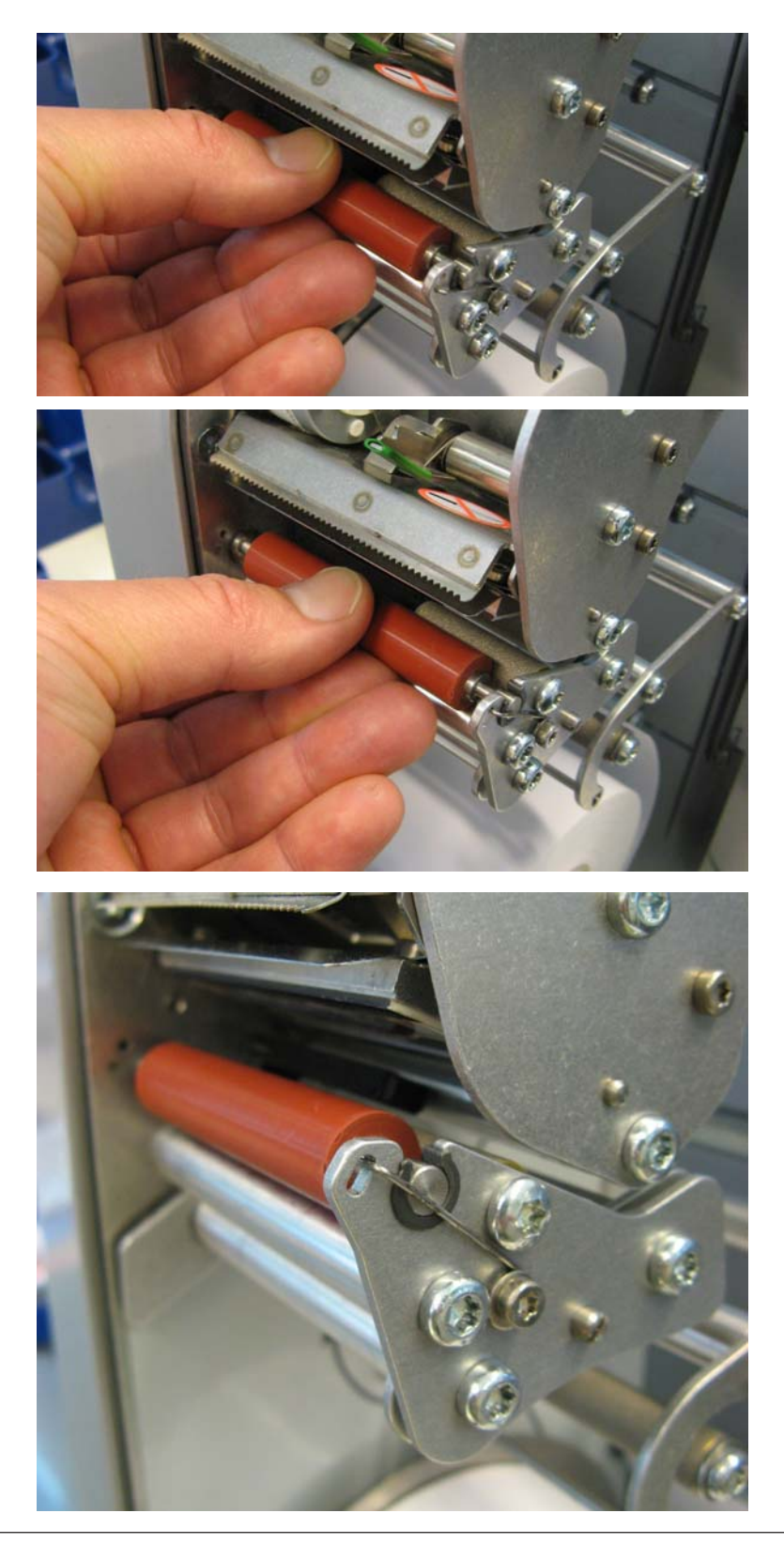

## **Counter Service mode**

The user interface of all UC3 touchscreen scales can be customised by Mettler-Toledo to meet specific customer requirements. This is why the layout and appearance of your scale's user interface can differ from this depiction.

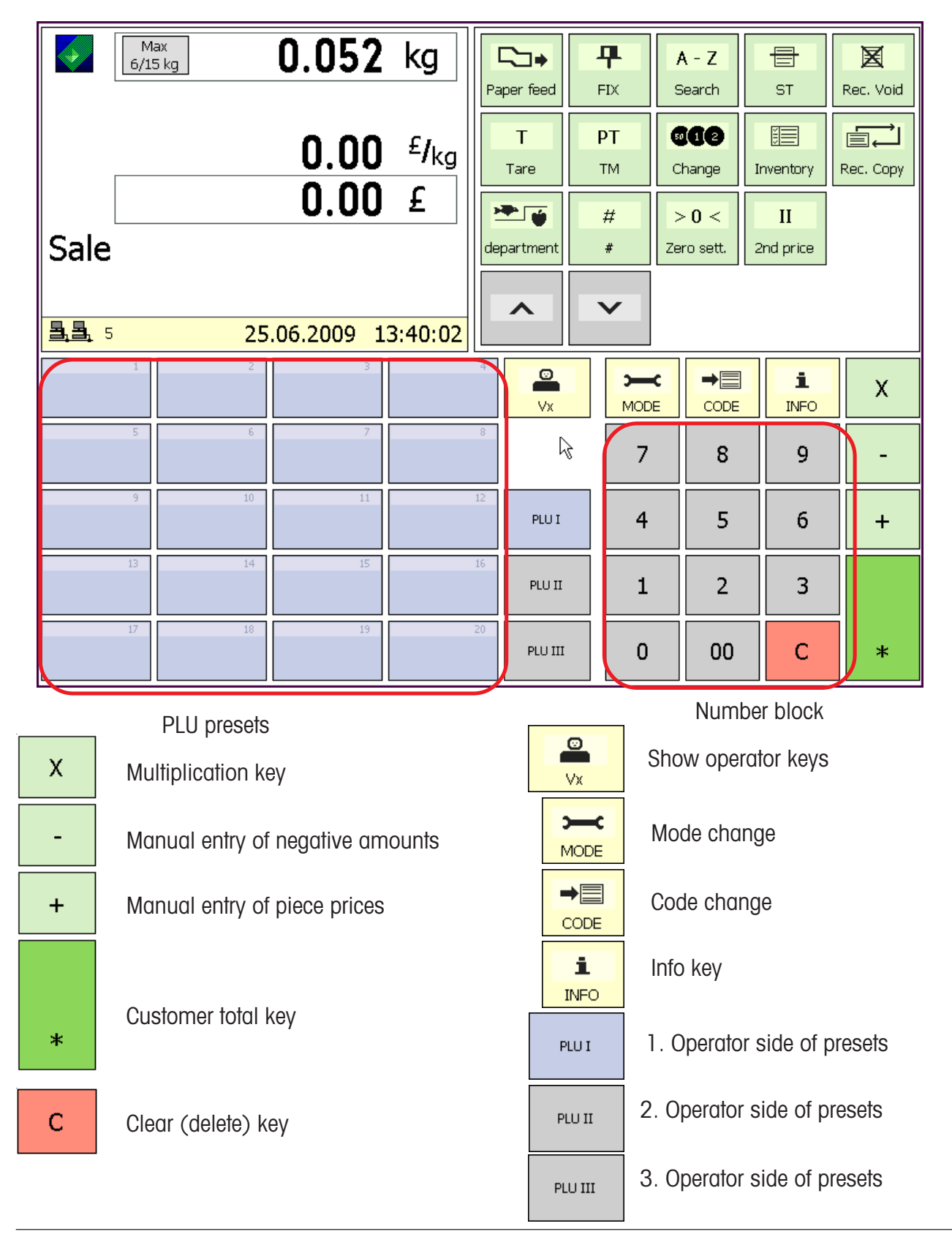

#### **Function keys**

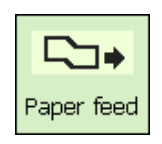

Paper feed

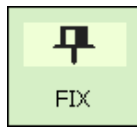

Price and constant tare key

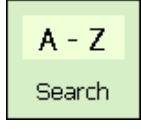

Match Code display

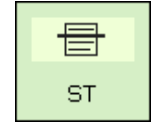

Void key

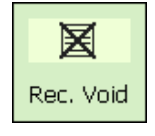

Receipt void key

T Tare

Tare key

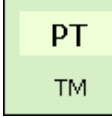

Manual tare input key

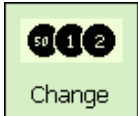

Change key

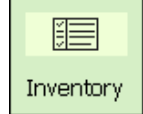

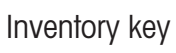

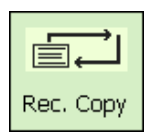

Receipt reprinting

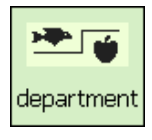

Department key

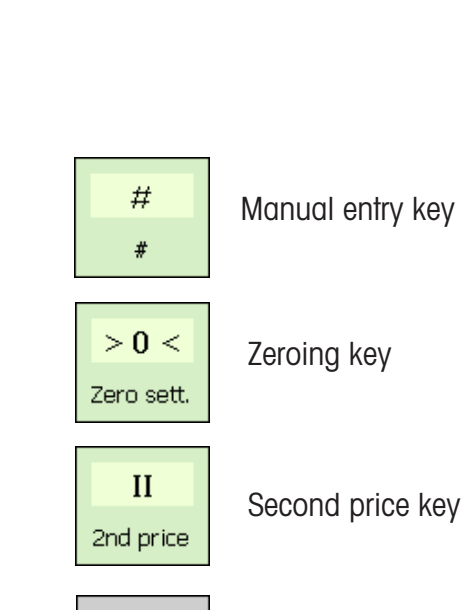

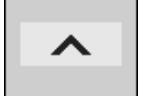

Arrow up key

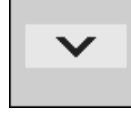

Arrow down key

#### **Extended function keys**

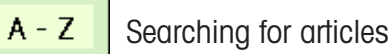

Search

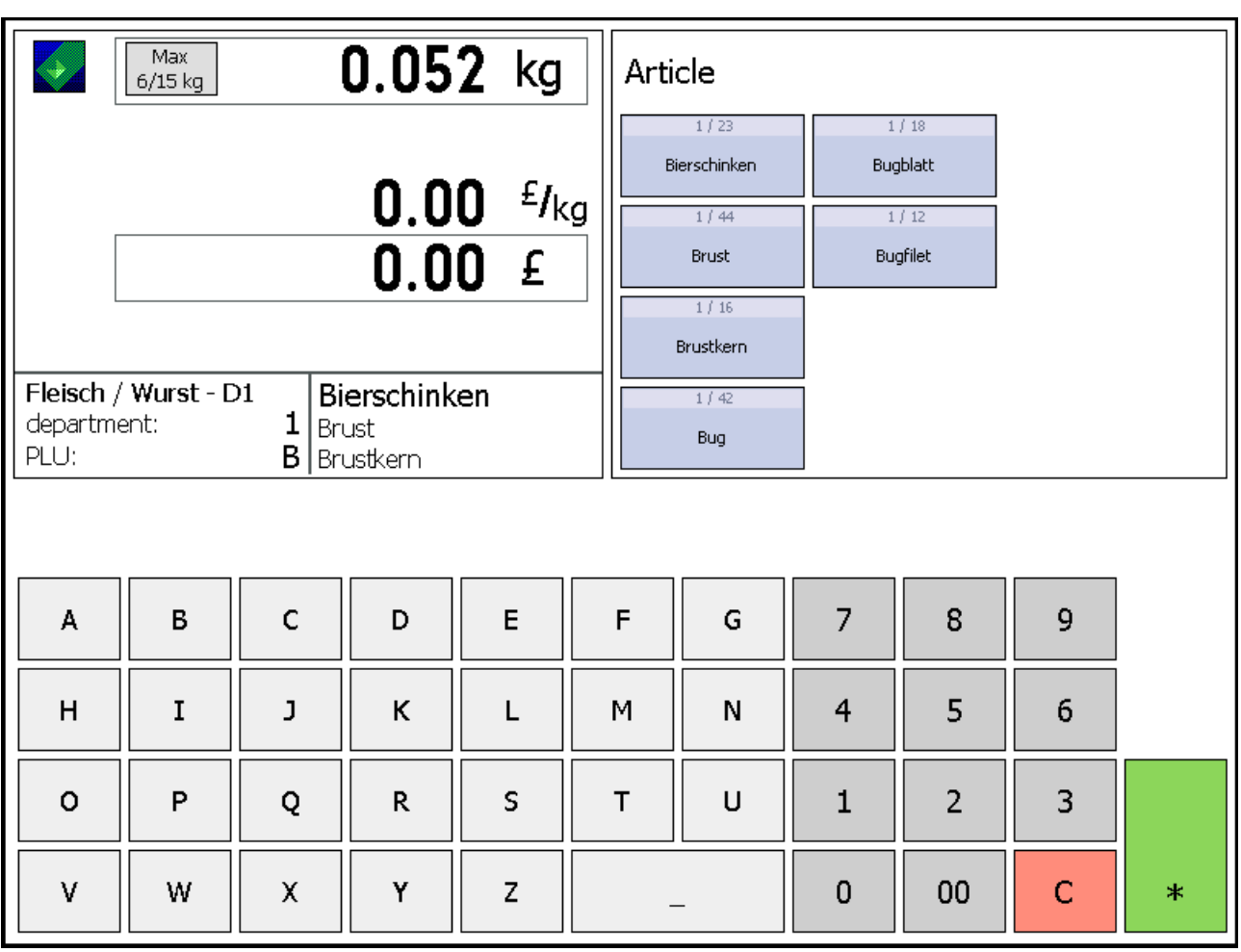

Searching begins as soon as the first letters of the article name are entered. The articles found are listed alphabetically in their own dedicated keys that are simply selected by pressing them.

## **Displays**

#### **Operator side**

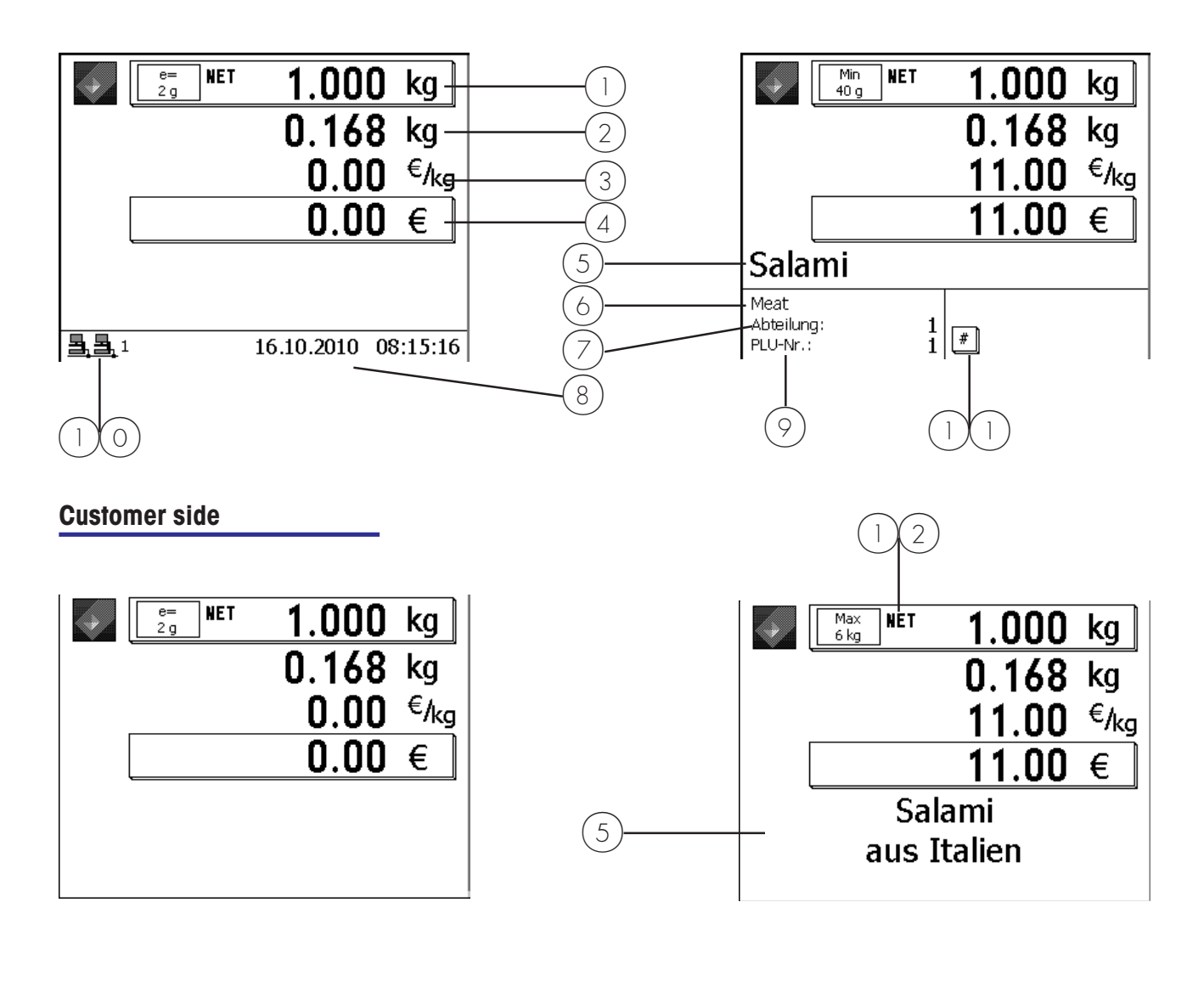

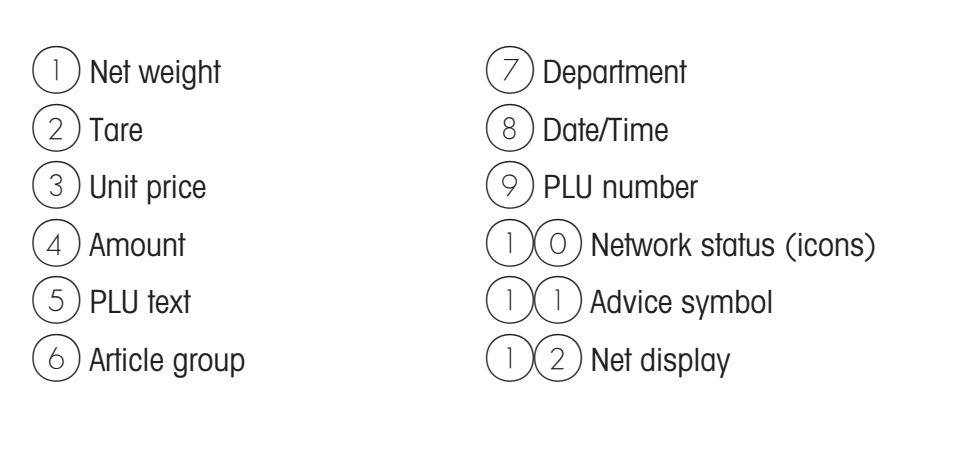

#### **Icon description**

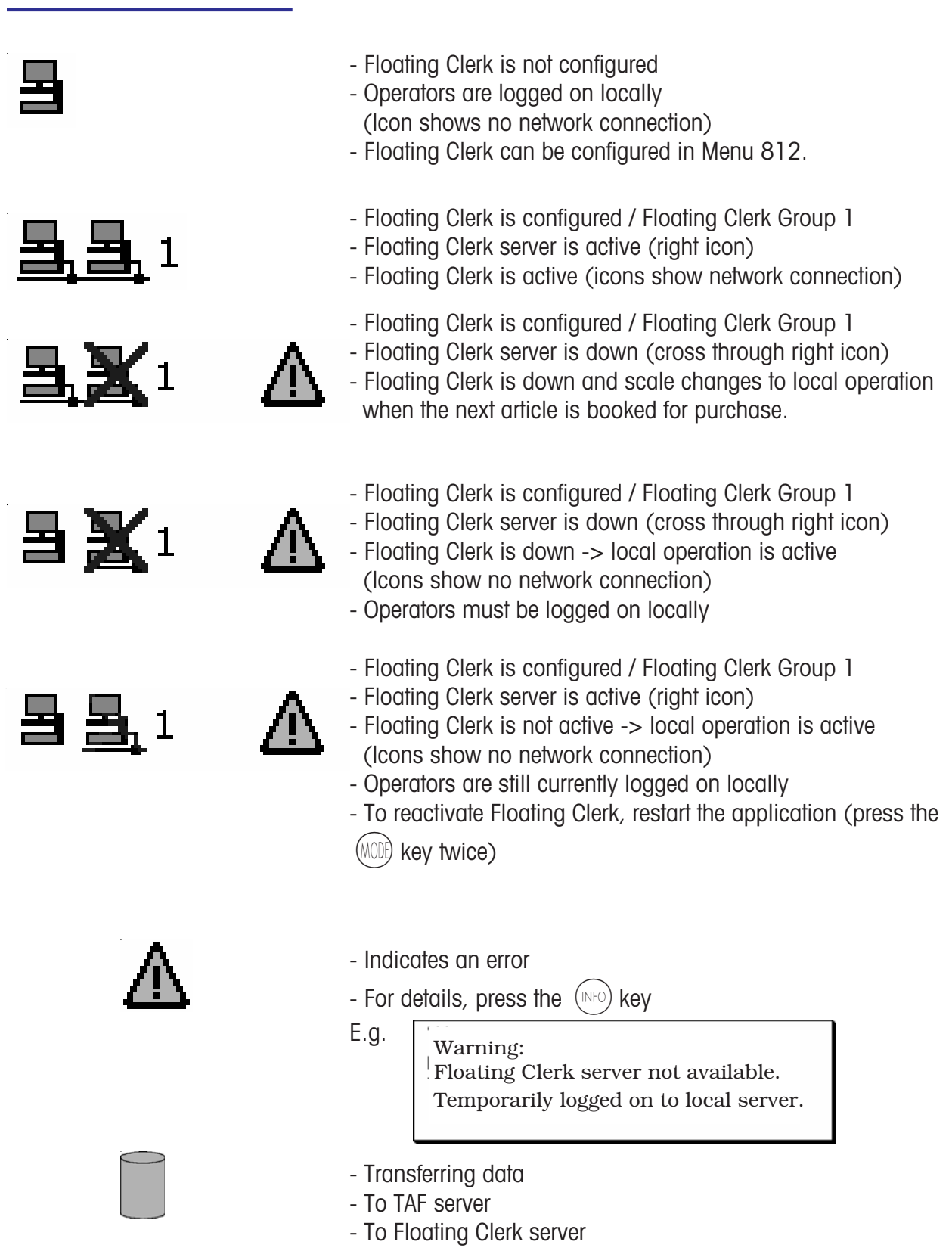

## **General**

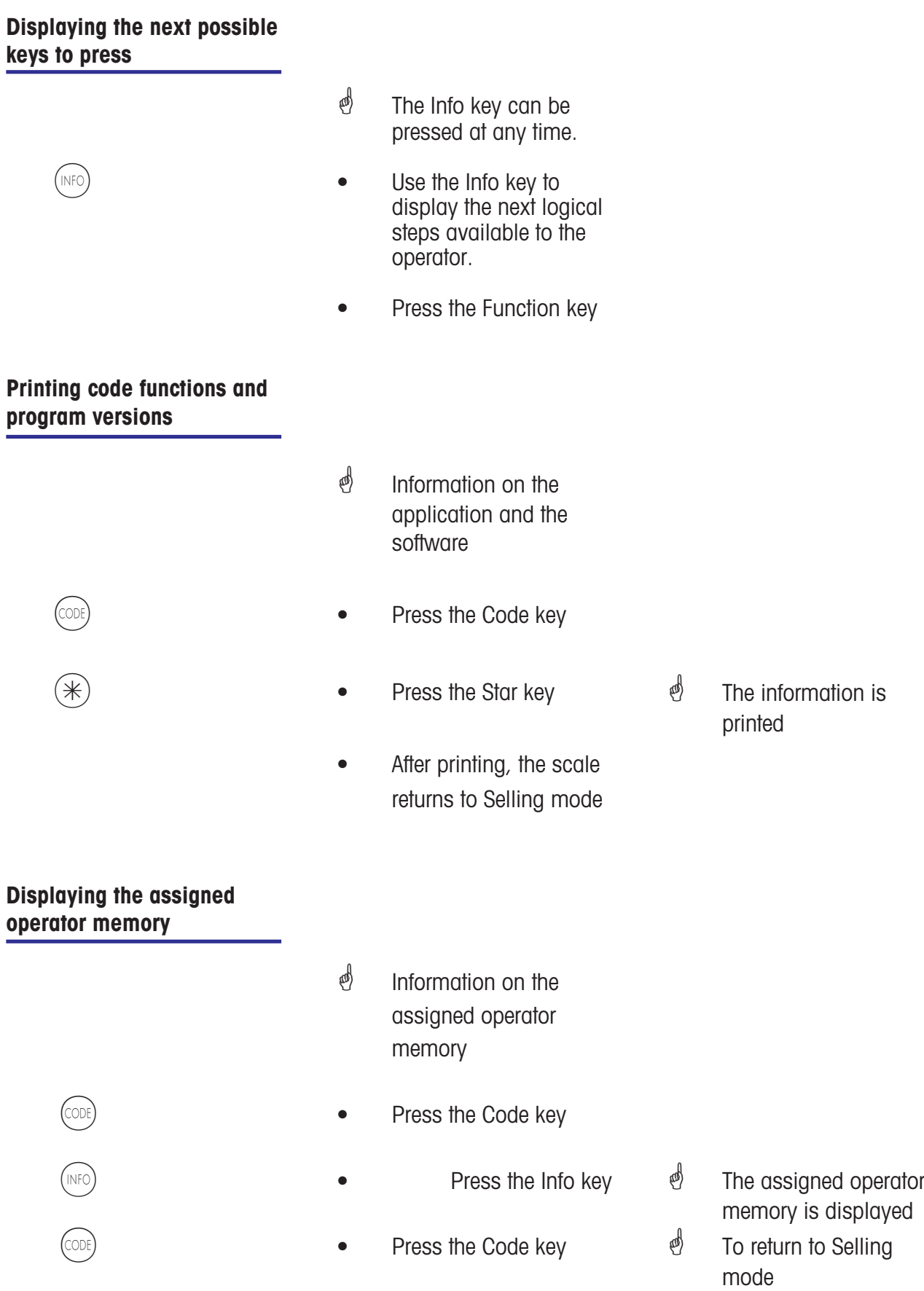

#### **Setting the display contrast** *<sup><i>i***</sup>** Set the display's contrast according to your ambient lighting. Press the Code key  $\phi$  Set the contrast for both  $(+)$  or  $(-)$  • Press the Plus or Minus sides. Set contrast for operator side. key  $\left(\begin{matrix} 1 \end{matrix}\right)$   $\left(\begin{matrix} + \end{matrix}\right)$  or  $\left(\begin{matrix} - \end{matrix}\right)$  **e** Press the Plus or Minus Set contrast for customer key  $(2)$  + or  $(-)$  • Press the Plus or Minus side. key Display-Kontrast D Kontrast:  $\downarrow$ 0123456789  $\begin{array}{c} \begin{array}{c} \text{Code} \\ \text{#} \end{array} \end{array}$   $\begin{array}{c} \begin{array}{c} \text{Code} \\ \text{#} \end{array} \end{array}$  Press the Star key  $\boxed{\text{Code}}$  $\boxed{*}$

*†* To save settings and return to Selling mode.

#### **Receipt preview**

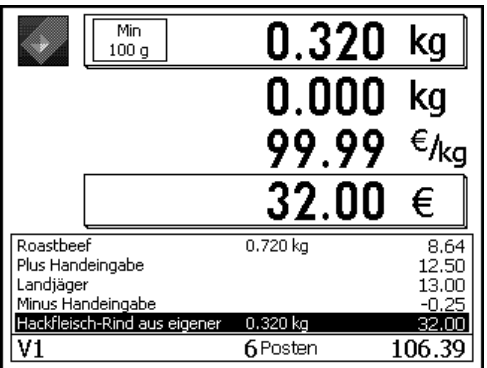

 $\mathcal{O}$  Displays the articles currently booked by an operator. Configure in **Mode 812**, **tab Data 2.**

#### **Changing the priority department**

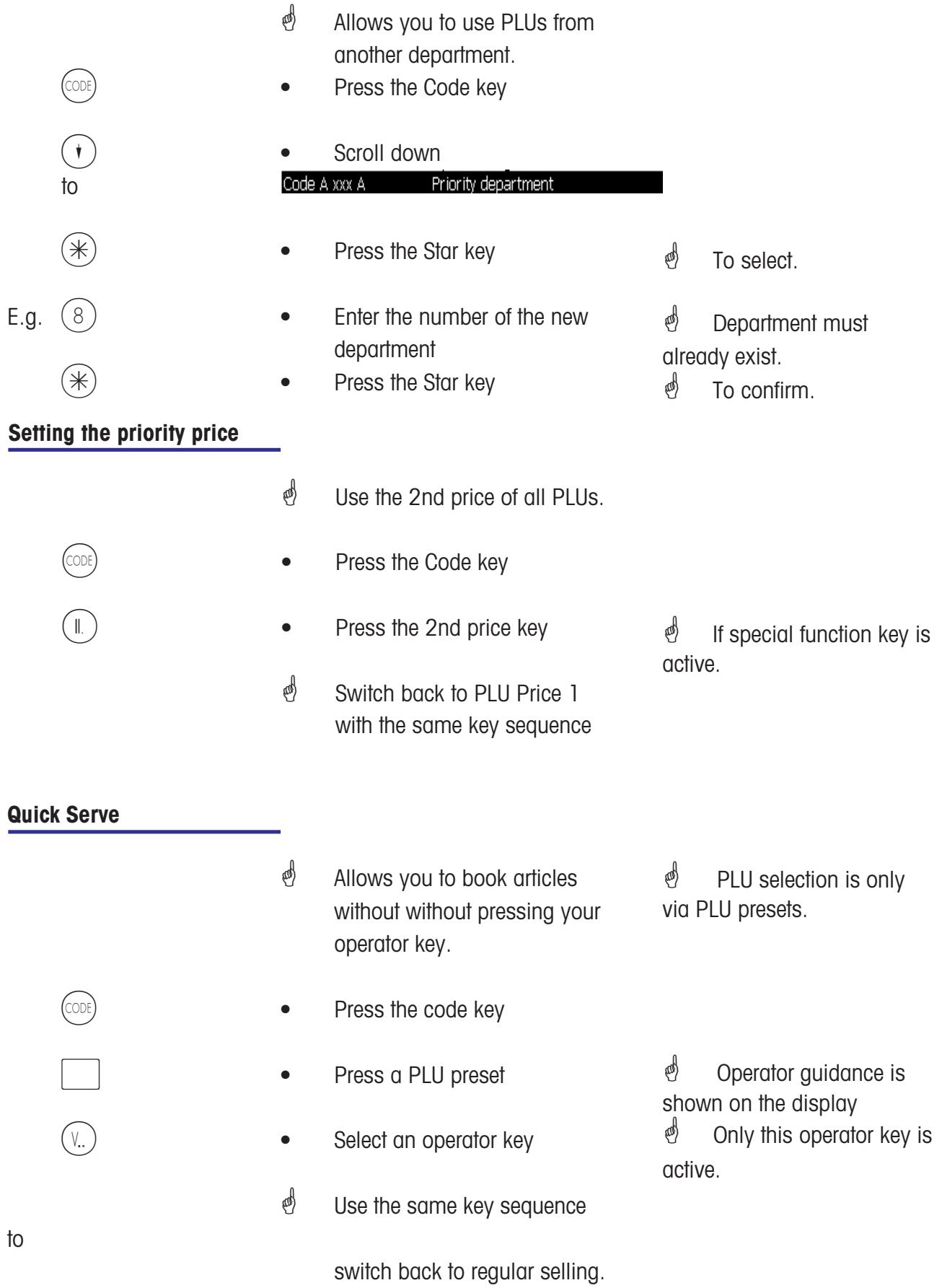

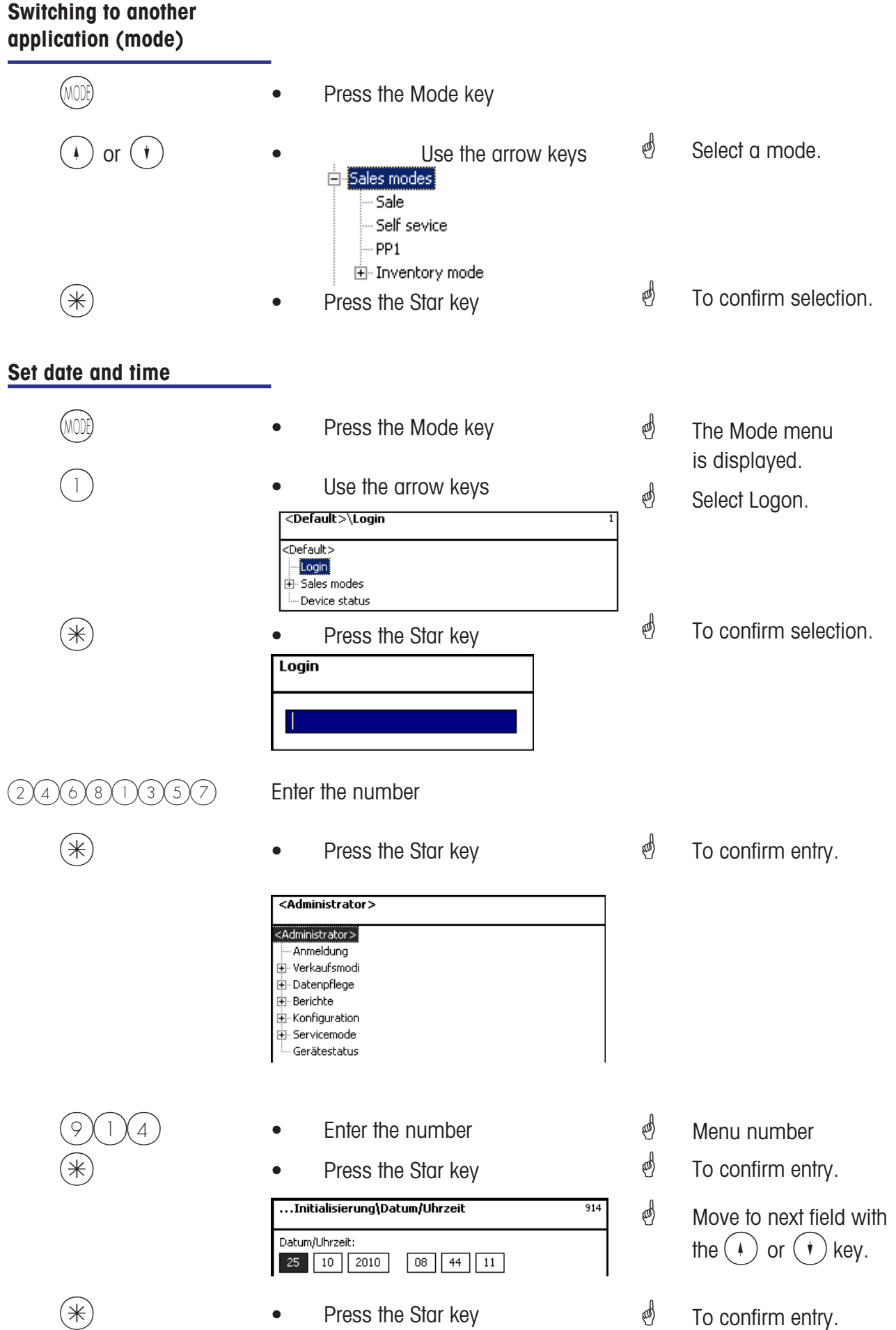

#### METTLER TOLEDO User Manual ME-Num. 22018928B Version 1.13 11/09 33

## **Counter Service**

## **with weighed and non-weighed PLUs**

#### **Weighed and non-weighed PLUs with PLU number**

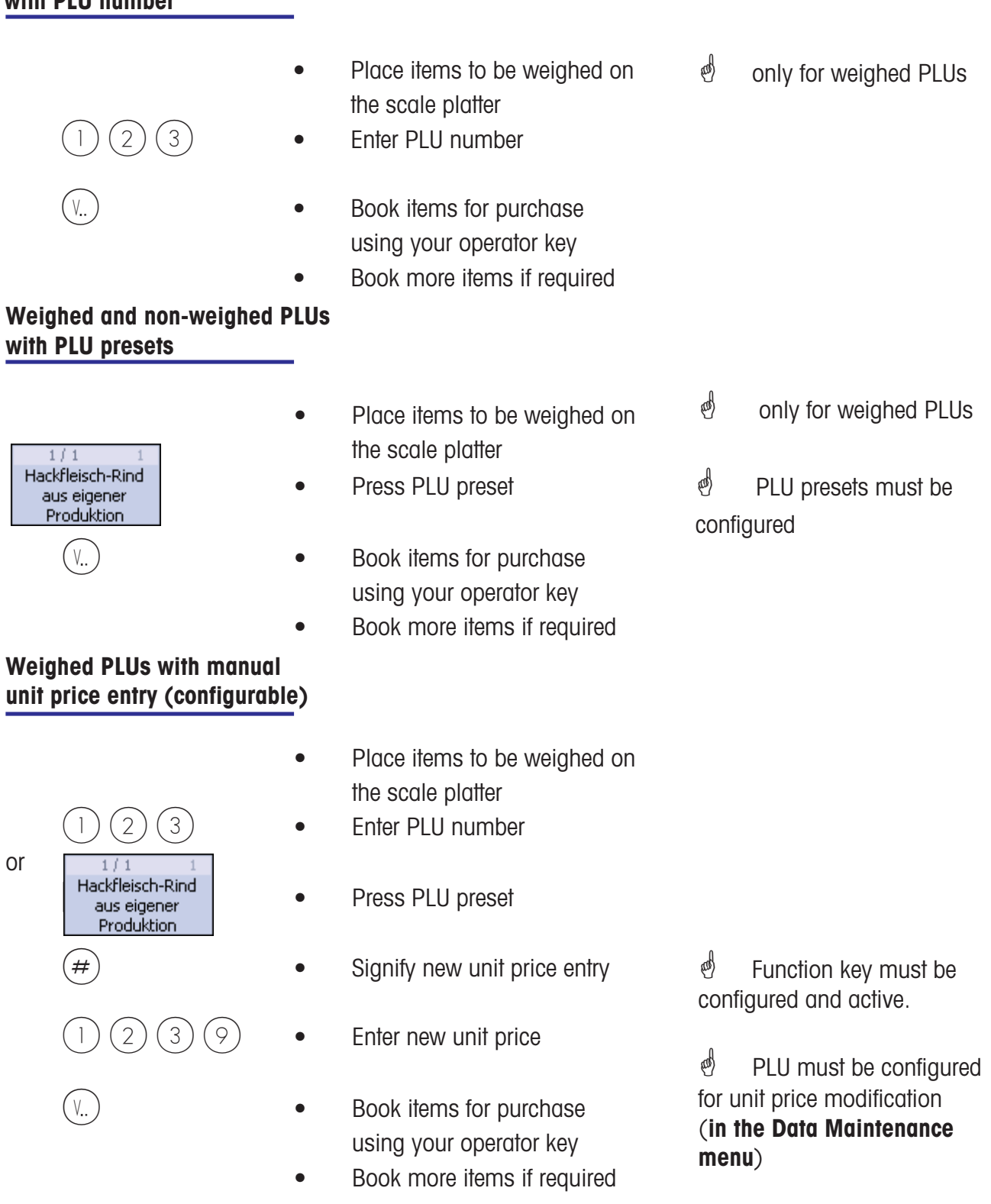

#### **Weighed PLUs with manual weight entry (Wholesale)**

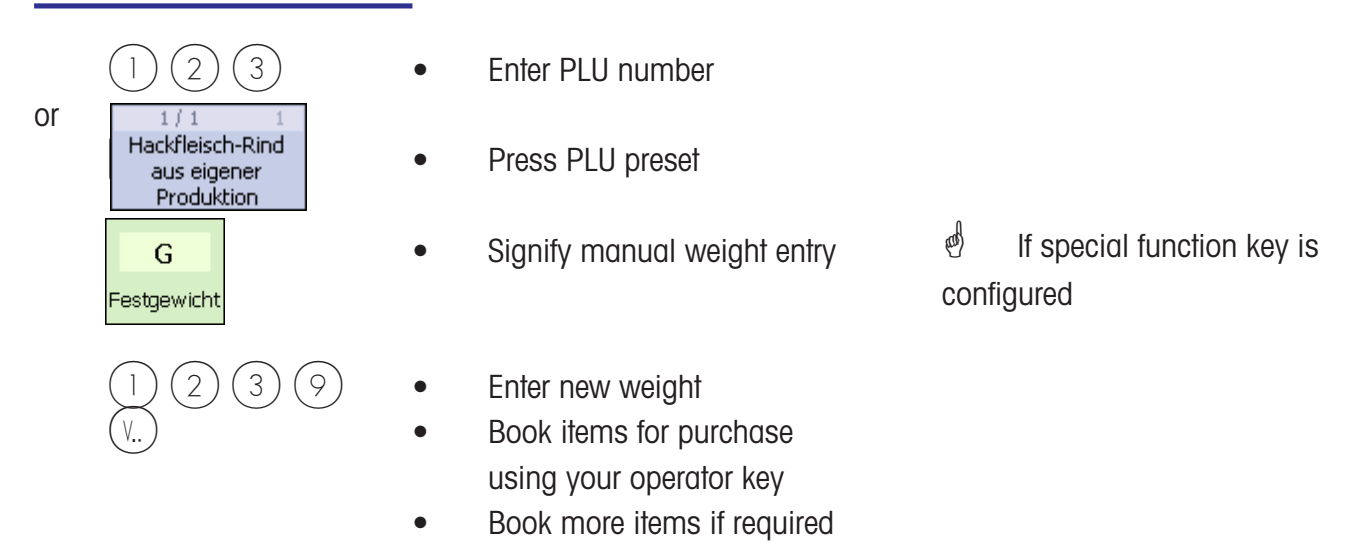

#### **Weighed and non-weighed PLUs from another department**

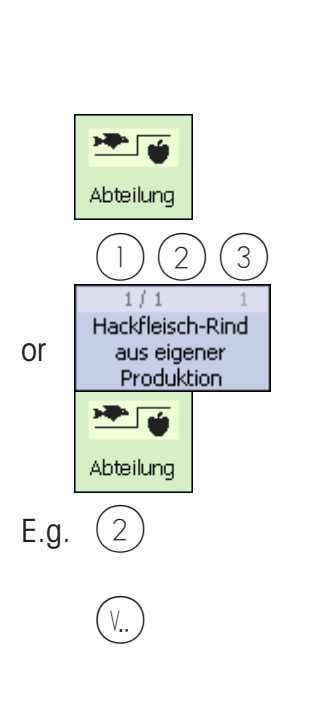

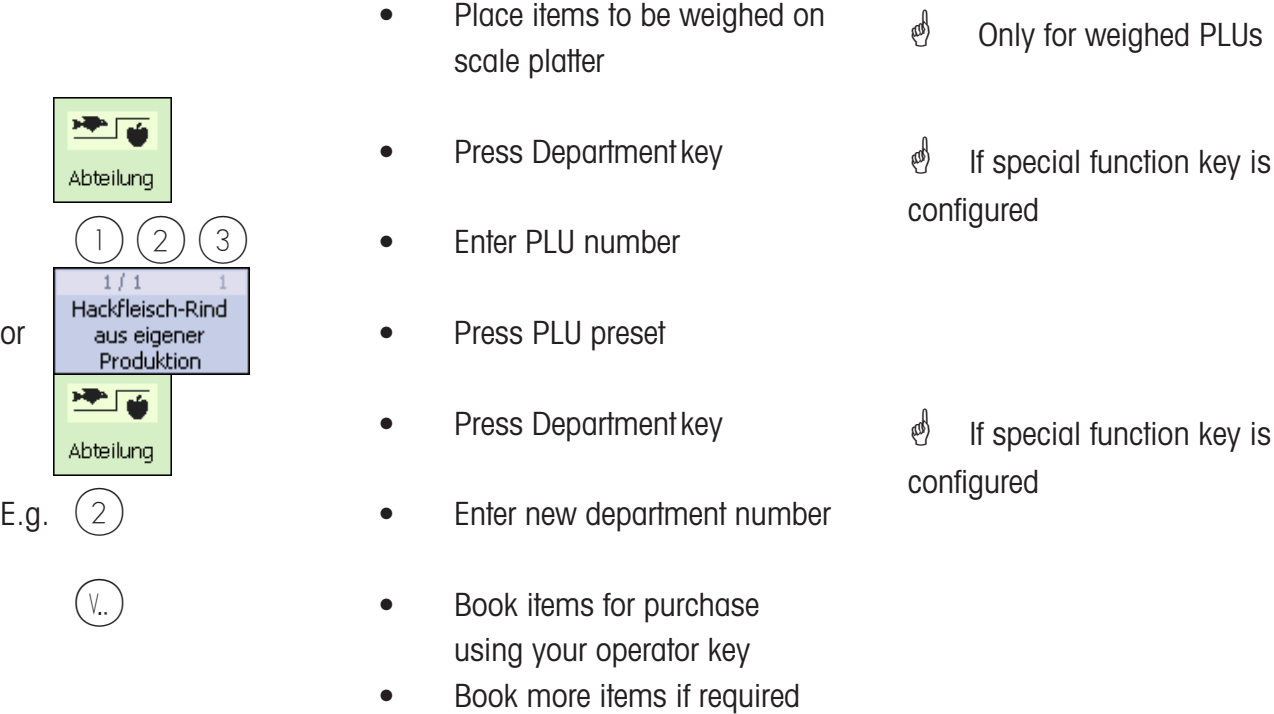

#### **Weighed and non-weighed PLUs with product tips**

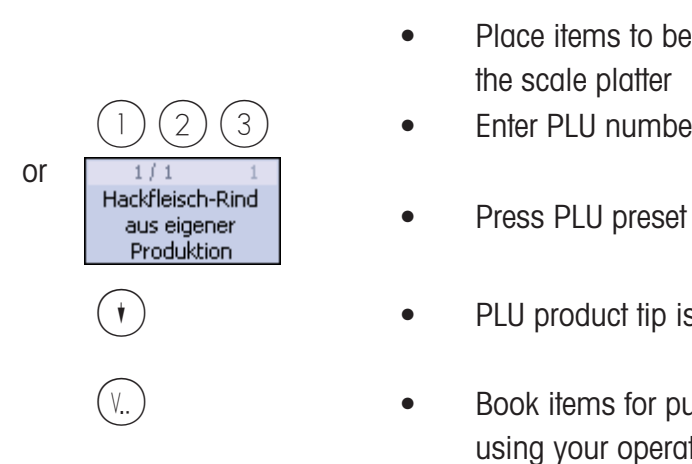

- Place items to be weighed on the scale platter
- $(2)(3)$  Enter PLU number
	-
	- PLU product tip is displayed
	- Book items for purchase using your operator key
	- Book more items if required
- **in** Only for weighed PLUs
- *S* Product tip must already be added
- $\mathcal{O}$  Product tip is printed
### **Weighed and non-weighed PLUs with assigned second price**

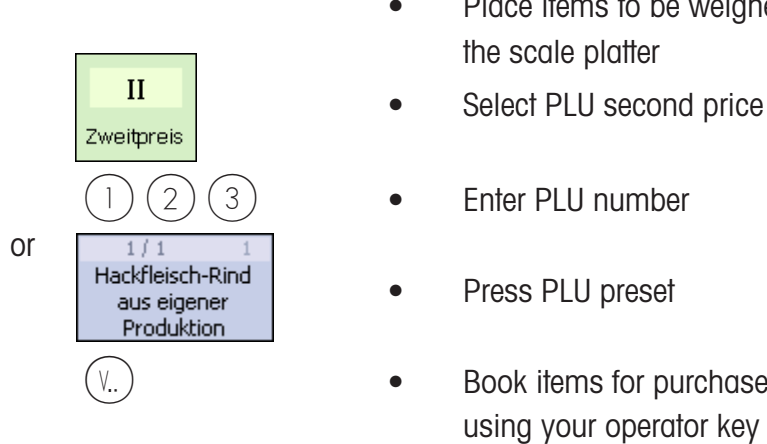

- Place items to be weighed on the scale platter
- 
- $2$   $(3)$  Enter PLU number
	-
	- Book items for purchase using your operator key
	- Book more items if required

## **Selecting weighed and non-weighed PLUs with the SHIFT key**

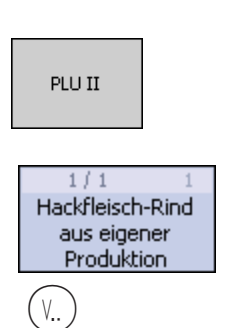

- Place items to be weighed on the scale platter
- **PLU II CONSERVING CONSERVANCE SECOND ASSIGNMENT** of PLU preset
	- Press PLU preset
- $V_{\cdot}$   $)$   $\bullet$  Book items for purchase using your operator key
	- Book more items if required

### **Multiple entry of non-weigh PLUs**

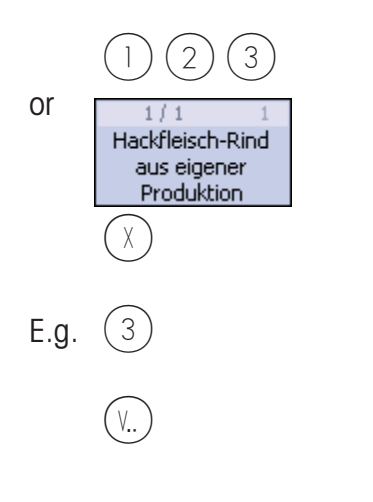

- $2$   $(3)$  Enter PLU number
	- Press PLU preset
	- Press the multiplication key
- E.g.  $(3)$  **•** Enter the multiplication factor  $\binom{4}{10}$  max. 99
	- Book items for purchase using your operator key
	- Book more items if required

† Only for weighed PLUs

 $\stackrel{\bullet}{\bullet}$  Second price must already be added and the key must be activated and enabled for this PLU.

d SHIFT key must be

activated.

# **Counter Service**

# **with manual entry**

#### **Weighing with Unit price entry**

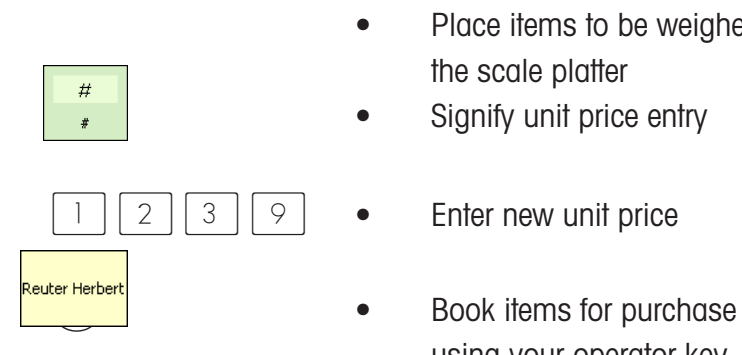

- Place items to be weighed on the scale platter
- 
- $2 \mid 3 \mid 9 \mid \bullet$  Enter new unit price
	- using your operator key
	- Book more items if required
- $\mathcal{O}$  If function key is configured.

### **Weighing with assignment to an article group**

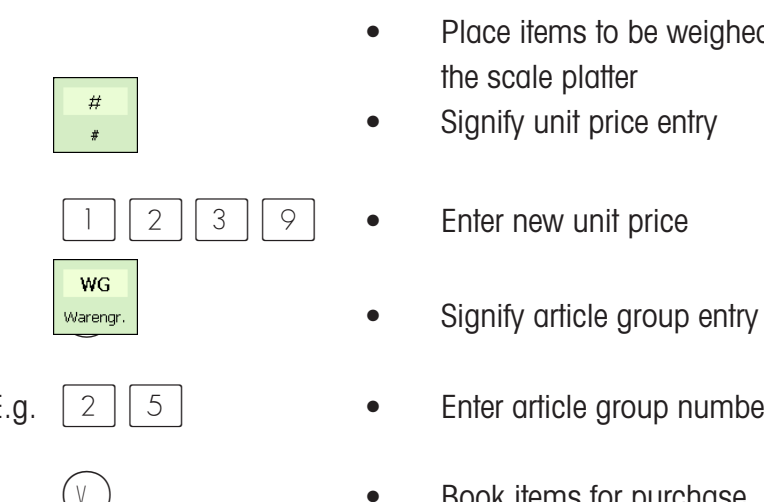

Reuter Herbert

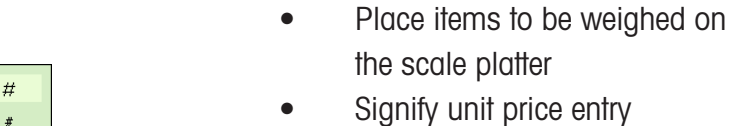

- 
- $\begin{array}{c|c|c|c|c|c|c|c} \hline \end{array}$   $\begin{array}{c|c|c|c} \hline \end{array}$   $\begin{array}{c|c|c} \hline \end{array}$   $\begin{array}{c|c|c} \hline \end{array}$   $\begin{array}{c|c|c} \hline \end{array}$   $\begin{array}{c|c|c} \hline \end{array}$   $\begin{array}{c|c|c} \hline \end{array}$   $\begin{array}{c|c} \hline \end{array}$   $\begin{array}{c|c} \hline \end{array}$   $\begin{array}{c|c} \hline \end$ 
	-
- E.g.  $\begin{bmatrix} 2 \end{bmatrix} \begin{bmatrix} 5 \end{bmatrix}$  e Enter article group number
	- $V_{\cdot}$   $)$   **Book items for purchase** using your operator key
		- Book more items if required

 $\mathcal{O}$  If function key is configured

configured

**Manual + or - entry**

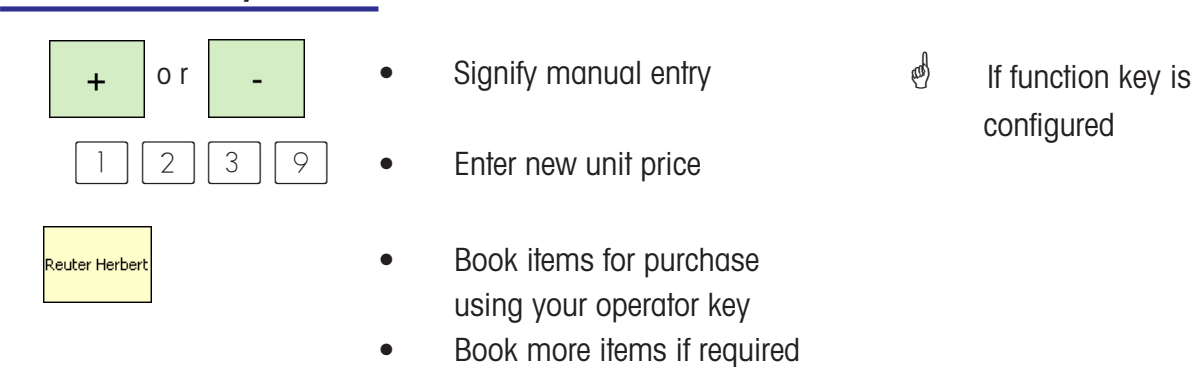

#### **Manual + or - entry with multiplication**

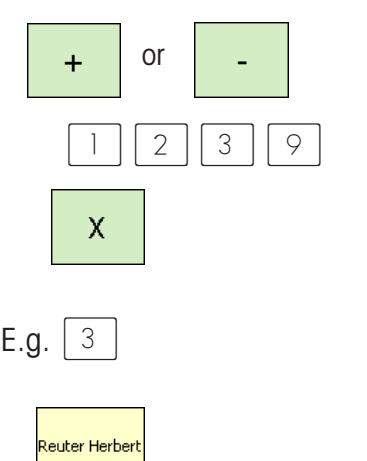

- + or • Signify manual entry  $2 \mid 3 \mid 9 \mid \bullet$  Enter new unit price **X •** Press multiplication key E.g.  $\boxed{3}$  • Enter multiplication factor Reuter Herbert **Reuter Herbert Constant Constant Constant Constant Constant Constant Constant Constant Constant** using your operator key  $\oint$  If function key is configured  $\binom{4}{10}$  max. 99
	- Book more items if required

# **Customer Receipts**

**Creating**

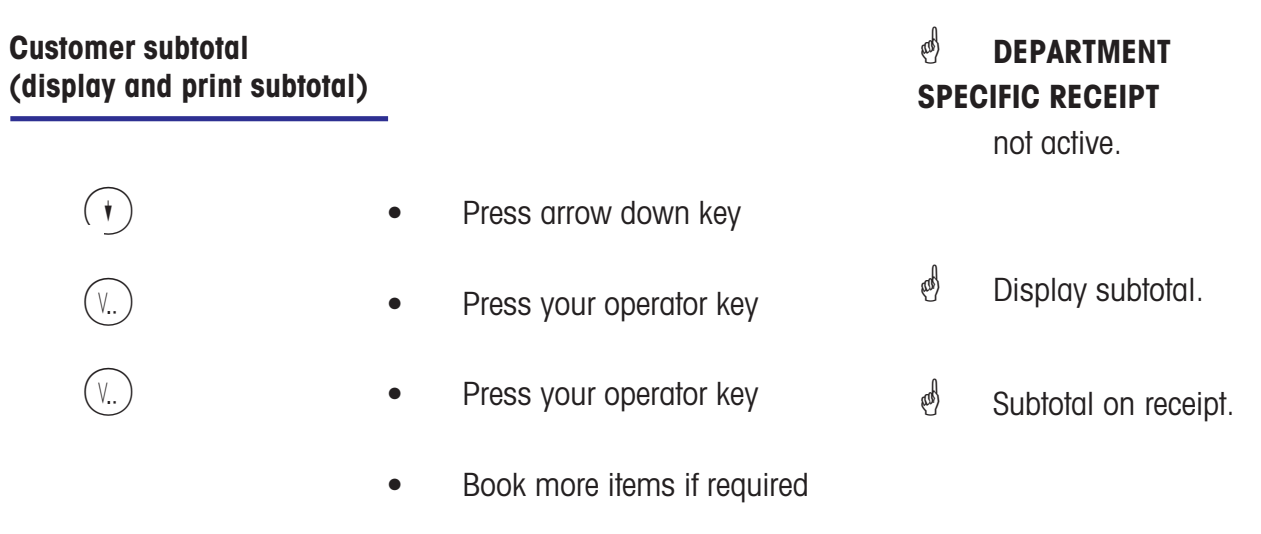

### **Customer total (display and print total)**

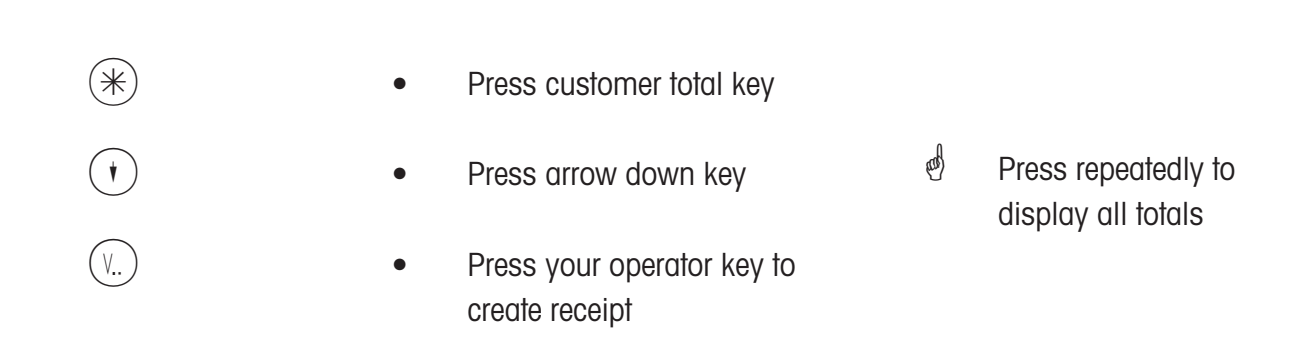

### **Customer total with change calculation**

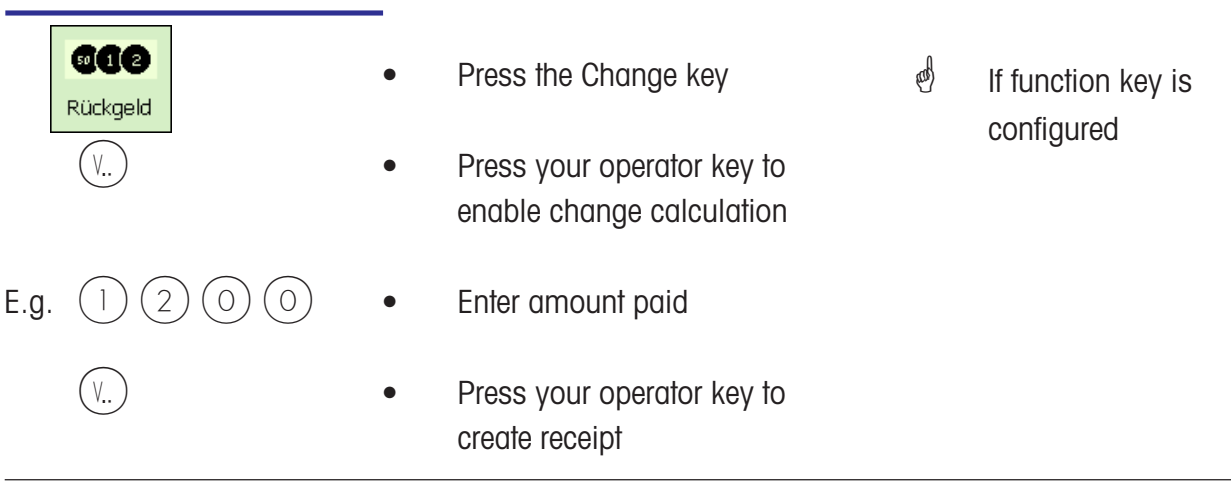

#### **Customer total with markup or discount**

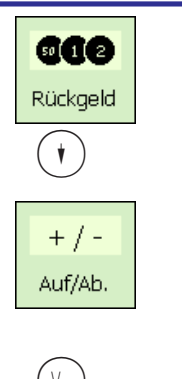

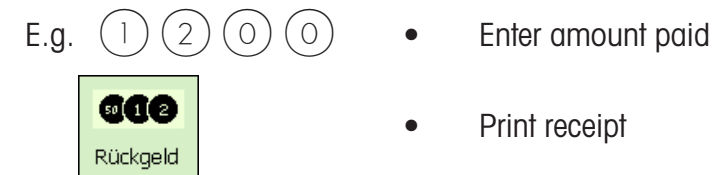

*i* In order to award a markup/discount to a total, it must first be configured in menu **»46«**.

- **ade •** Press the Change key
- $(\ast)$  Press the arrow down key
- <sup>+/-</sup> **•** Press the Markup/Discount preset
- V Press your operator key to enable change calculation
	-
	-
- *<sup>id</sup>* If function key is configured
- $\stackrel{\text{d}}{\leftarrow}$  Check the total

*<sup><i>i***</sup></mark>** Markup/discount is applied as a percentage (%), or as an absolute amount ( ).

 $\stackrel{\triangle}{\otimes}$  Reprint an older receipt.

### **Receipt reprinting**

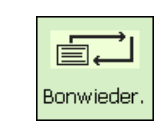

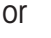

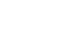

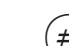

- Press the receipt reprint key  $\stackrel{\triangle}{\otimes}$  Reprint the last receipt.
- or  $*$   $\bullet$  Press the total key
	- Press the manual entry key
	- The last receipt is displayed
- or  $\binom{1}{2}$   $\binom{2}{3}$  Enter the receipt number
	- The selected receipt is displayed
	- $\left( \frac{\text{#}}{\text{#}} \right)$  Print the selected receipt
- METTLER TOLEDO User Manual ME-Num. 22018928B Version 1.13 11/09 41

### **Receipt reopening**

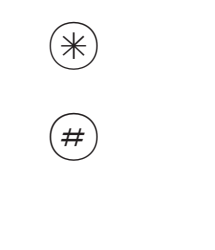

or

 $*$  **•** Press the customer total key

- $\left(\# \right)$  Press the manual entry key
	- The last receipt created is displayed
	- $(2)$   $(3)$  Enter receipt number
		- The selected receipt is displayed
- $(V_{\cdot\cdot})$  **•** Reopen the receipt
	- Further article bookings can now be made to the selected receipt

# **Tare**

# **Types and usage**

**Tare printing on receipts (multiple tare)**

 $\stackrel{\triangle}{\otimes}$  Tare values that are printed on a receipt and marked with a **"T"**.

Multiple tare means that in case of multiple tare-up (via the tare key) the tare values of individual article bookings are printed on the receipt.

Example: Load weight 0.100 kg, tare --> tare displayed 0.100 kg Load weight 1.000 kg, book article --> tare printed 0.100 kg do not unload! Load weight 0.200 kg, tare --> tare displayed 1.300 kg Load weight 2.000 kg, book article --> tare printed 0.200 kg etc.

#### **Tare compensation for an empty container**

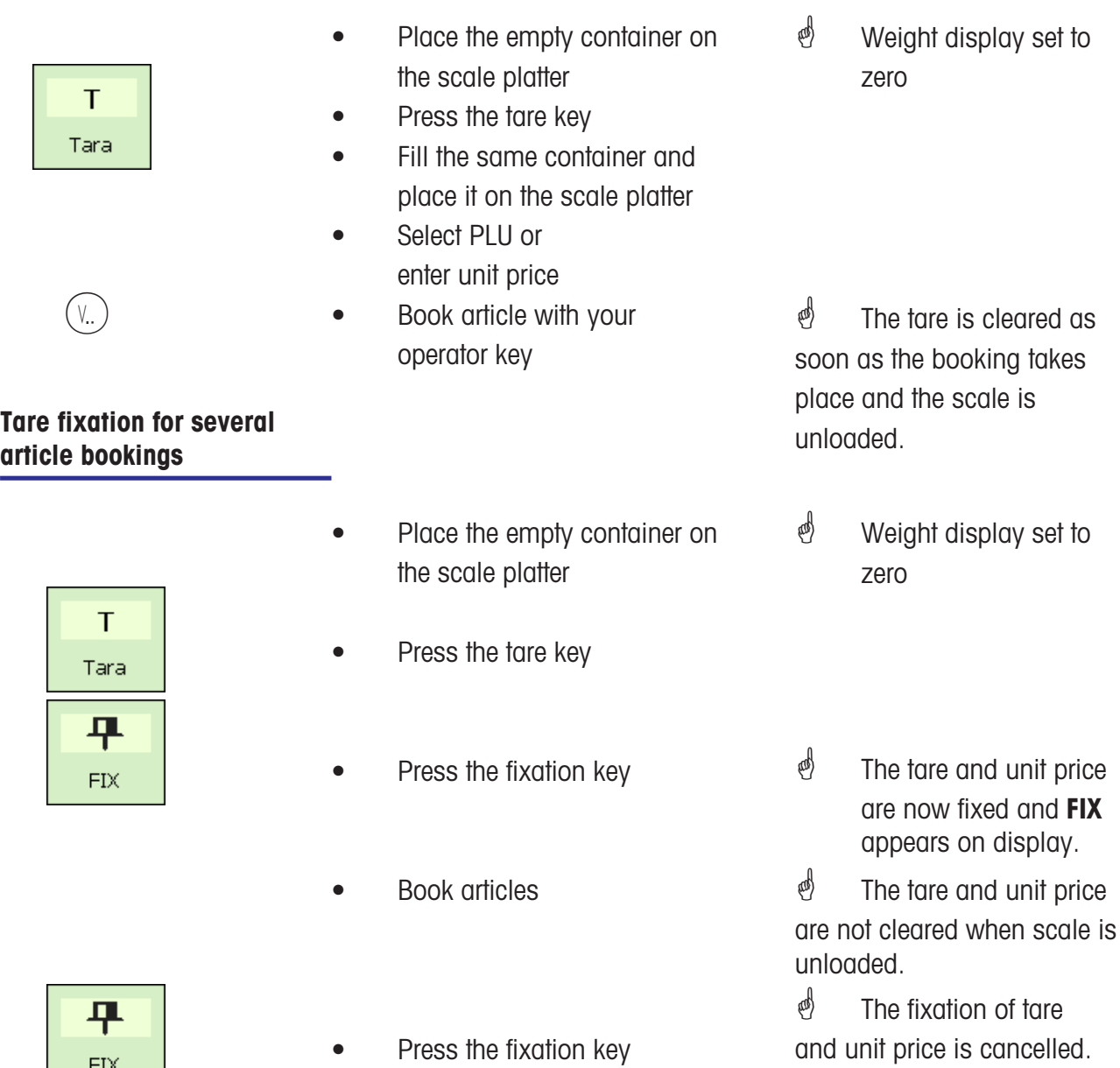

## **Manual Tare**

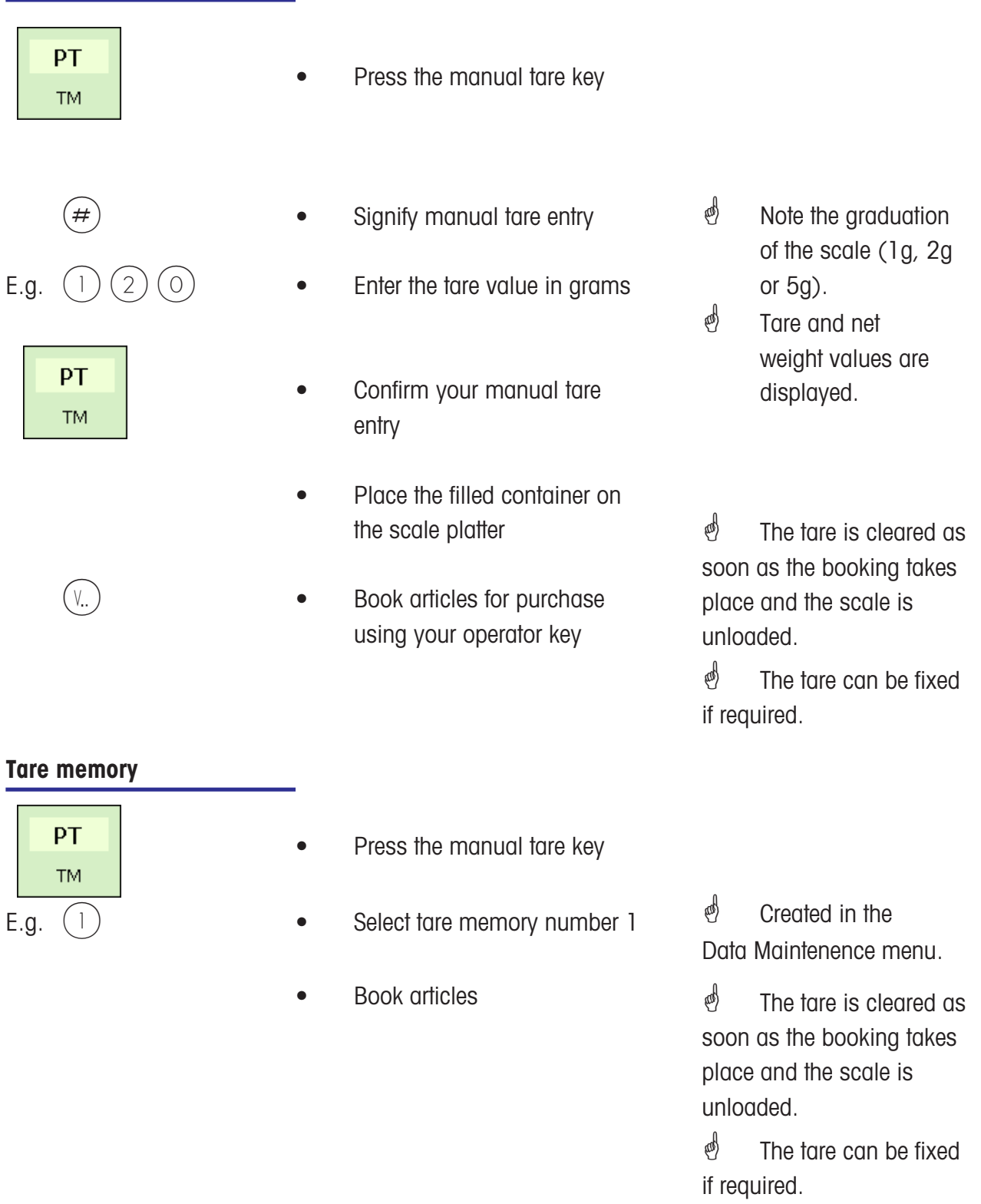

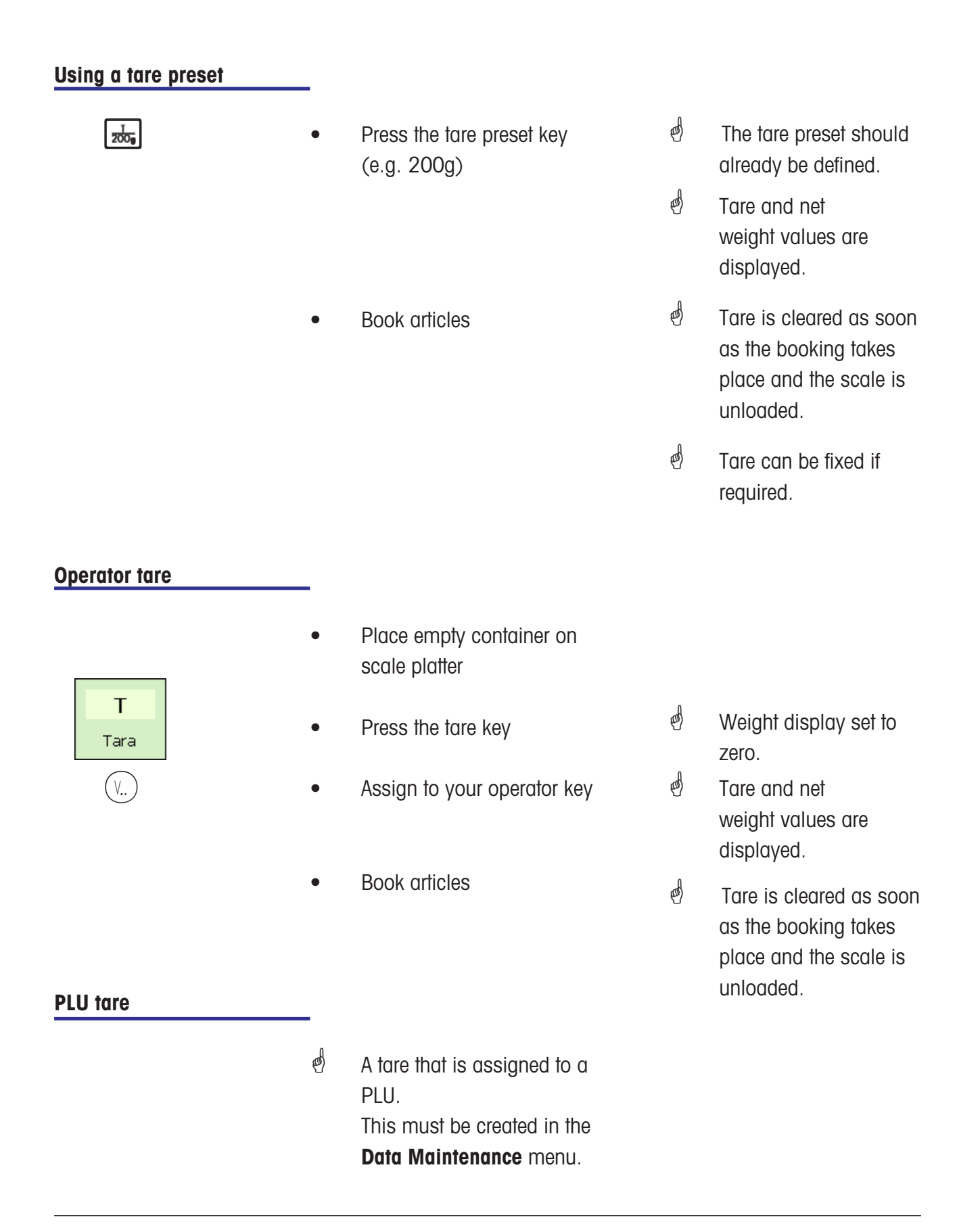

# **Operator**

# **Logon and Logoff**

# **Operator key logoff**

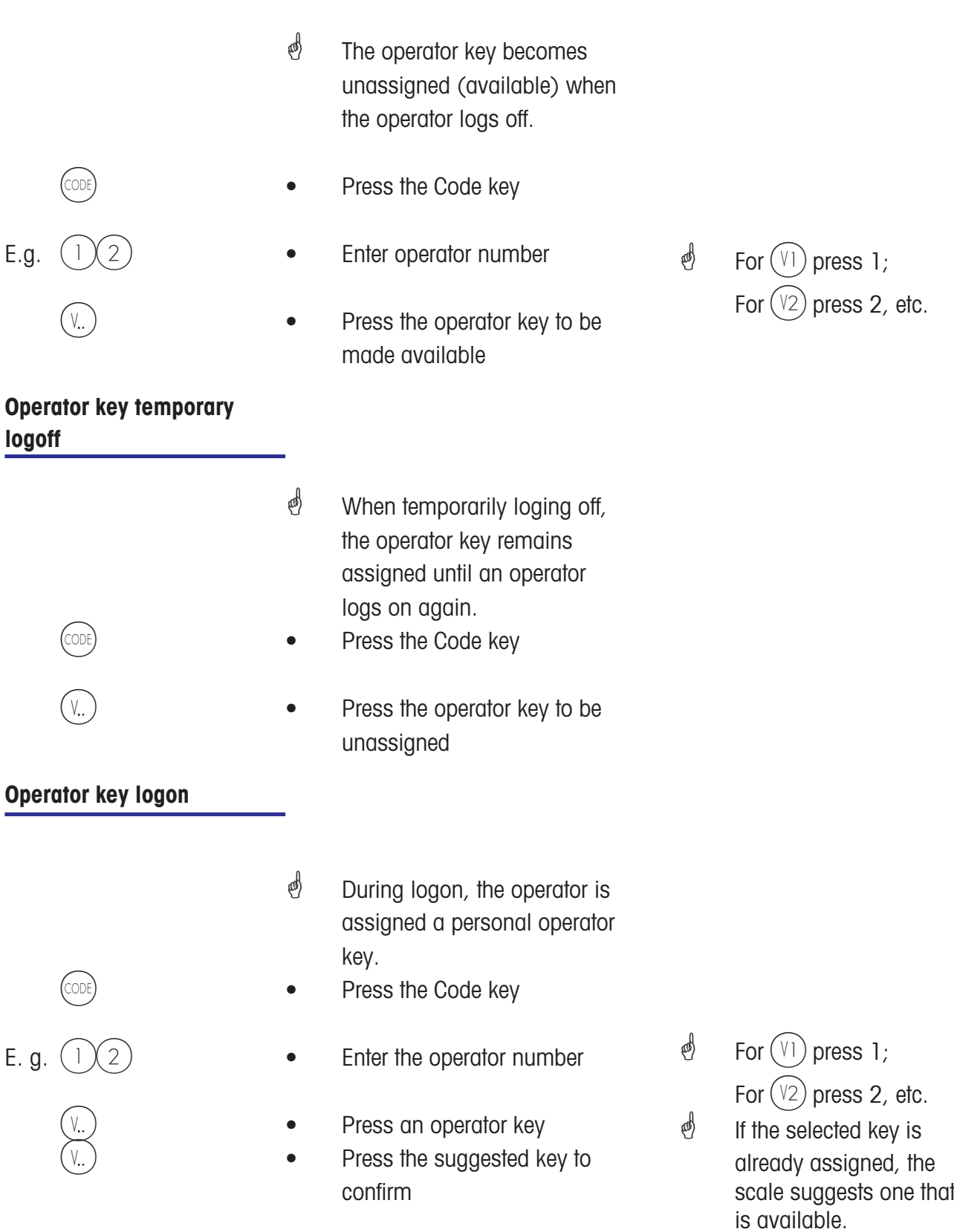

# **Voiding**

**Types and usage**

## **Voiding the last article booking**

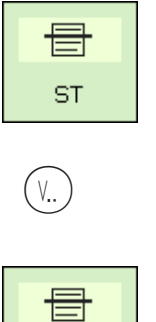

- Press the void key
- Press your operator key
- ST **CONSIDENT CONSIDENT CONSIDENT CONSIDENT CONSIDENT CONSIDENT CONSIDENT CONSIDENT CONSIDENT CONSIDENT CONSIDENT CONSIDENT** 
	- Make more article bookings or create receipt
- $\oint$  All article bookings are displayed. The last article booked is highlighted.
- $\stackrel{\triangle}{\bullet}$  The highlighted item is deleted and marked as deleted on the receipt.

# **Voiding previous article bookings**

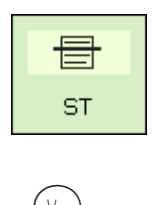

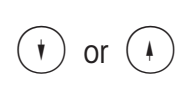

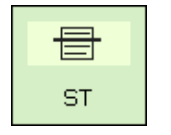

- ST **•** Press the void key
	- Press your operator key
- $\ast$  or  $(4)$   $\bullet$  Select entries using the arrow keys
- S **Example 2** Press the void key again
	- Make more article bookings or create receipt
- $\oint$  All article bookings are displayed.
- $\stackrel{\bullet}{\otimes}$  Entries are highlighted.
- $\stackrel{\triangle}{\otimes}$  The selected entries are deleted and marked as deleted on the receipt.

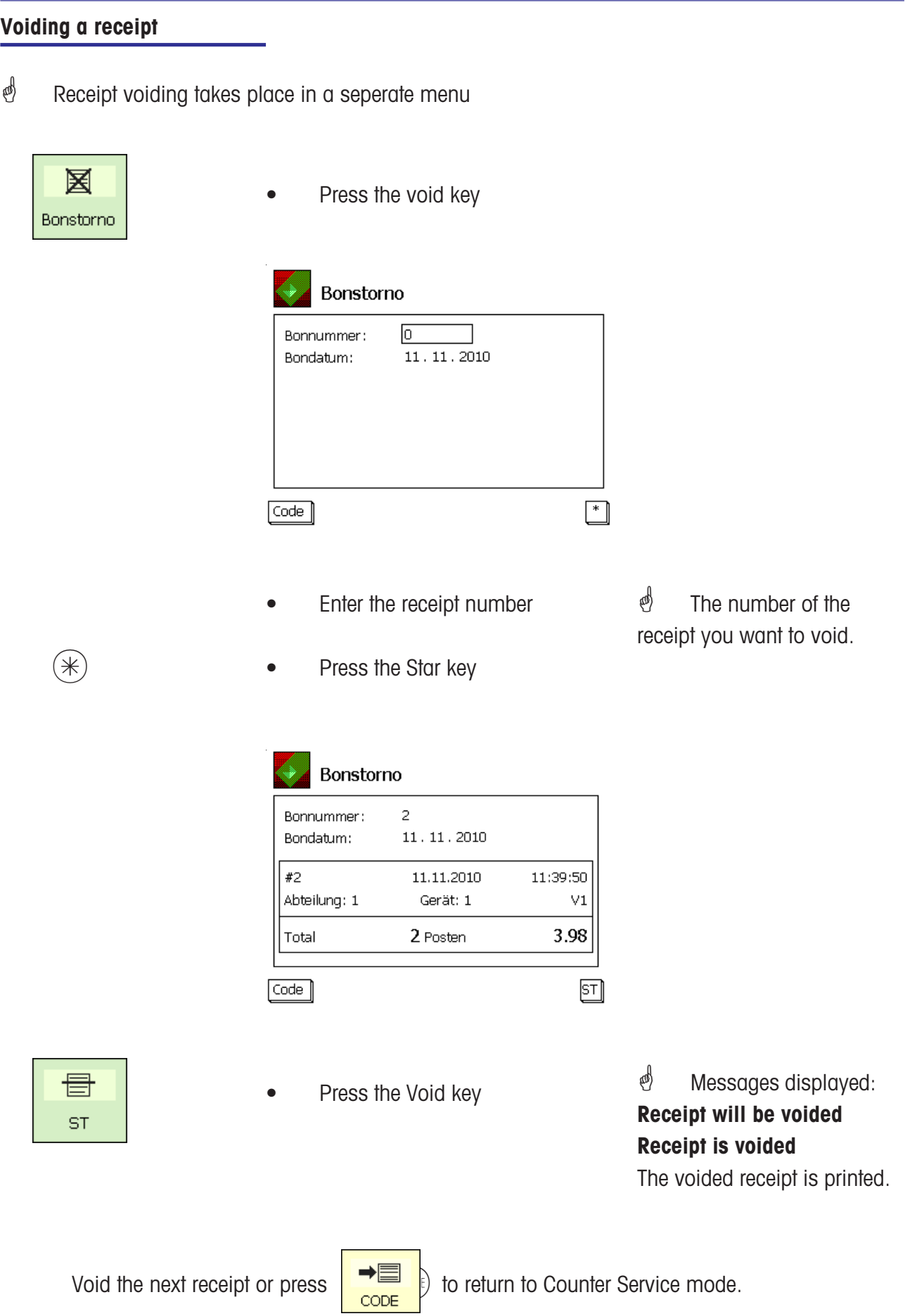

Operation METTLER TOLEDO - VOIDING -

# **Option Cash Register**

# **Glossary**

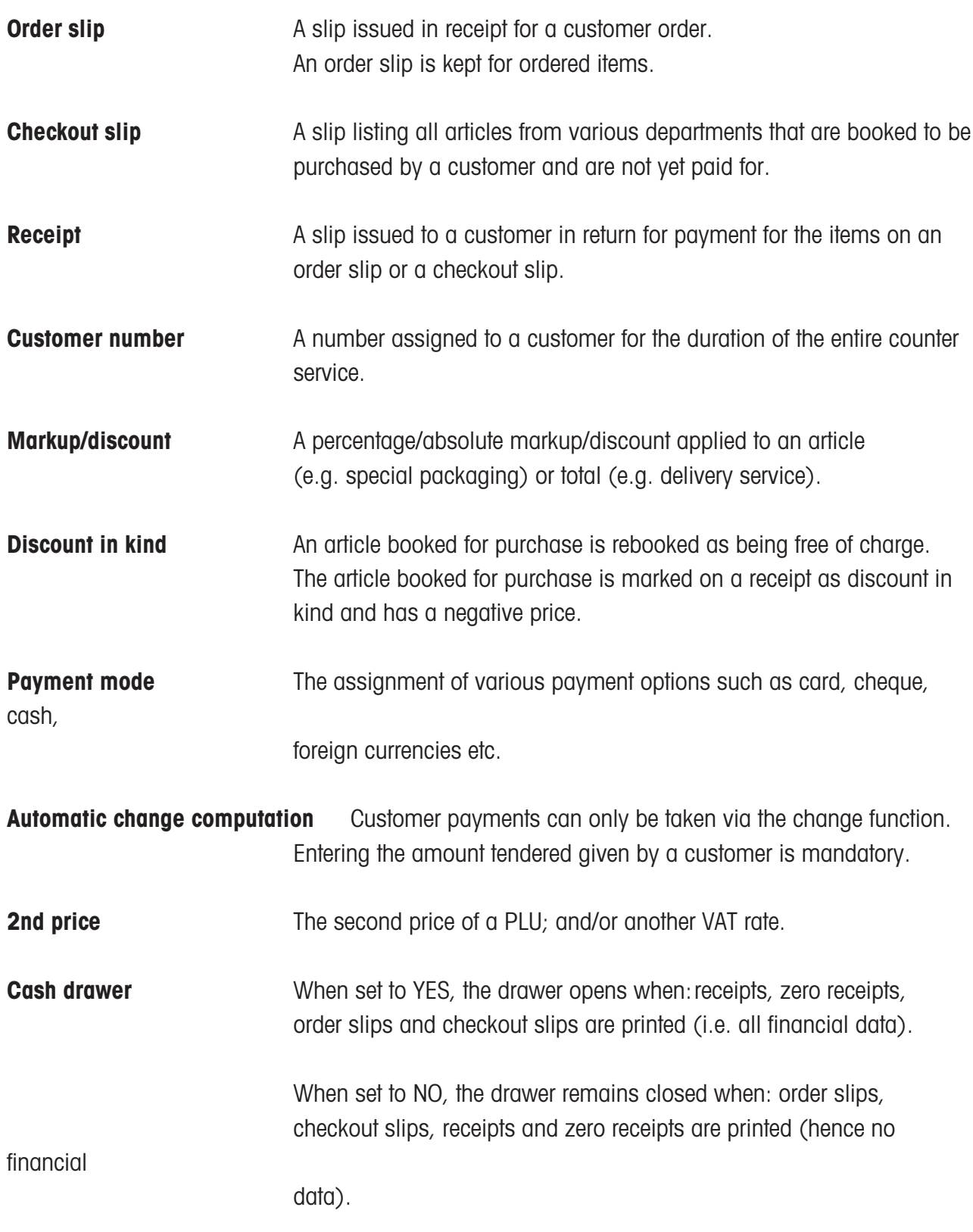

**Mandatory closing of cash drawer** Items can only be booked for purchase if the cash drawer is

# **Cash register**

# **Special function keys used**

# **Cash register functions**

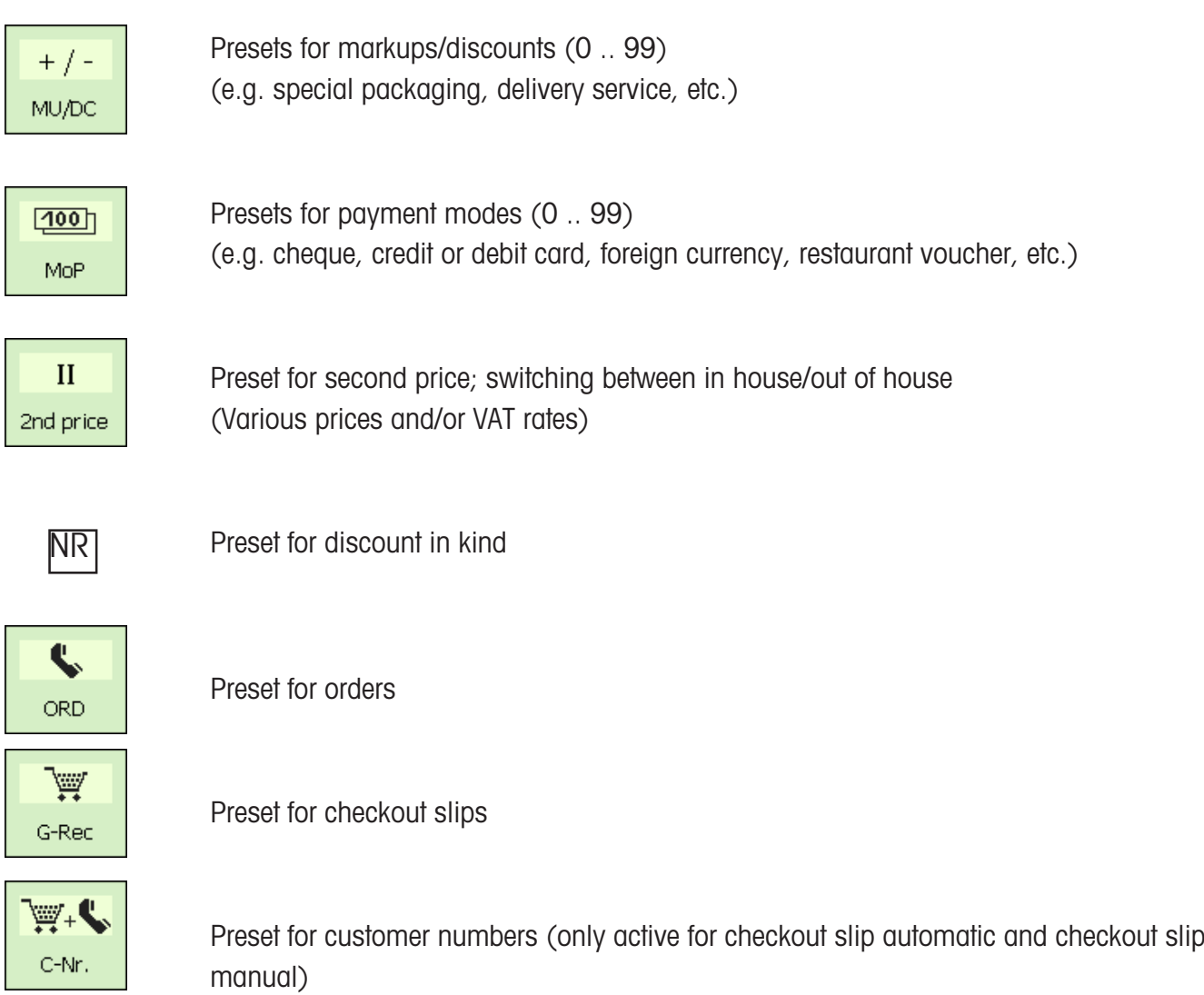

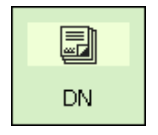

Delivery Note

# **Cash Register mode**

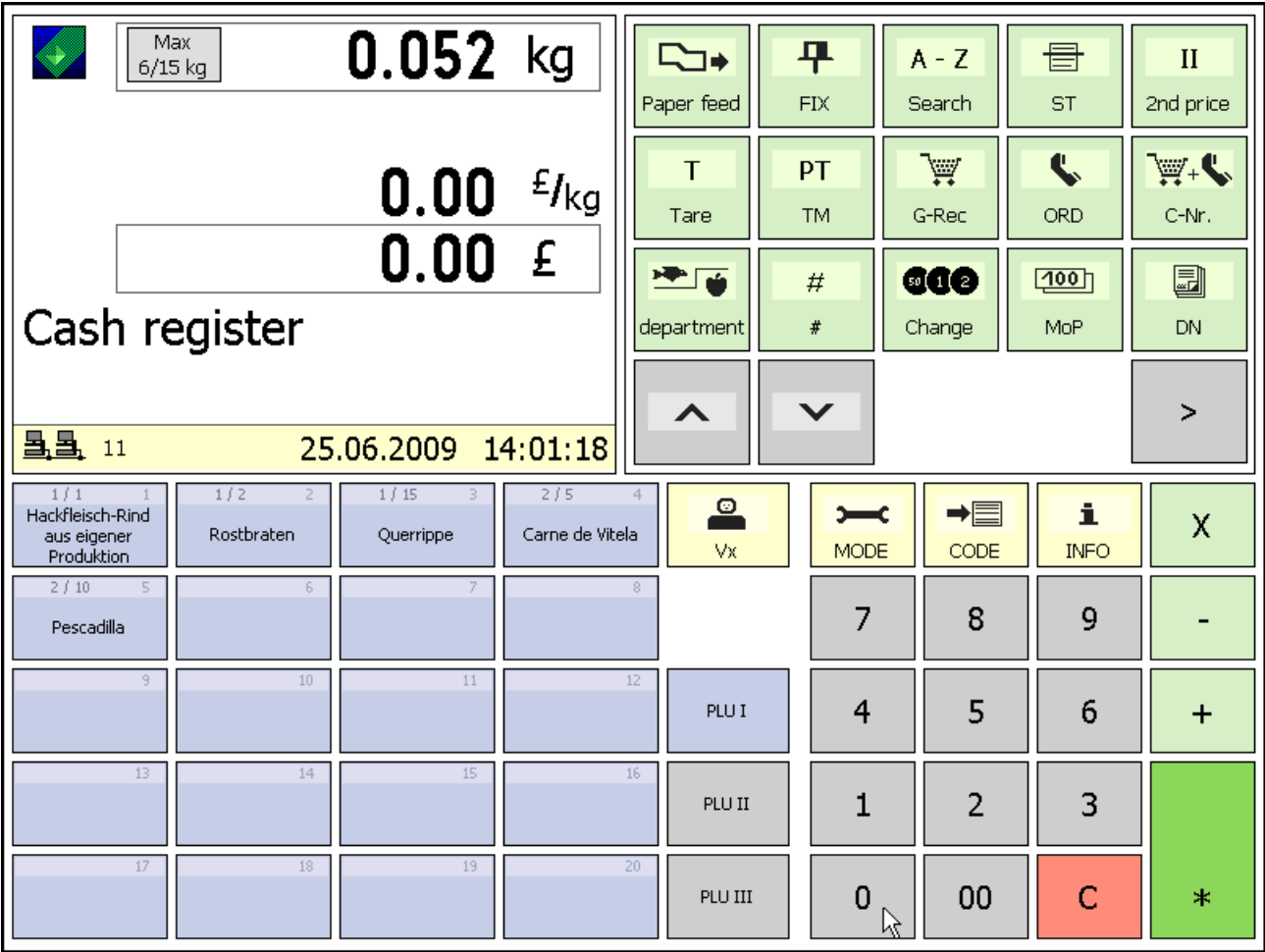

 $\geq$ 

More function keys

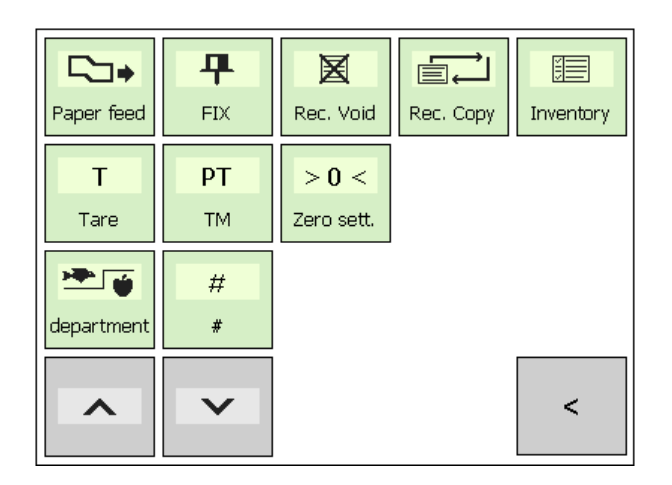

Back  $\prec$ 

### **Function keys**

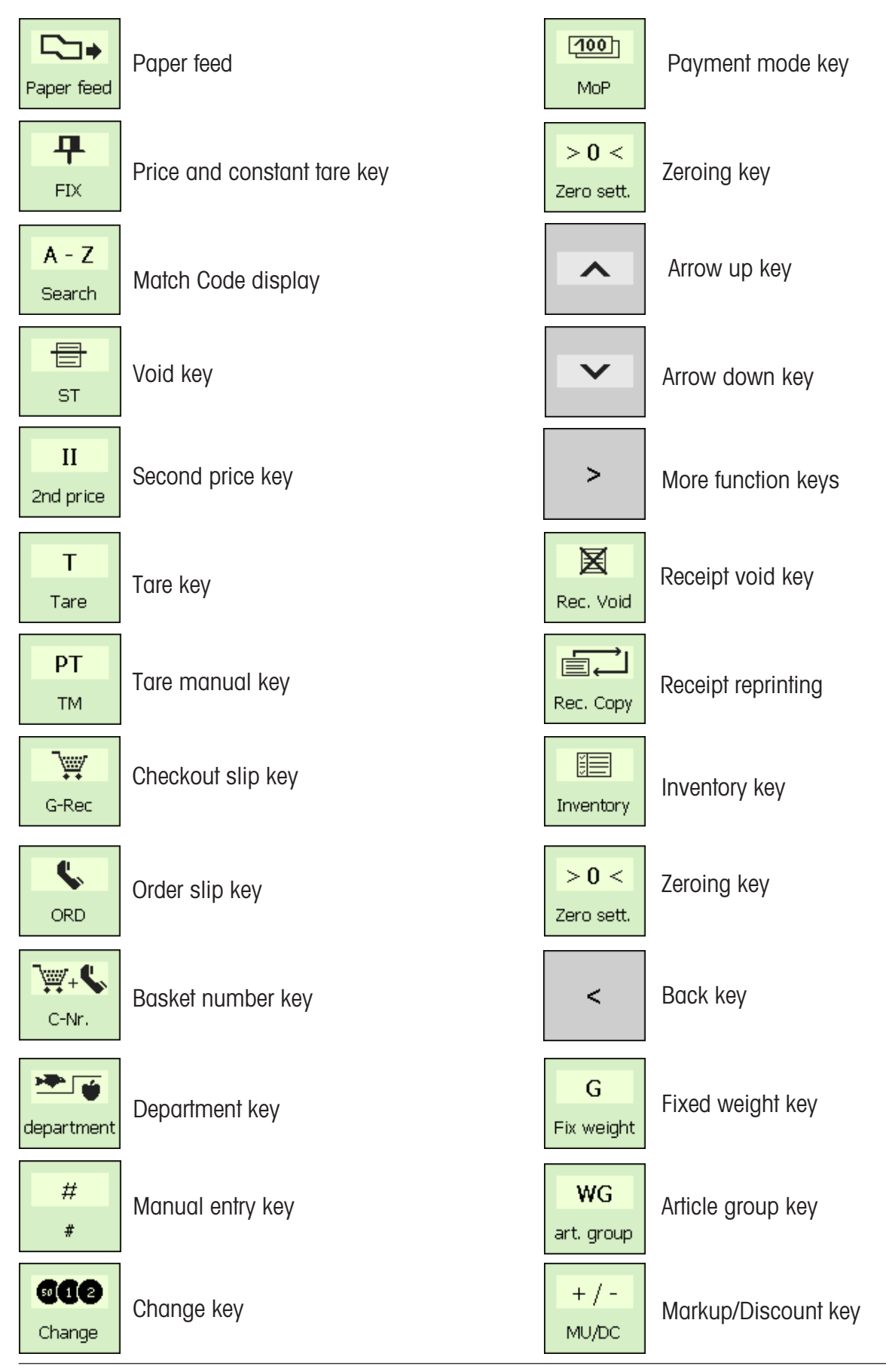

# **Cash register**

# **Cash register functions**

#### **Select cash register**

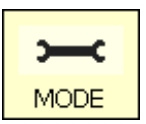

**and in the Mode key •** Press the Mode key

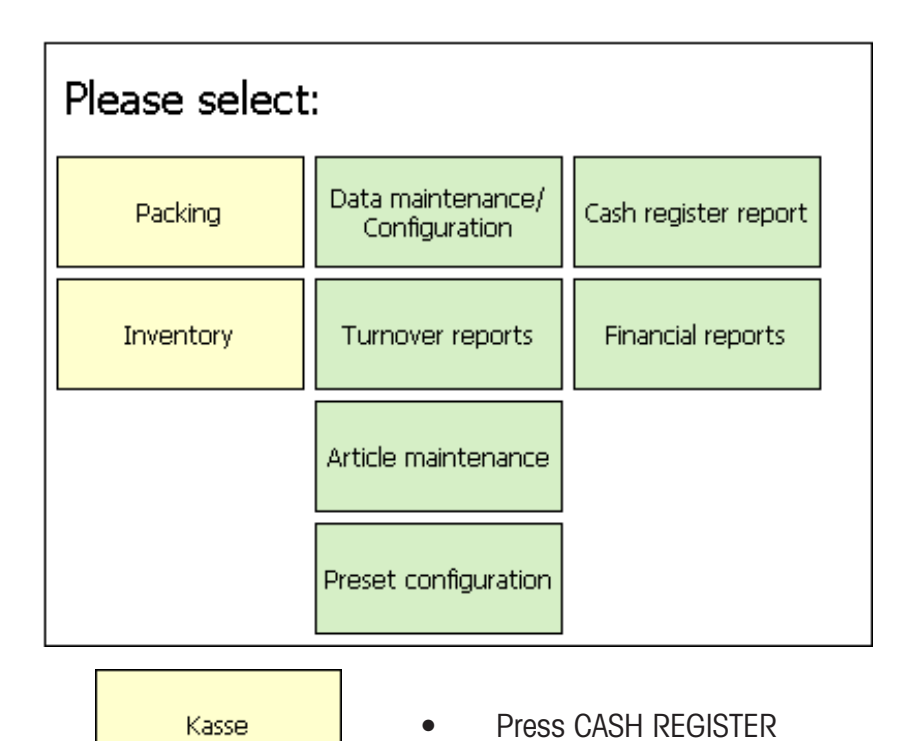

METTLER TOLEDO User Manual ME-Num. 22018928B Version 1.13 11/09 53

#### **Cash register functions**

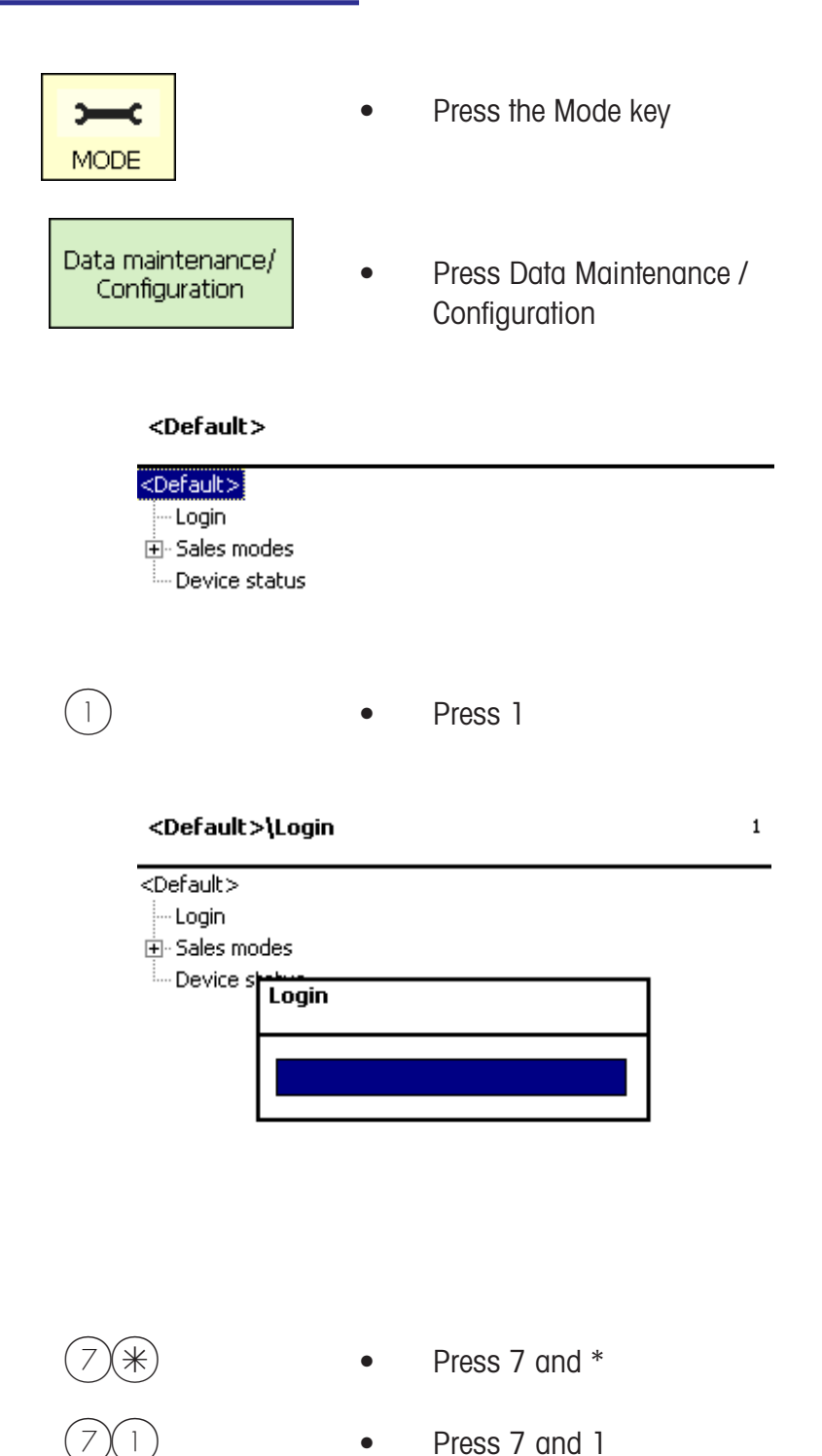

 $\binom{4}{1}$  Enter code number and confirm with the  $(*)$  key.

#### ...Cash register\Cash register functions

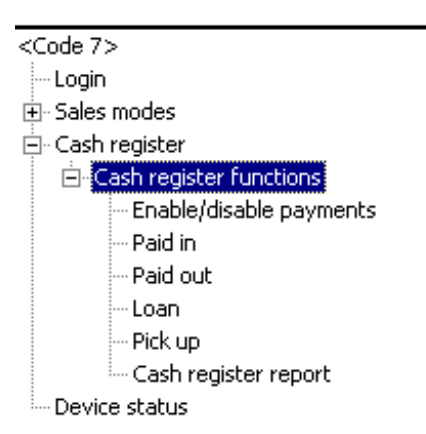

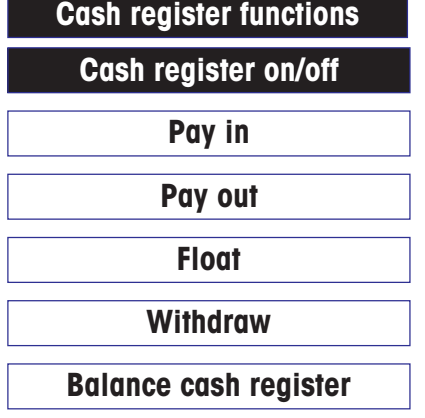

- Cash register ON/OFF
- Pay in without flow of articles

 $71$ 

- Pay out from cash register
- Cash float in cash register
- Withdraw from cash register
- Balance the cash register

\* Menu number **<sup>711</sup>**

# **Cash Register On/Off**

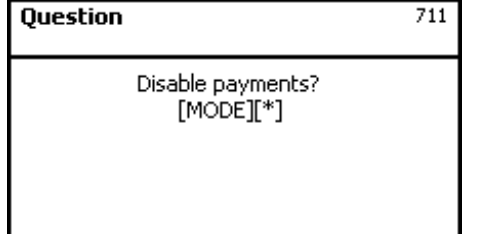

 $\text{M} = \text{M}$  (MODE) key = maintain cash register status.

 $(*)$  key = Cash register on/off.

# **Pay in**

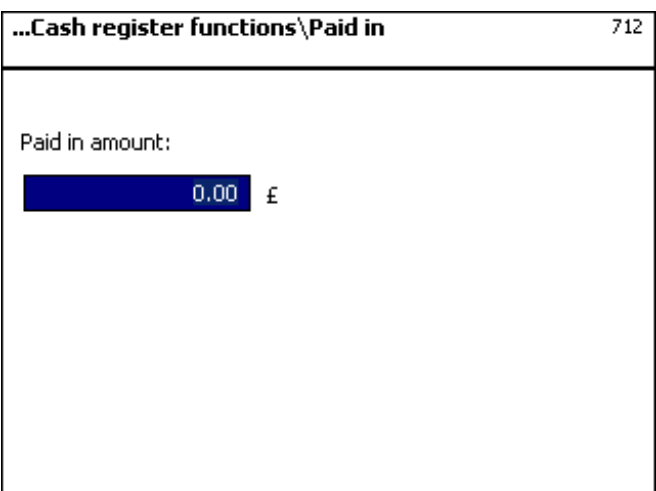

\* Menu number **<sup>712</sup>**

 $\mathcal{O}$  Enter the miscellaneous amount paid in.

 $\oint$  Confirm your entry with the  $(*)$  key. A slip is printed.

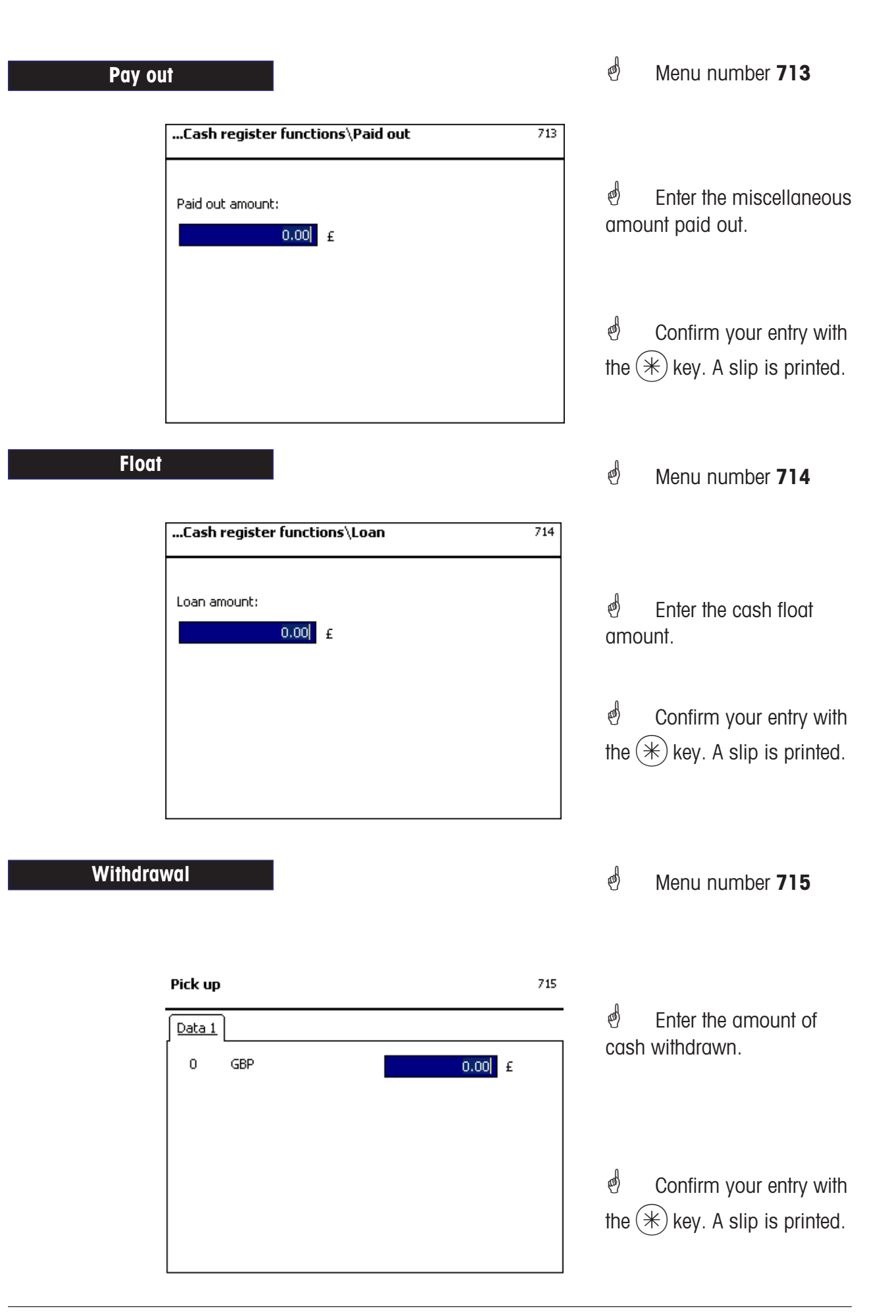

# \* Menu number **<sup>716</sup> Balance cash register** Question 716  $\otimes$   $\qquad$   $\qquad$ Are all transaction voids registered?<br>[MODE][\*]  $(*)$  Key = Confirm Question 716  $\circledast$  (MODE) key = Back Is there enough paper in the printer?<br>[MODE][\*]  $*$ ) key = Confirm

#### Cash register report

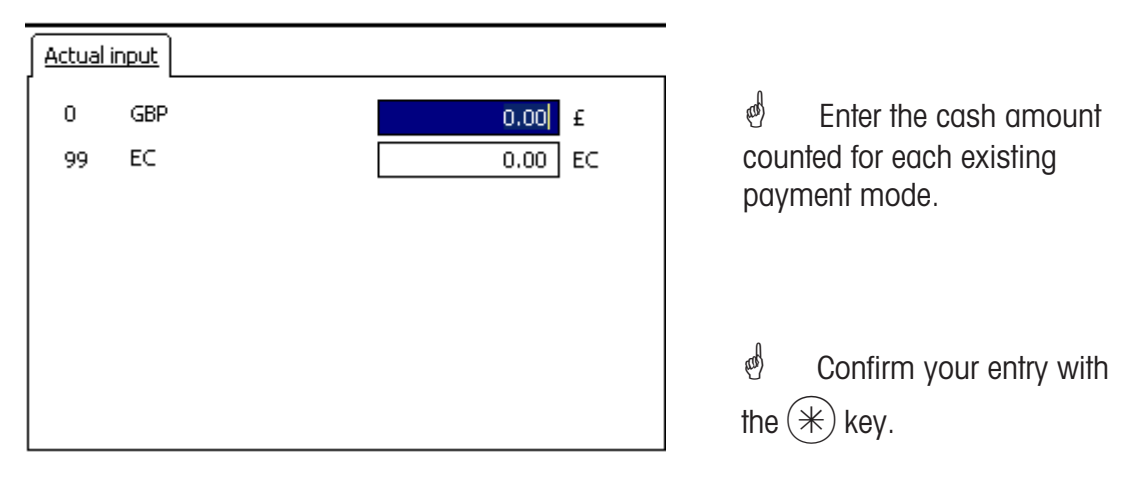

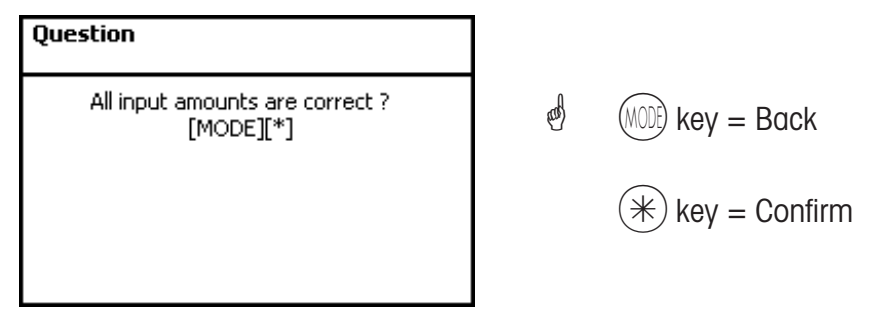

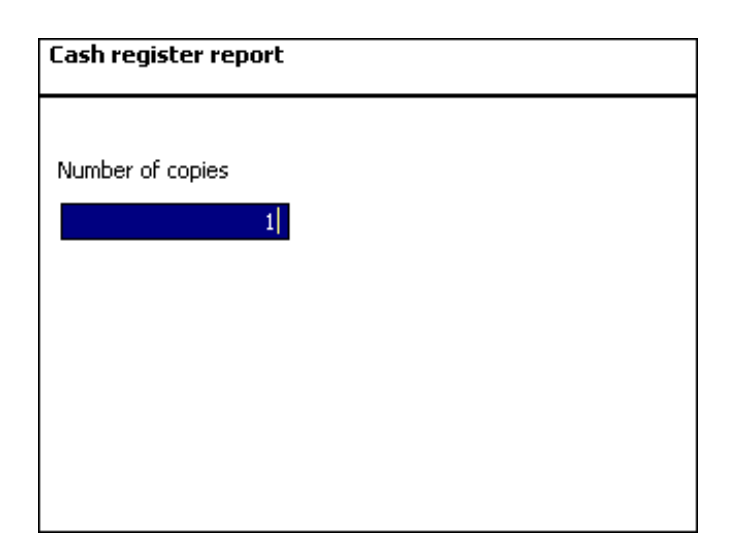

 $\binom{d}{b}$  Enter the number of copies required for the cash register balance report.

#### Cash register report **Actual input**  $\overline{0}$ GE INFO 可E 99 EC EC 'n.  $\stackrel{\triangle}{\otimes}$  Confirm your entry with Report is created the  $(*)$  key. The cash register balance report is printed. The paid sales transactions stored on this cash register are now deleted.

 $\mathcal{P}$  Printout of cash register report. The settled sales transactions stored on this cash register are now deleted.

# **Cash Register**

**Cash register reports**

### **Cash register reports**

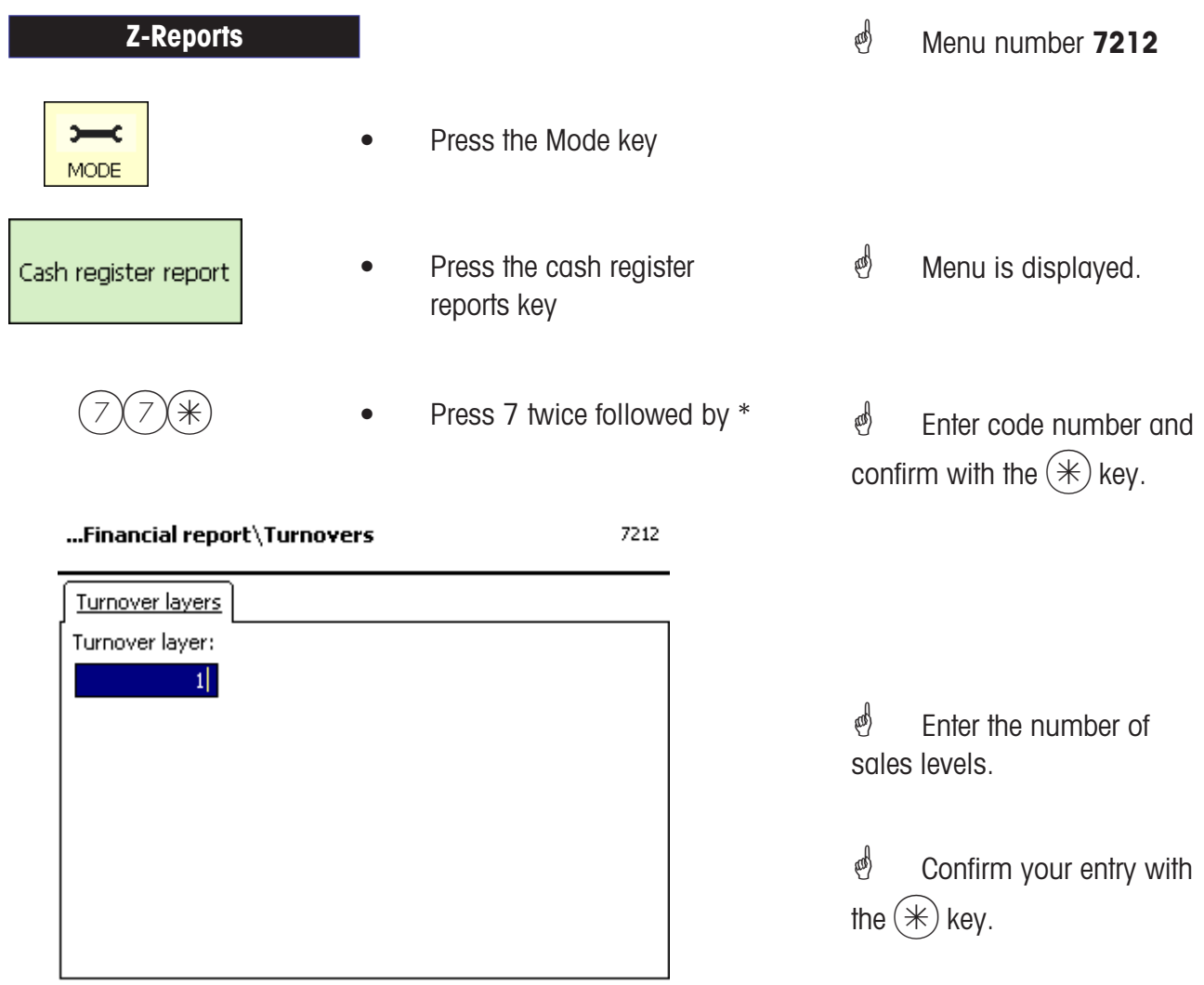

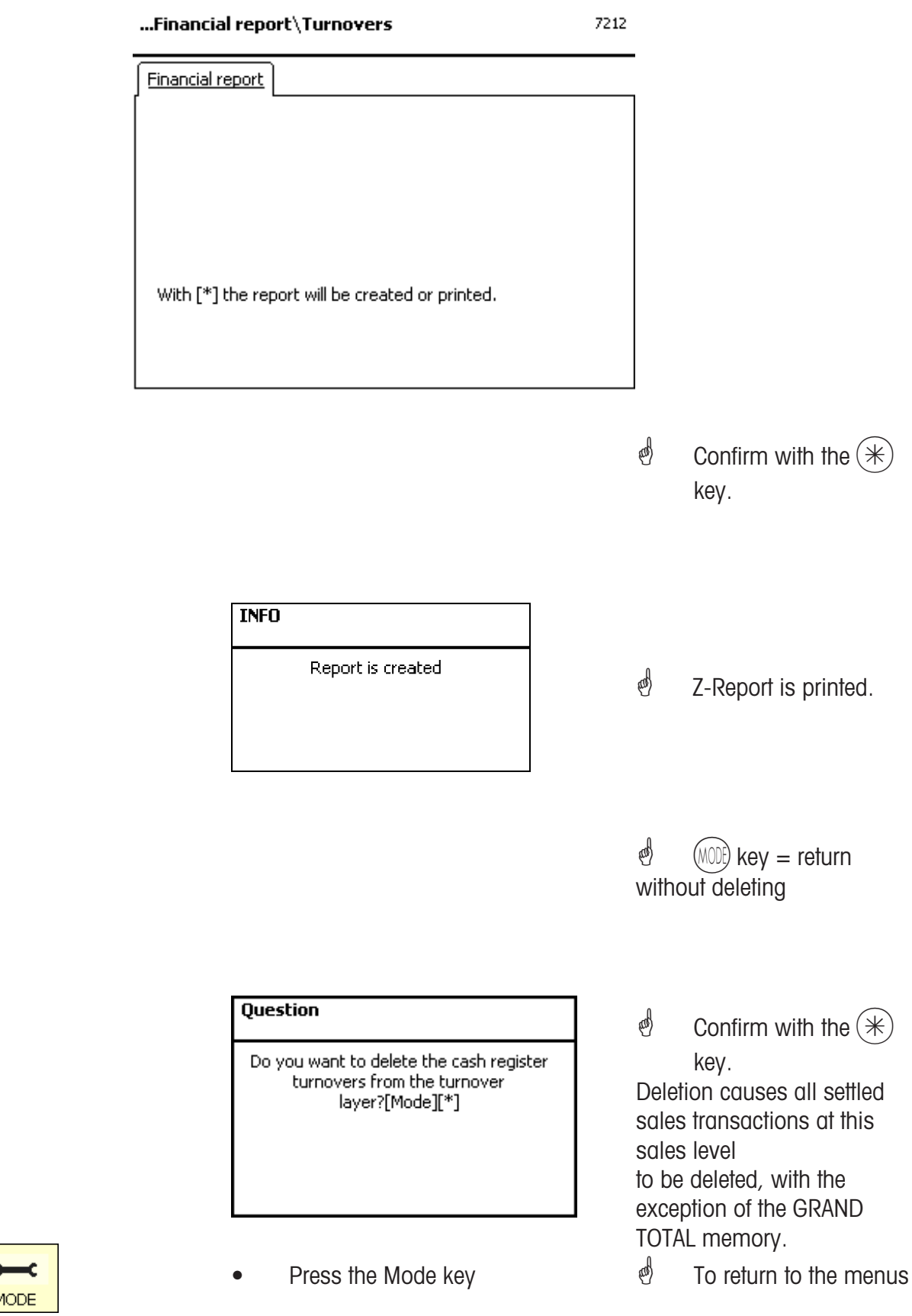

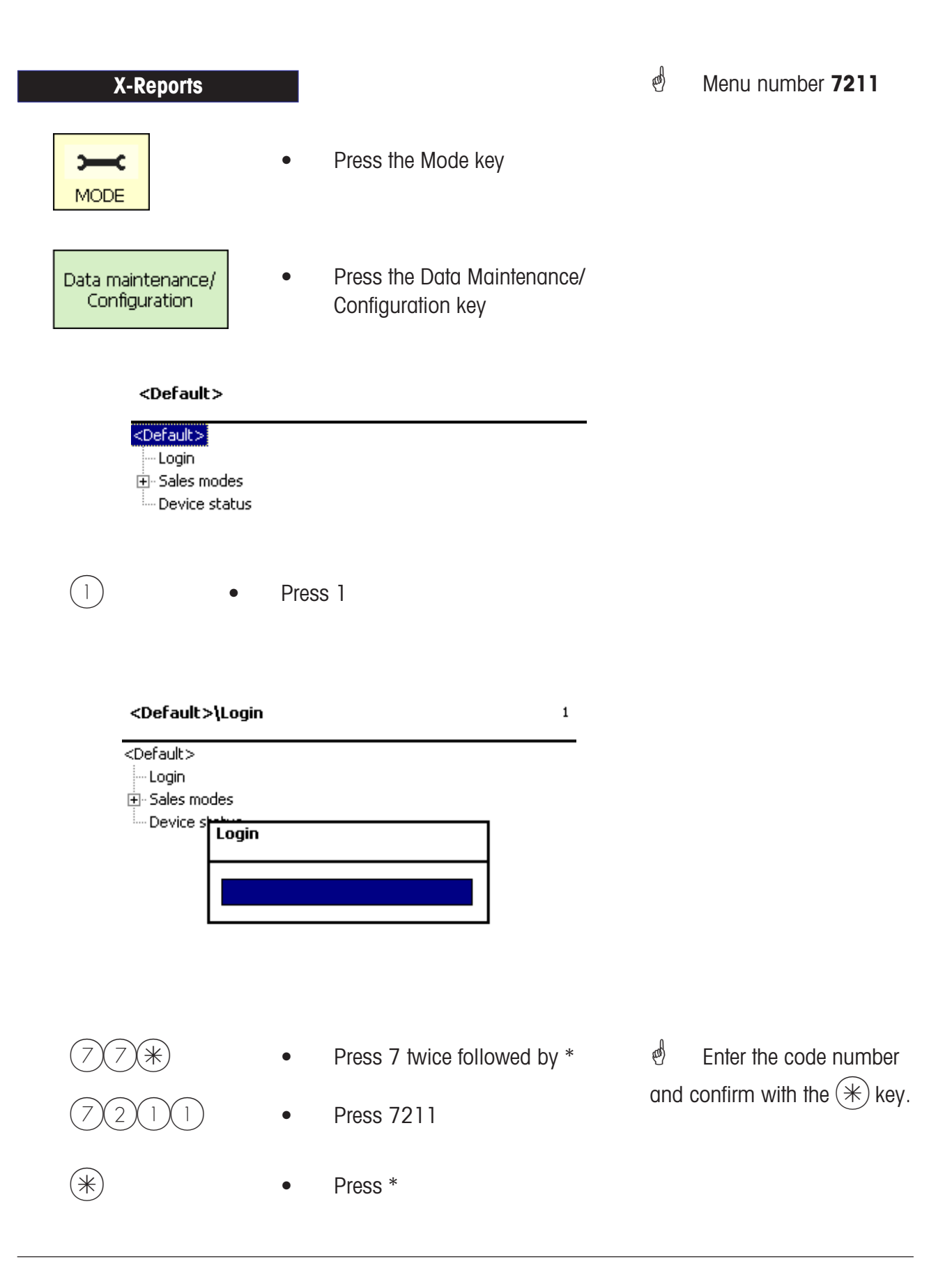

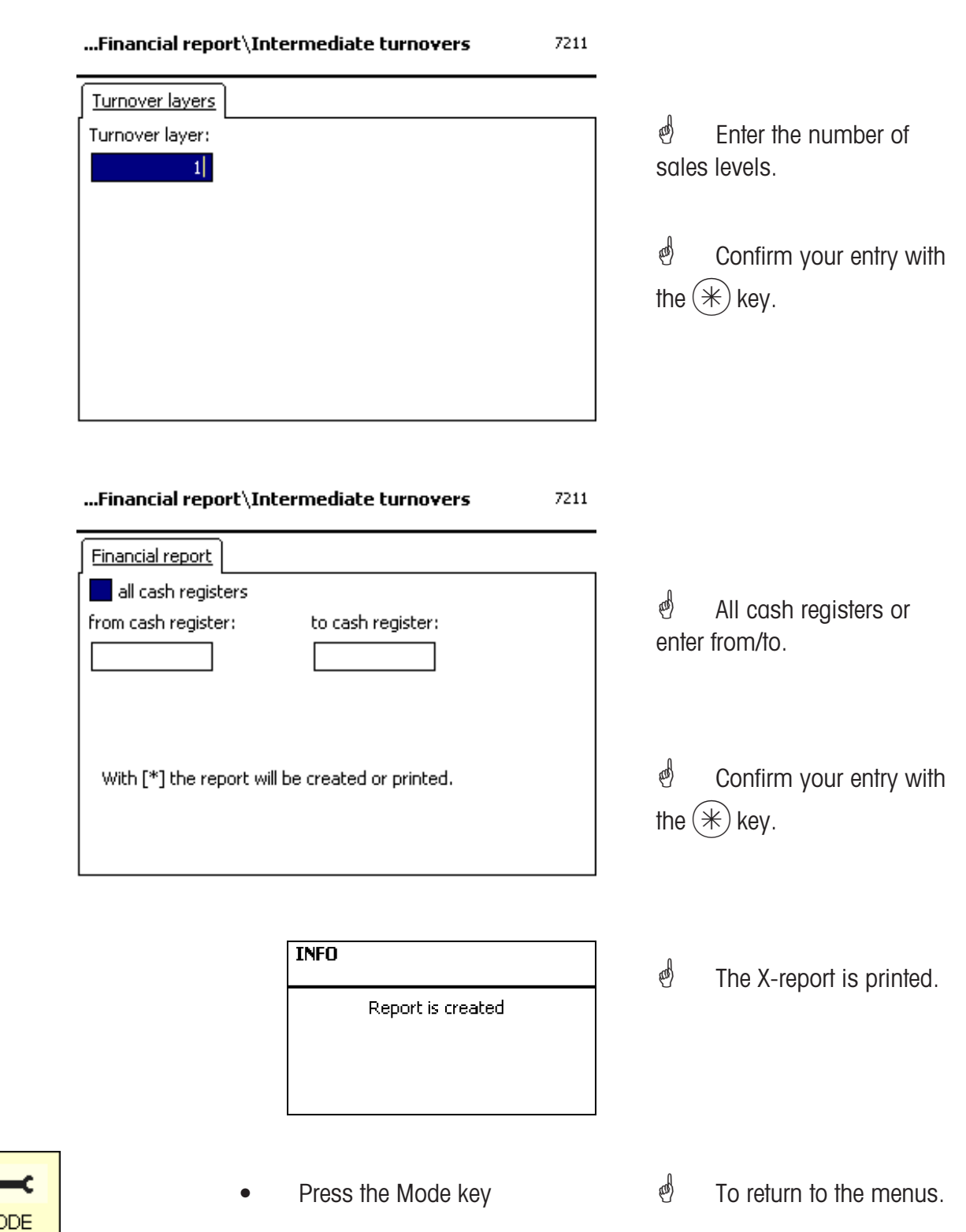

# **Entering the menu**  $(1)$  (7)  $7$   $(2)$   $(2)$   $($   $*)$ × c Data maintenance/ Configuration **MODE** \* Menu number **<sup>722</sup> Cash register report**  $*$  **• Press the Star key** ...Financial reports\Cash register stock 722 Cash register stock all cash registers *†* All cash registers or from cash register: to cash register: enter from/to.  $\stackrel{\triangle}{\otimes}$  Confirm your entry with With [\*] the report will be created or printed. the  $(*)$  key. ...Financial reports\Cash register stock 722 Cash register stock X all cash registers With [\*] the report will be created or printed.  $\stackrel{\triangle}{\bullet}$  Confirm with the  $(*)$ key. **INFO** Report is created *†* Cash register report is printed.

Press the Mode key

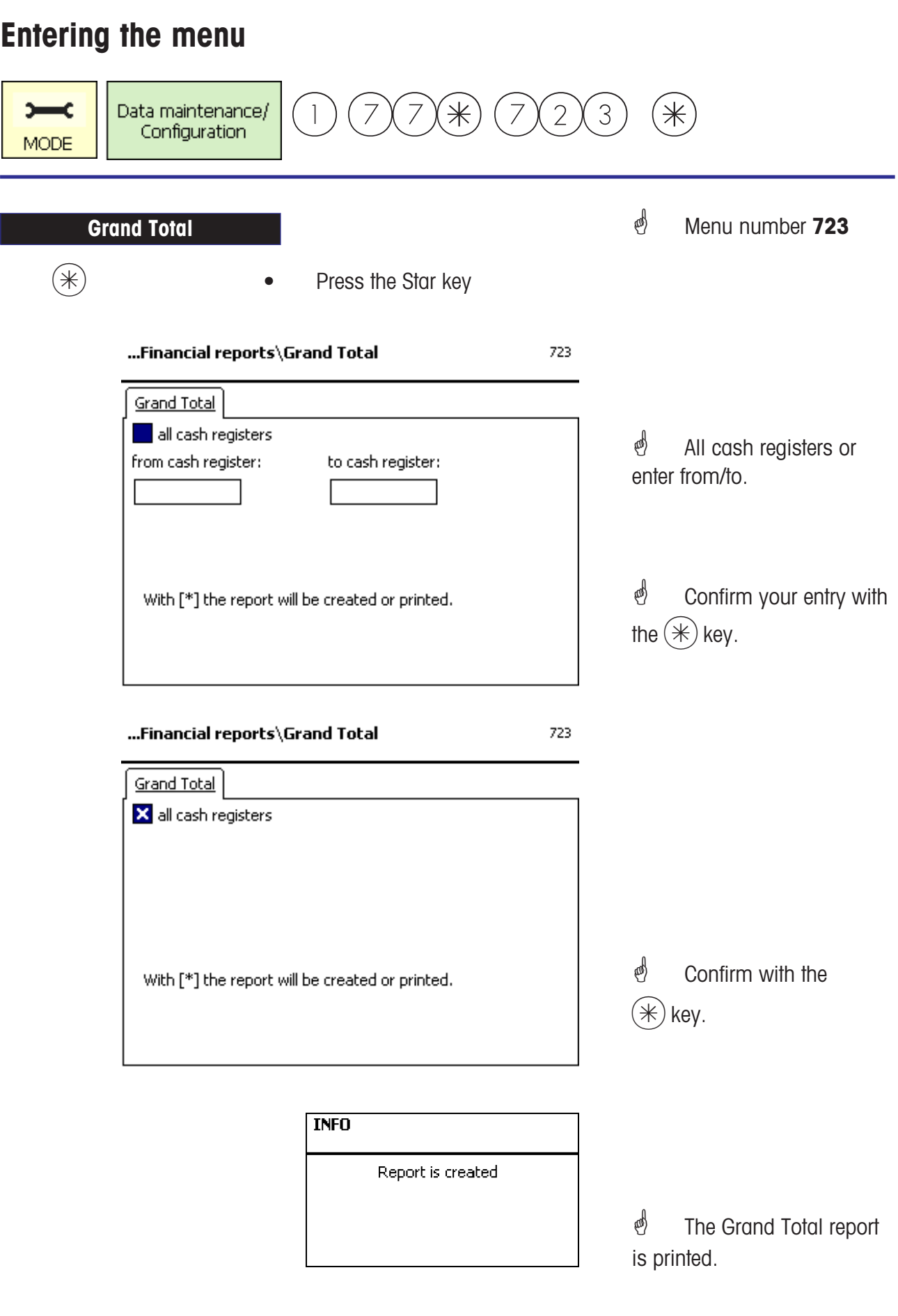

METTLER TOLEDO User Manual ME-Num. 22018928B Version 1.13 11/09 65

MODE **•** Press the Mode key

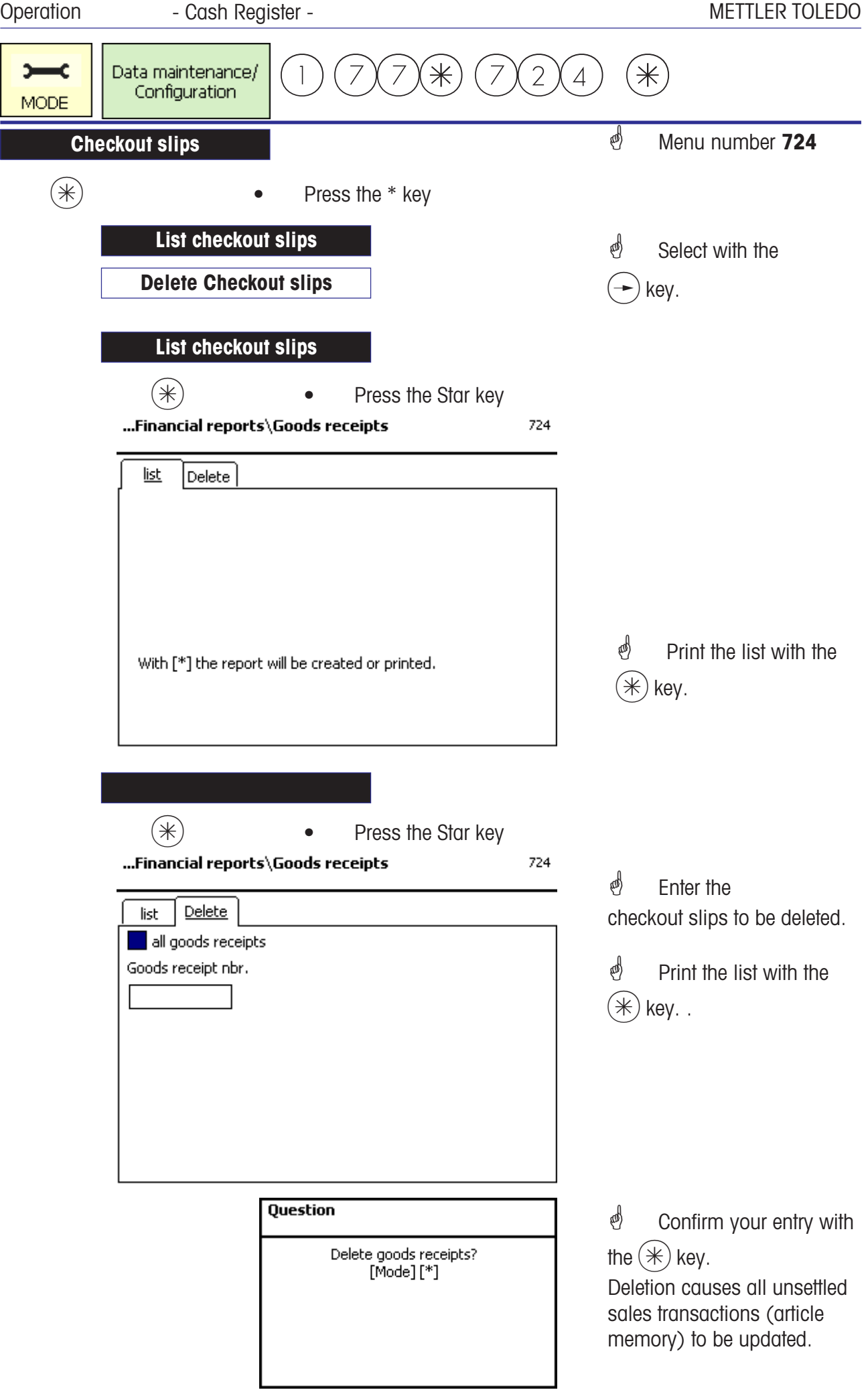

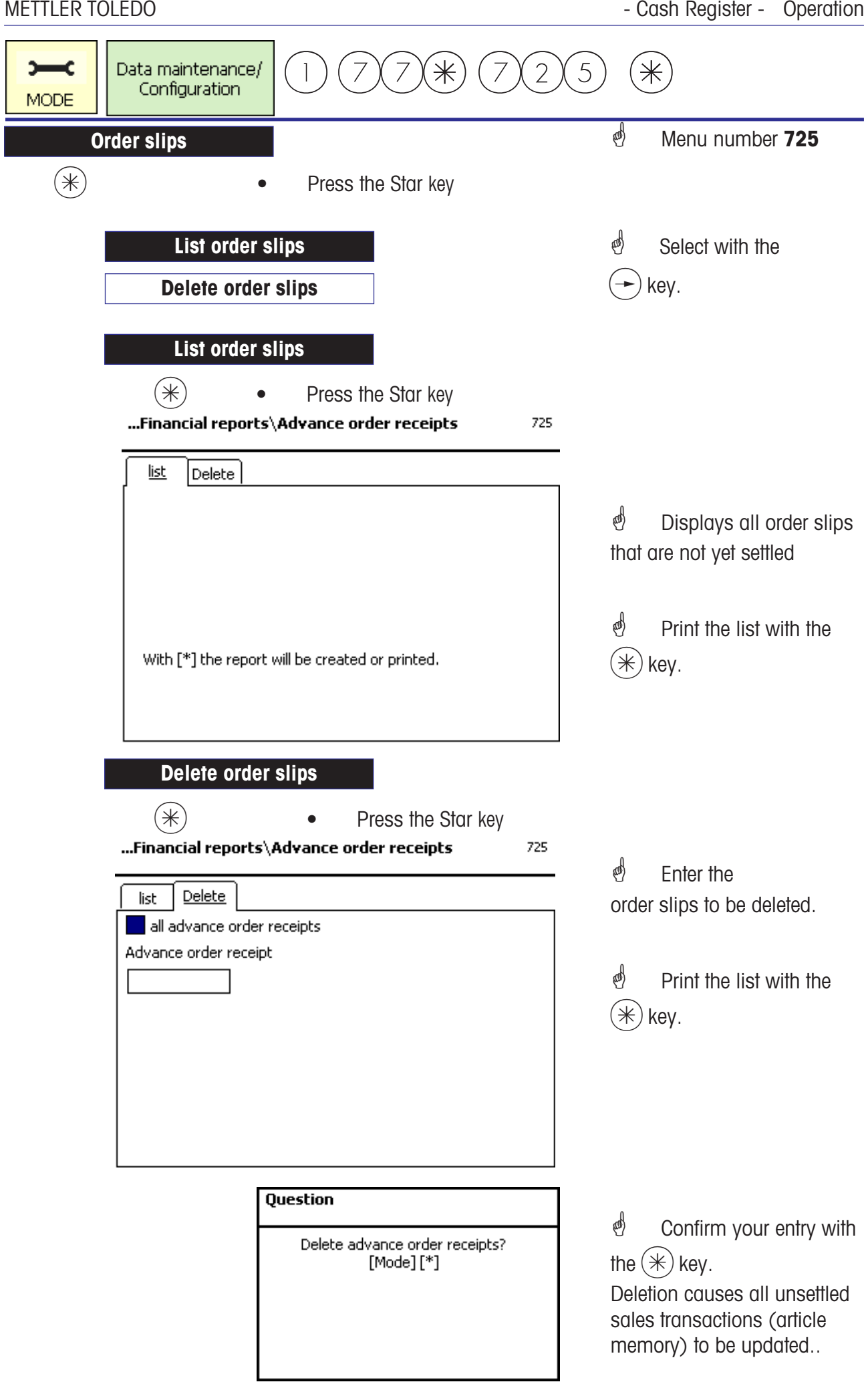

# **Cash register**

**Orders**

#### **Create order; Automatic numbering**

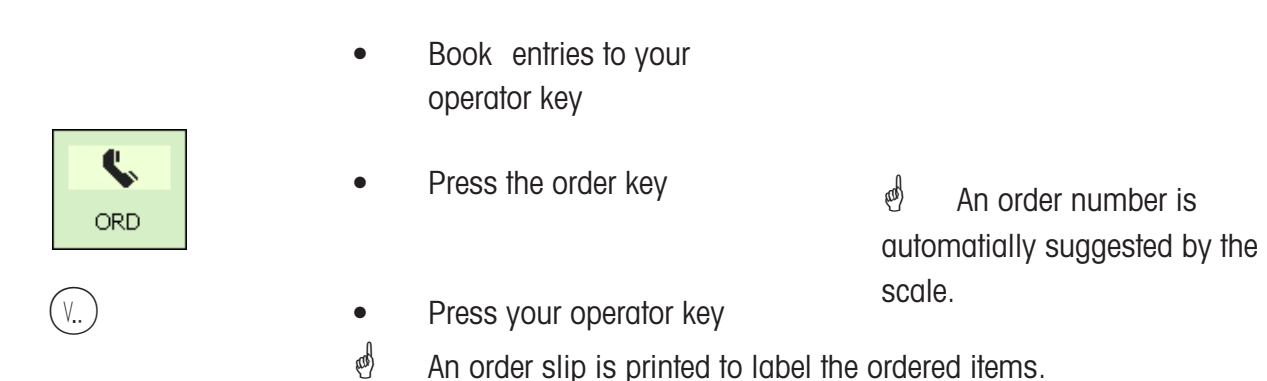

#### **Create order; Manual numbering**

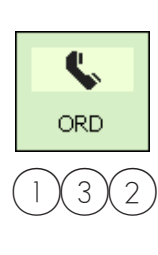

- Book entries to your operator key
- Press the order key
- $3(2)$  Use numeric keys to enter a new customer number
- $V_{n}$ )  $\bullet$  Press your operator key

 $\phi$  If the customer number is already assigned, enter a new number.

 $\mathcal{P}$  An order slip is printed to label the ordered items.

#### **Create order; with deposit**

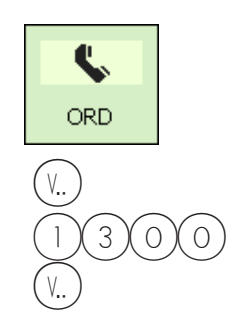

- Press the order key
- Press your operator key
- $3 \times 0 \times 0$  Enter the deposit amount
	- Press your operator key
- $\stackrel{\bullet}{\bullet}$  An order number is automatially suggested by the scale.
- $\stackrel{\triangle}{\bullet}$  An order slip is printed to label the ordered items, together with a receipt for the deposit paid.

## **Edit order; automatic numbering**

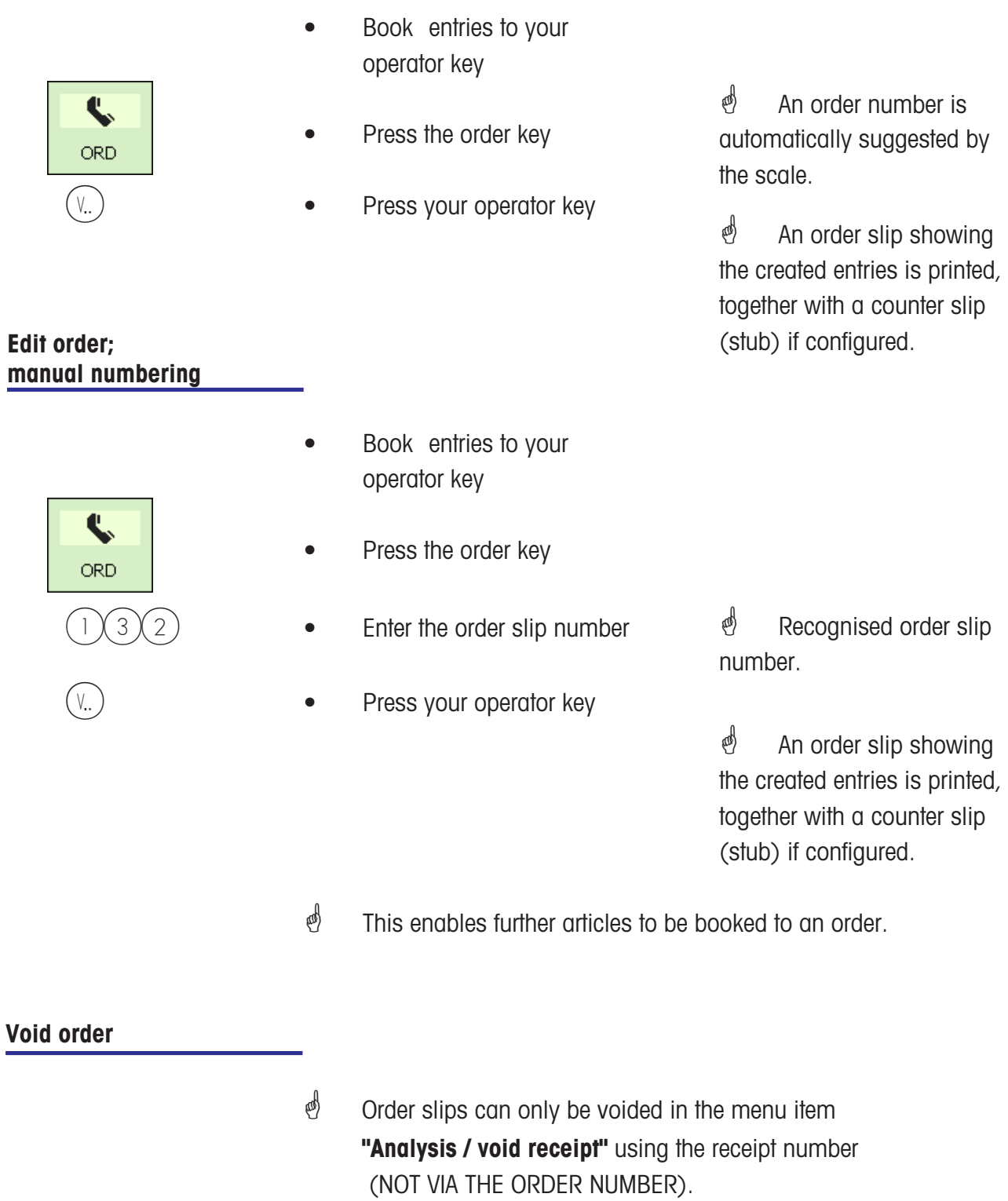

Access only with code number.

# **Cash register**

**Checkout slips**

#### **Checkout slip; Automatic numbering**

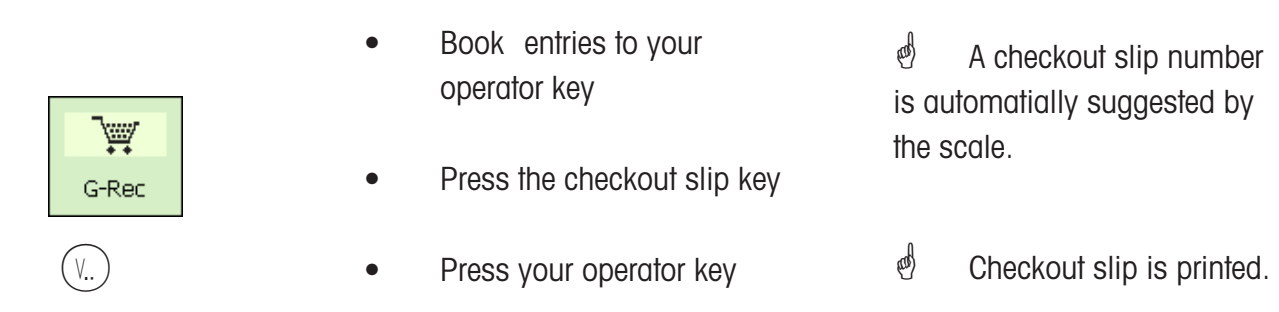

#### **Checkout Slip; Manual numbering**

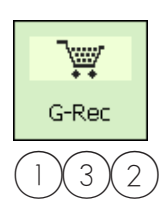

- Book entries to your operator key
- Press the checkout slip key
- $3(2)$  Using numeric keys, enter checkout slip number  $V_{n}$ )  $\bullet$  Press your operator key *A* Recognised checkout slip number.  $\stackrel{\triangle}{\bullet}$  Checkout slip is printed.
	- $\mathcal{O}$  This enables further articles to be booked to a checkout slip.

### **Void checkout slip**

 $\stackrel{\triangle}{\otimes}$  Checkout slips can only be voided in the menu item **"Analysis / void receipt"** using the receipt number (NOT VIA THE ORDER NUMBER)..

# **Cash Register**

# **Receipts**

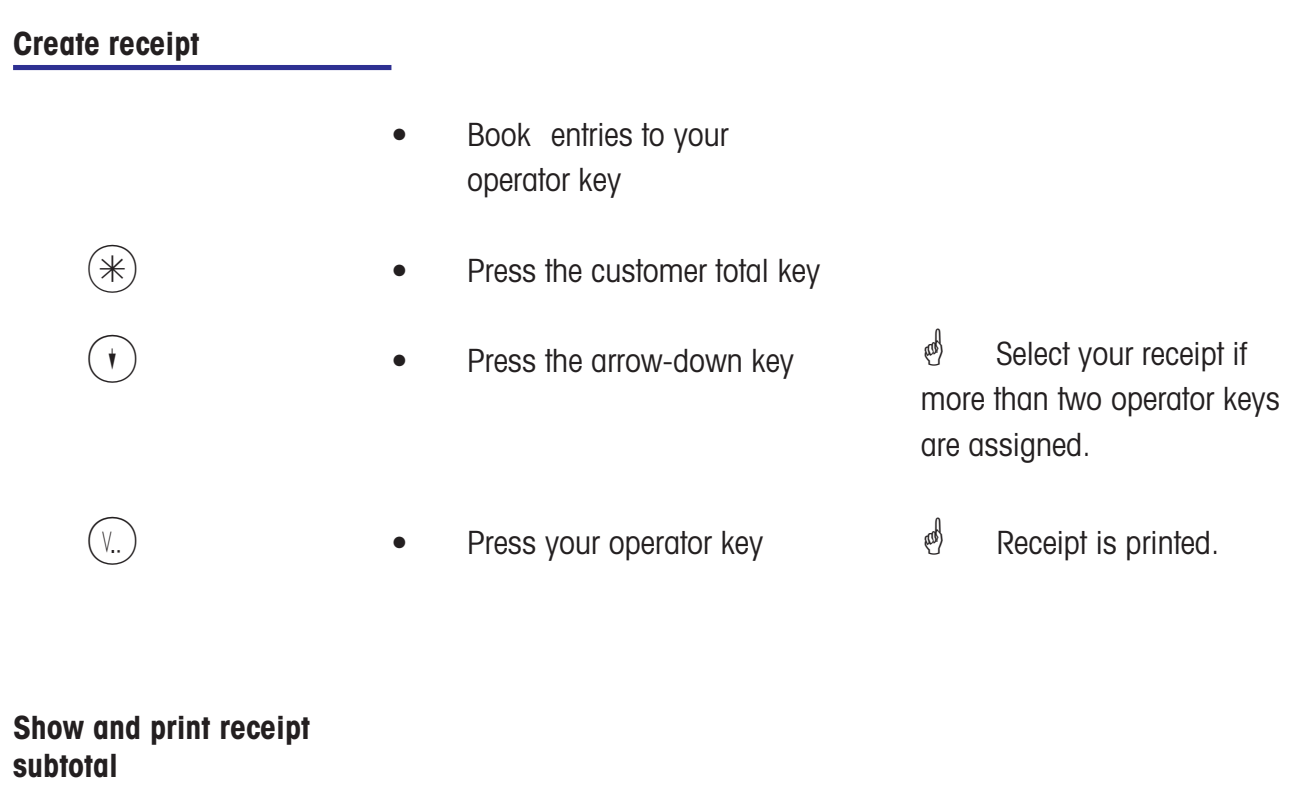

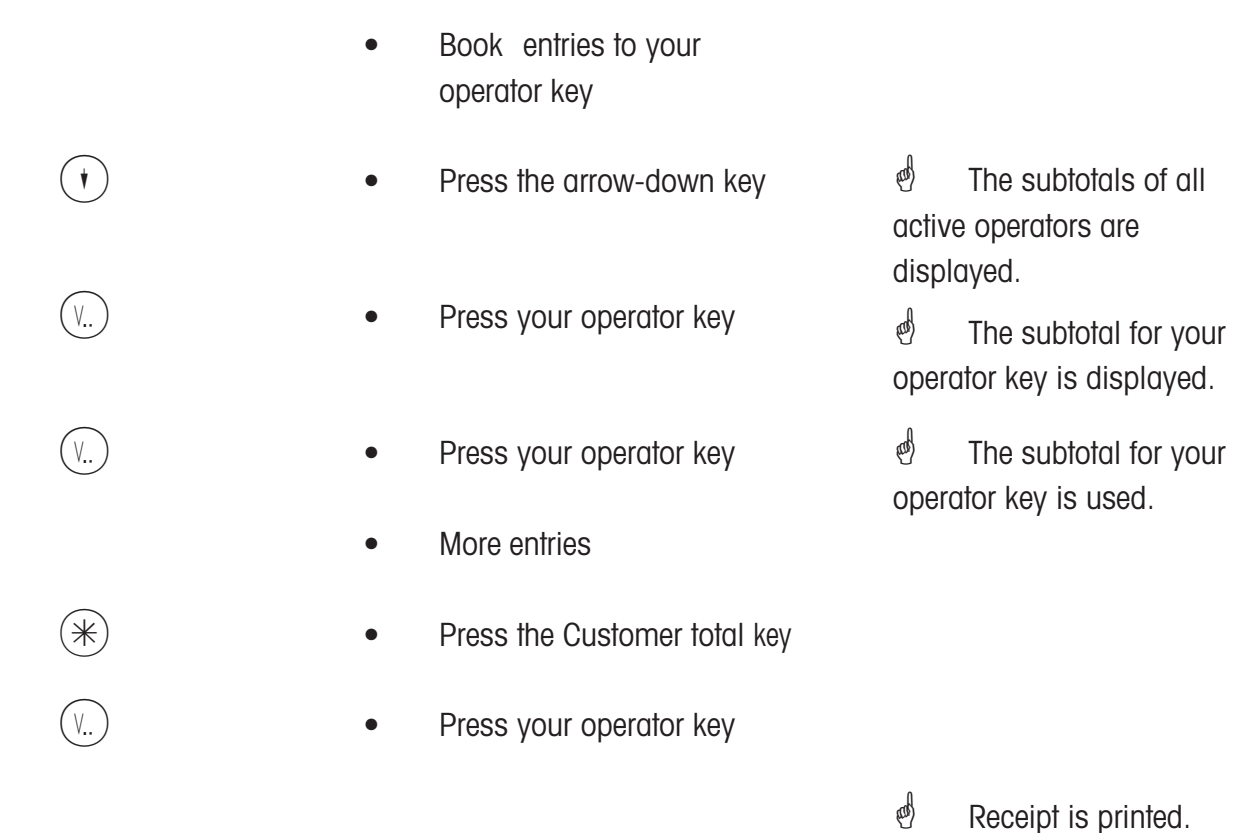

### **Taking payment for an order slip**

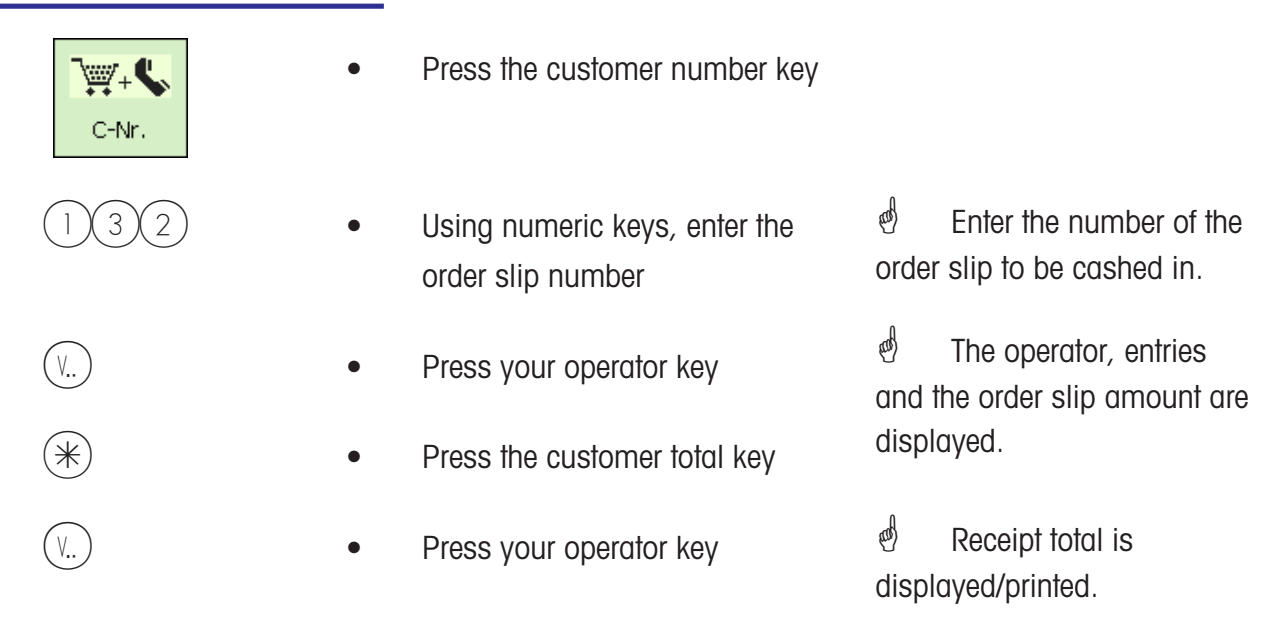

### **Taking payment for a checkout slip**

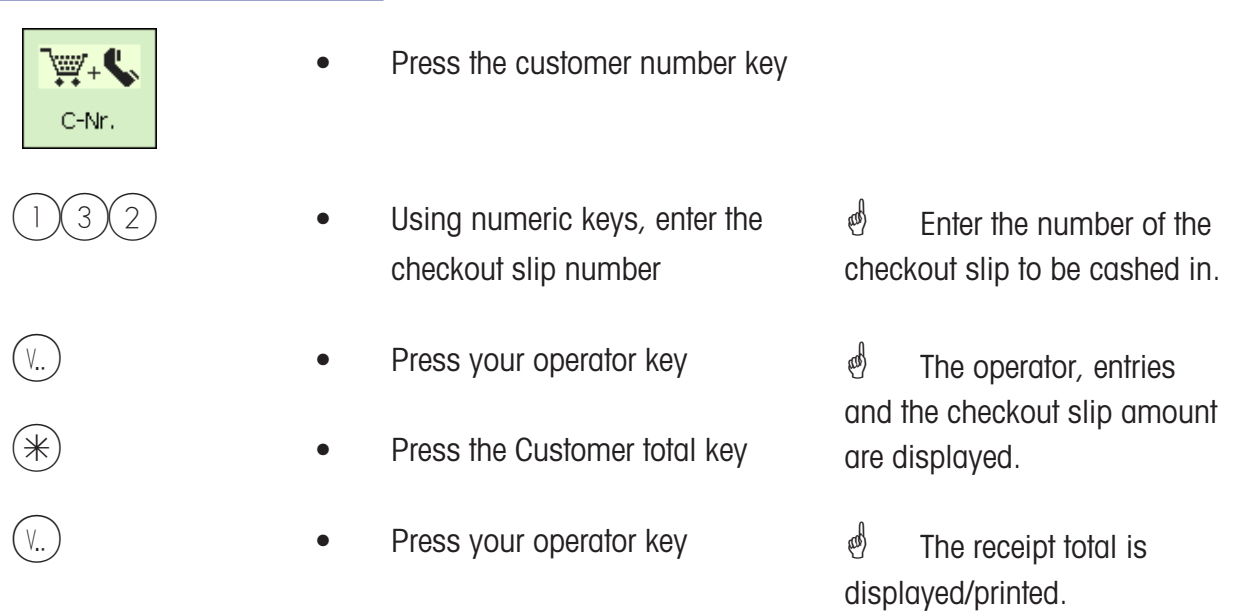
#### **Taking payment; with change rendered**

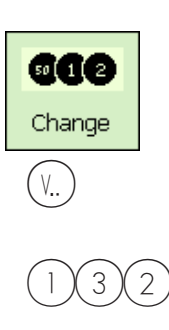

- Book entries to your operator key
- **COO**<br>Change **R Change Change example change**  $\overline{R}$  **example example example example example example example example example example example example example example example example**
- $(v_{..})$   **Press your operator key** 
	- $3(2)$  Using numeric keys, enter amount paid by customer.

 $\stackrel{\triangle}{\bullet}$  The operator, entries and the receipt amount are displayed.

R **a •** Press the Change key  $\mathcal{P}$  A receipt is printed.

 $\mathcal{O}$  If change computation is configured, when creating a receipt the change rendered is calculated automatically.

#### **Receipt reprinting; no reopening possible**

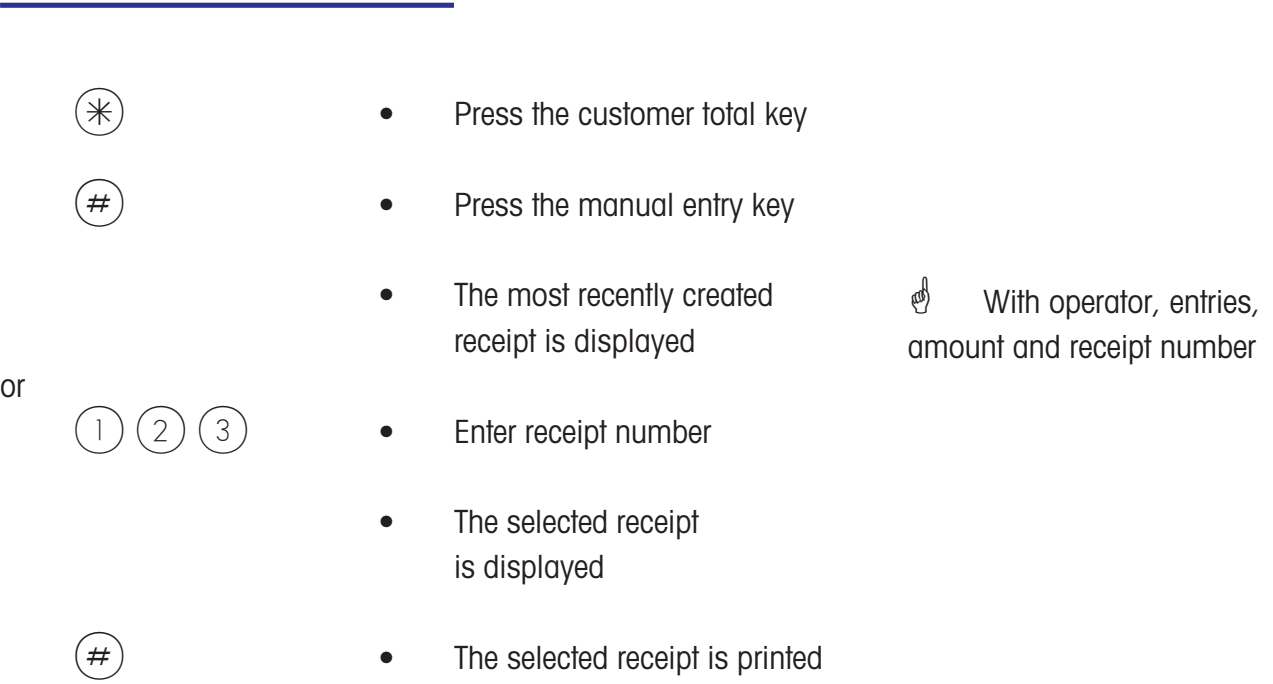

# **Cash Register**

**Markup/Discount**

### **Taking payment; with markup/discount (Total)**

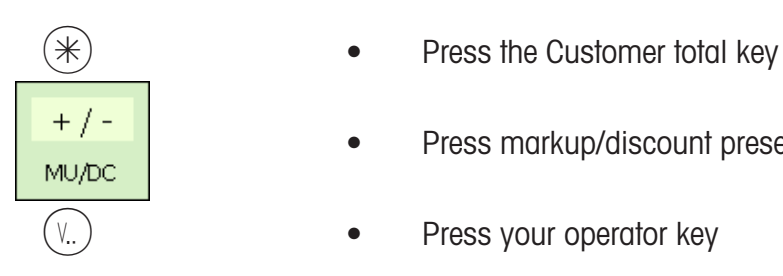

• Press markup/discount preset Press your operator key • Book entries to your operator key  $*$  **•** Press the customer total key Press the markup/discount preset  $\epsilon$   $\bullet$  Press the delete key *Select the markup/* discount to be used. new value.

(V.) • Press your operator key

• Book entries to your operator key

> $\oint$  Total and amount paid are displayed.

 $\oint$  A receipt is printed with the modified amount.

**ind in Clears % display. Enter**  $\bullet$  Select the markup/ discount to be used.

 $\oint$  A receipt is printed with the modified amount.

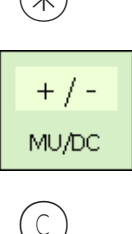

### **Taking payment; with markup/discount (booked items)**

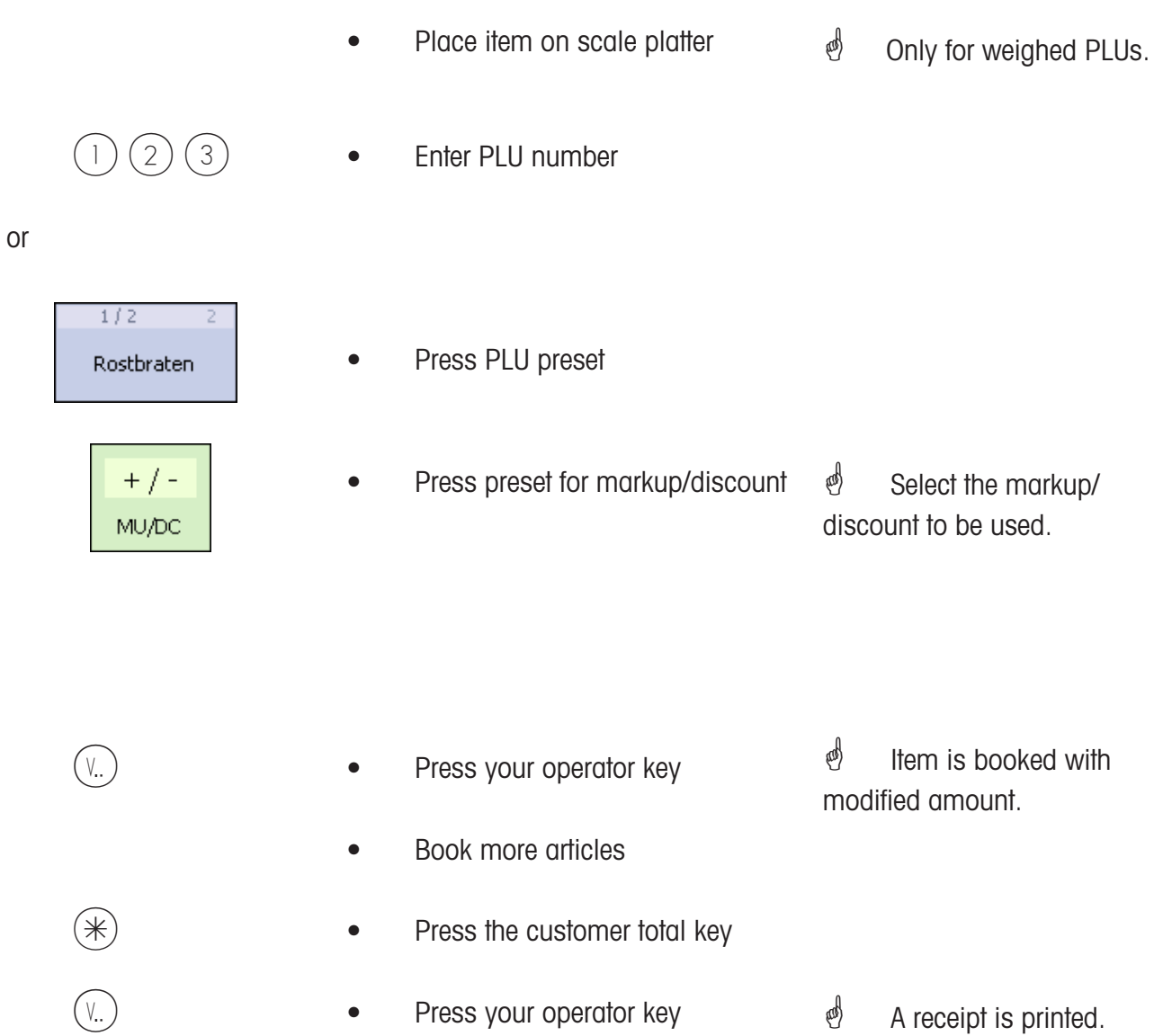

# **Cash Register**

**Payment modes**

### **Taking payment; with payment modes**

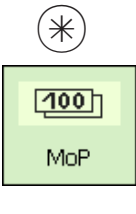

- Book entries to your operator key
- Press the customer total key
- Press the payment mode preset
- $(V_{\cdot\cdot})$  **•** Press your operator key
- $(v_{\cdot} \cdot)$   **Press your operator key**

 $\mathcal{E}$  The payment mode in which the customer paid (e.g. Swiss Franc or US Dollar).

 $\binom{1}{2}$  The total and the amount paid are displayed in the foreigh currency.

 $\mathcal{F}$  The receipt is printed.

### **Taking payment; with payment mode splitting**

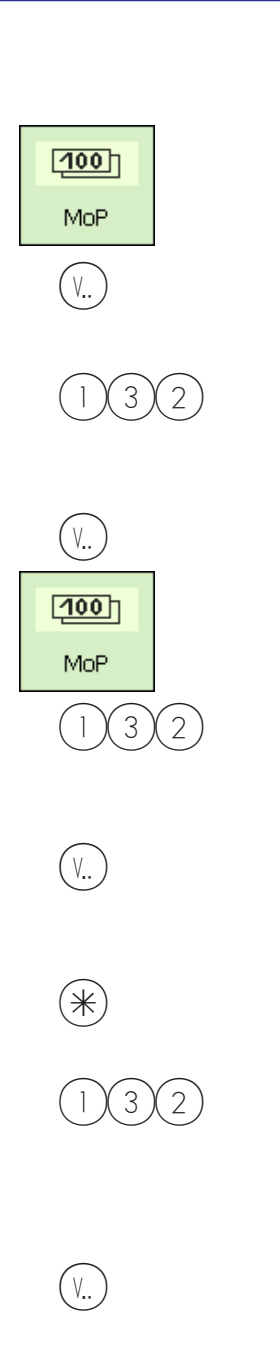

- Book entries to your operator key
- Press Payment Mode 1 preset
- $(V_{\cdot\cdot})$   **Press your operator key** 
	- $3(2)$  Using numberic keys, enter amount paid by customer
- $(V_{\cdot} \cdot)$   **Press your operator key** 
	- Press Payment Mode 2 preset
	- $3(2)$  Using numeric keys, enter amount paid by customer
		- Press your operator key
- $*\)$  Press the Customer total key
	- $3(2)$  Using numeric keys, enter the remainder of amount paid by customer
- $(V_{n.})$   **Press your operator key**

*<sup>i</sup>* Payment Mode 1, (e.g. Swiss Franc).

*i* Total and amount paid are displayed, for example in the foreign currency.

 $\stackrel{\triangle}{\otimes}$  Payment mode 2, (e.g. US Dollar).  $\stackrel{\bullet}{\bullet}$  The remainder is displayed.

 $\stackrel{\bullet}{\leftarrow}$  The remainder is displayed.

 $\stackrel{\triangle}{\bigcirc}$  Total and amount paid are displayed in Euro.

 $\stackrel{\triangle}{\otimes}$  Enter remaining amount paid in Euro.

 $\stackrel{\triangle}{\bullet}$  The receipt is printed.

#### **Taking payment; with payment mode, markup /discount, change rendered**

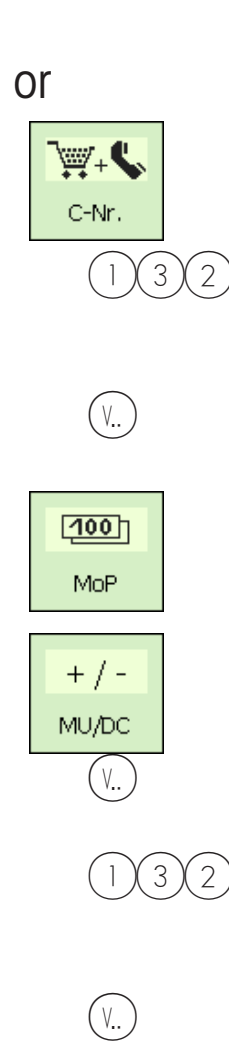

- Book entries to your operator key
- Press the customer number key
- $1)(3)(2)$  Using numeric keys, enter the checkout slip number
- $(V_{n.})$   $\bullet$  Press your operator key
	- Press payment mode preset
	- Press markp/discount preset
- $(V_{\cdot\cdot})$   $\bullet$  Press your operator key
	- $3(2)$  Using numeric keys, enter amount paid by customer.
		- Press your operator key

 $\stackrel{\bullet}{\bullet}$  The number of the checkout slip to be settled.

 $\stackrel{\triangle}{\bullet}$  Checkout slip data is displayed.

 $\stackrel{\bullet}{\otimes}$  Total and amount paid are displayed, for example in the foreign currency.

*i* Markup/discount are displayed.

 $\stackrel{\triangle}{\otimes}$  Total and amount paid are displayed.

- † Foreign currency
- $\stackrel{\text{d}}{\leq}$  A receipt is printed.

# **Cash Register**

# **Discount in kind**

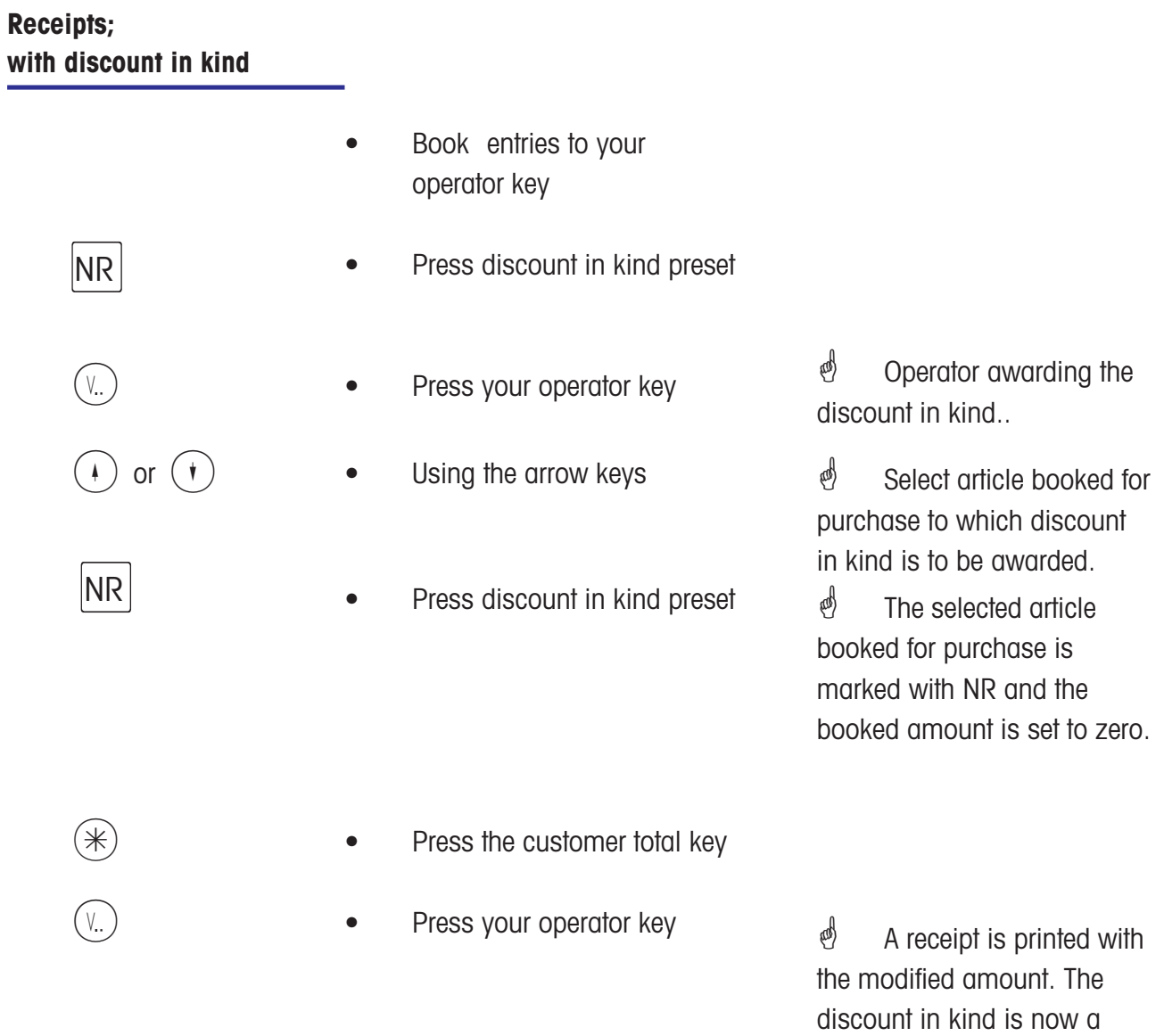

negative booking.

# **Cash Register**

## **Receipt voiding**

## $\triangleq$  Voiding a receipt:

A receipt can only be voided on the scale on which it was created. The date of the receipt must be later than that of the last cash register balancing (close of sales).

### **Void receipt**

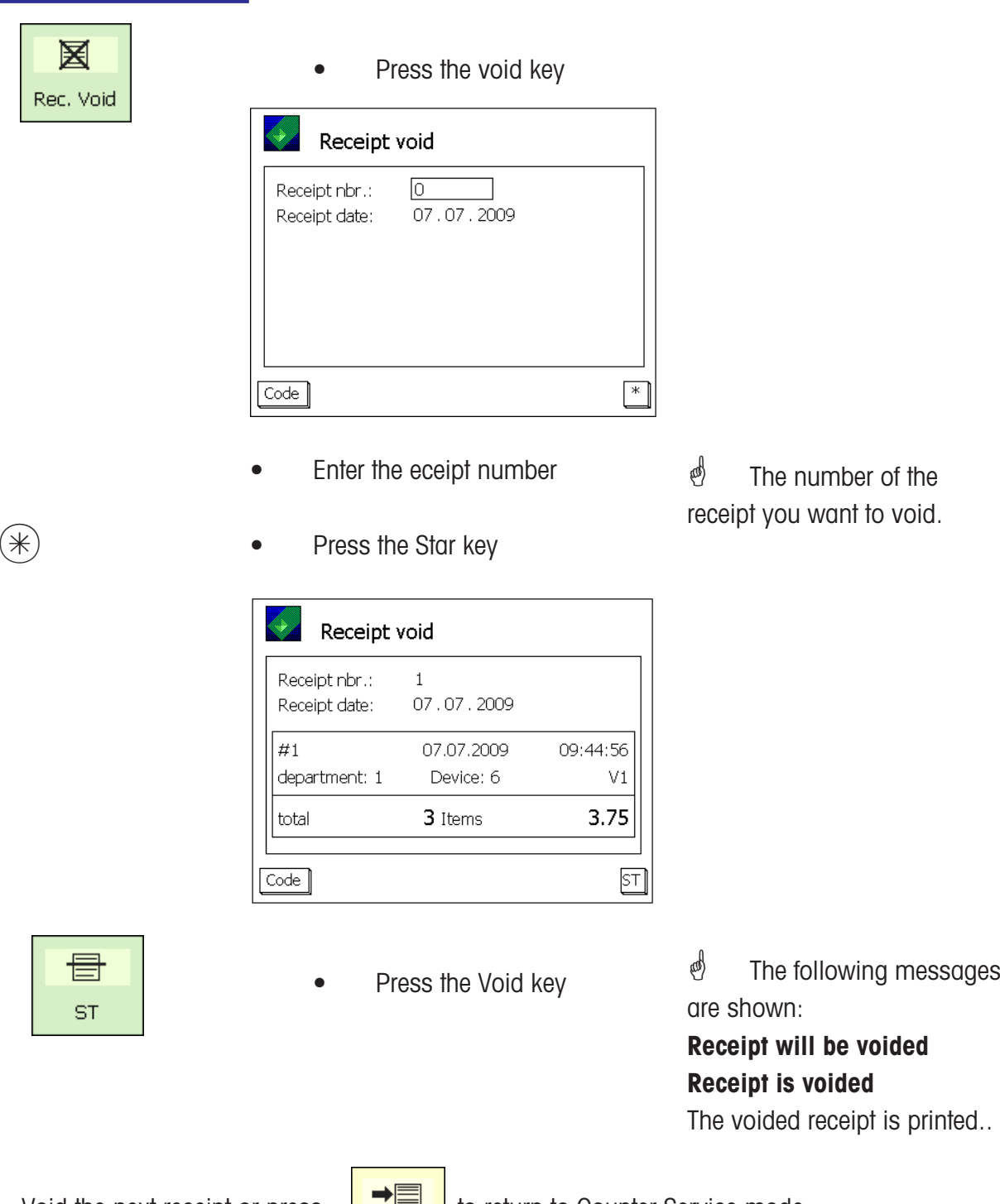

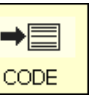

Void the next receipt or press  $\frac{1}{\sqrt{\frac{1}{\text{CODE}}}}$  to return to Counter Service mode..

# **Prepackaging**

## $\textcircled{}$  **Prepackaging:**

In prepacking mode, labels can be created for article labelling. Printing can take place manually or automatically.

#### **Selecting PP mode**

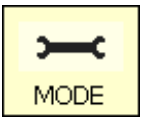

• Press the Mode key

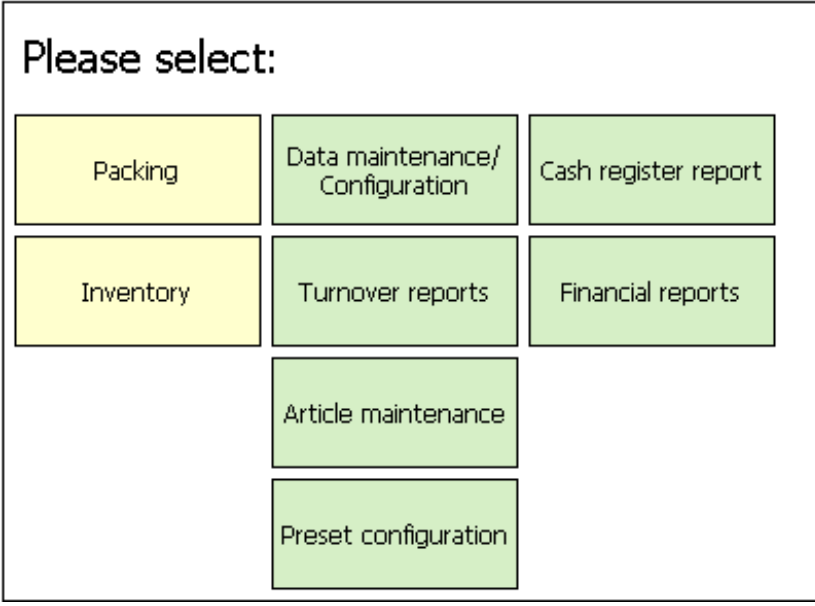

Packing | • Press the PREPACK key

### **Select mode of operation**

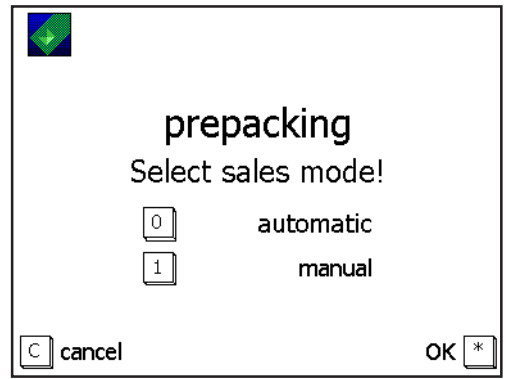

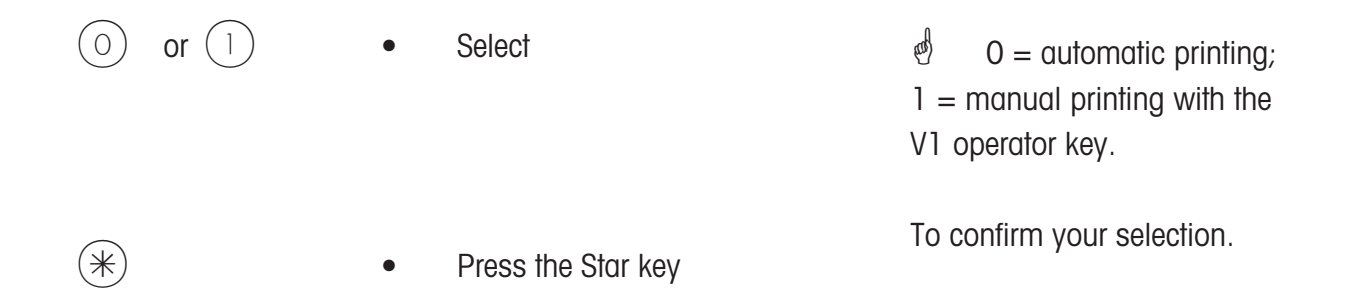

# **Prepackaging mode**

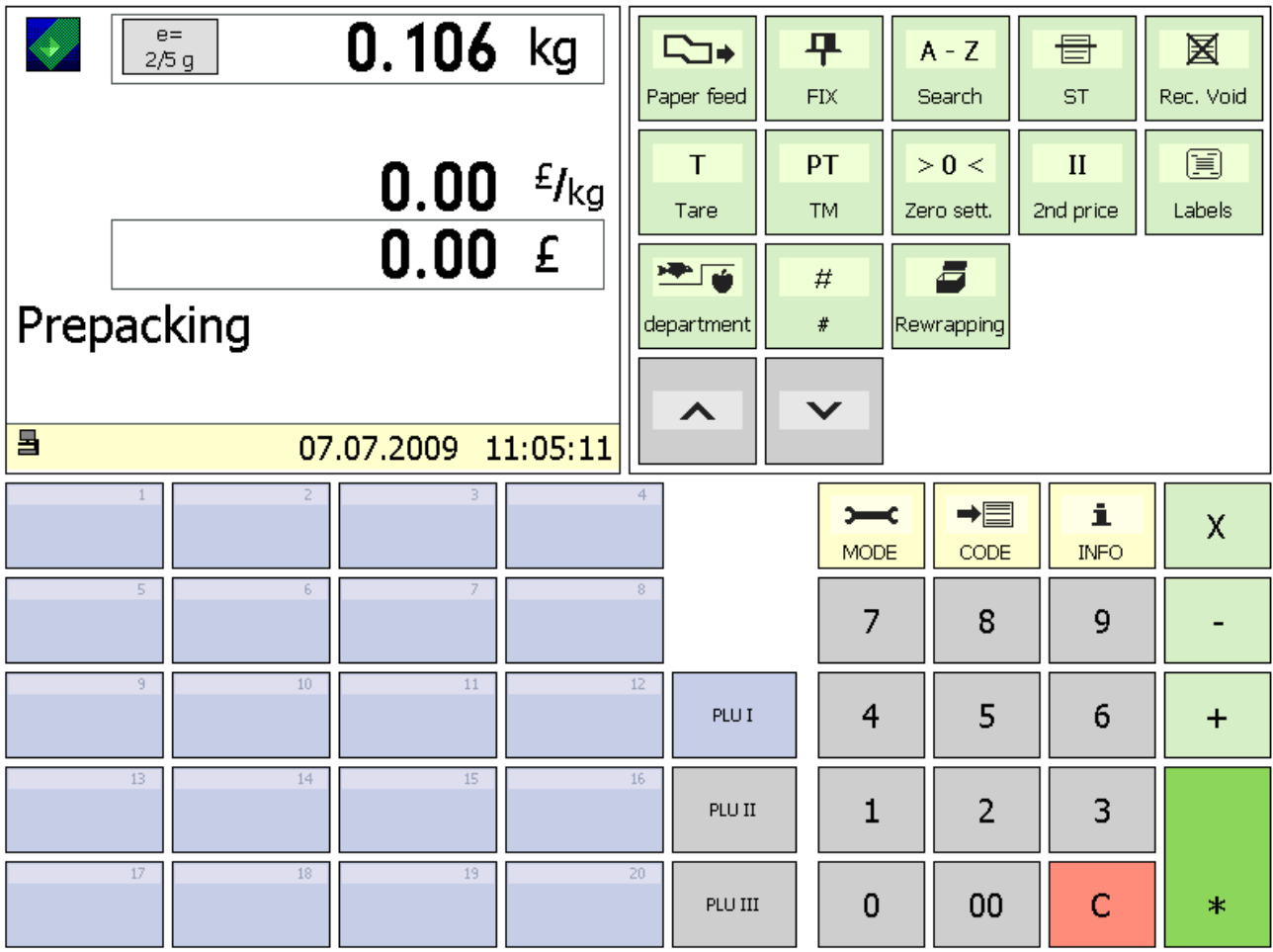

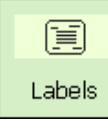

Label layout key

ā Rewrapping

Rewrap mode

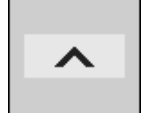

Arrow up key

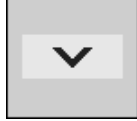

Arrow down key

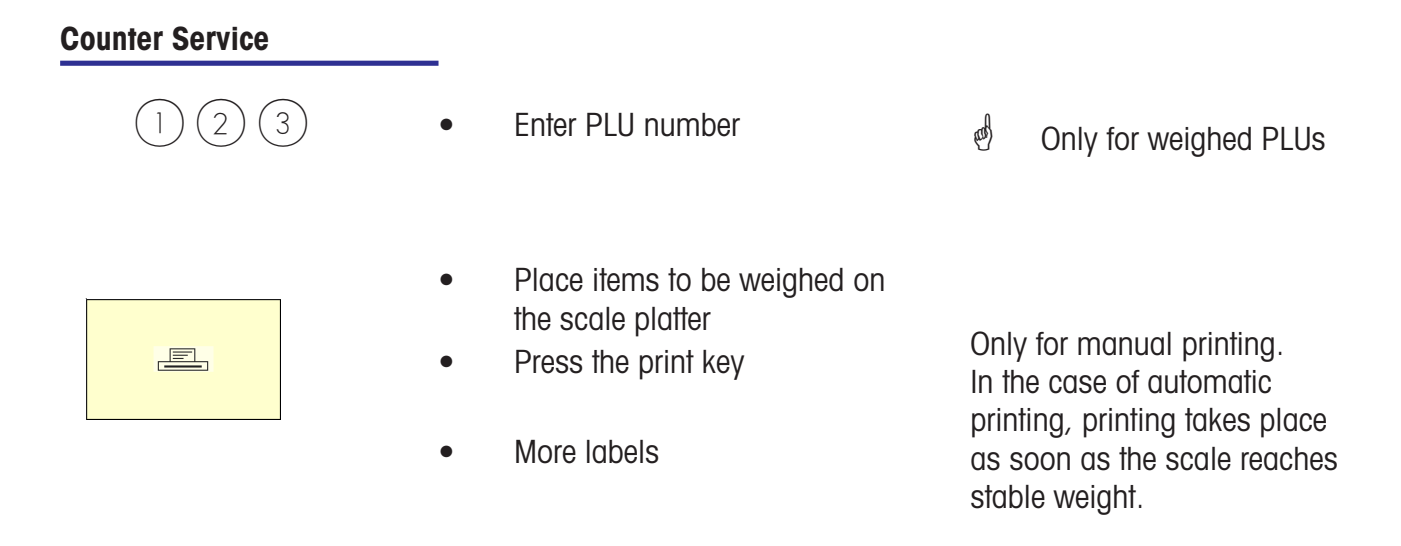

 $\mathcal{L}$  In the case of automatic printing, a label must be requested manually using the print key when printing a non-weigh PLU, or for manual price entry.

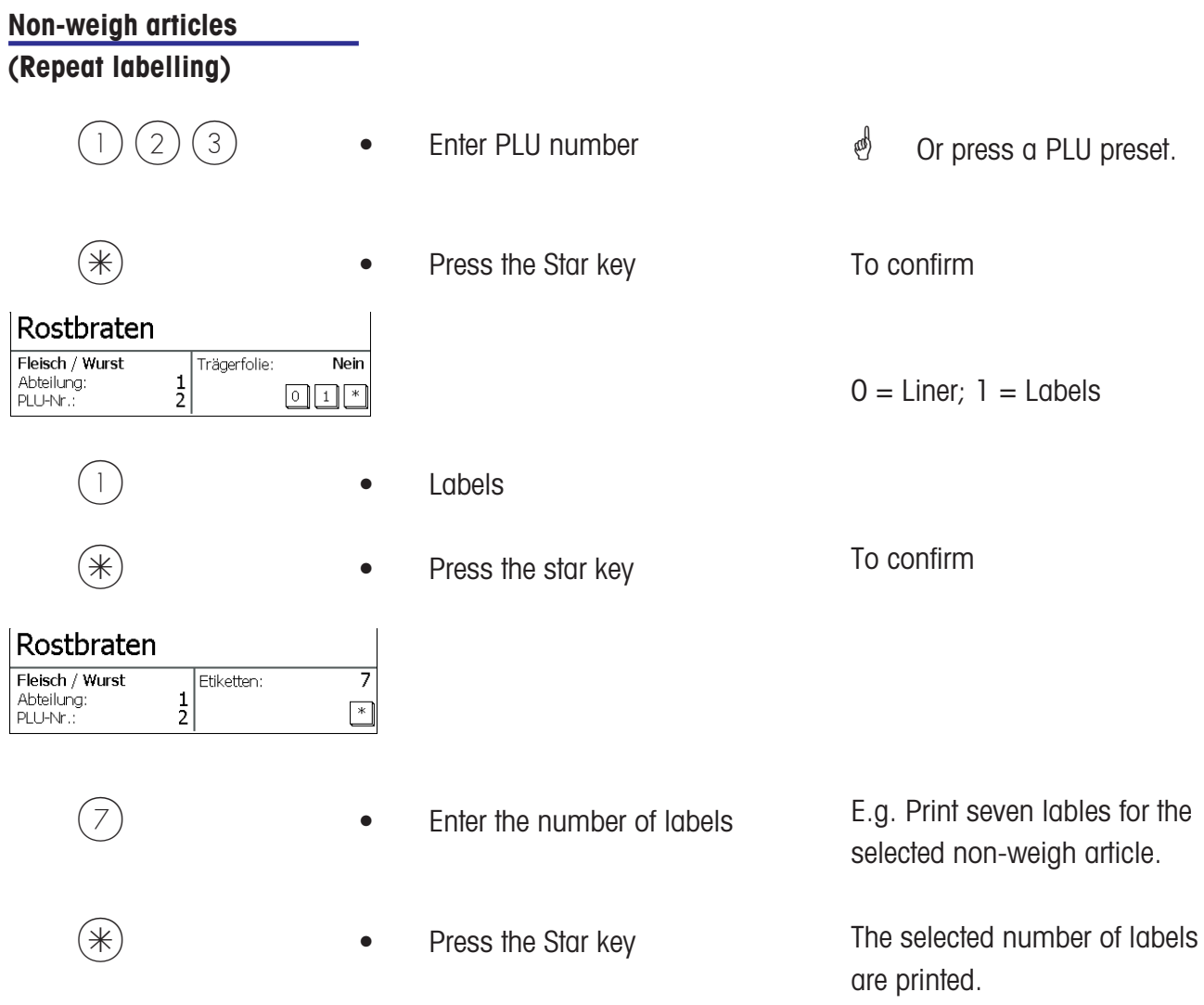

#### **Label layout key**

 $\mathcal{P}$  The label layout key allows you to select an alternative layout, for example for shorter labels, tempory use of endless labels where less information is printed, or for variable label lengths. Prerequisites: Label layout key must be configured; **Menu item 833 Keyboard Configuration** Label layout must be created; **Menu item 8312 Label Layout (Name#1.xml)**

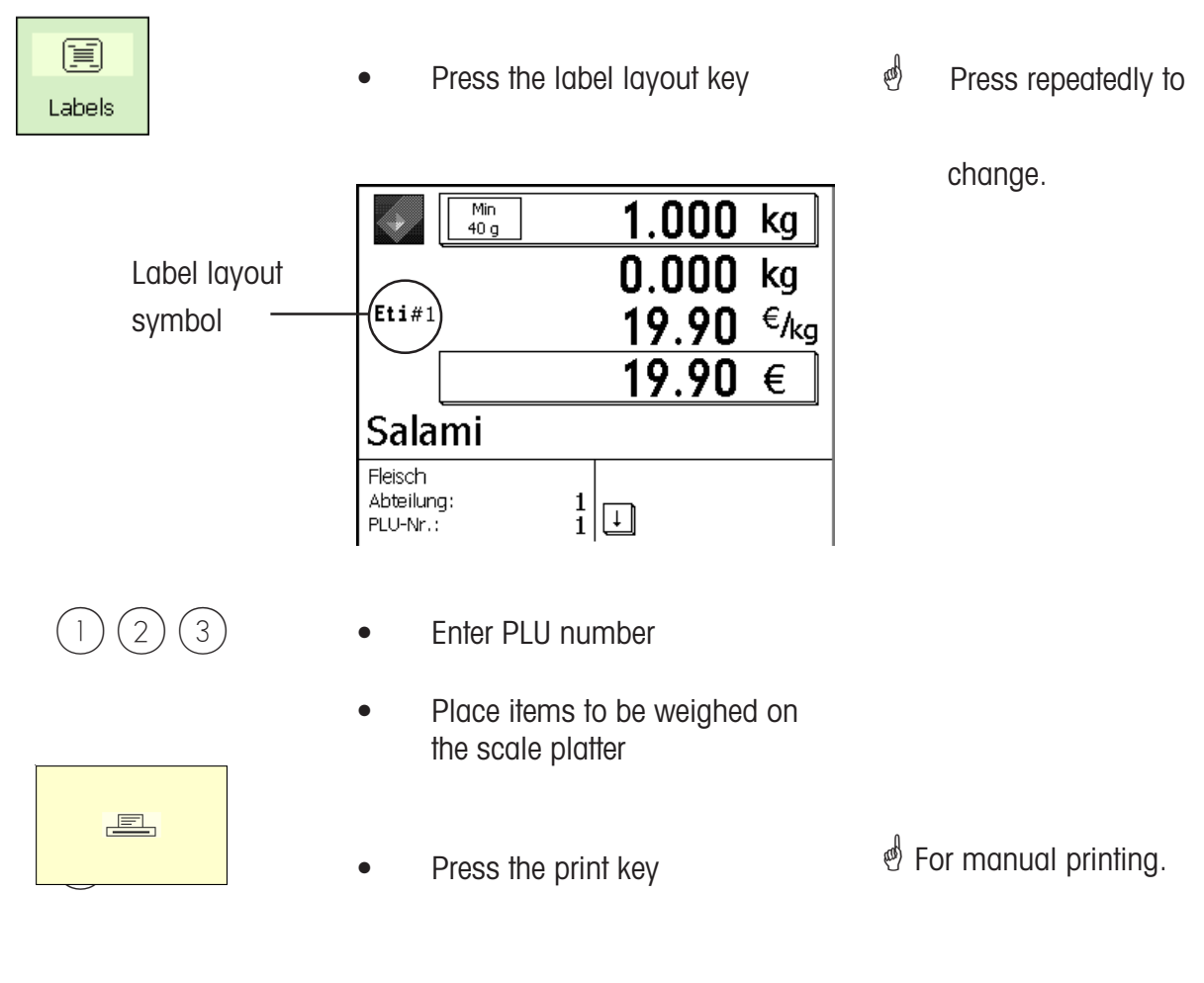

More labelling

### **Date key**

 $\stackrel{\triangle}{\otimes}$  The date key allows you to modify various dates (pack date, sell by date and use by date) for the next labelling session.

Prerequisite: The date key must be configured in **menu item 833, Keyboard Configuration**

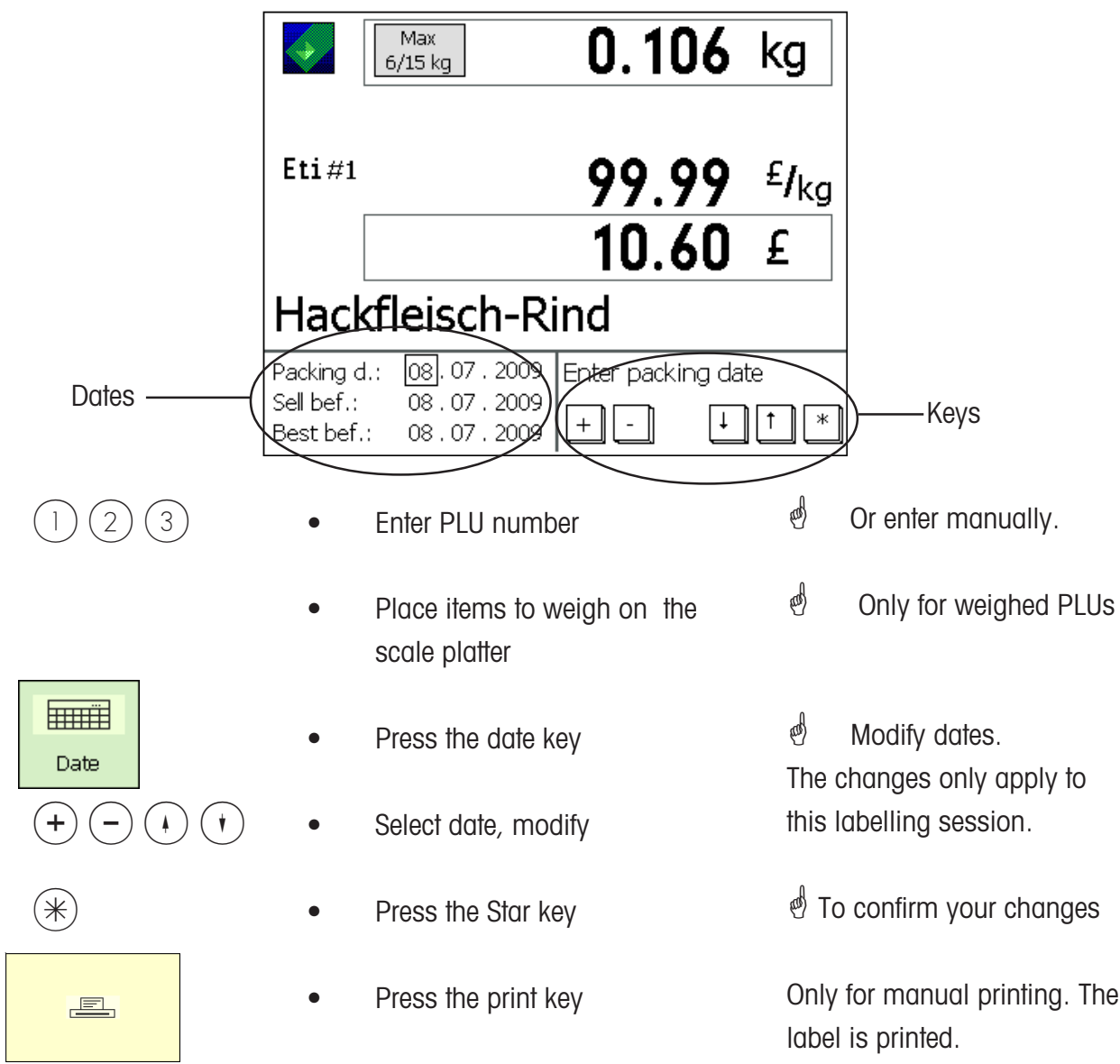

#### **Rewrapping**

 $\stackrel{\triangle}{\otimes}$  The Rewrap key allows you to re-label an already labelled item with a new label (for example, if the original label is soiled or no longer readable). Sales amounts are not stored.

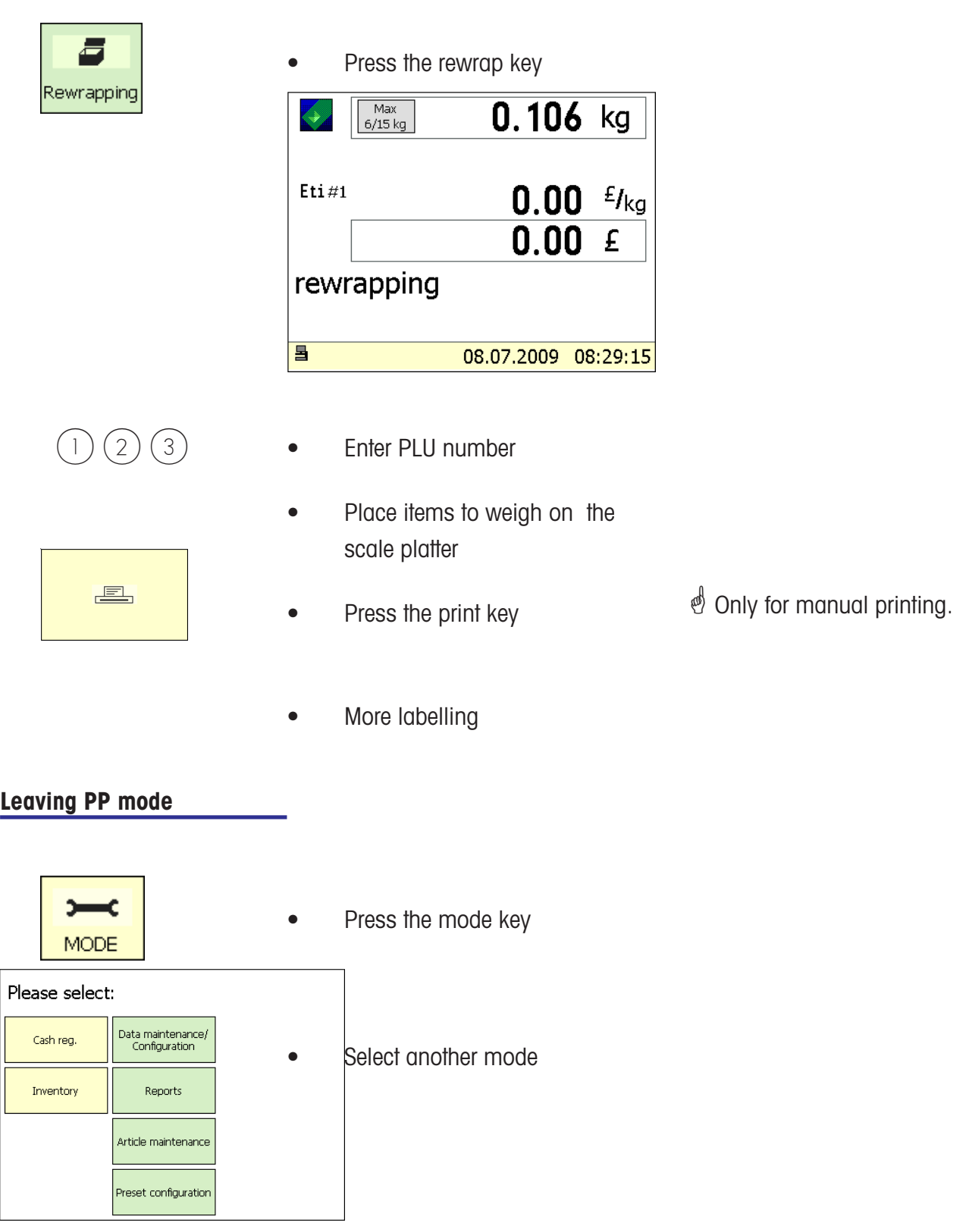

# **INVENTORY**

### $\phi$  **INVENTORY:**

Inventory mode allows you to perform inventory control (stocktaking) of articles available on the counter by back weighing. The booking of an article is automatically documented in the accompanying inventory report. When the inventory report is printed, it is marked as "INVENTORY."

Since Inventory mode has its own total memory, the inventory process can be paused at any time by pressing MODE + SHIFT (selecting another mode) and then resumed later.

To leave Inventory mode, press the MODE key and select Counter Service or Prepackaging mode.

#### **Selecting Inventory mode**

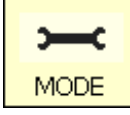

Press the Mode key

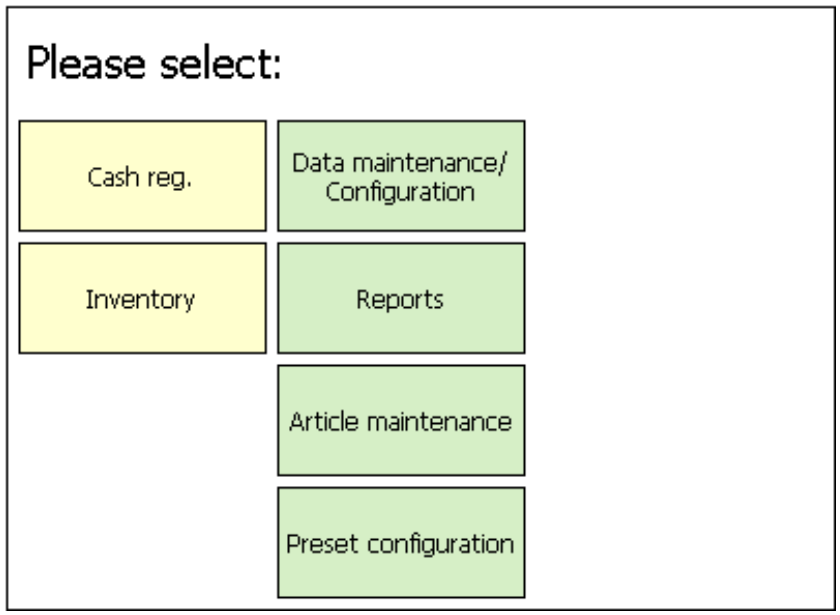

Inventory **CONFIDENT** Press the Inventory key

# **Inventory mode**

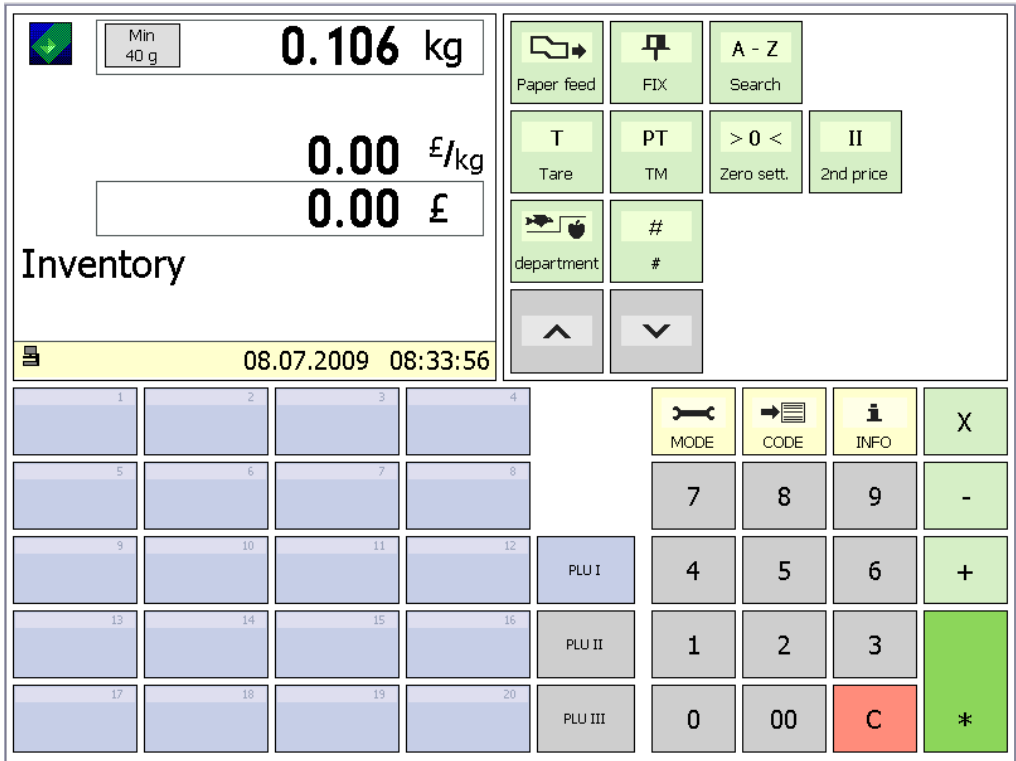

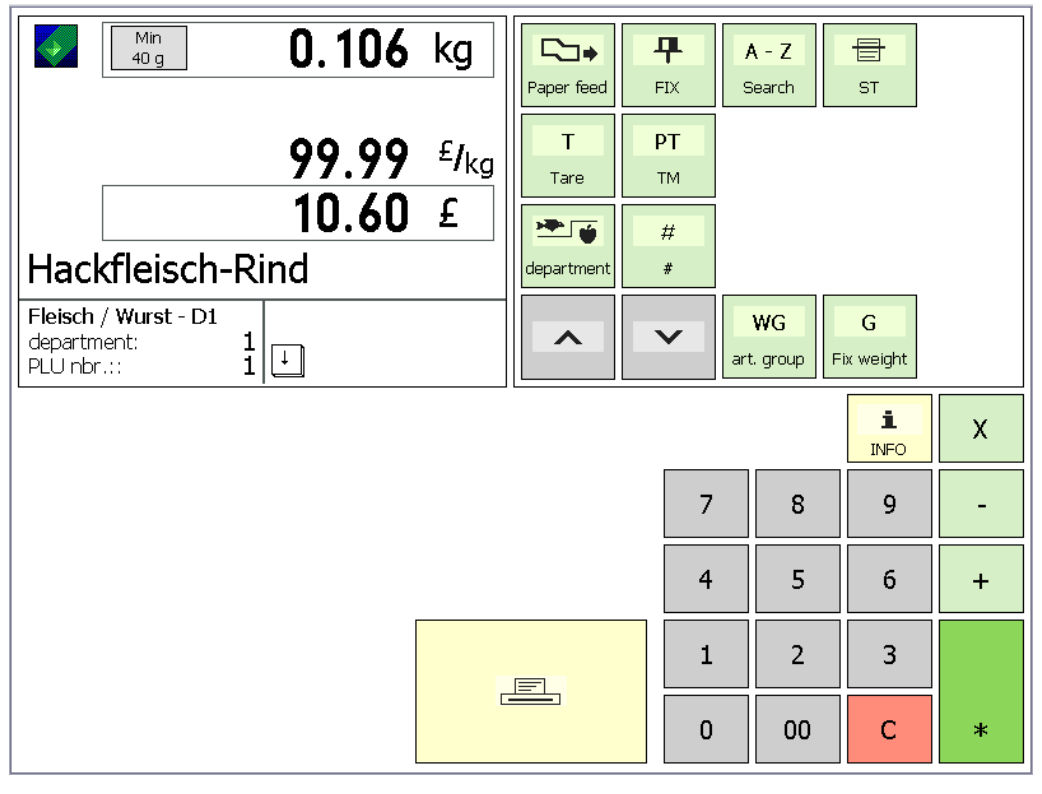

Inventory bookings

#### **Inventory process**

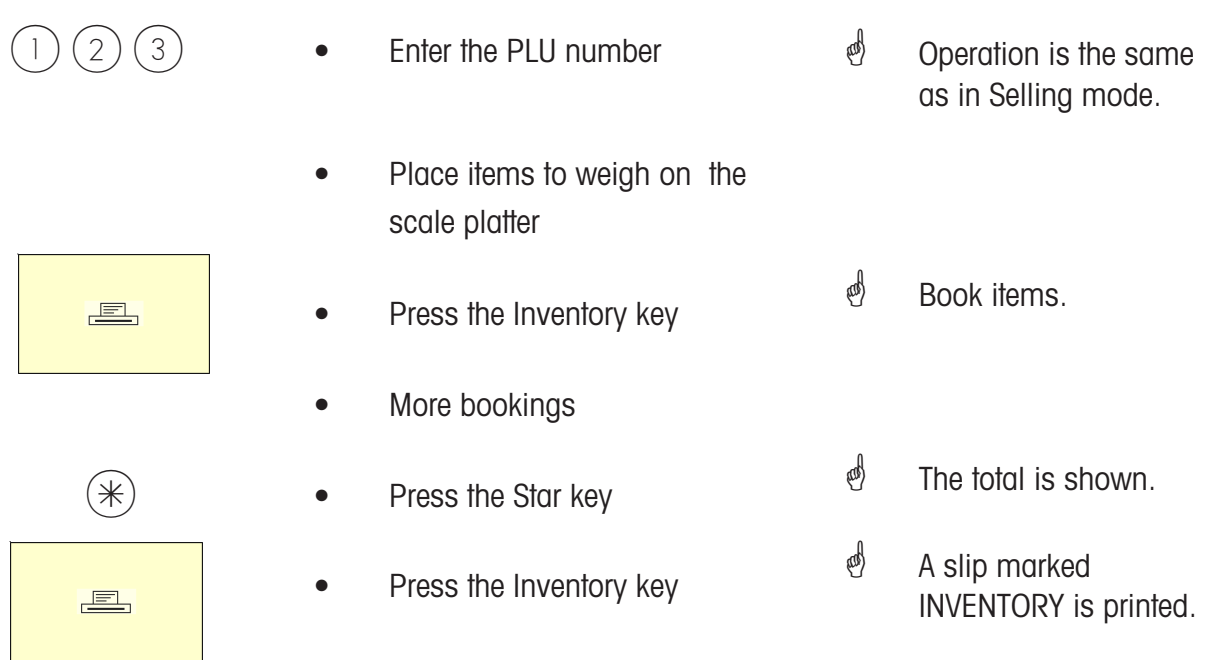

 $\stackrel{\triangle}{\otimes}$  Operation is the same as in Selling mode.

## **Non Sales Mode**

#### **Starting**

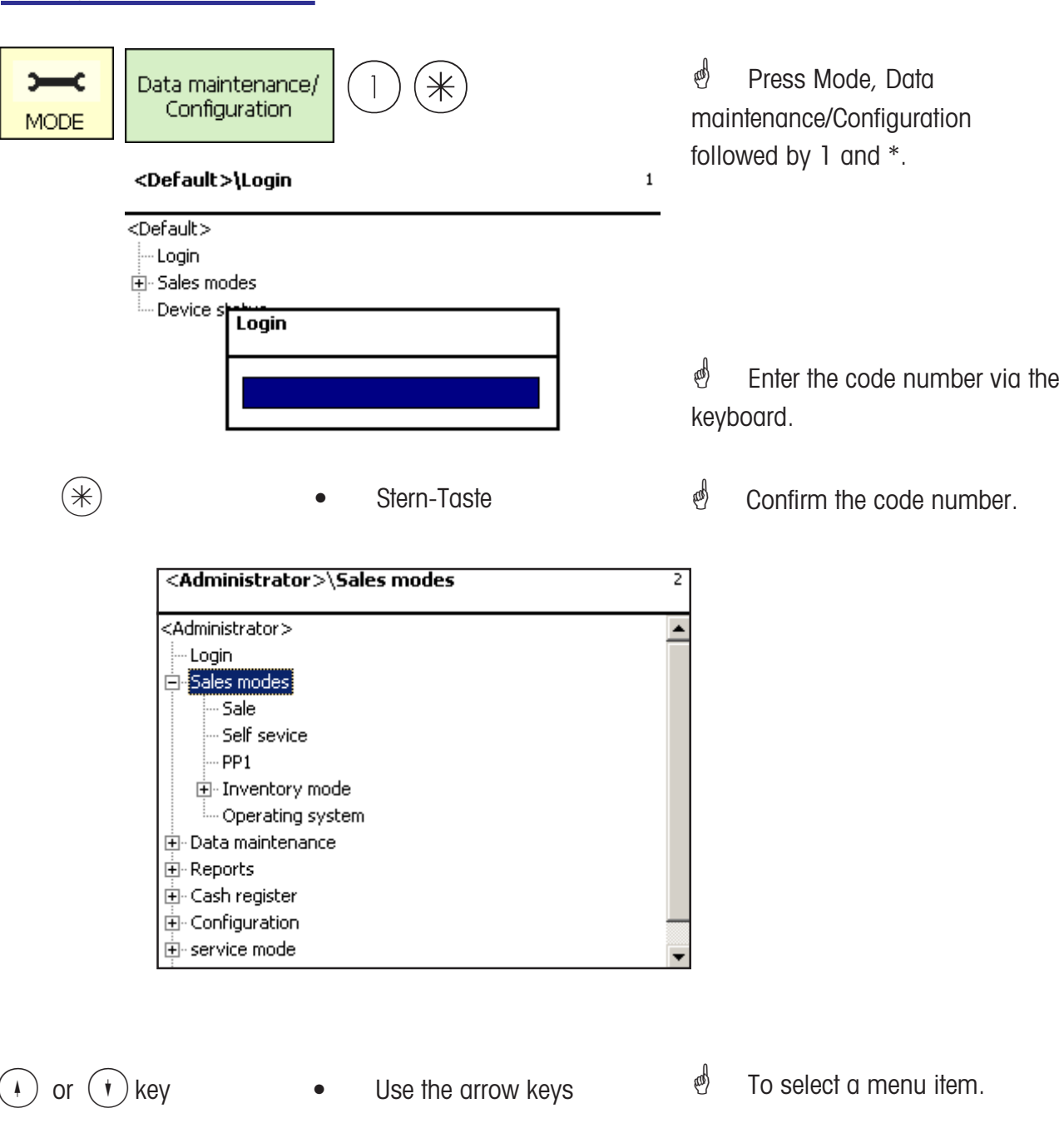

#### **Menu navigation**

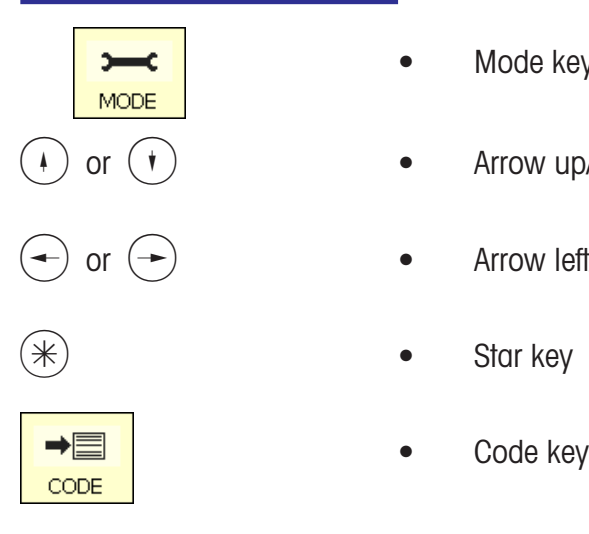

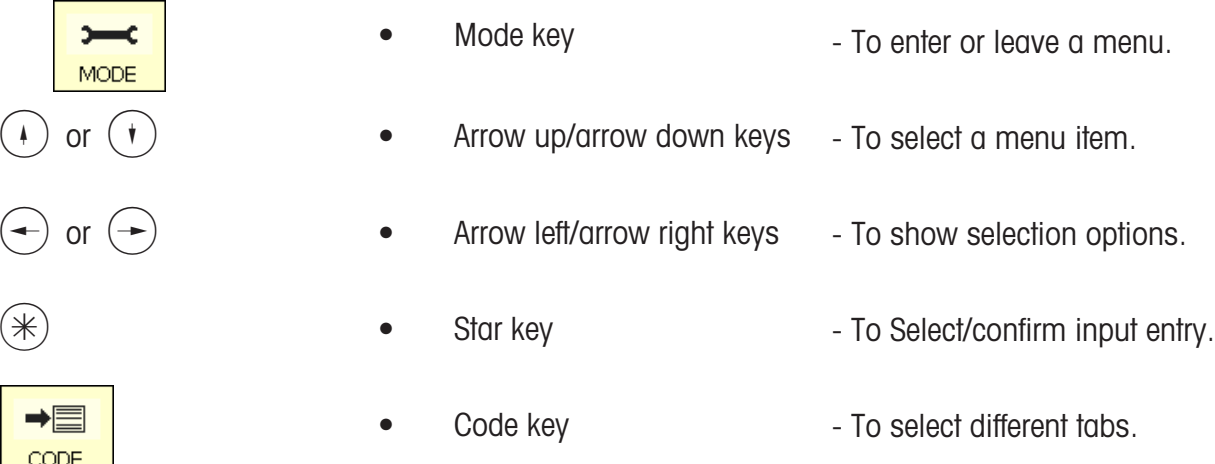

### **Quick entry of a menu**

## \* **Tip:**

Each menu has its own particular number. To enter a menu, you only need to enter its number after loging on.

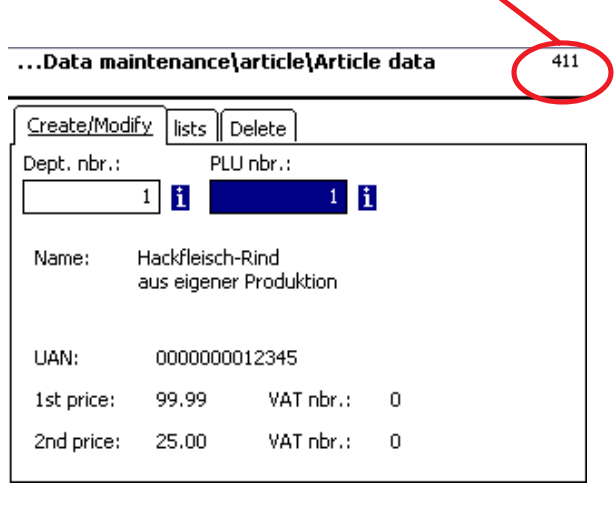

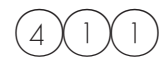

 $4$   $($  1  $)($  1  $)$   $\bullet$  Press 4 1 1

*S* Data Maintenance/ Article create, modify, list, delete.

#### **Code functions**

## \* **Note:**

Code functions are functions which can be started with the Code key.

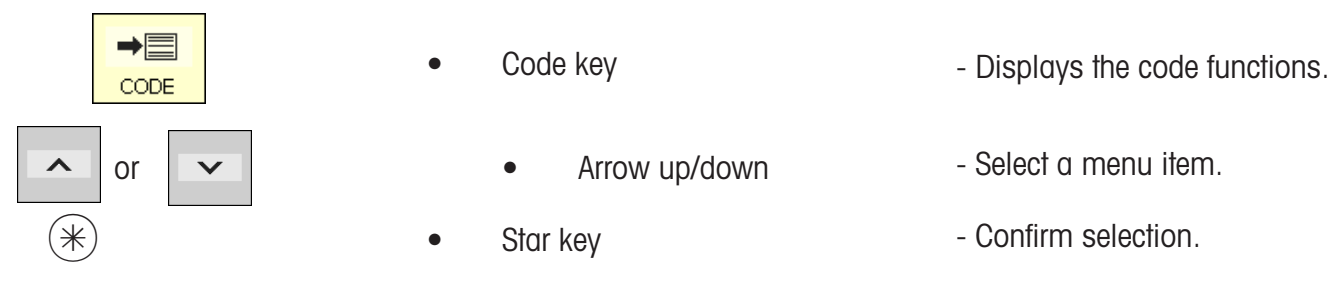

Or, in Weighing mode, press the required key sequence.

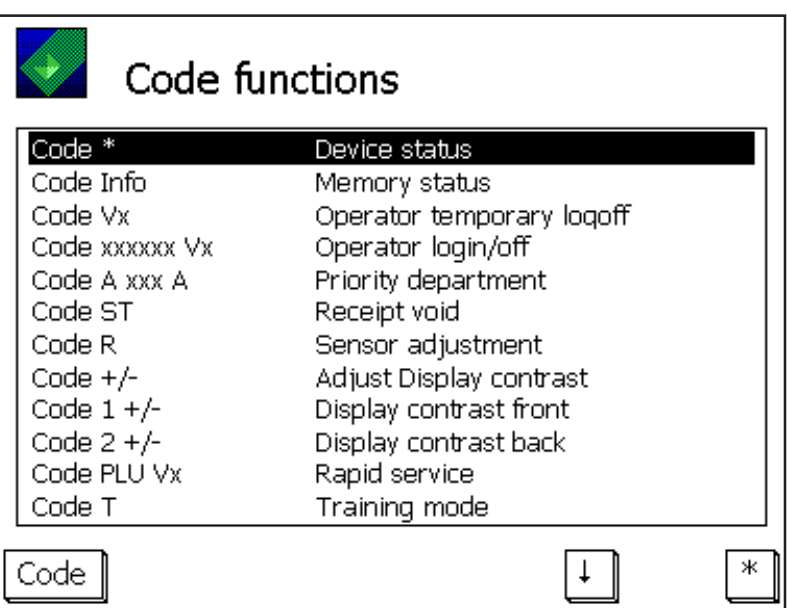

# **Non Sales Mode (- Data Maintenance)**

#### **Article (411)**

**create, list, delete**

#### **Quick start with 411;**

In this window can enter article data or modify the data of an existing article.

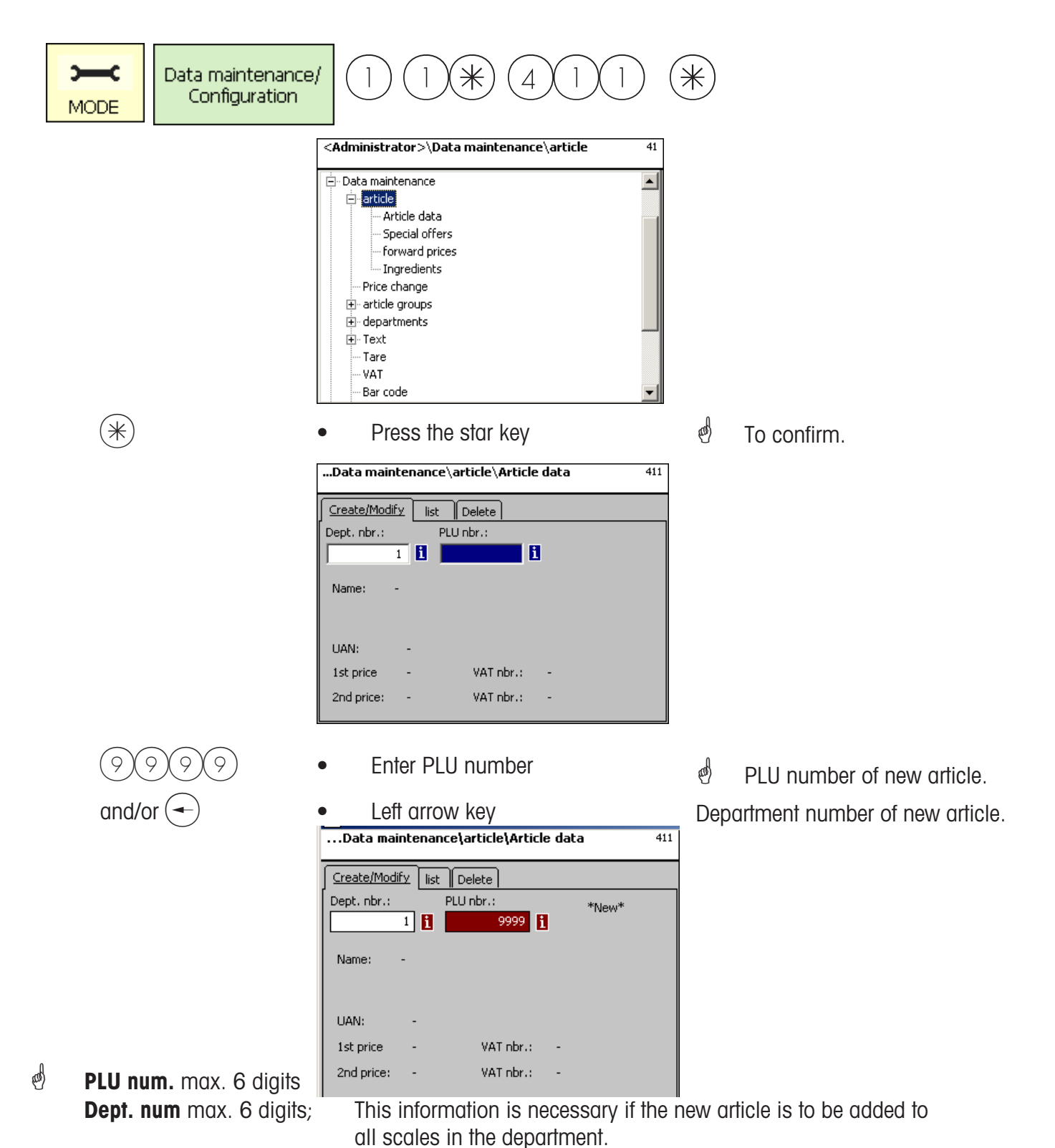

96 METTLER TOLEDO User Manual ME-Num. 22018838B Version 1.13 11/09

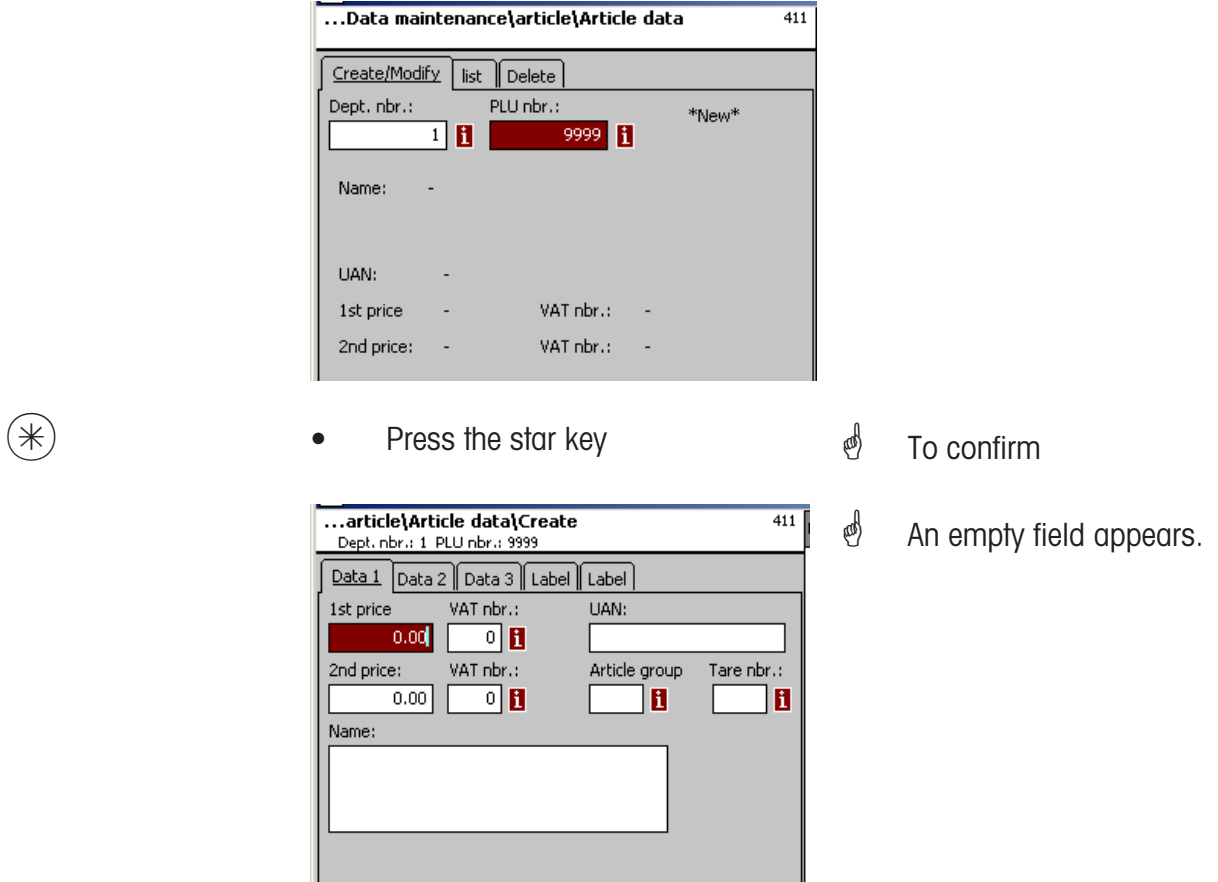

#### **On the "Data 1" tab:**

**1st price:** Sales price 1. This price is always required for selling. Note, this price is linked to the value added tax rate VAT 1, in order to calculate the VAT amount of an article sale. Each article can have two sales prices, which are selected via the scale's keyboard (cash register) while selling.

**VAT Nbr:** The number referring to the VAT rate used for price 1. Enter the VAT number of the VAT rate (e. g. 7%) that is to apply to this article. A corresponding VAT table containing the desired VAT number with its appropriate VAT rate, e. g. Nbr. 1 = 7% (see **VAT**, on page ##) must already exist. Only enter a value in this field if the VAT amount of a sale is required.

**UAN :**Max. 13 digits. If less than 13 digits are entered, the missing digits are preceded by leading zeros. Only enter a value in this field if for instance the article number is to be encrypted into the EAN of a prepackaged item .

**2nd price:** Sales price 2. This price is only required if several sales prices are to be used. This is always the case if the same article is sold with different VAT rates, e. g. for when it is sold as food and as a snack. Note: This price is linked to the value added tax rate VAT 2 in order to calculate the VAT amount of an article sale.

**VAT Nbr.:** The value added tax number for price 2. Enter the VAT-Nbr. of the VAT-rate (e. g. 15%) which is to apply to this article. A corresponding VAT-table containing the desired VAT number with its corresponding VAT rate must already exist.

**AtGp-Nbr.:** Enter the article group to which this article belongs. This field is mandatory.

**Tare Nbr.:** Enter the tare number of the tare value (e. g. 4 grams) which is to apply to this article. A corresponding tare table containing the desired tare number with its appropriate tare weight should already exist.

**Name:** The article description, up to a maximum of 100 characters.

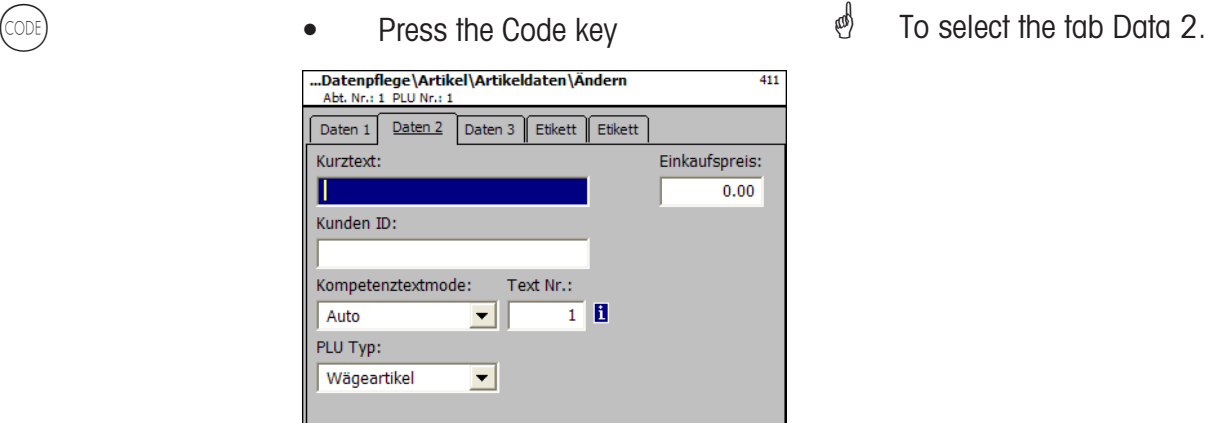

#### **On the "Data 2" tab:**

**Short text:** The short form of the article text, max. 20 characters, printed on receipts and labels if created.

**Purchase price:** The purchase price of the article.

**Customer ID:** The shelf number or respective storage location of the article (Self-Serve, mode)

 $\overline{\phantom{a}}$ 

#### **Product tip mode:**

product tip mode:

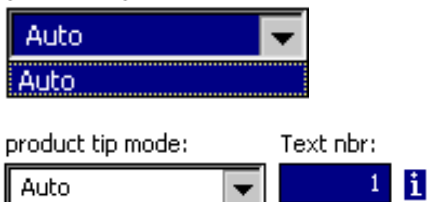

**Auto:** The product tip appears on the display. Product tip is shown and printed. The operator decides what to do with the product tip.

**Text Nbr.:** Enter the product tip number that is to apply to this article here. A corresponding product tip table (see **Product tip**) containing the desired text number, must already exist.

#### **PLU Type:**

PLU type:

Article by weight

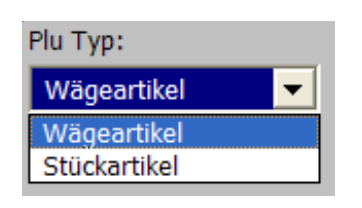

**Article by weight:** An article that is weighed **Article by piece:** An article that is not weighed (i.e. a nonweigh article).

**Application of a product tip:**

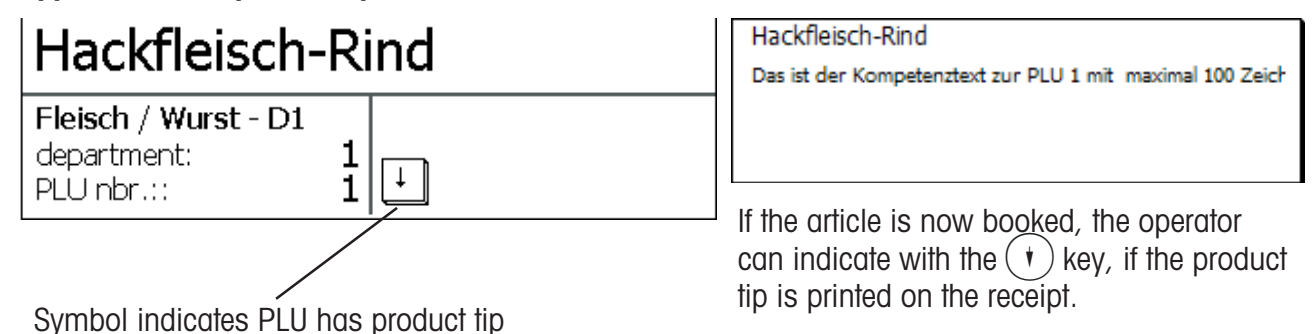

 $\overline{\text{CODE}}$  (CODE) and the code key the Code key fress the Code key free select the tab Data 3

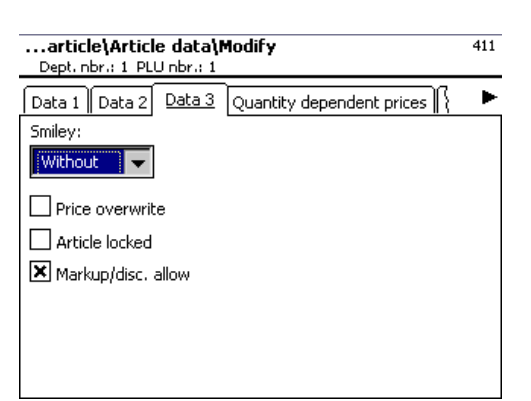

#### **On the "Data 3" tab:**

**Smiley:** Indicates an article's sales value to the organization.

Smiley:

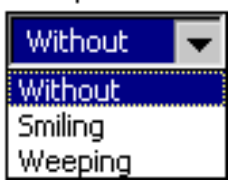

**without:** The smiley function for this article is switched off. **Smiling:** "Good article" for the company. **Weeping:** "Bad article" for the company.

**Price overwrite allowed:** The price of the article selected at the scale/cash register can be overwritten by another price (select article, press  $(\#)$  key and enter new price).

**Article locked:** The article cannot be sold until it is unlocked.

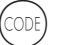

Press the code key  $\mathcal{B}$  To select the tab Label 1

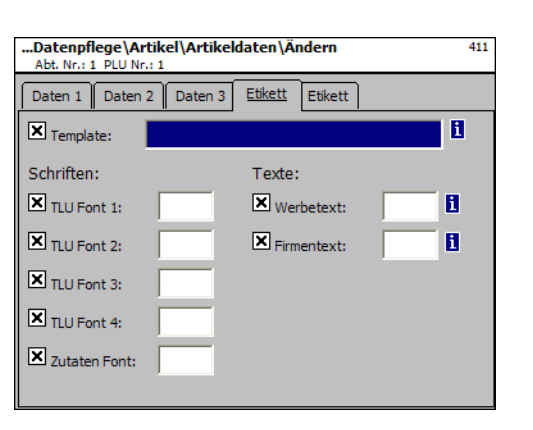

#### **On the "Label 1" tab:**

**Template:** Created label layouts.

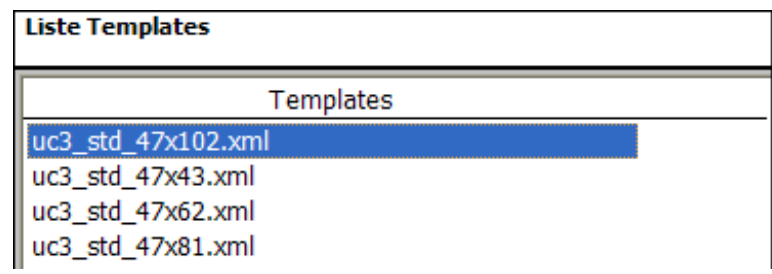

**Fonts:** TLU font 1 .. 4: Type (01 .. 101) for TLU lines 1 .. 4. **Ingredients font:** Type (01 .. 101) for printed ingredients.

**Texts: Advertising text:** Advertising text which is printed onto each label.

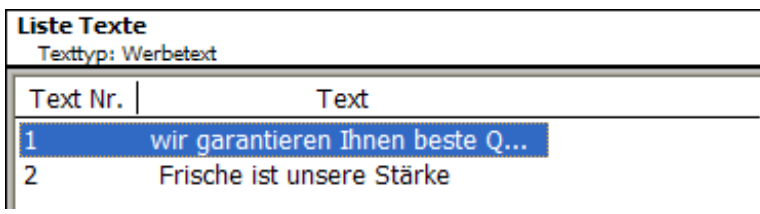

#### **Company name:** Company name which is printed onto each label.

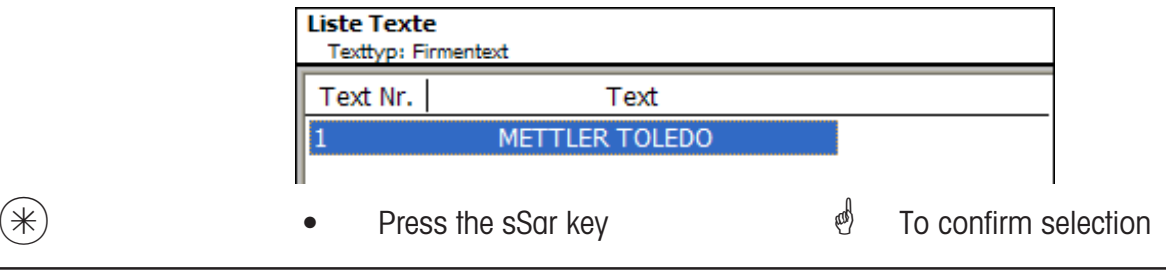

**1** If this field is shown, you can display the available information in list form via the  $(\mathbb{N} \circledcirc)$  key and then make your choice.

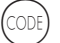

- 
- Press the Code key  $\mathbb{R}$  To select the tab Label 2

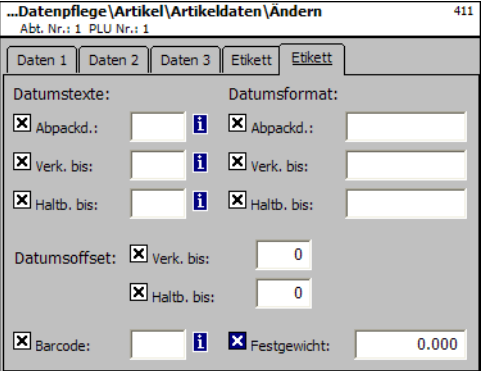

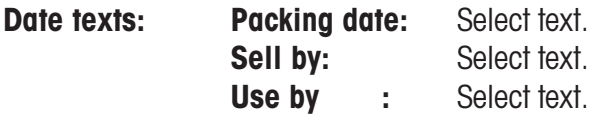

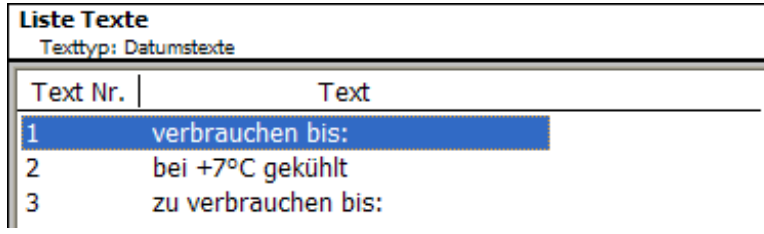

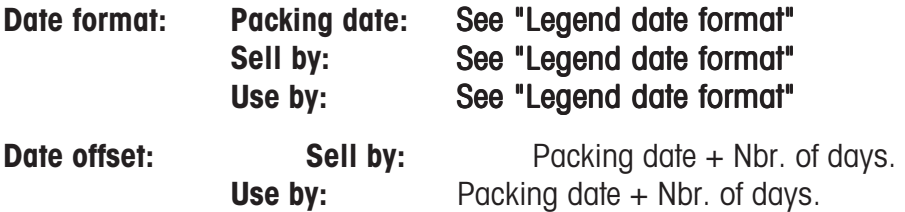

**Barcode:** Select the barcode for the PLU.

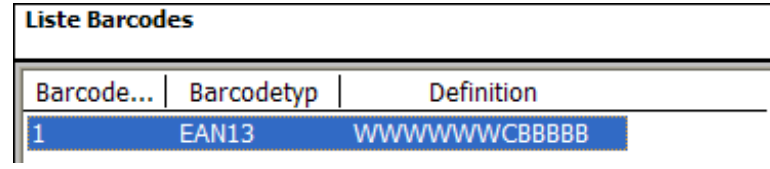

**Fixed weight:** Of a non-weighd article.

 $*$  **•** Press the Star key  $*$  To confirm your

selection.

### **List articles - Quick start with 411;**

In this window, you can view the article list of the selected department.

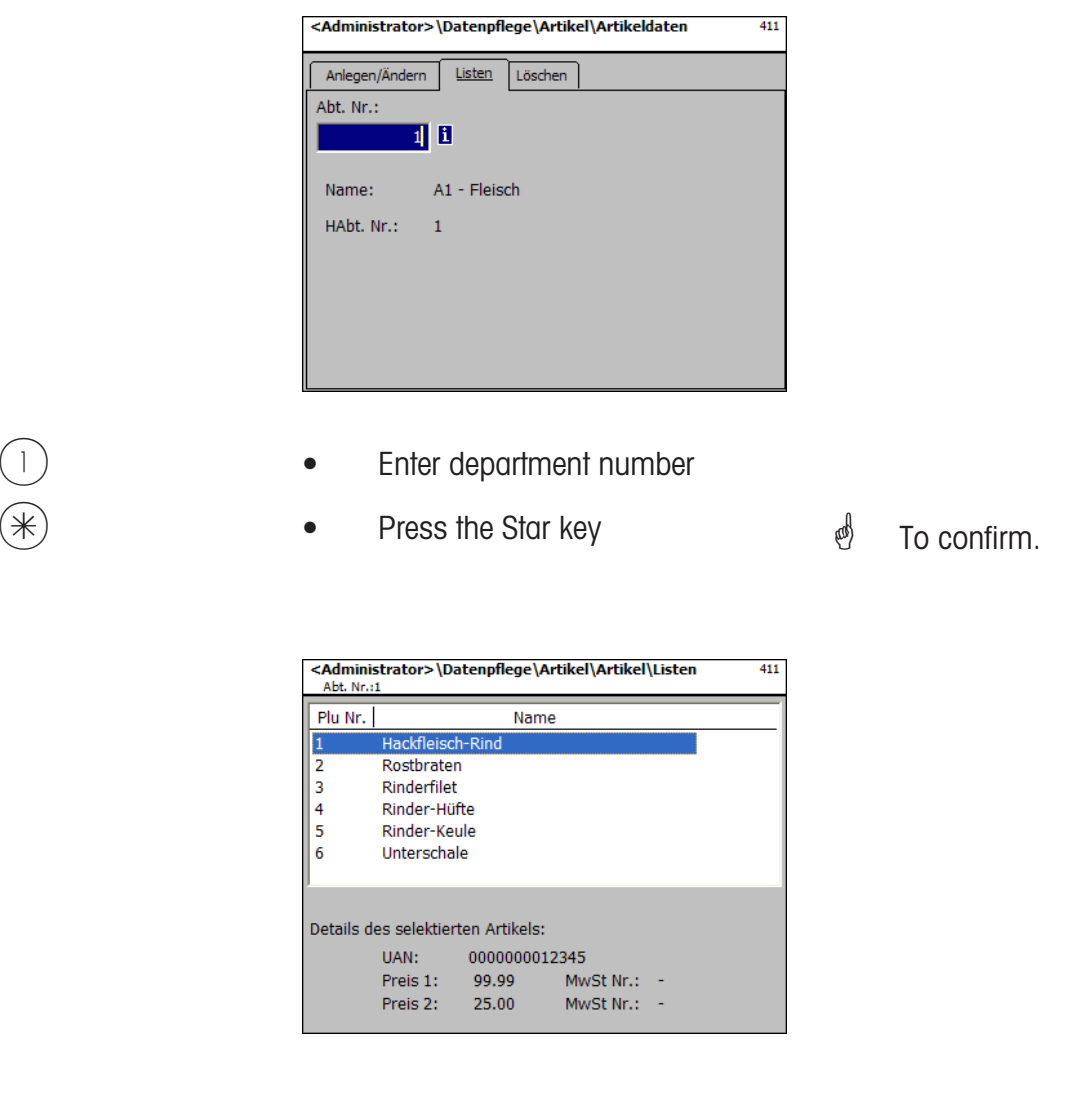

- (4) or  $\overline{(*)}$  or  $\overline{(*)}$  arrow up/arrow down key  $\overline{(*)}$  To scroll through the list.
	-

#### **Delete article - Quick start with 411;**

In this window, you can delete an article.

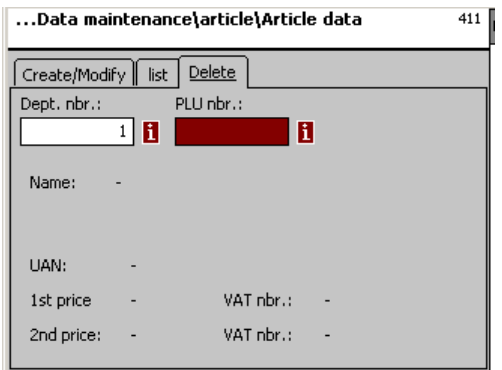

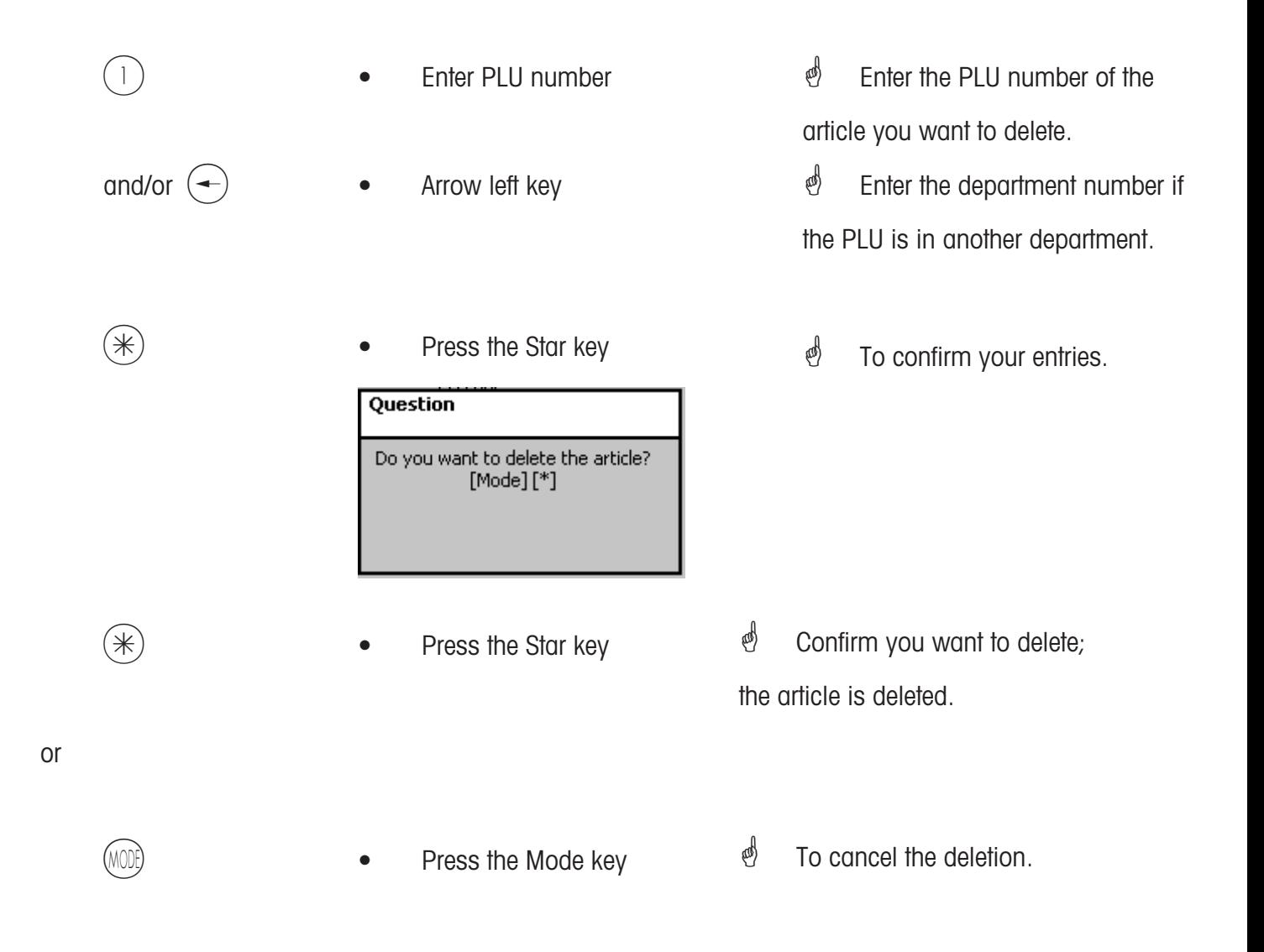

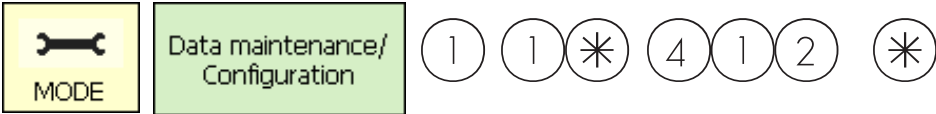

#### **Special offers (412)**

#### **create/modify, article by special offer, delete**

#### **Quick start with 412;**

Article price changes can be grouped into special offer schedule lists here. These special offers are activated at a specific start date and automatically reset to the normal sales price at a predefined end date.

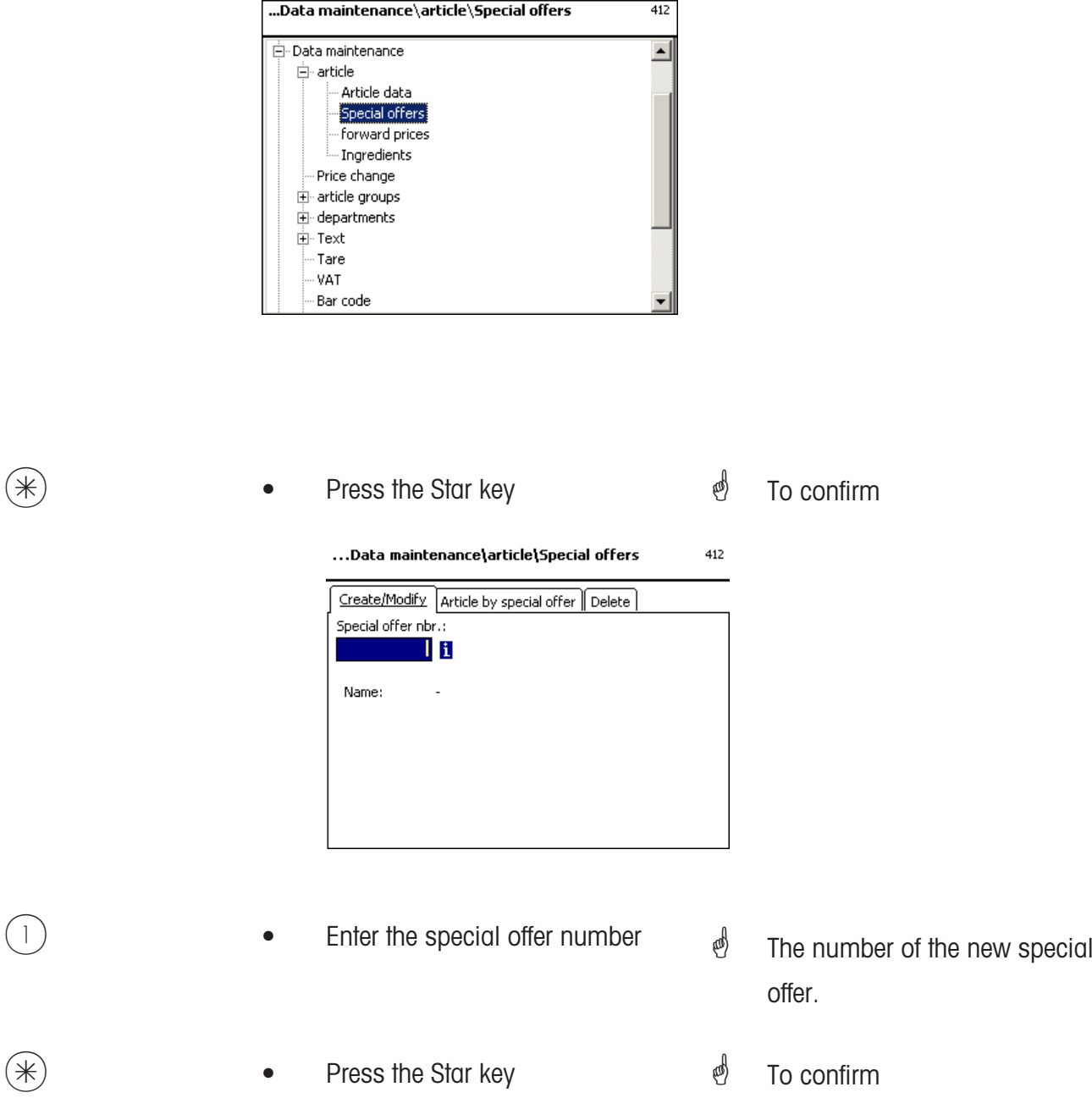

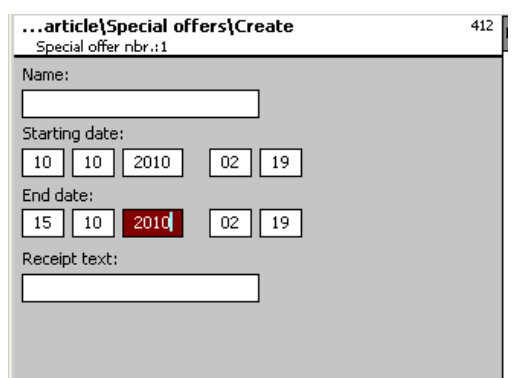

**Name:** Enter a description of the special offer.

**Start date:** Enter the date at which which the special offer will be activated.

**End date:** Enter the date at which the special offer will end.

**Receipt text:** Enter the text to be printed on receipts (max. 20 characters).

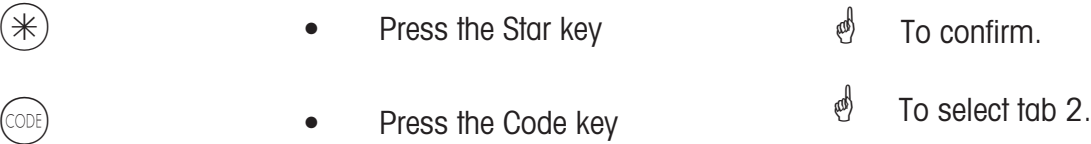

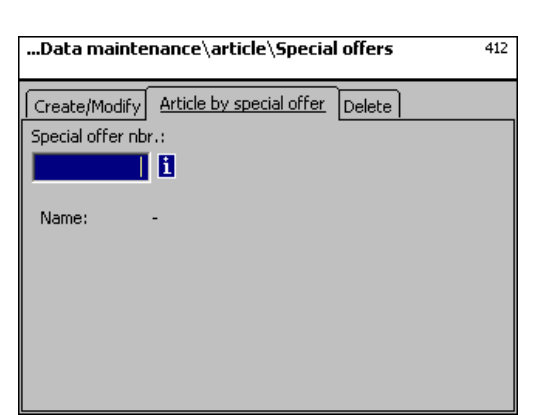

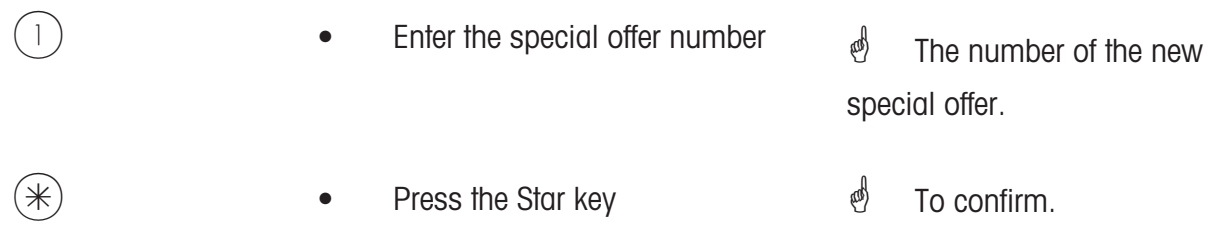

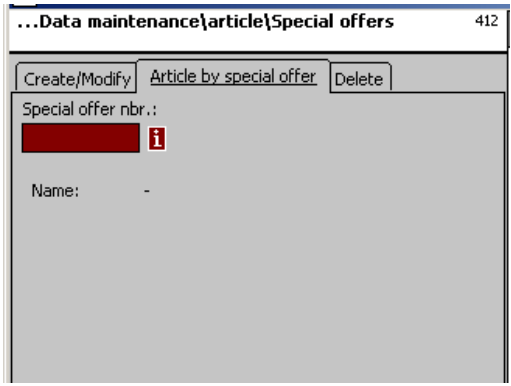

#### **On the "Create/Modify" tab:**

- **Dept. Nbr.:** Enter the department number of the PLU
- **PLU-Nbr.:** Enter the PLU number
- **Name:** Enter a description of the article
- **UAN:** Enter the EAN code

#### **Indication that the selected PLU is included in special offer:**

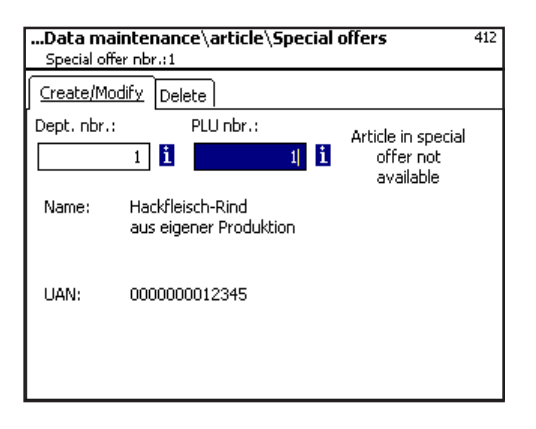

**Indication that the selected PLU is not included in special offer:**

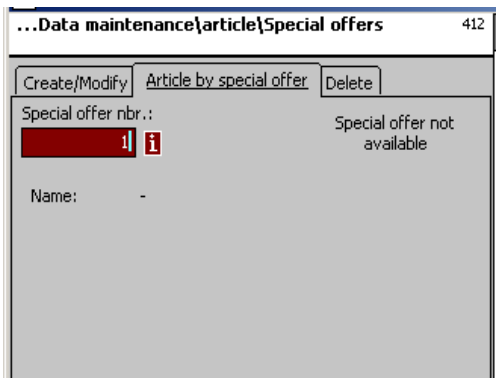

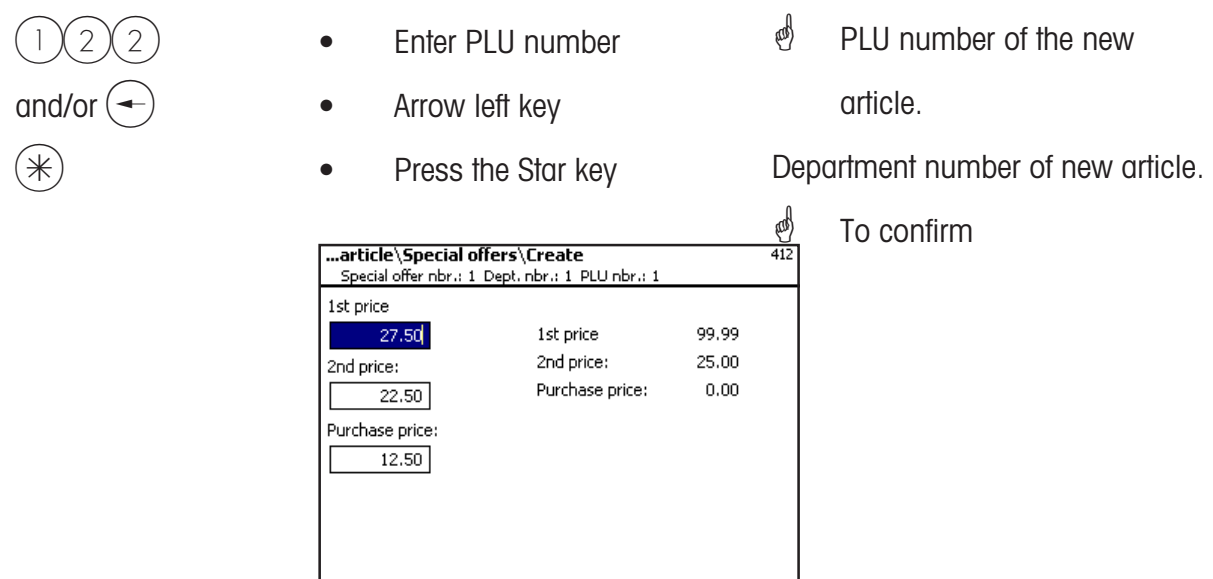

- **Price 1:** Special offer price of sales price 1.
- **Price 2:** Special offer price of sales price 2.

**Purchase price:** The modified purchase price of the special offer article.

- 
- **Prices**
- Press the Star key
- *A* Enter prices
- $\stackrel{\triangle}{\otimes}$  The data entered is saved.

 $\stackrel{\bullet}{\leq}$  Enter the PLU number of the next article.

#### **Delete special offer - quick start with 412;**

In this window you can delete a special offer.

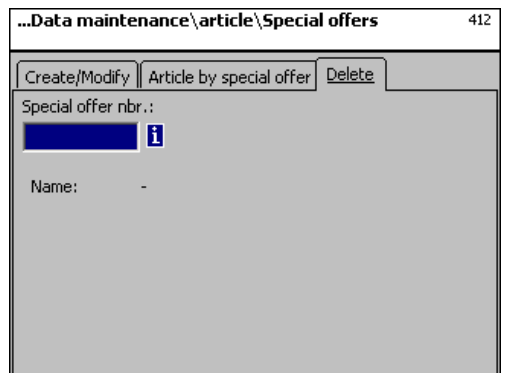

**On the "Delete" tab:**

**Special offer Nbr.:** Enter the number of the special offer  $(*)$  • Press the Star key  $\mathcal{O}$  To confirm Question Delete special offer?  $[Mode]$  $[*]$  $(\divideontimes)$  • Press the Star key  $\stackrel{\triangle}{\otimes}$  To confirm the deletion; the complete special offer is deleted. or  $\stackrel{\bullet}{\leftarrow}$  To cancel. MODE) **• Press the Mode key**
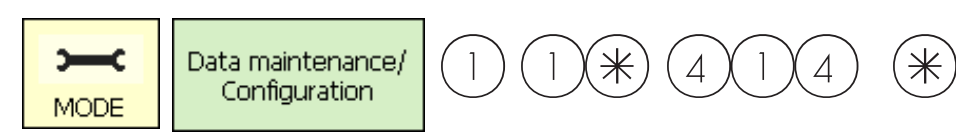

### **Ingredients (414)**

### **create/modify, delete**

### **Quick start with 414;**

In this window you can add ingredients text to articles and create ingredients text.

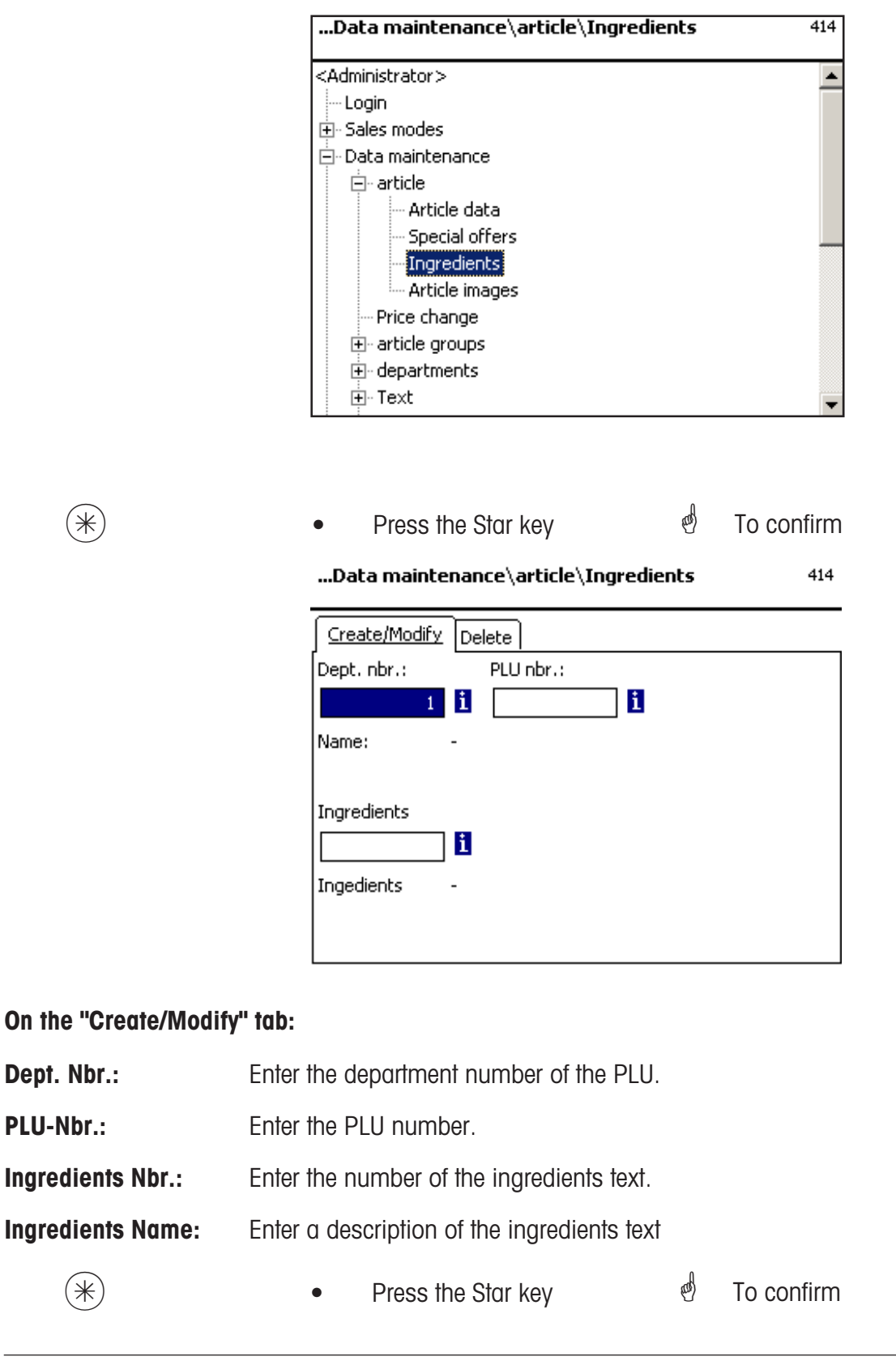

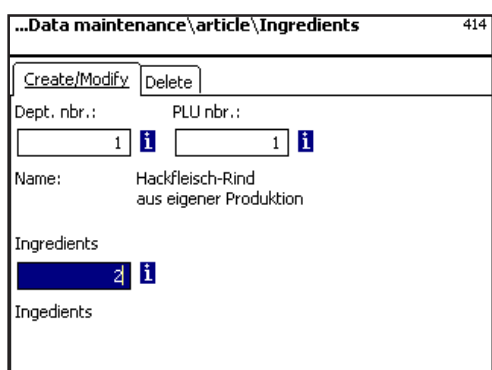

**On the "Create/Modify" tab:**

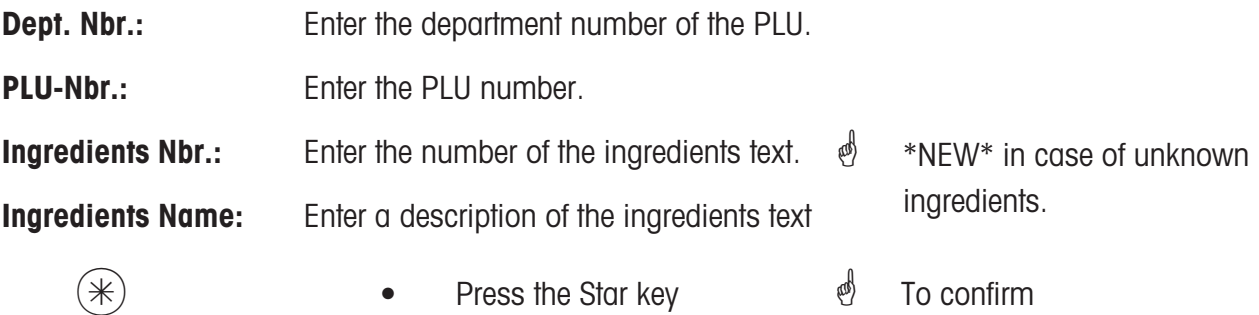

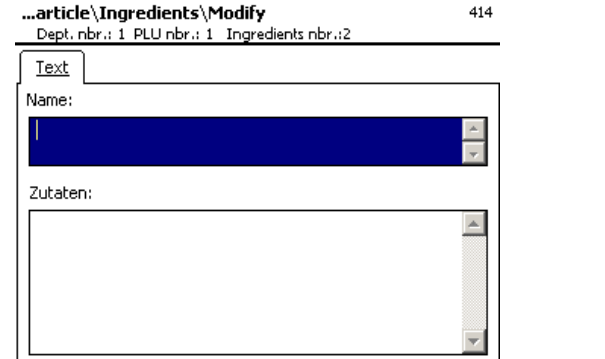

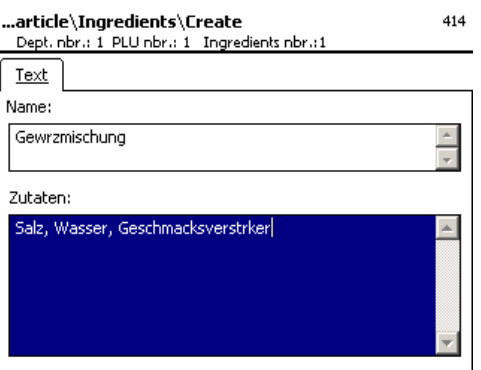

### **On the "Text" tab:**

**Name:** Enter a description of the ingredients.

**Ingredients:** Enter the ingredients text.

 $(\divideontimes)$  • Press the Star key  $\qquad \qquad \bullet$  To confirm.

- 
- **s** Your entries are saved.
- <sup>5</sup> Assign or create the

next ingredients text.

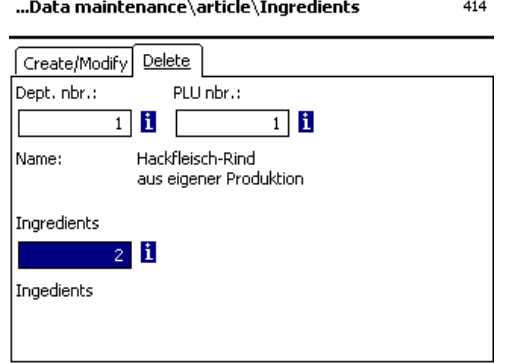

### **On the "Delete" tab:**

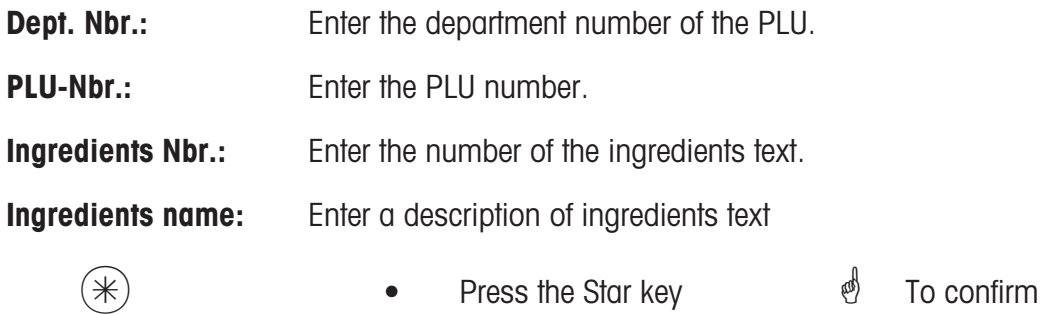

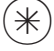

Delete ingredients?<br>[Mode] [\*]

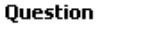

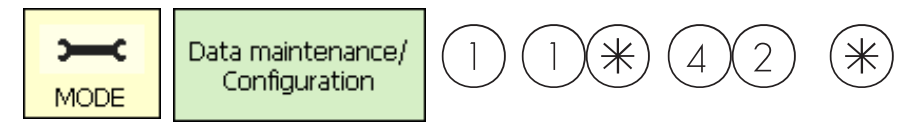

# **Price changes (42)**

# **Modify**

# **Quick start with 42;**

You can change the price of an article here.

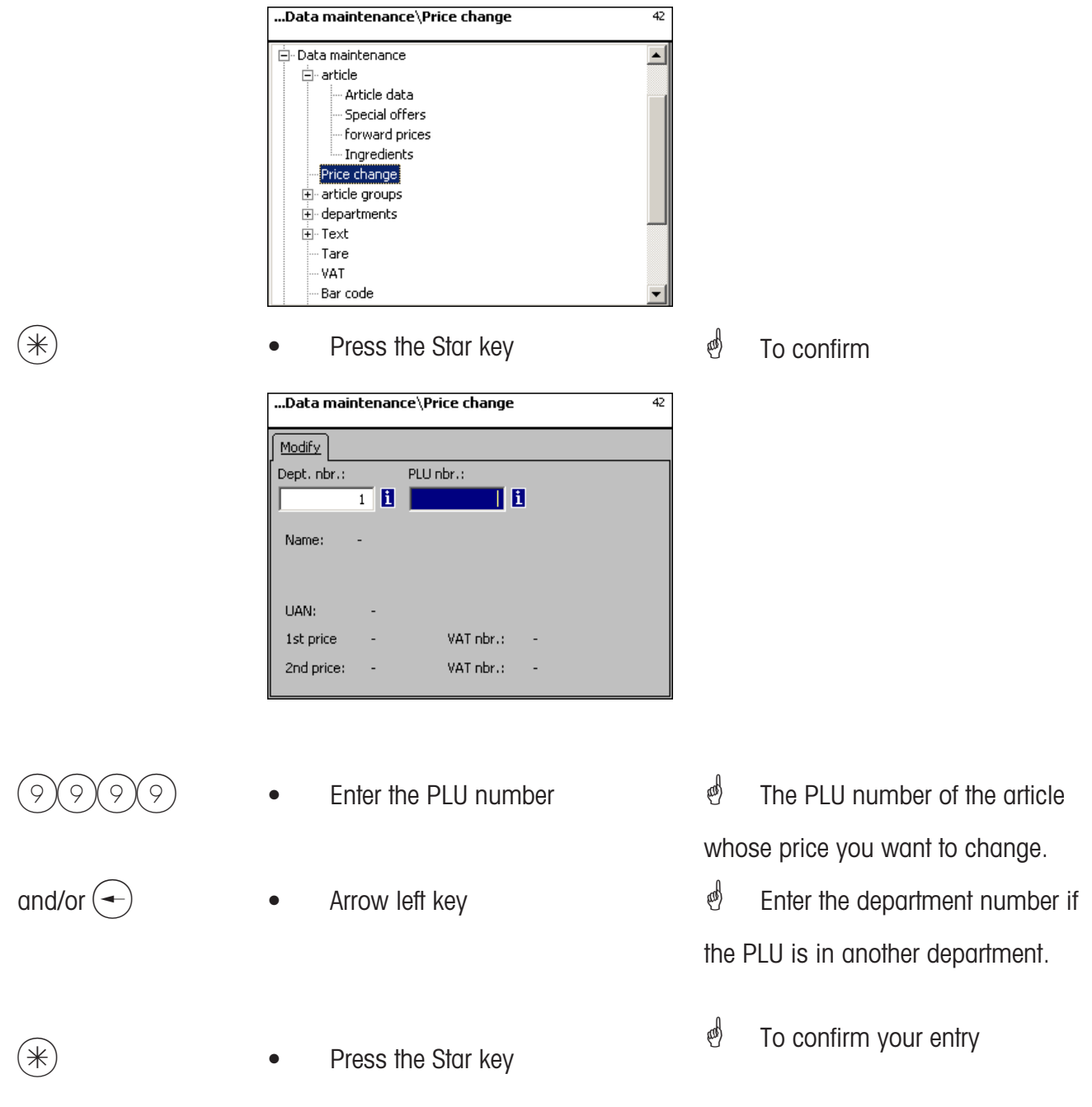

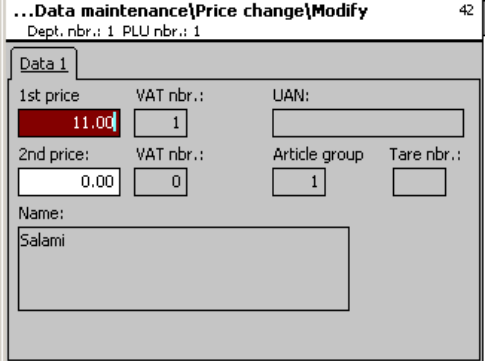

### **On "Tab1":**

Price 1: Sales price 1.

### **Price 2:** Sales price 2.

 $\stackrel{\triangle}{\otimes}$  Enter new sales price 1 or 2.

 $*$  **•** Press the Star key  $*$  Confirm, and enter the number of the next PLU for which you want to modify the price.

1 1\* 43 \*

### **Main article groups (43)**

### **create/modify, delete**

### **Quick start with 43**

In departments, article groups can be grouped into main article groups. This allows a sales related evaluation of several article groups.

You can create, modify or delete main article groups here.

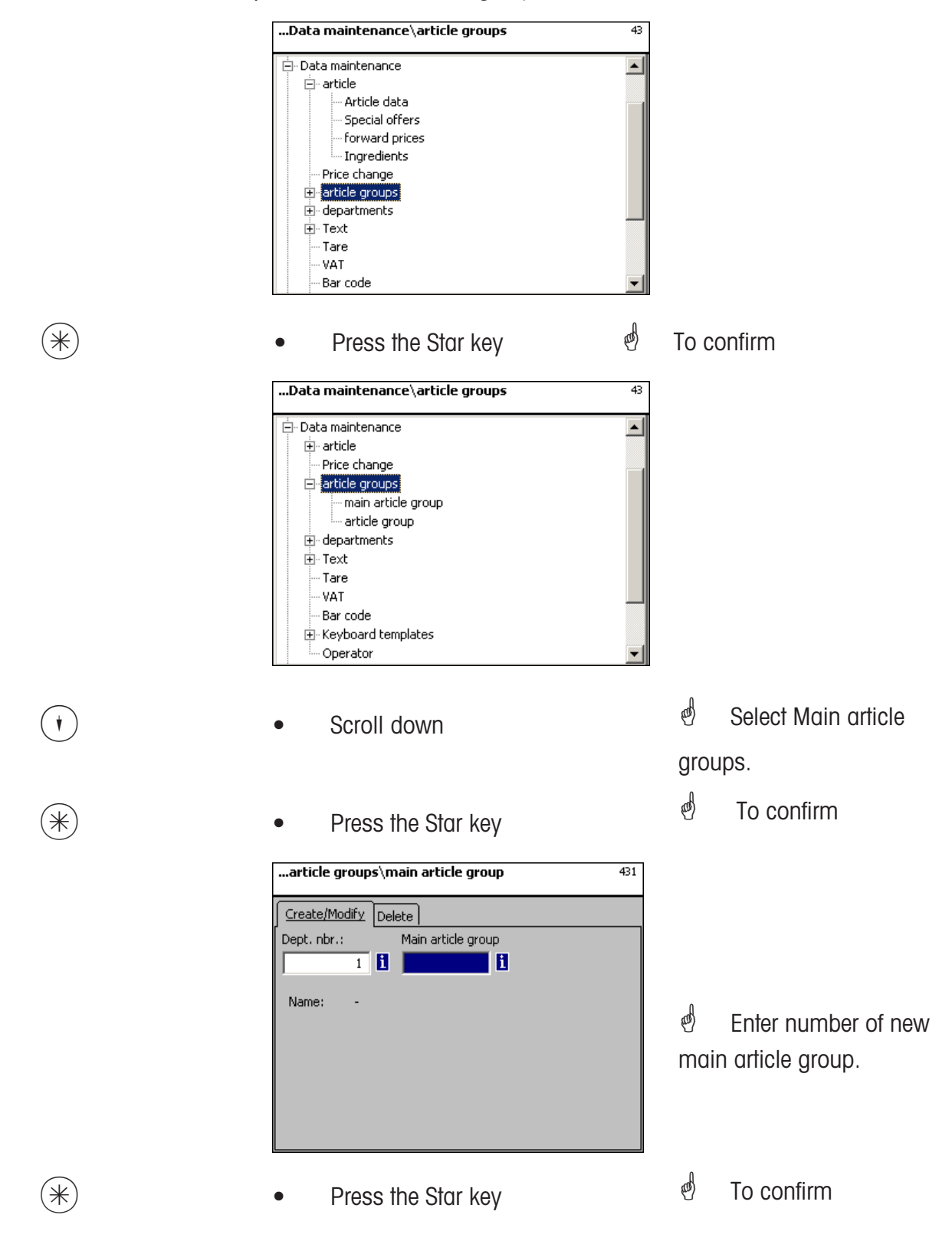

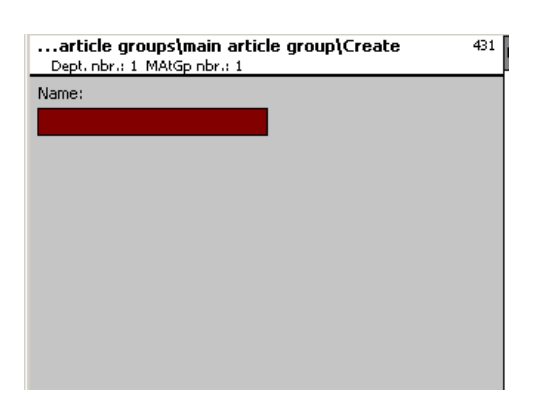

**Name:** Enter a description of the main article group.

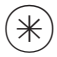

- 
- $*$   **Press the Star key**  $*$  **To confirm. Enter number of** next main article group.

# **Delete main article group - Quick start with 431;**

In this window you can delete a main article group.

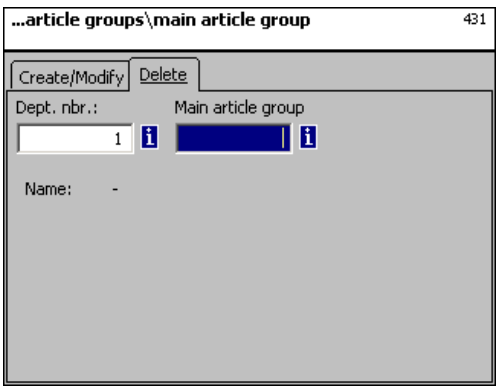

**On the "Delete" tab:**

**Dept. Nbr.:** Enter the department number of the main article group.

**MAtGp Nbr.:** Enter the main article group number.

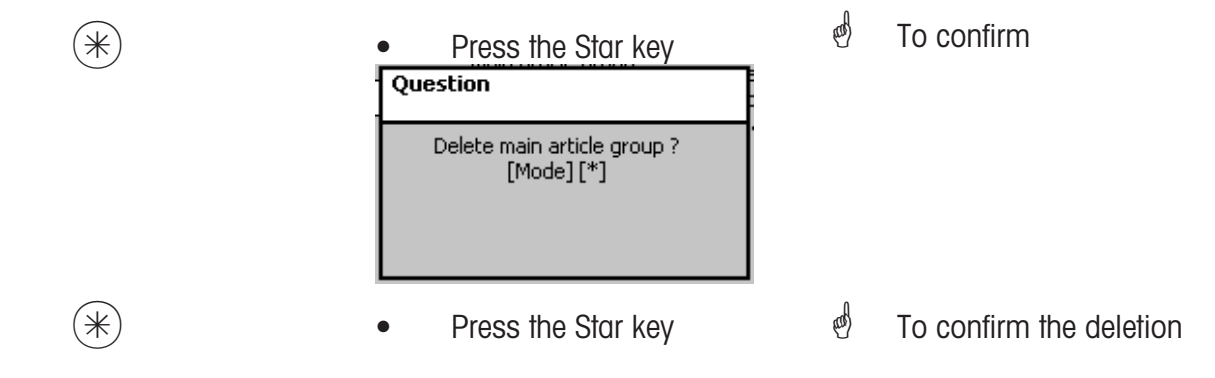

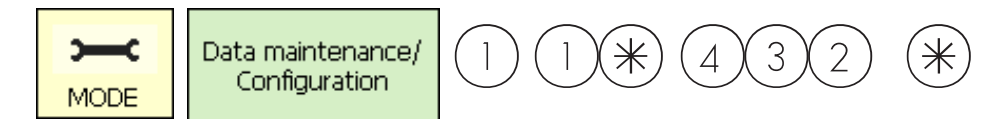

### **Article groups (43)**

#### **create/modify, delete**

#### **Quick start with 43**

Each article must be assigned to an article group. Article groups can then be grouped into main article groups.

This allows a sales related evaluation of articles assigned to the same article group. You can create, modify or delete article groups here.

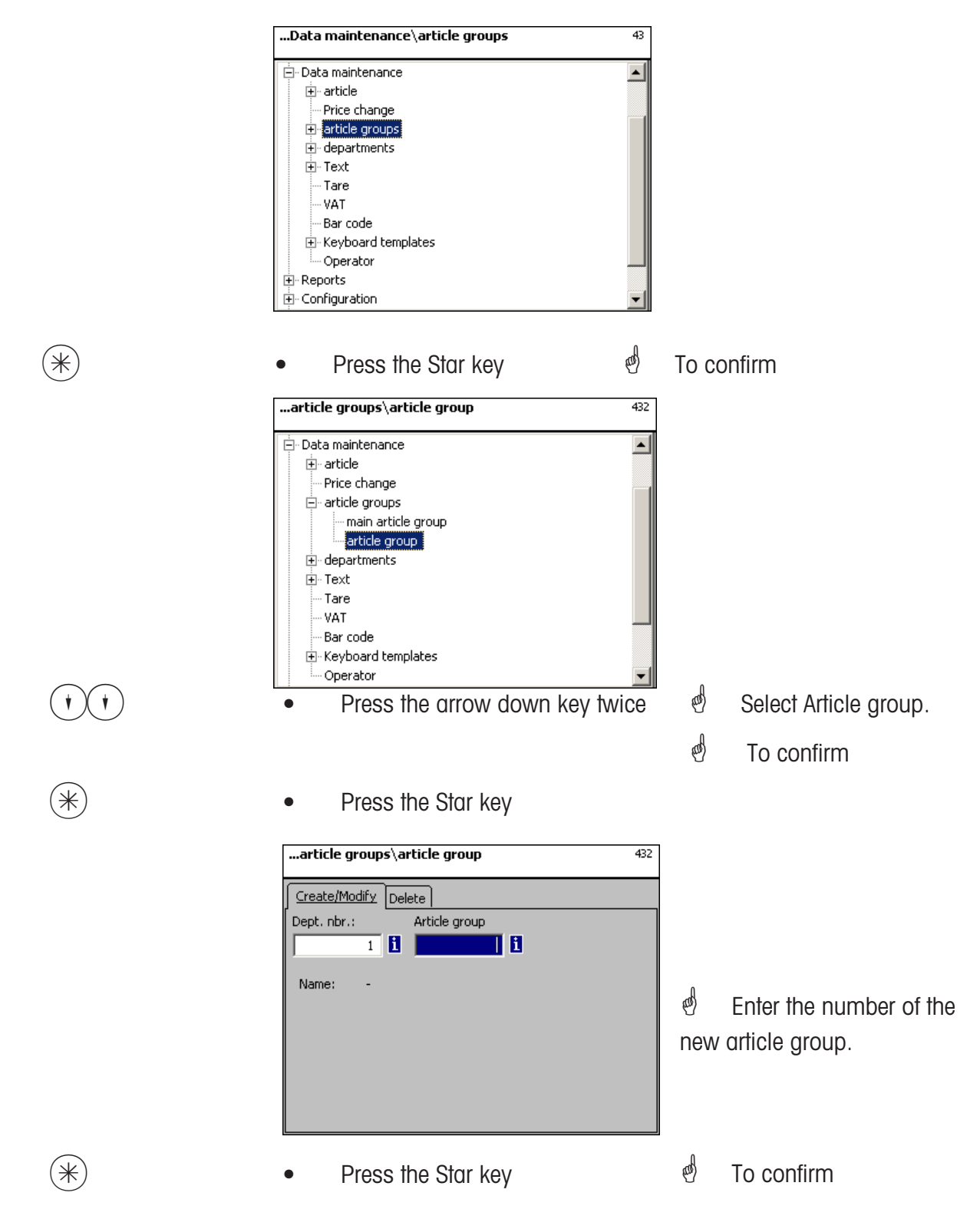

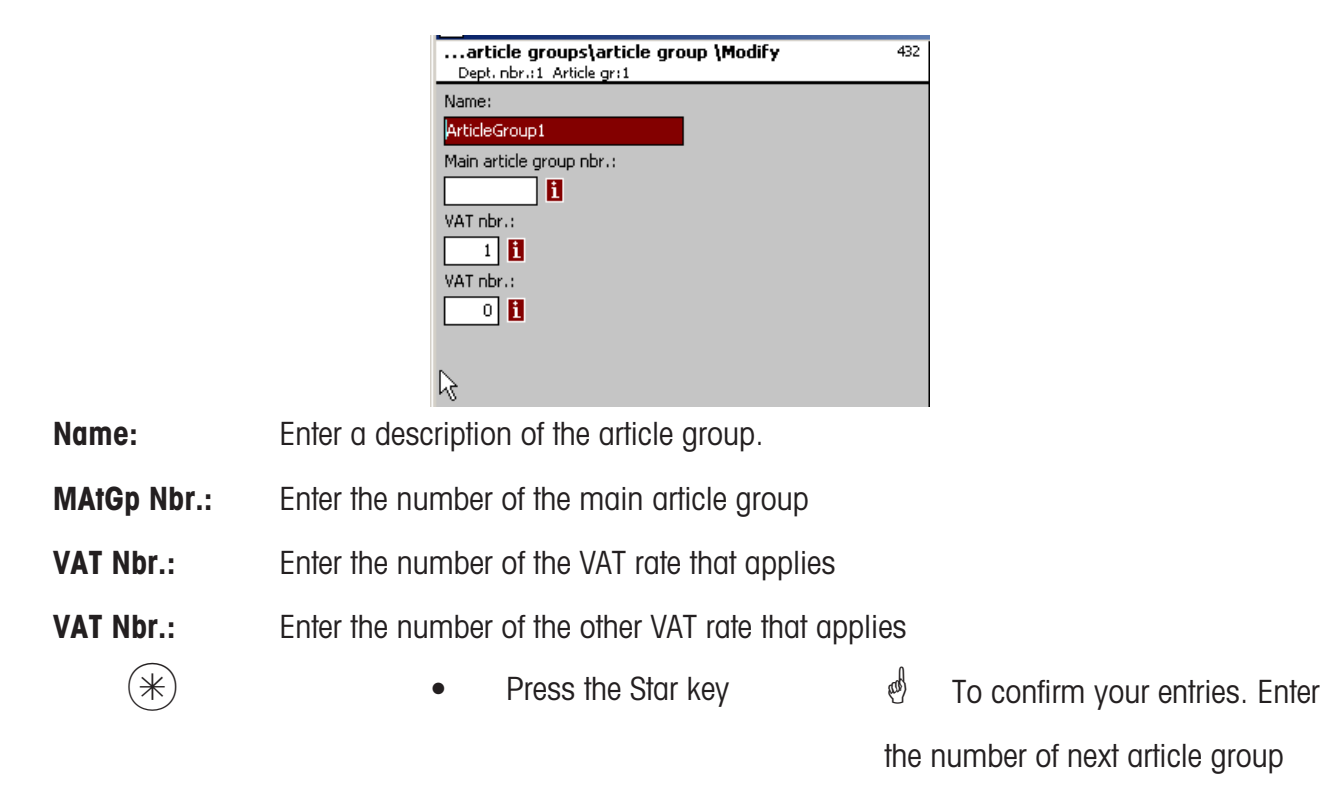

**Delete article group - Quick start with 432;**

In this window you can delete an article group.

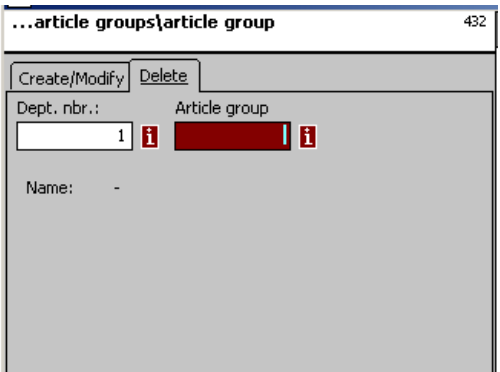

### **On the "Delete" tab:**

**Dept. Nbr.:** Enter the department number of the article group.

AtGp Nbr.: Enter the article group number.

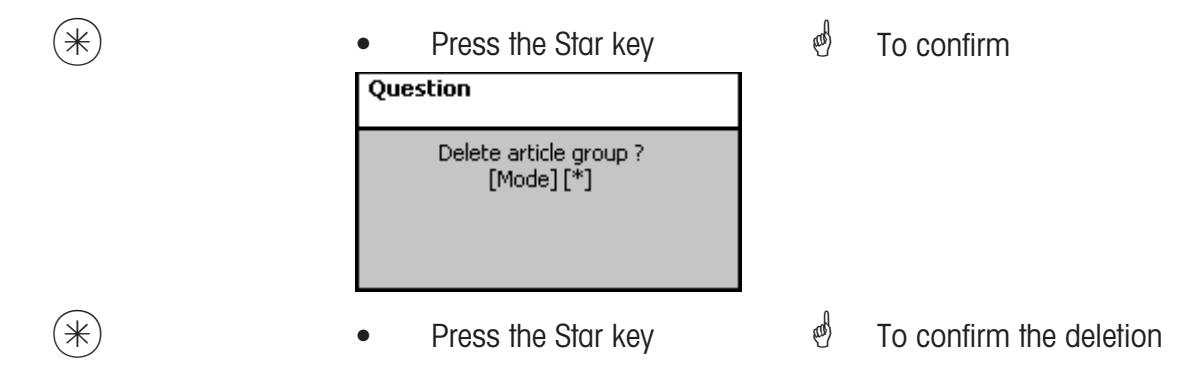

you want to create.

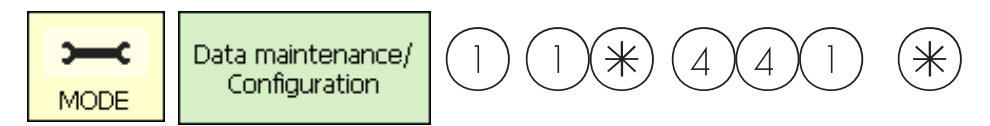

**Main departments (441)**

#### **create/modify, delete**

### **Quick start with 441;**

You can create main departments to which departments can then be assigned. This allows a sales related summary of different departments for sales evaluation purposes. You can create, modify and delete main departments here.

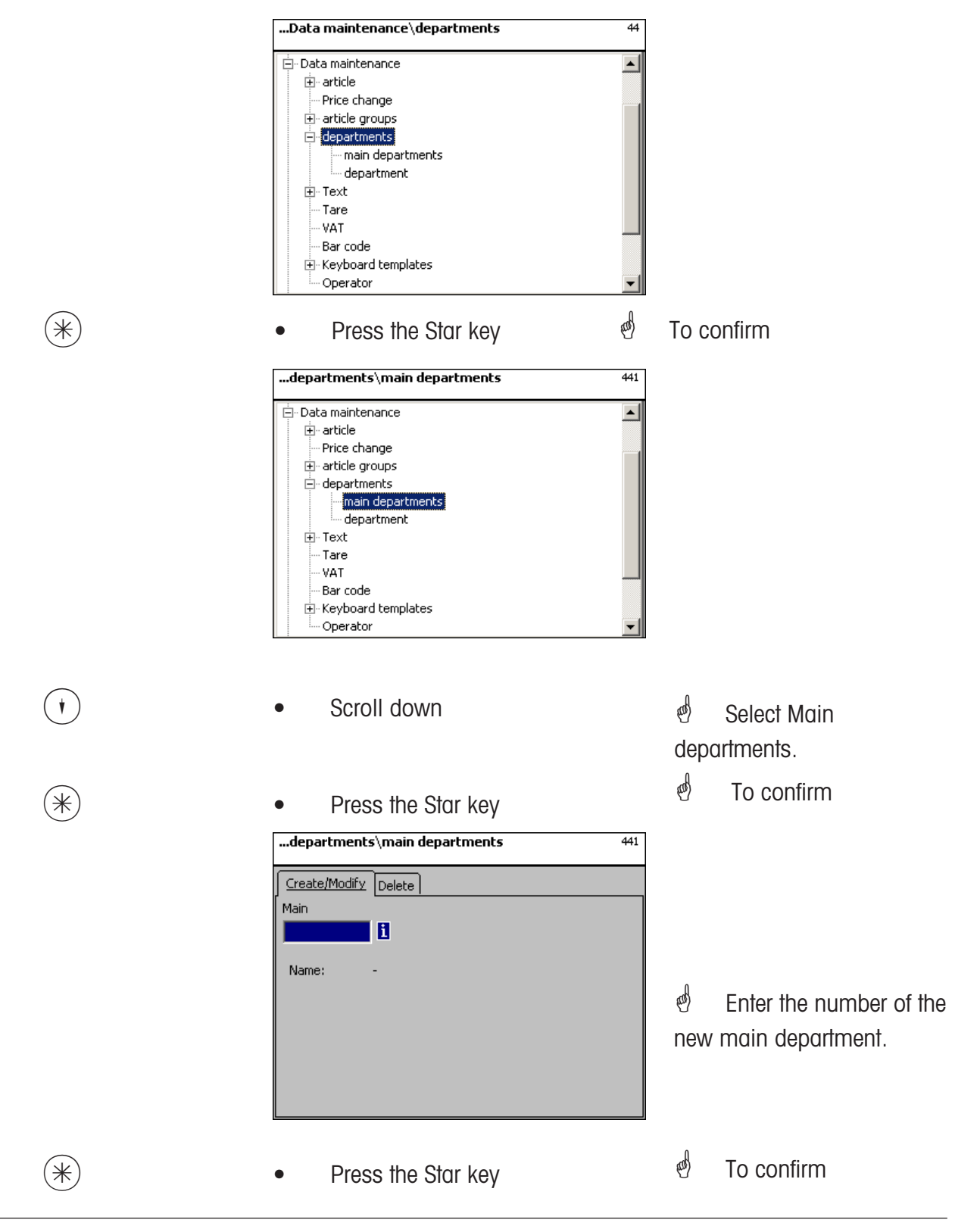

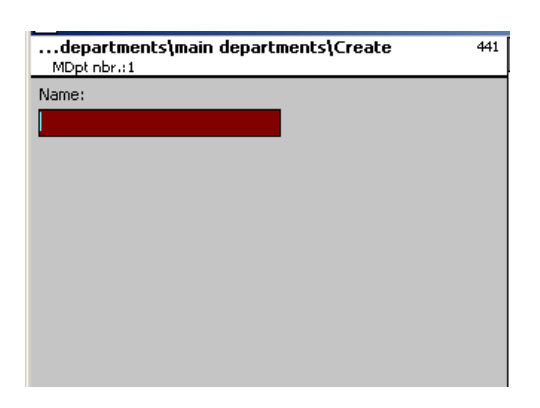

**Name:** Enter a description of the main department.

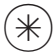

- 
- $*$  Press the Star key  $*$  To confirm. Enter the number of next main department.

### **Delete main department - Quick start with 441;**

In this window you can delete a main department.

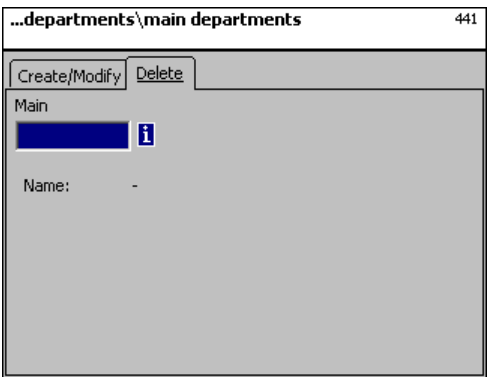

### **On the "Delete" tab:**

**Dept. Nbr.:** Enter the number of the main department.

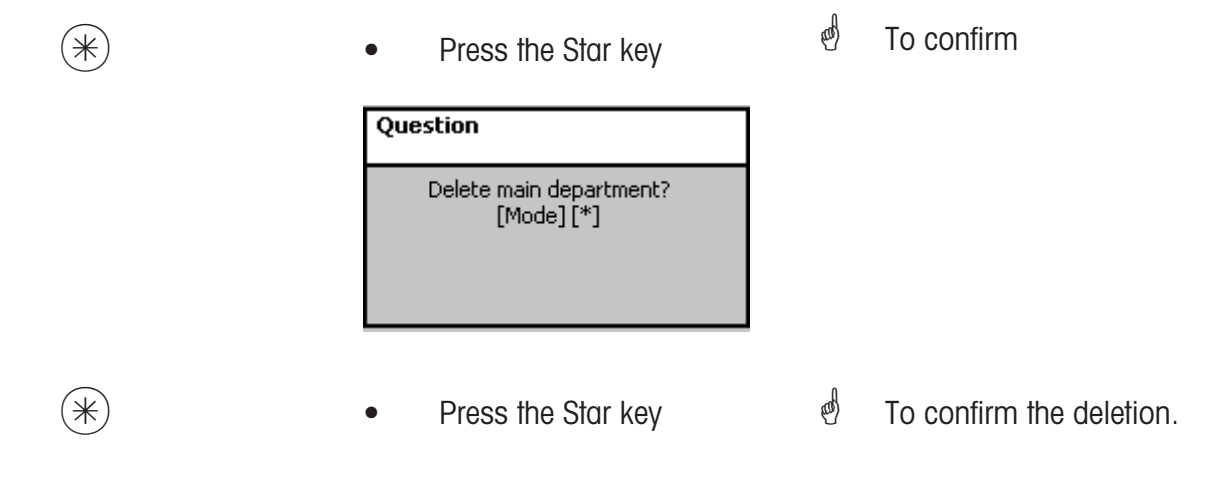

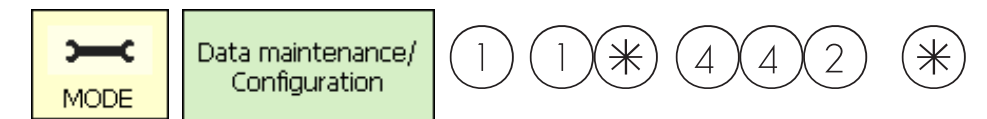

### **Departments (442)**

#### **create/modify, delete**

#### **Quick start with 442**

Each article must be assigned to a department so that it can be sent to other networked scales/cash registers with the same department number. Furthermore, the EAN printed on a total receipt is defined per department.

You can create, modify or delete departments here.

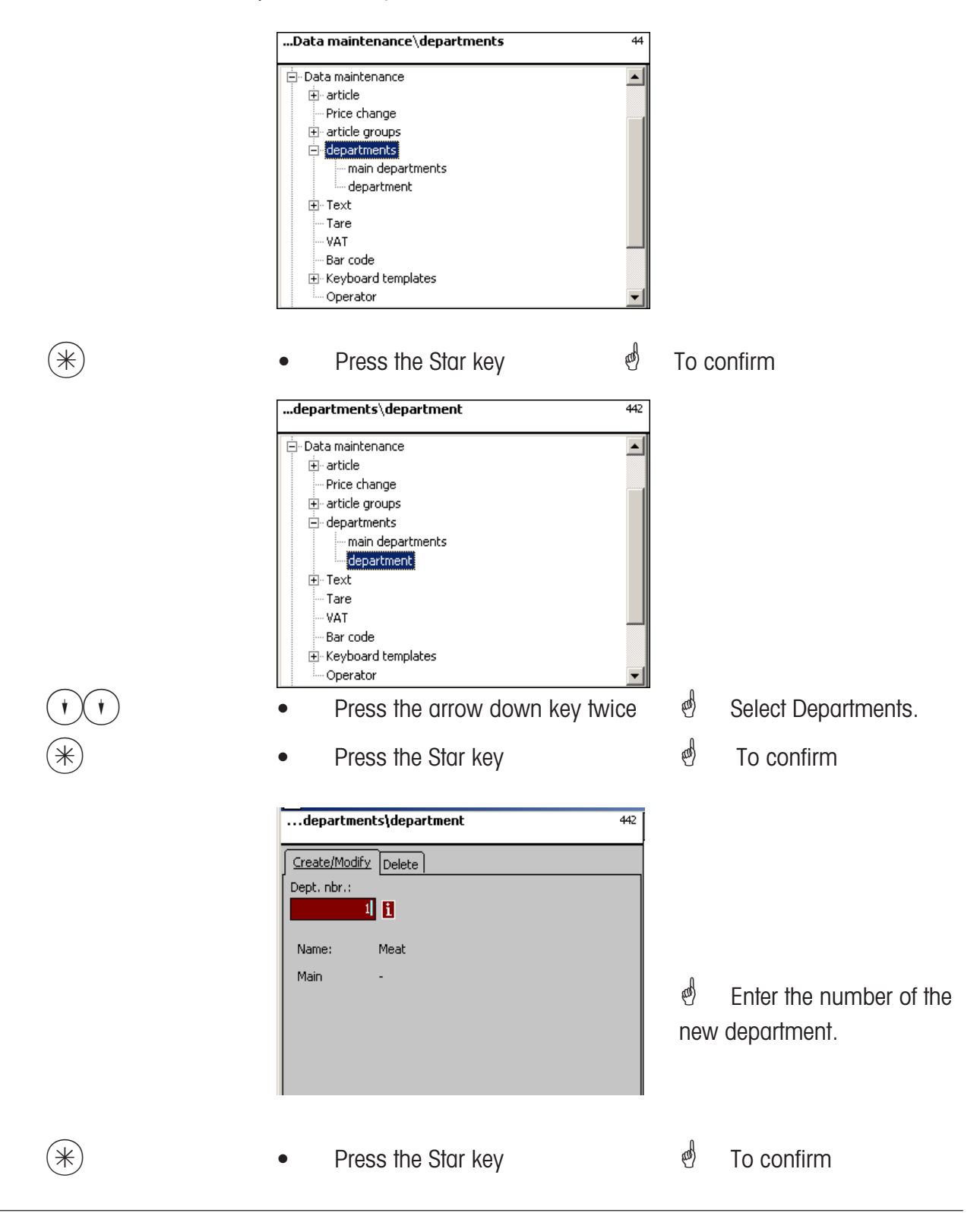

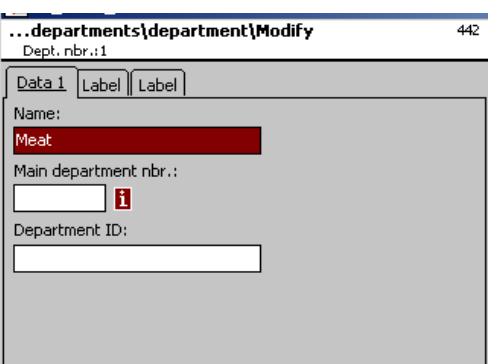

**Name:** Enter a description of the department **MDept. Nbr.:** Enter the number of the main department **Department ID:** Enter the department ID to be encrypted into the barcode.

 $(\divideontimes)$  • Press the Star key  $\char`$  To confirm your entries. Enter the number of the next department you want to create.

### **On the "Label1" and Label2" tabs:**

Enter details for department related labels. For Information on the individual fields, see **Create article**, **Menu item 411**.

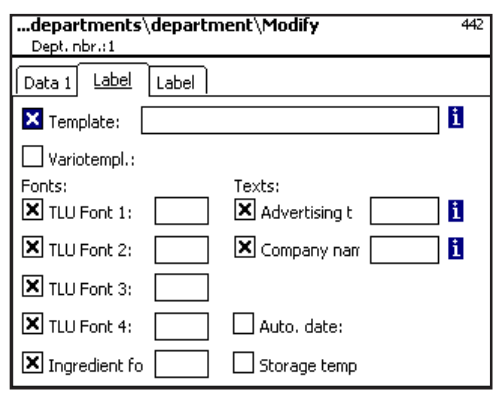

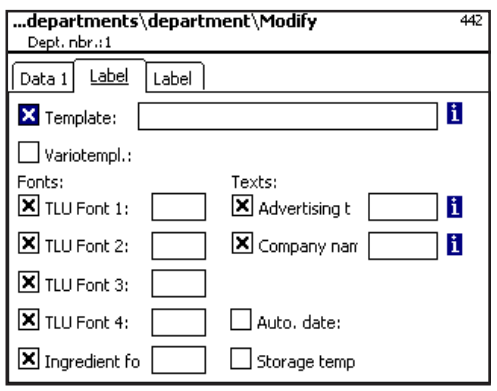

### **Delete department - Quick start with 442;**

In this window you can delete a department.

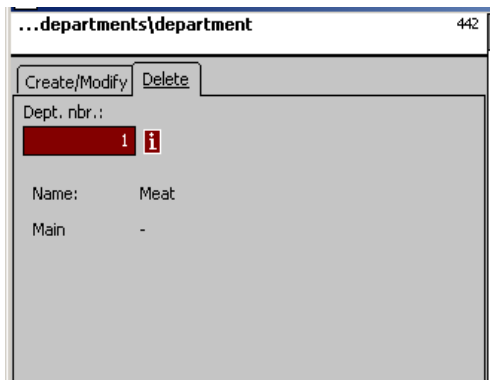

### **On the "Delete" tab:**

**Dept. Nbr.:** Enter the department number.

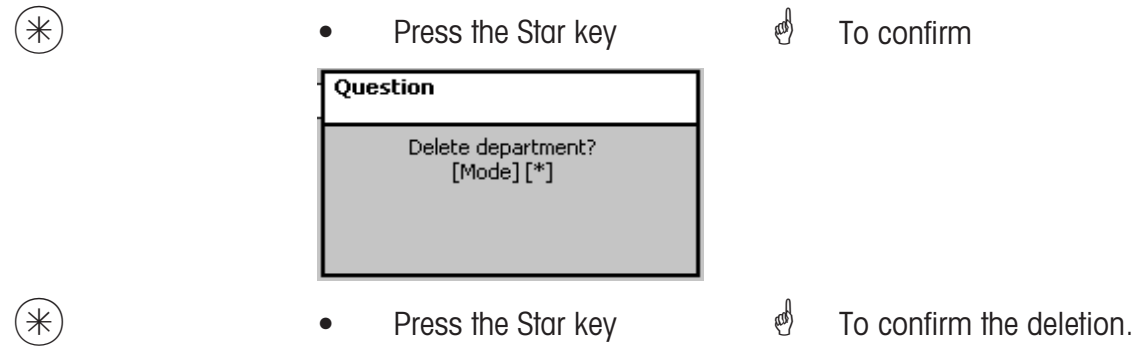

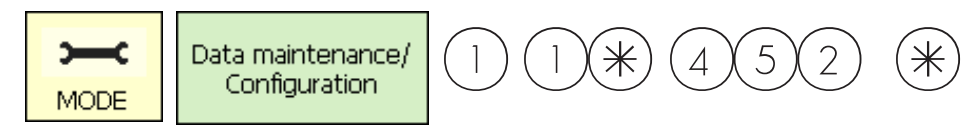

### **Text - Advertising text (452)**

### **create/modify, delete**

### **Quick start with 452;**

Advertising texts, which are printed on labels, are created here.

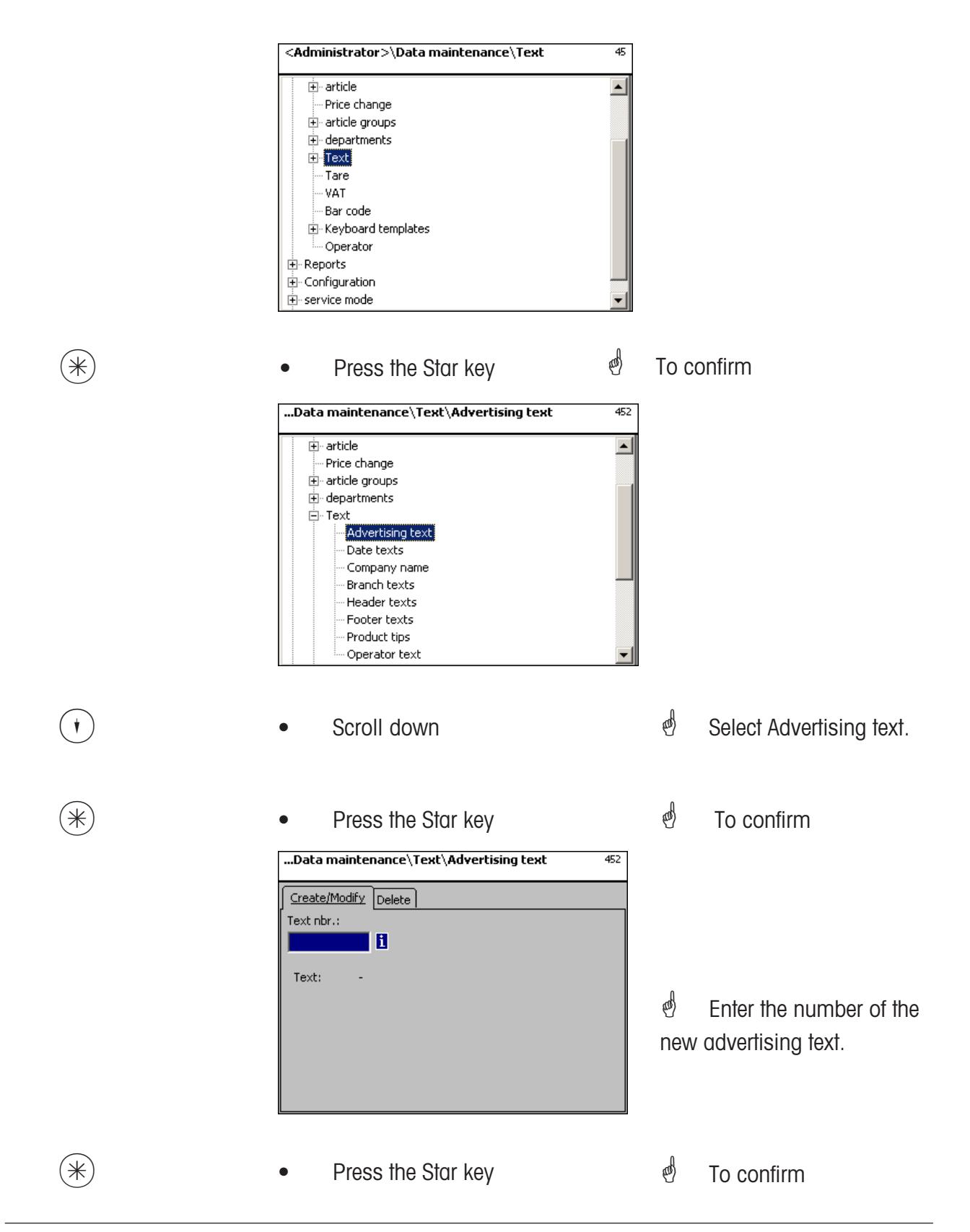

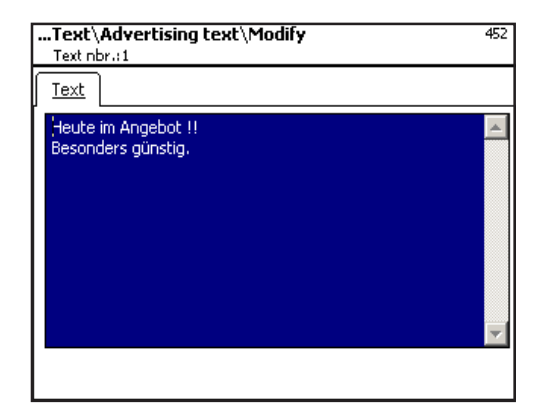

**Text:** Enter the advertising text to be printed.

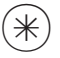

- 
- $(\divideontimes)$  Press the Star key  $\overset{\bullet}{\diamond}$  To confirm. Enter the number of the next advertising text.

### **Delete advertising text - Quick start with 452;**

In this window you can delete advertising text.

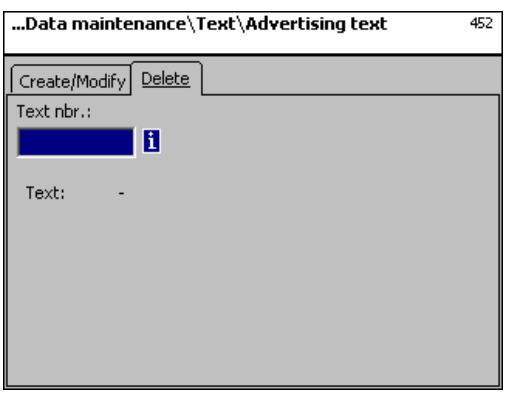

### **On the "Delete" tab:**

**Text Nbr.:** Enter the number of the advertising text.

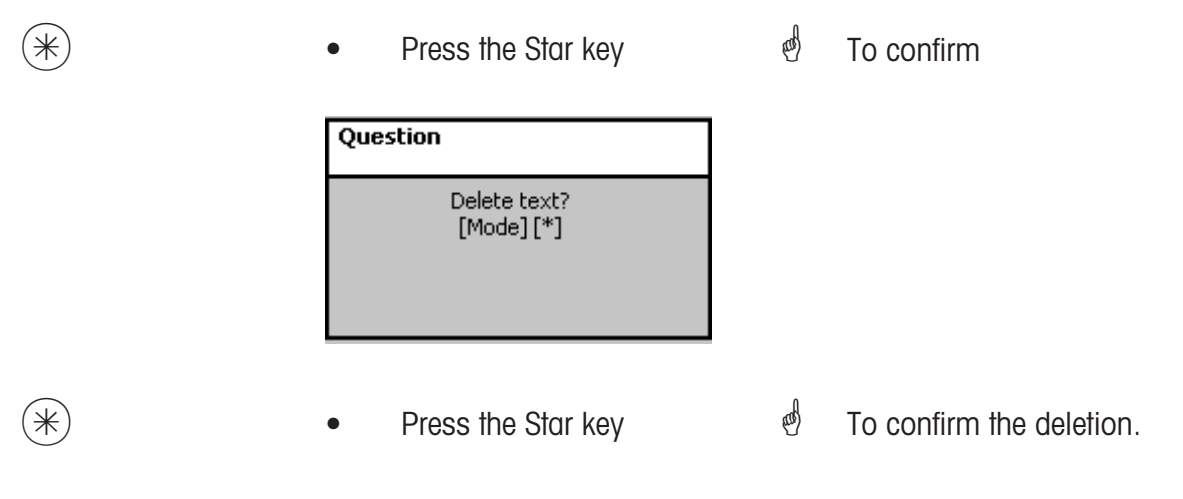

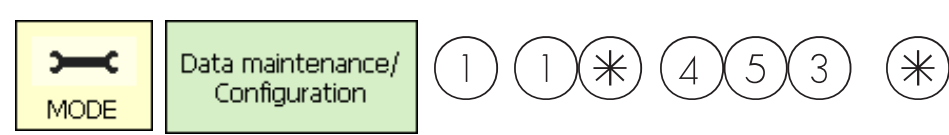

### **Text - Date texts (453)**

### **create/modify, delete**

### **Quick start with 453 ;**

Various date texts can be printed on the label in order to enhance the sell by, packing and use by dates with more detail.

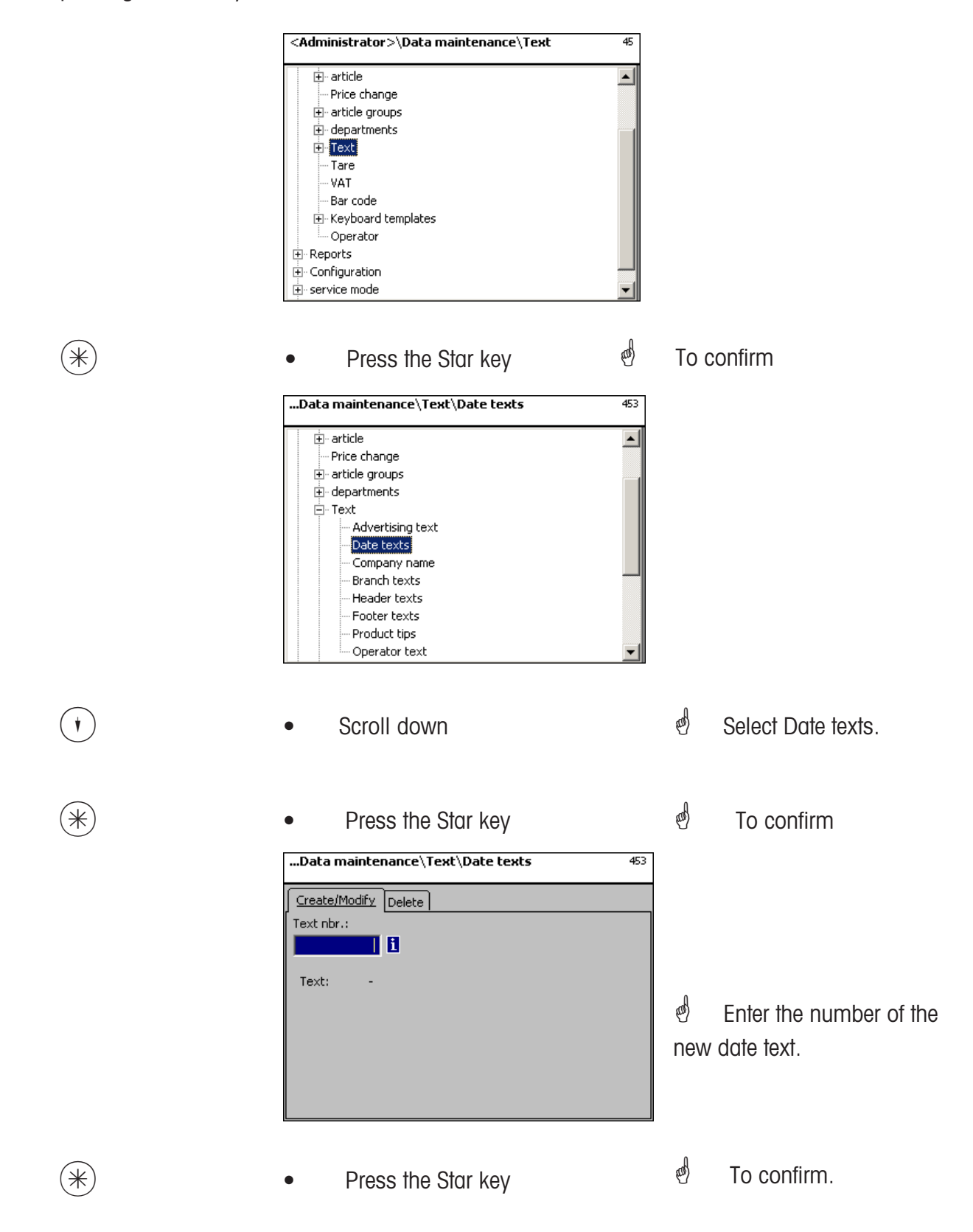

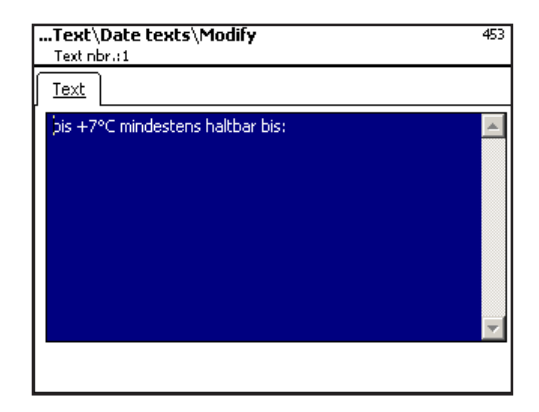

**Text:** Enter the date text to be printed

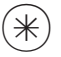

 $(\divideontimes)$   $\begin{array}{ccc} \bullet & \text{Press the Star key} \end{array}$   $\begin{array}{ccc} \bullet & \bullet \end{array}$   $\begin{array}{ccc} \bullet & \text{Press the Star key} \end{array}$   $\begin{array}{ccc} \bullet & \bullet \end{array}$   $\begin{array}{ccc} \bullet & \text{Orr} & \text{Theorem 1} \end{array}$ enter

the number of the next date text.

### **Delete date text - Quick start with 453;**

In this window you can delete a date text.

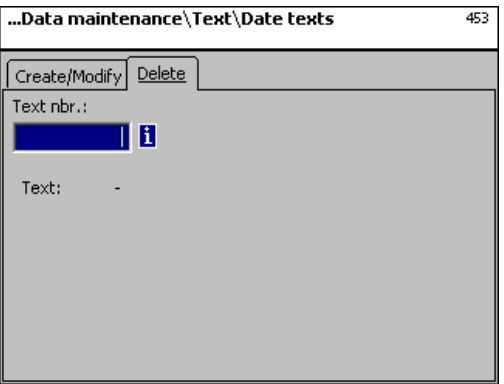

### **On the "Delete" tab:**

**Text Nbr.:** Enter the number of the date text.

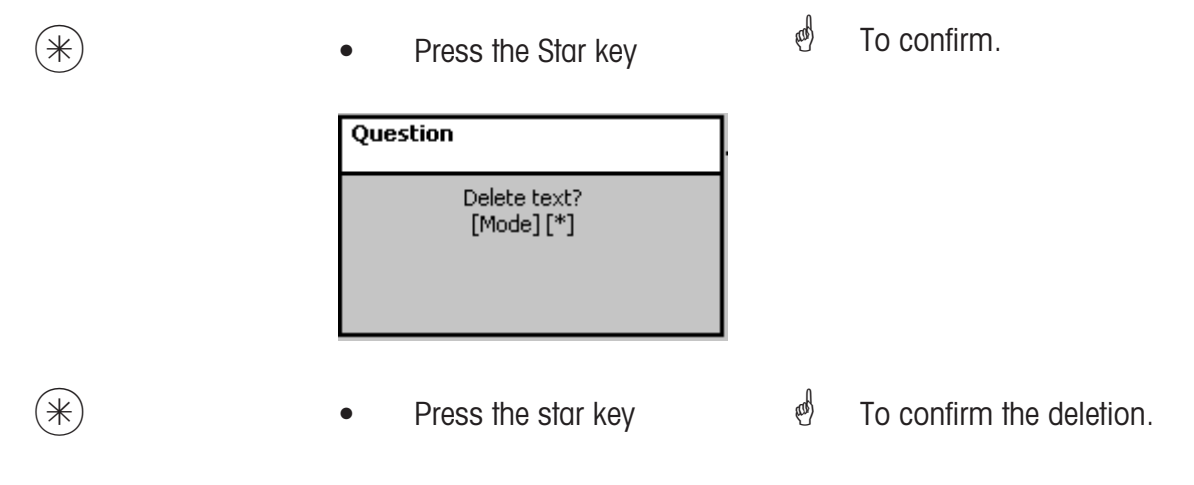

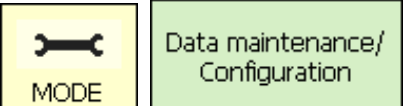

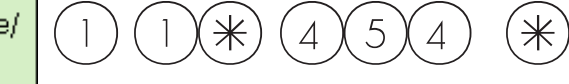

### **Text - Company names (454)**

#### **create/modify, delete**

#### **Quick start with 454**

Various company names can be printed on a label.

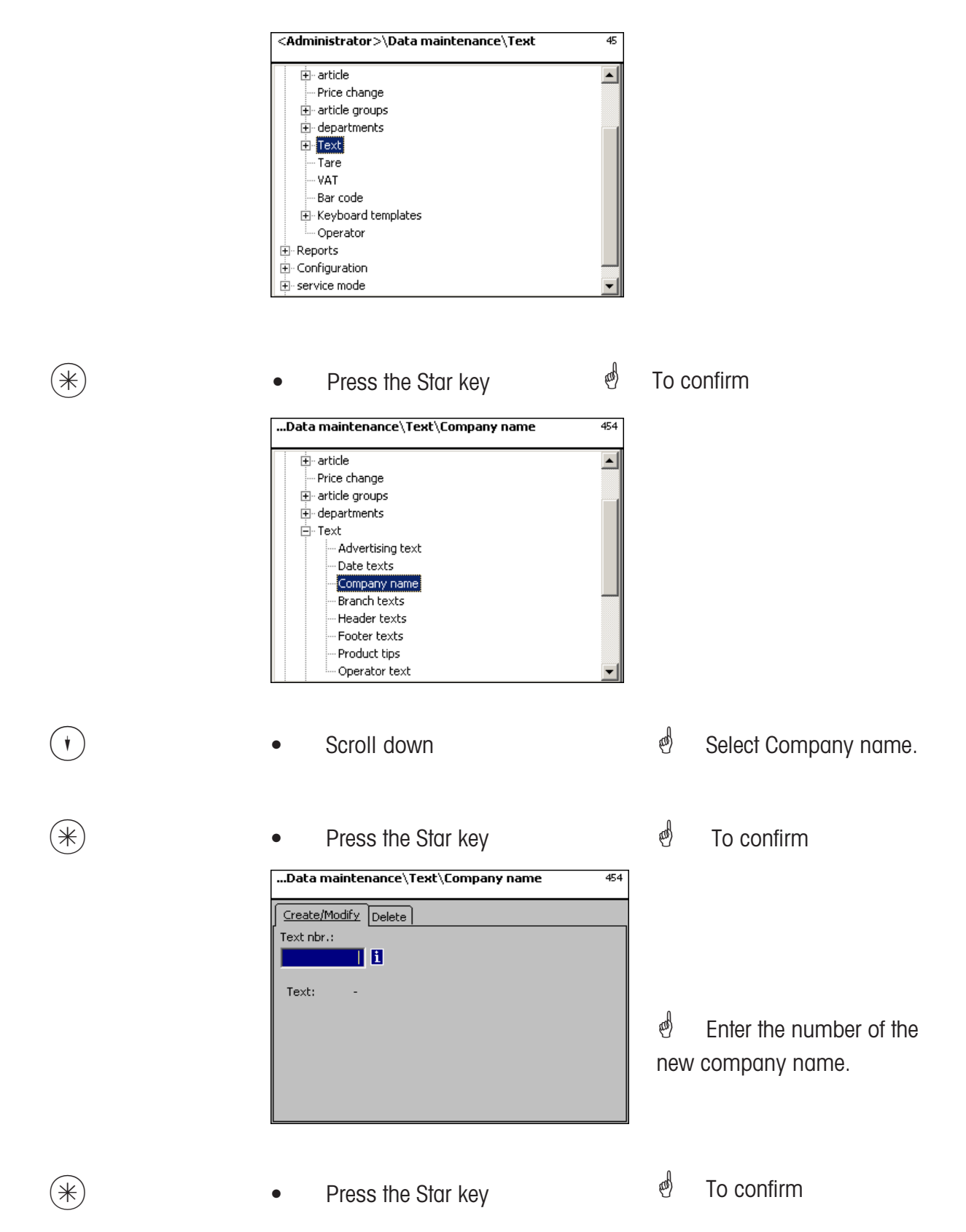

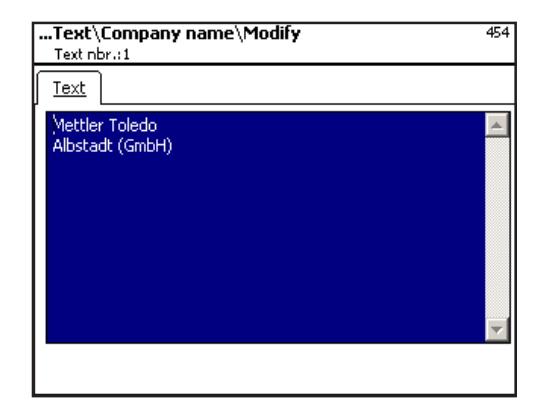

**Text:** Enter the company name to be printed.

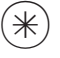

- 
- Press the Star key  $\qquad \qquad \bullet$  To confirm. You can now enter

the number of the next company

name.

### **Delete company name - Quick start with 454;**

In this window you can delete a company name.

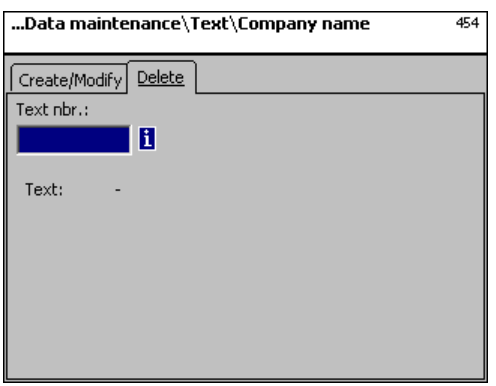

### **On the "Delete" tab:**

**Text Nbr.:** Enter the number of the company name.

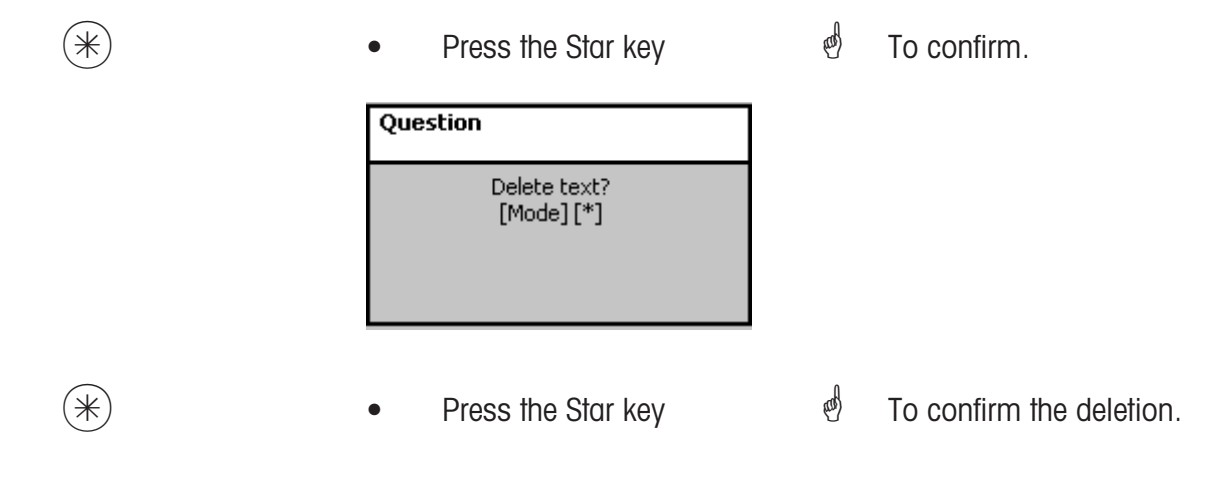

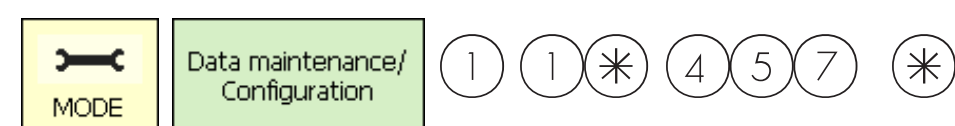

### **Text - Branch text (457)**

#### **create/modify, delete**

#### **Quick start with 457;**

A branch description (e.g. store name) can be created and made to appear in addition to receipt

header text on the receipts printed by each scale/cash register. This text is also printed on each sales receipt. Prerequisite: The branch text must be selected in the printout configuration 852

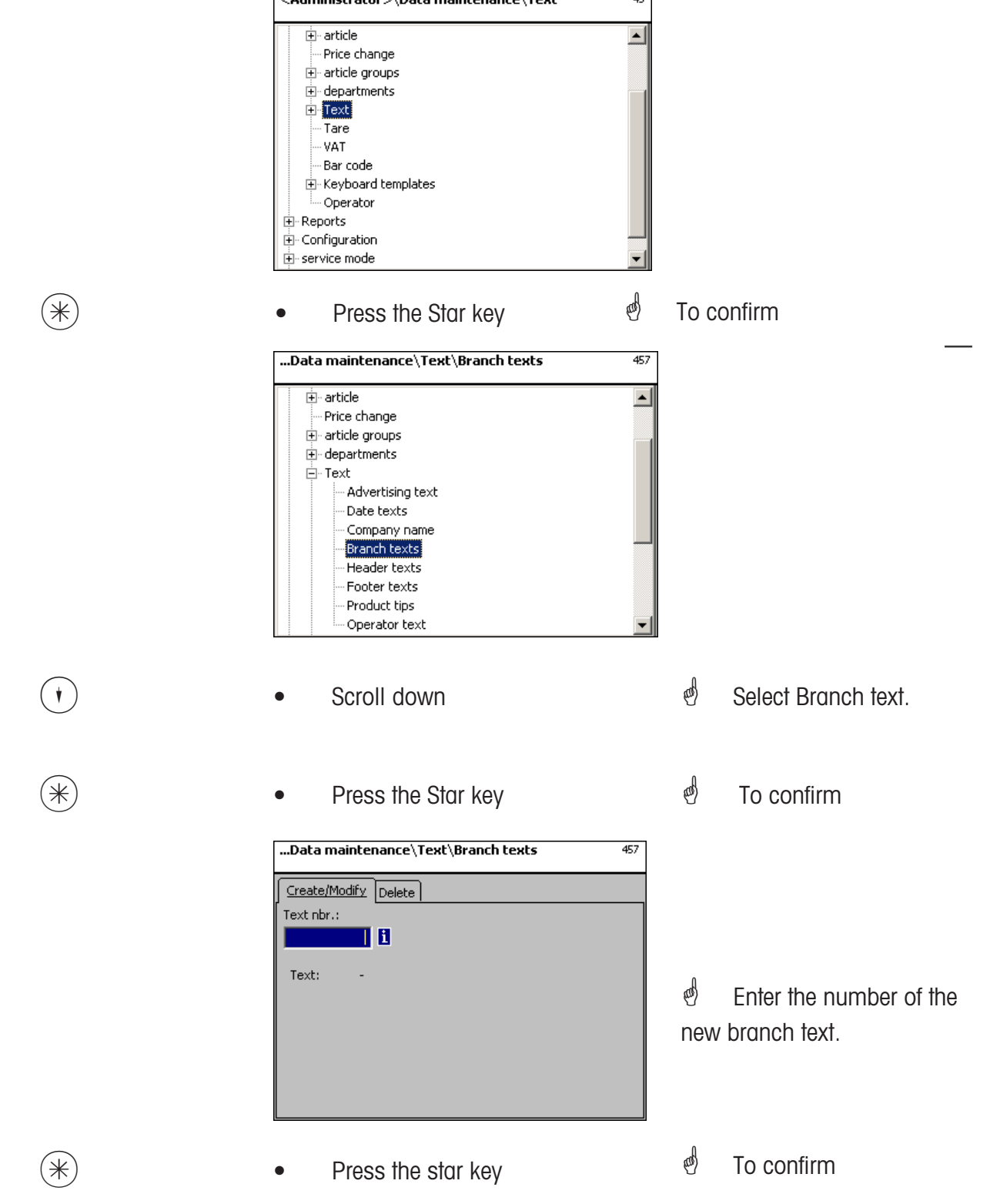

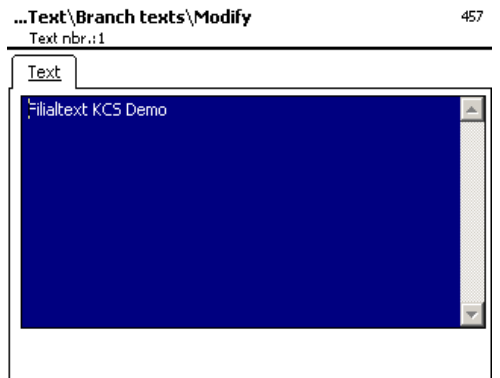

**Text:** Enter the branch text that is to be printed on receipts

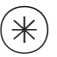

- 
- $(\divideontimes)$   $\begin{matrix} \ast \end{matrix}$   $\begin{matrix} \ast \end{matrix}$   $\begin{matrix} \ast \end{matrix}$   $\begin{matrix} \ast \end{matrix}$   $\begin{matrix} \ast \end{matrix}$   $\begin{matrix} \ast \end{matrix}$   $\begin{matrix} \ast \end{matrix}$   $\begin{matrix} \ast \end{matrix}$   $\begin{matrix} \ast \end{matrix}$   $\begin{matrix} \ast \end{matrix}$   $\begin{matrix} \ast \end{matrix}$   $\begin{matrix} \ast \end{matrix}$   $\begin{matrix} \ast \end{matrix}$   $\begin{matrix} \ast \end{matrix}$   $\begin$ the number of the next branch text.

### **Delete branch text - Quick start with 457;**

In this window you can delete branch texts.

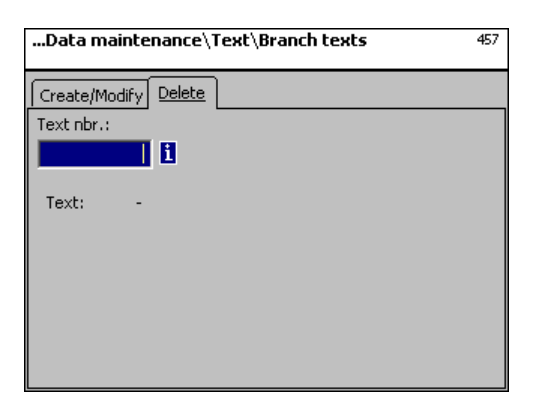

### **On the "Delete" tab:**

**Text Nbr.:** Enter the number of the branch text

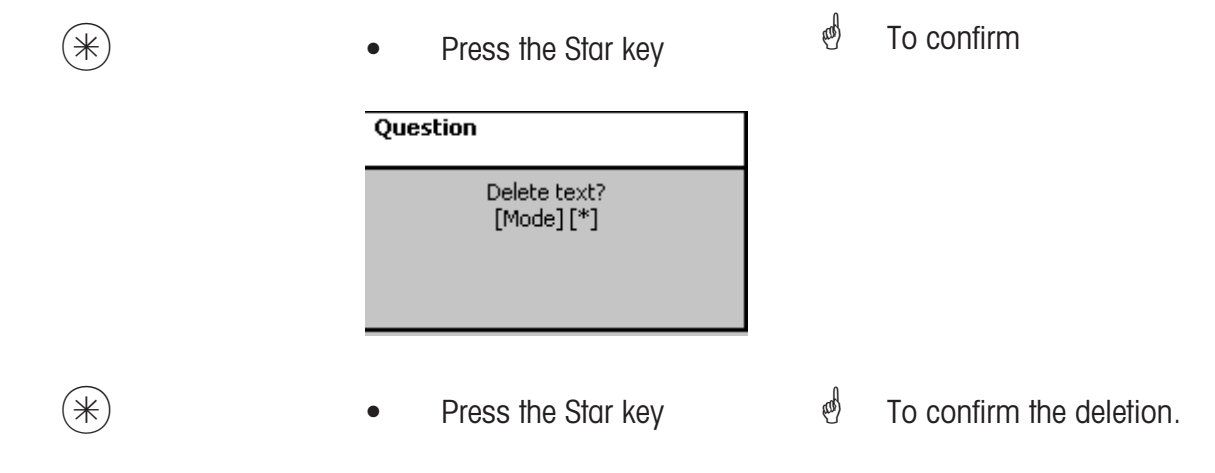

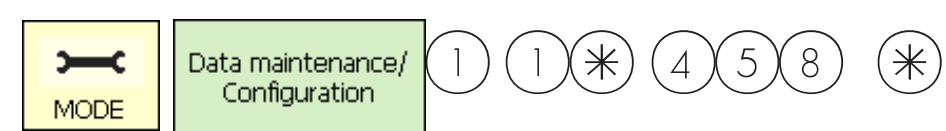

### **Text - Header texts (458)**

### **create/modify, delete**

### **Quick start with 458**

Receipt header text is the first text item to appear at the top of a total receipt. This text is irrelevant for Self-Service scales (UC3-GT).

You can create, modify and delete receipt header texts here.

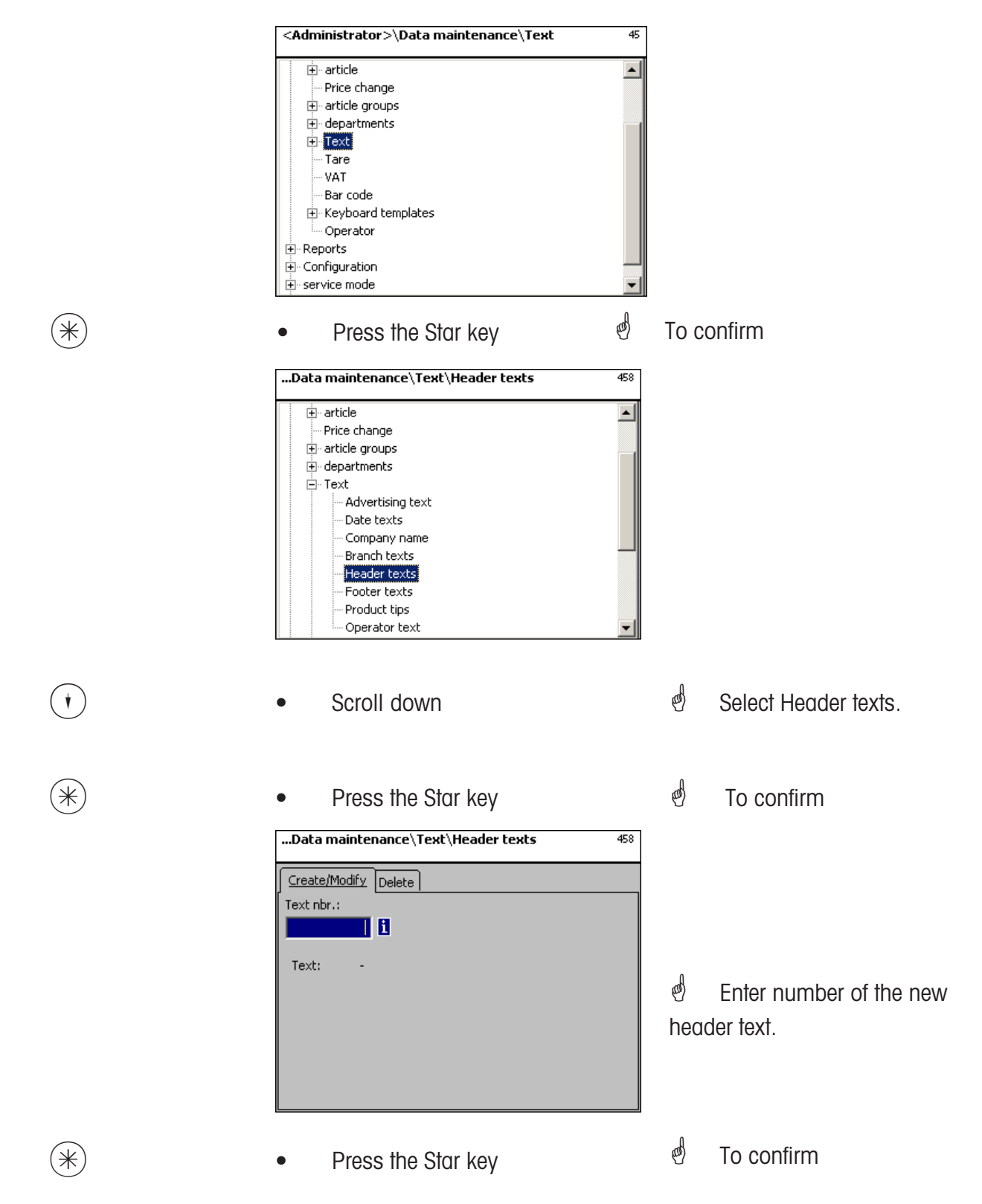

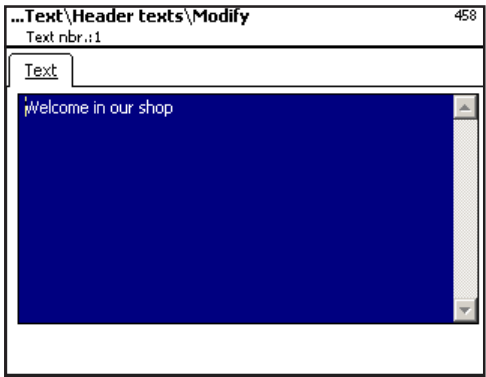

**Text:** Enter the header text to be printed on receipts.

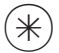

- 
- $(\divideontimes)$  Press the Star key  $\overset{\phi}{\diamond}$  To confirm. You can then enter the number of the next header text.

### **Delete header text - Quick start with 458;**

In this window you can delete a header text.

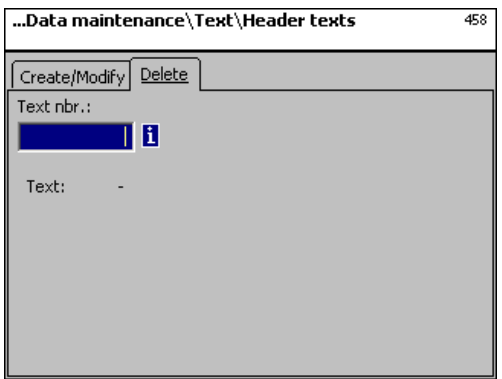

### **On the "Delete" tab:**

**Text Nbr.:** Enter the number of header text.

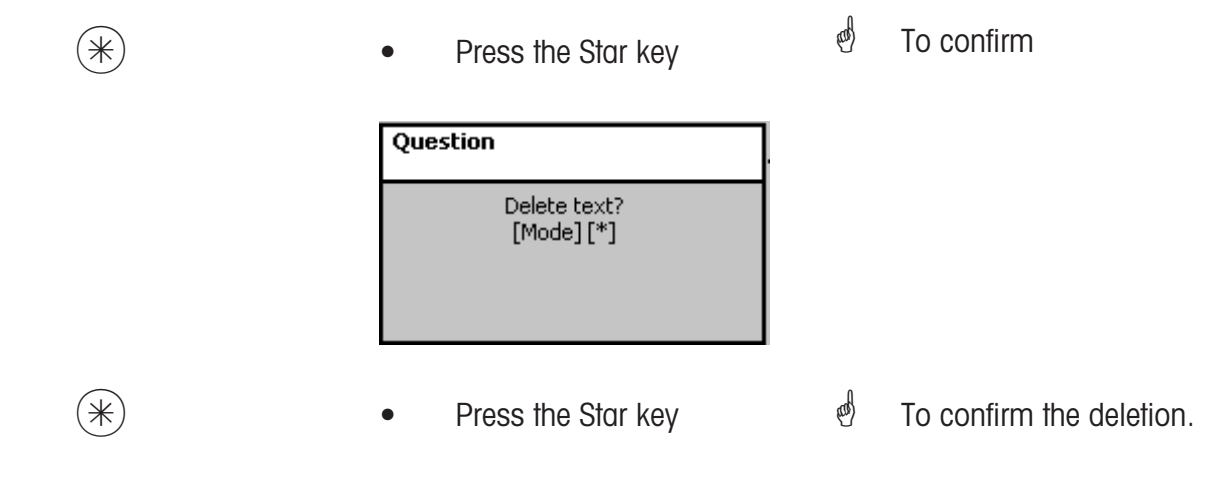

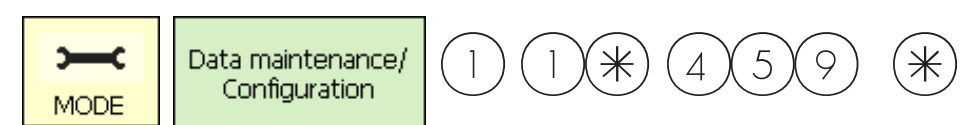

#### **Text - Footer text (459)**

#### **create/modify, delete**

#### **Quick start with 459;**

Receipt footer text is the last text item to appear at the bottom of a total receipt. This text is irrelevant ror Self-Service scales (UC3-GT).

You can create, modify or delete receipt footer texts here.

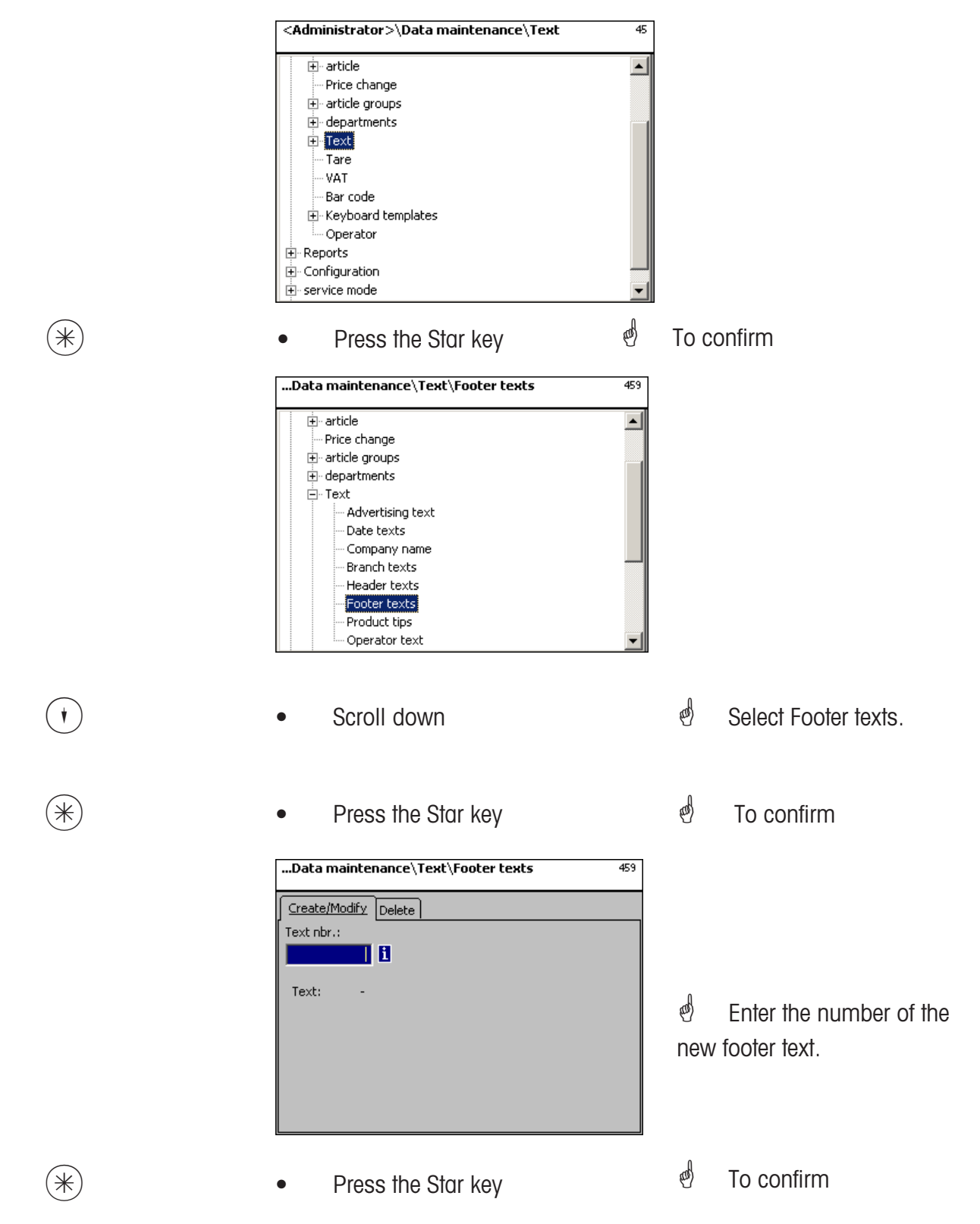

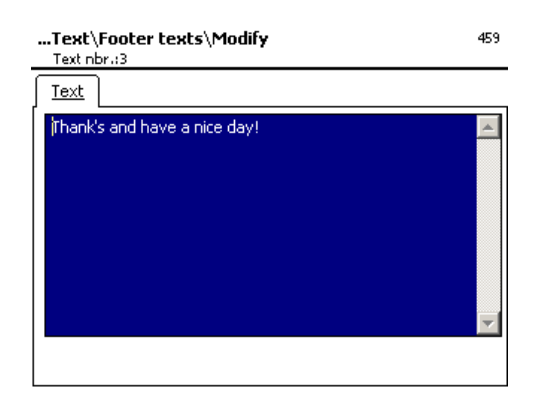

**Text:** Enter the footer text which is to appear on receipts.

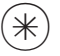

- 
- $(\divideontimes)$  Press the Star key  $\overset{\phi}{\Rightarrow}$  To confirm. You can now enter

the number of next footer text.

### **Delete footer text - Quick start with 459;**

In this window you can delete the footer text.

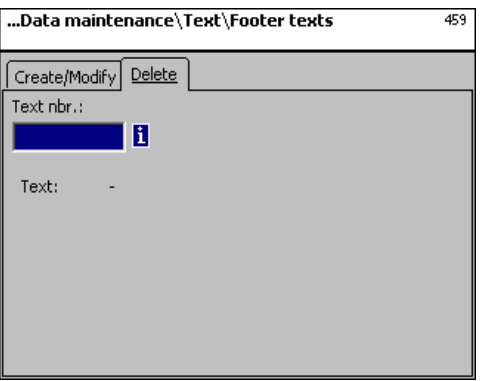

### **On the "Delete" tab:**

**Text Nbr.:** Enter the number of the footer text.

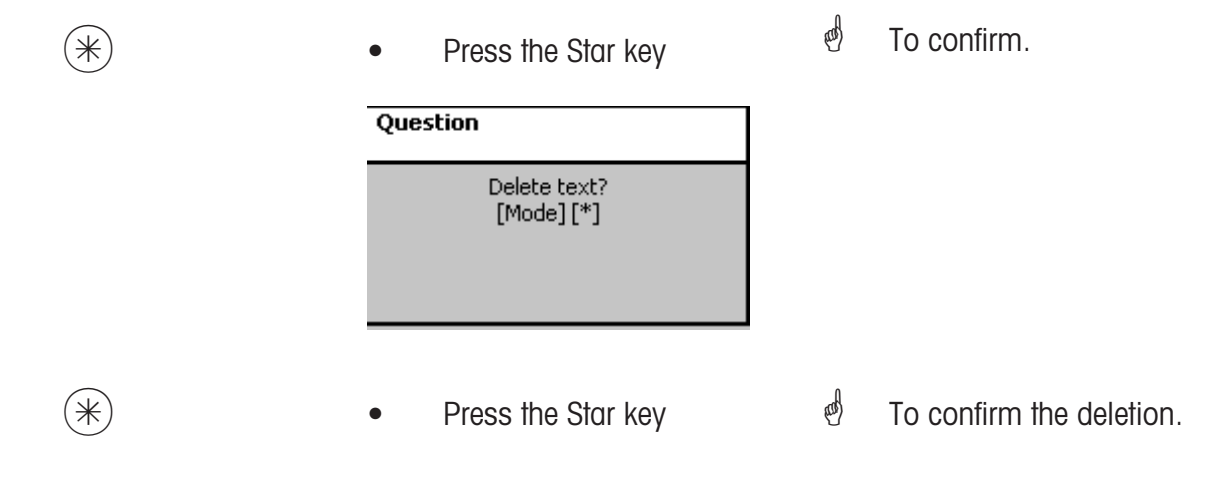

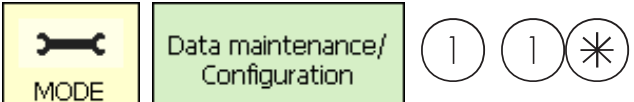

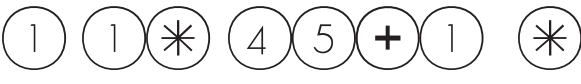

### **Text - Product tips (45+1)**

#### **create/modify, delete**

### **Quick start with 45+1**

Product tips are information regarding individual articles or groups of articles. They serve as additional information for the operator (display) and the customer (printed on receipts). Product tips are assigned to articles in the article maintenance menu **(511; Tab 2)**. You can create, modify and delete product tips here.

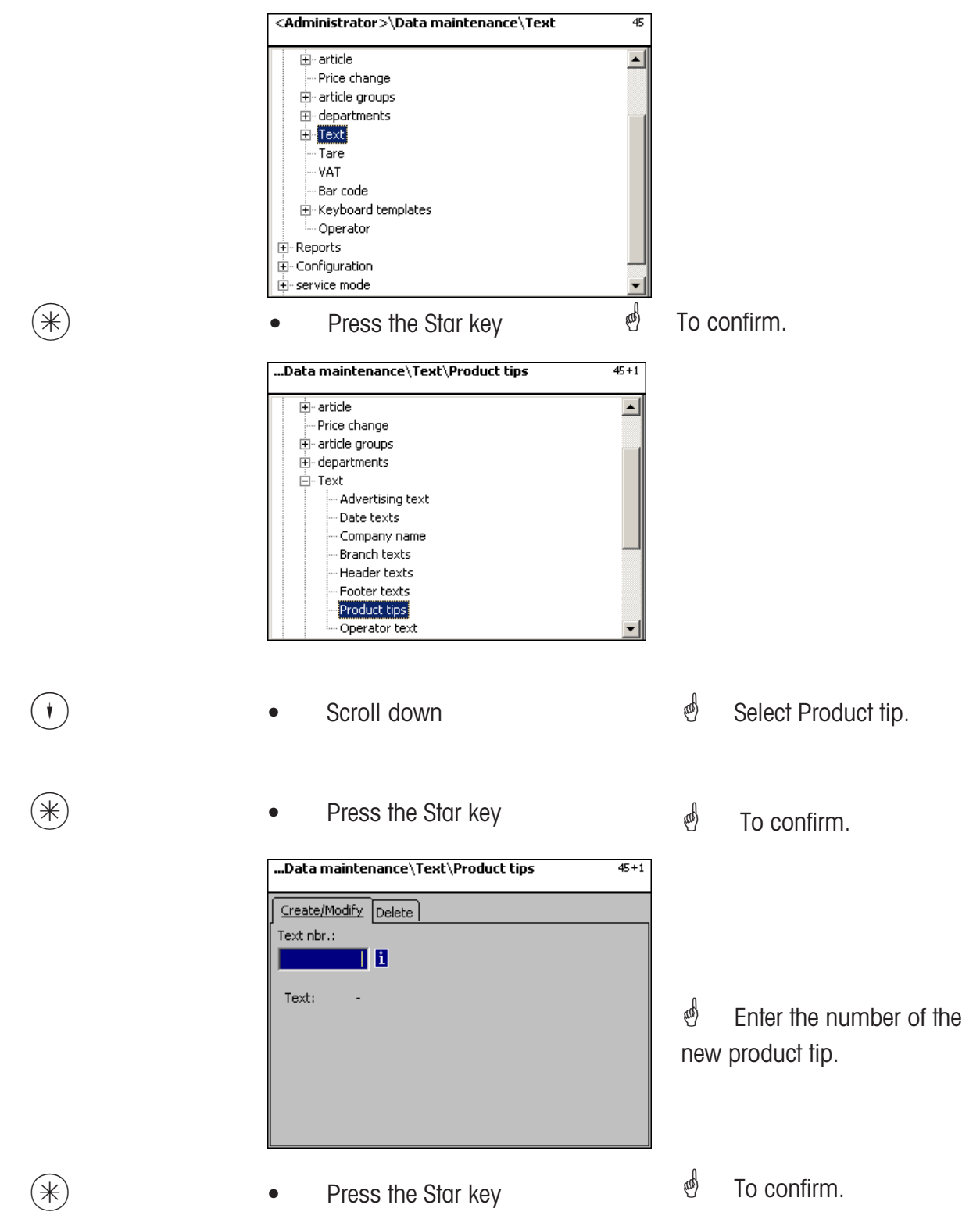

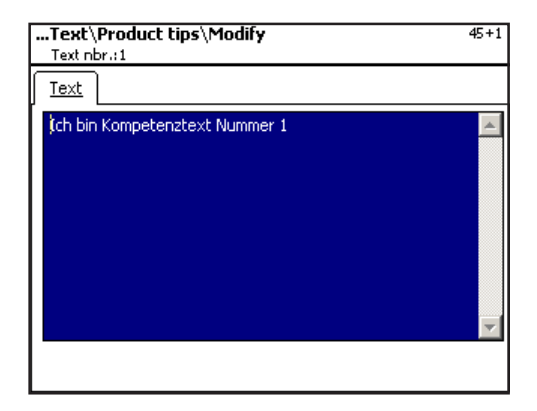

**Text:** Enter the product tip text which is to be displayed, or printed on a receipt.

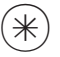

- 
- $(\divideontimes)$   $\begin{array}{ccc} \bullet & \text{Press the Star key} \end{array}$   $\begin{array}{ccc} \bullet & \bullet \end{array}$   $\begin{array}{ccc} \bullet & \text{Press the Star key} \end{array}$   $\begin{array}{ccc} \bullet & \bullet \end{array}$   $\begin{array}{ccc} \bullet & \text{Orr} & \text{Theorem 1} \end{array}$ enter

the number of the next product tip.

### **Delete product tips - Quick start with 45+1;**

In this window you can delete a product tip.

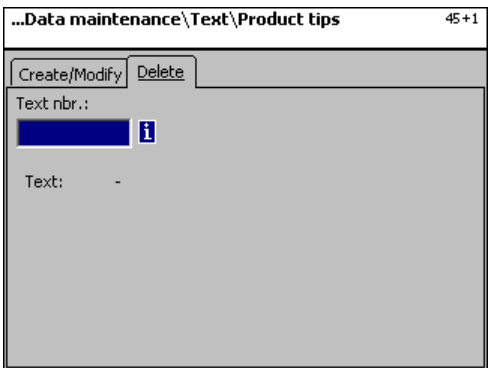

### **On the "Delete" tab:**

**Text Nbr.:** Enter the number of product tip.

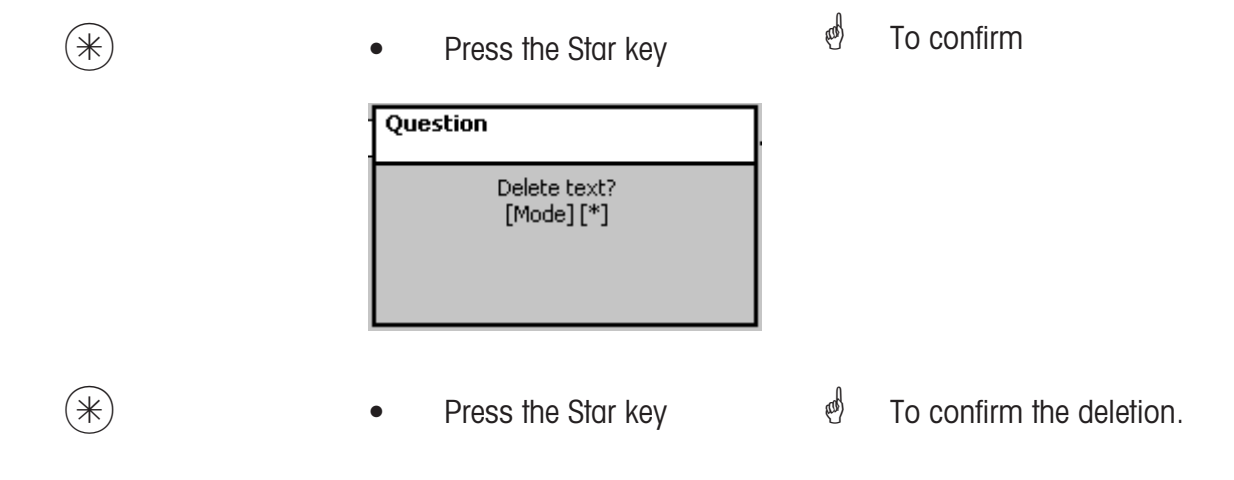

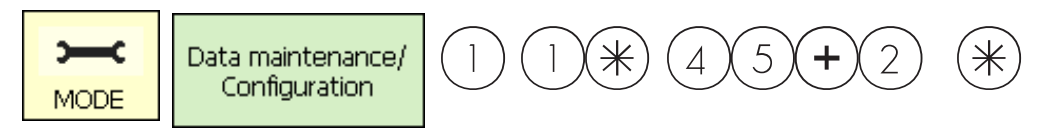

### **Text - Operator text (45+2)**

#### **create/modify, delete**

### **Quick start with 45+2**

A branch description can be created, which is then printed on each receipt.

This also appears in the sales evaluation.

Prerequisite: The branch description must be activated in the Sales configuration menu of the respective scale **(651receipt1)**. You can create, modify or delete branch descriptions here.

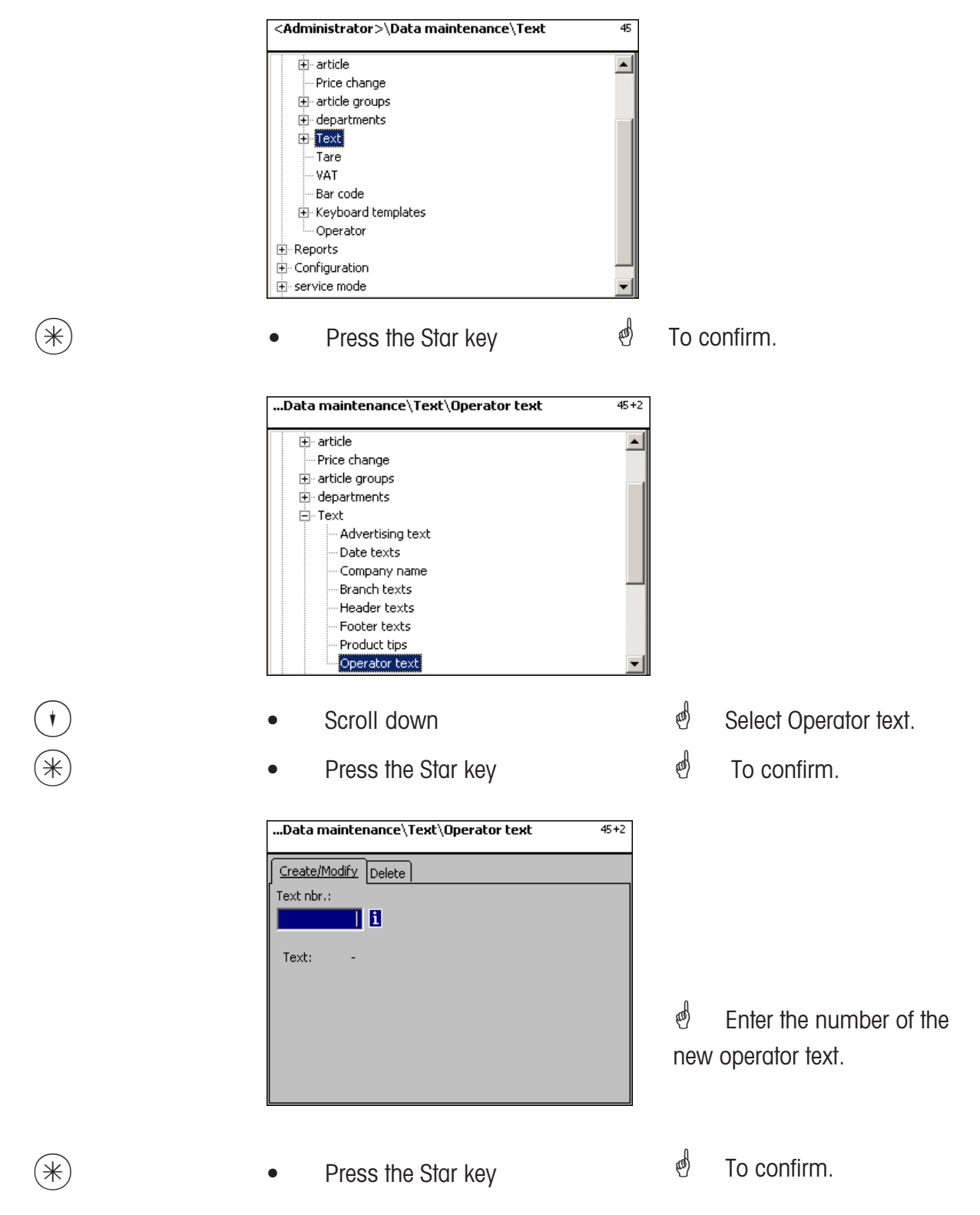

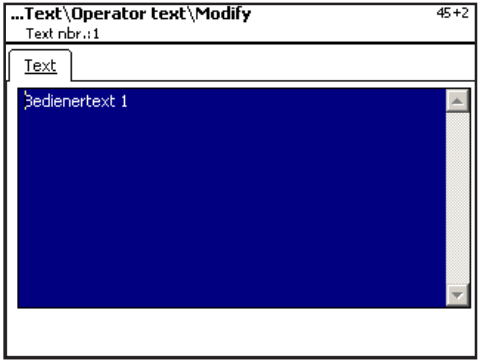

**Text:** Enter the operator text to be displayed or printed on receipts.

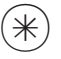

 $(\divideontimes)$   $\begin{matrix} \ast \end{matrix}$   $\begin{matrix} \ast \end{matrix}$   $\begin{matrix} \ast \end{matrix}$   $\begin{matrix} \ast \end{matrix}$   $\begin{matrix} \ast \end{matrix}$   $\begin{matrix} \ast \end{matrix}$   $\begin{matrix} \ast \end{matrix}$   $\begin{matrix} \ast \end{matrix}$   $\begin{matrix} \ast \end{matrix}$   $\begin{matrix} \ast \end{matrix}$   $\begin{matrix} \ast \end{matrix}$   $\begin{matrix} \ast \end{matrix}$   $\begin{matrix} \ast \end{matrix}$   $\begin{matrix} \ast \end{matrix}$   $\begin$ enter

the number of the next operator text.

### **Delete operator text - Quick start with 45+2;**

In this window you can delete the operator text.

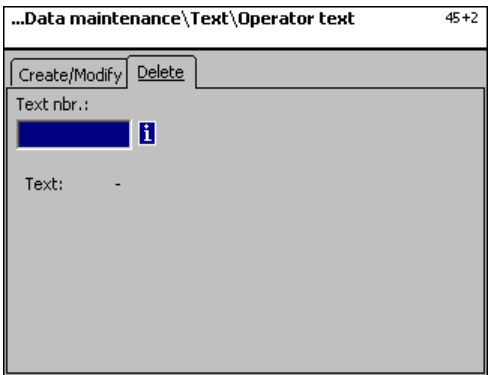

### **On the "Delete" tab:**

**Text Nbr.:** Enter the number of the operator text.

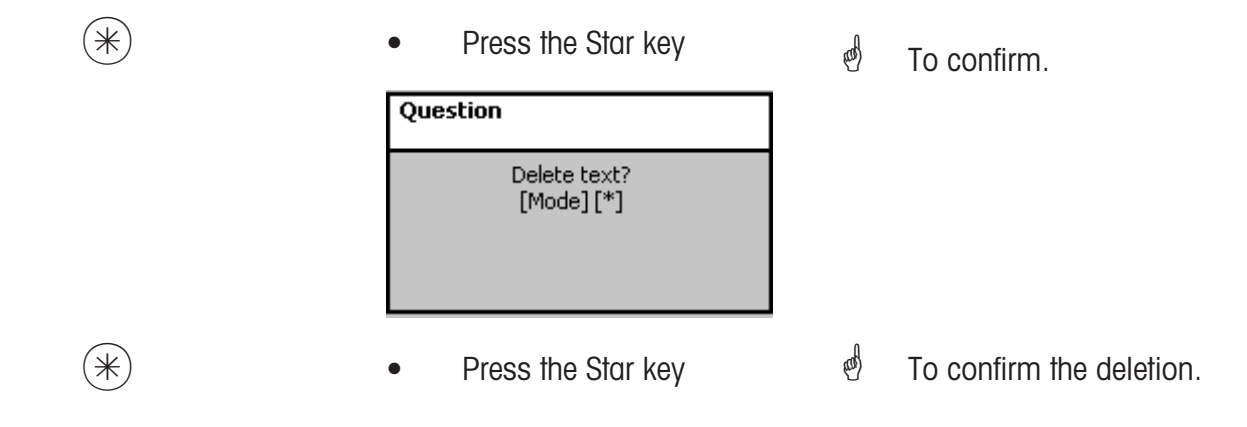

# **create/modify, delete**

### **Quick start with 47;**

Tare values can be assigned to weighed articles. These tare values are saved with a tare number in a tare table. A tare weight value is subsequently assigned to the corresponding article via its tare number **(511)**.

**Consider the scale's graduation:** For a tare weight value, the graduation of the associated scales must be considered, for example, a scale with 2 gram steps. If the scale cannot display the entered tare weight value, it rounds the value up to the next value it can display.

You can create, modify or delete tare values here.

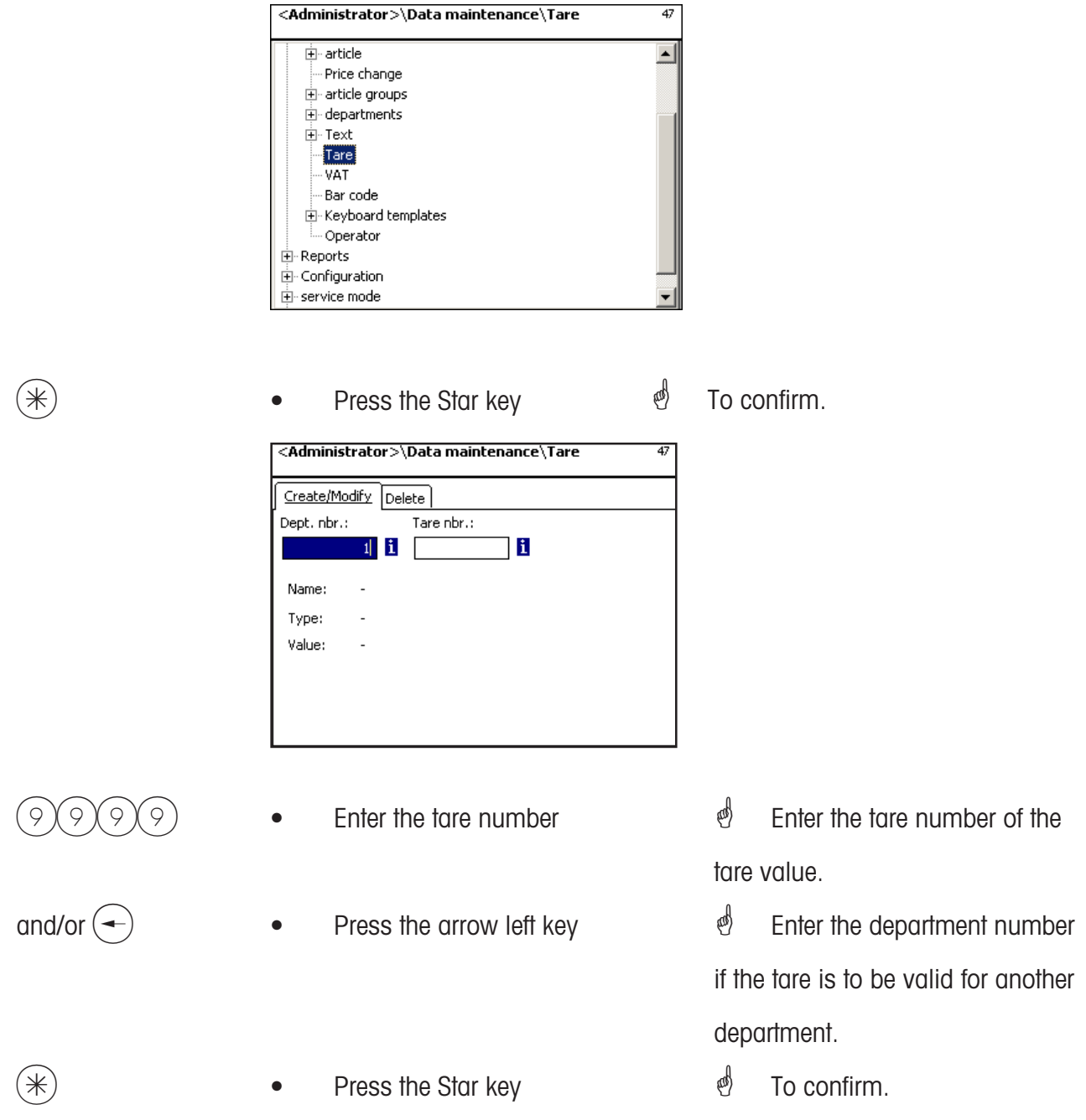

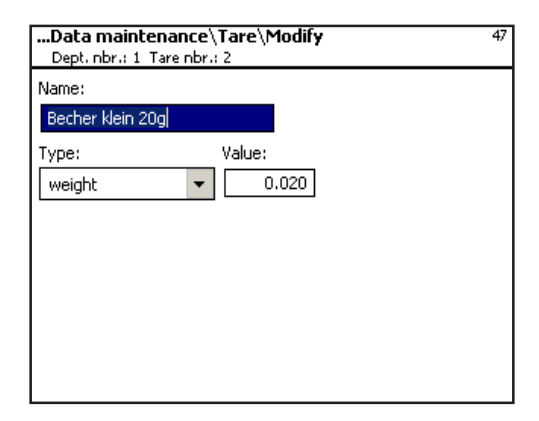

- **Name:** Enter a description of the tare value, e. g. "paper, heavy"
- **Value:** Enter the weight value in grams (consider the scale's graduation)

**Type:** Specify if the value is a weight or a percentage (of gross weight)

 $(\divideontimes)$   $\begin{array}{ccc} \bullet \quad & \text{Press the Star key} \quad & \bullet \quad & \text{To confirm entries. You can} \end{array}$ now enter the number of the next tare value.

### **Delete tare - Quick start with 47;**

In this window you can delete a tare value.

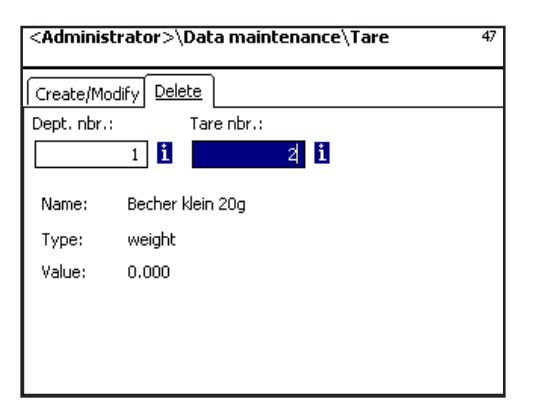

### **On the "Delete" tab:**

**Dept. Nbr.:** Enter the department number **Tare Nbr.:** Enter the tare number

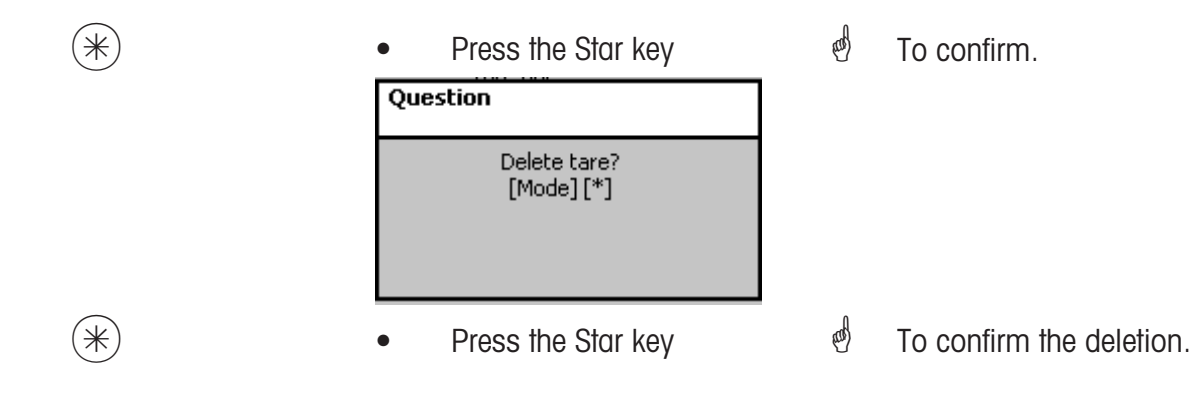

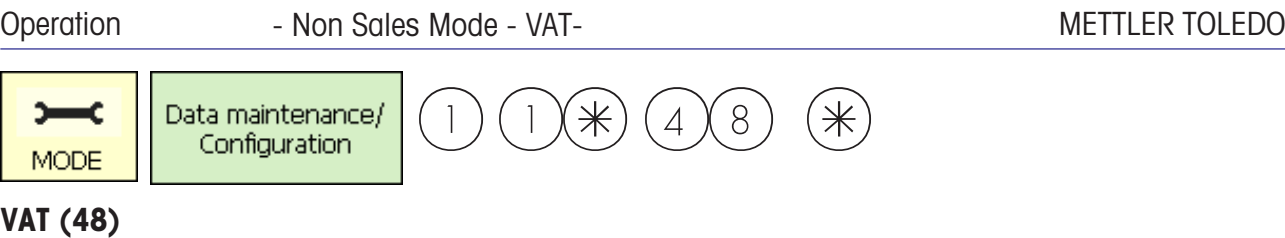

### **create/modify, delete**

### **Quick start with 48;**

The various VAT rates required for sales can be added here. The actual VAT rates are linked to articles via their VAT reference numbers in menu **511; Tab 2**. This allows the corresponding VAT amount to be calculated when selling an article.. You can create, modify or delete VAT-rates here.

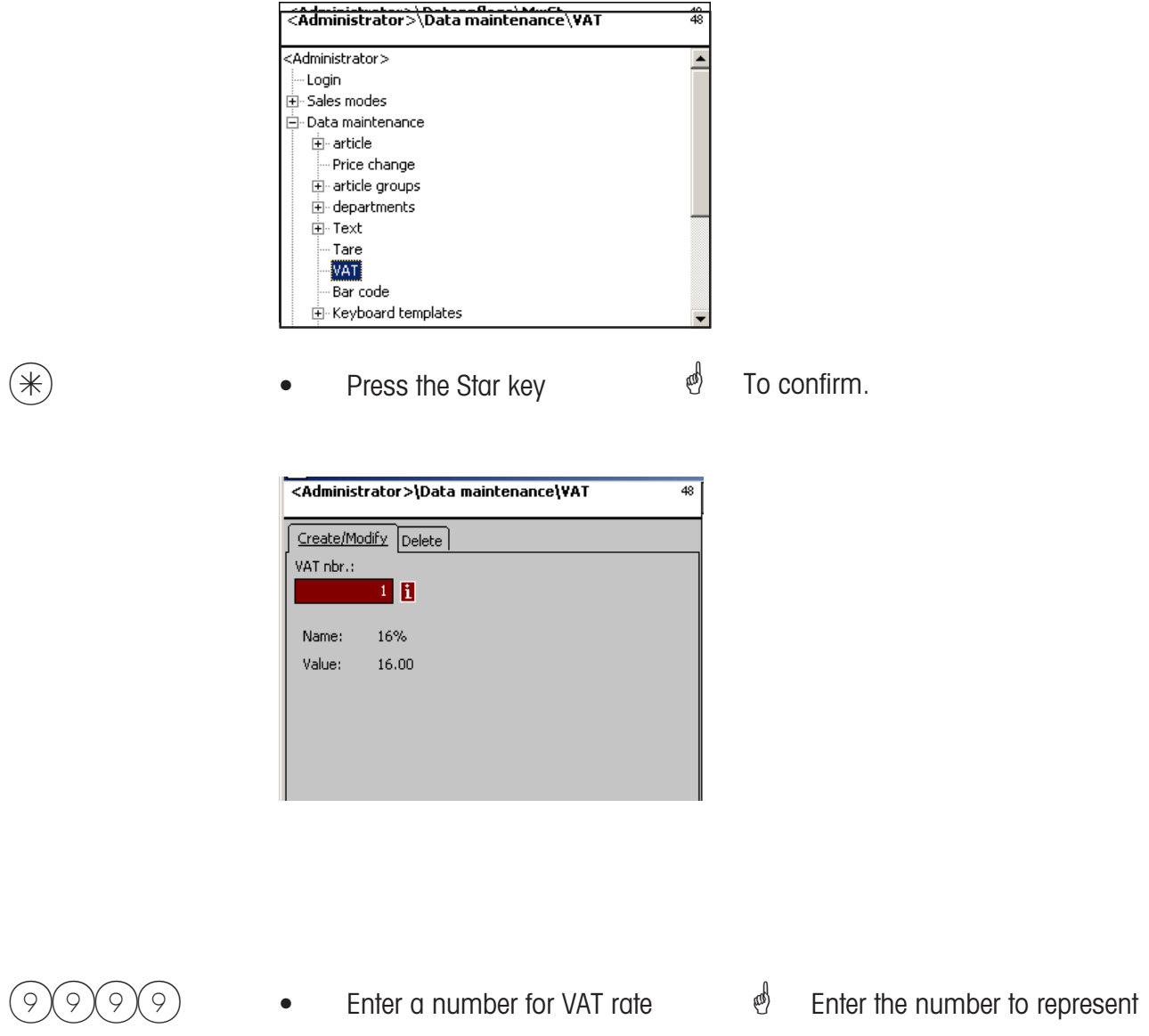

- 
- $(*)$  Press the Star key
- the VAT rate.
- $\mathcal{F}$  To confirm your entries.

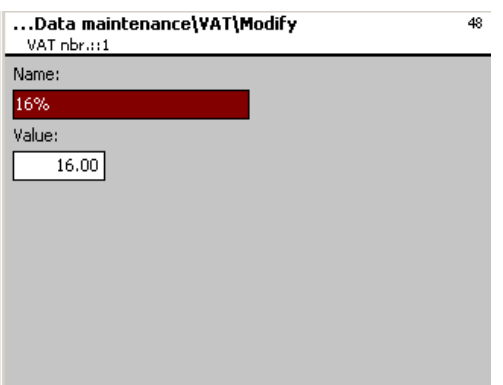

**Name:** Enter a description of the VAT rate.

**Wert:** Enter the VAT rate as a percentage.

 $(\divideontimes)$  • Press the Star key  $\overset{\phi}{\longrightarrow}$  To confirm. You can now enter

the number of the next VAT rate.

#### **Delete VAT - Quick start with 48;**

In this window you can delete VAT rates.

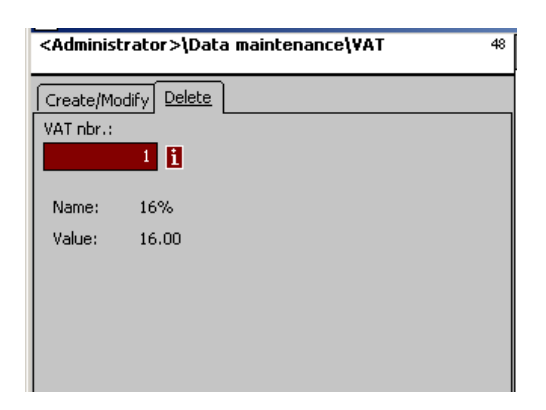

### **On the "Delete" tab:**

**VAT Nbr.:** Enter the VAT number

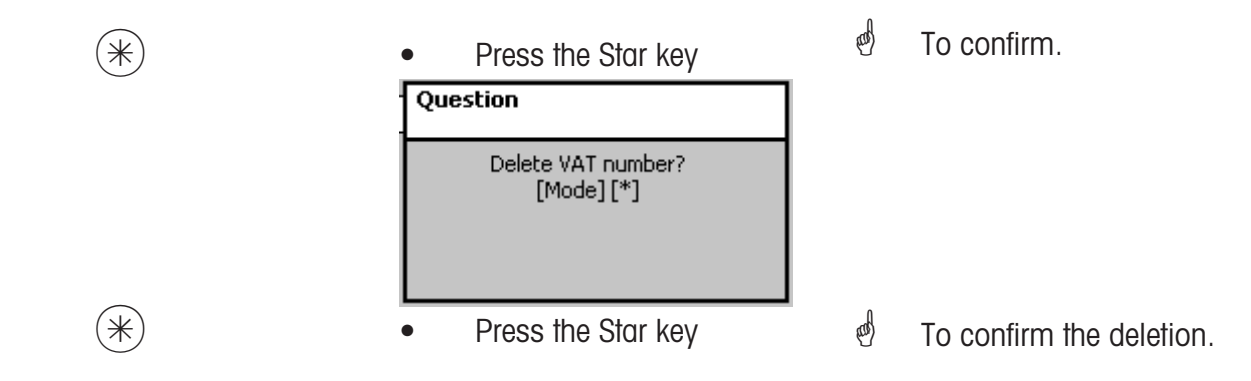

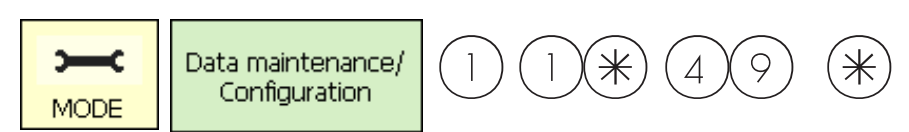

### **Barcodes(49)**

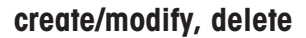

### **Quick start with 49;**

This function is used to create a bar code list. The appearance of a bar code is defined here. Each bar code is saved with a number, which is then used to assign the bar code to departments, scales or for example to a label definition. The bar codes can be printed on total receipts or on labels for the precise scanning of articles.

You can create, modify or delete bar codes here.

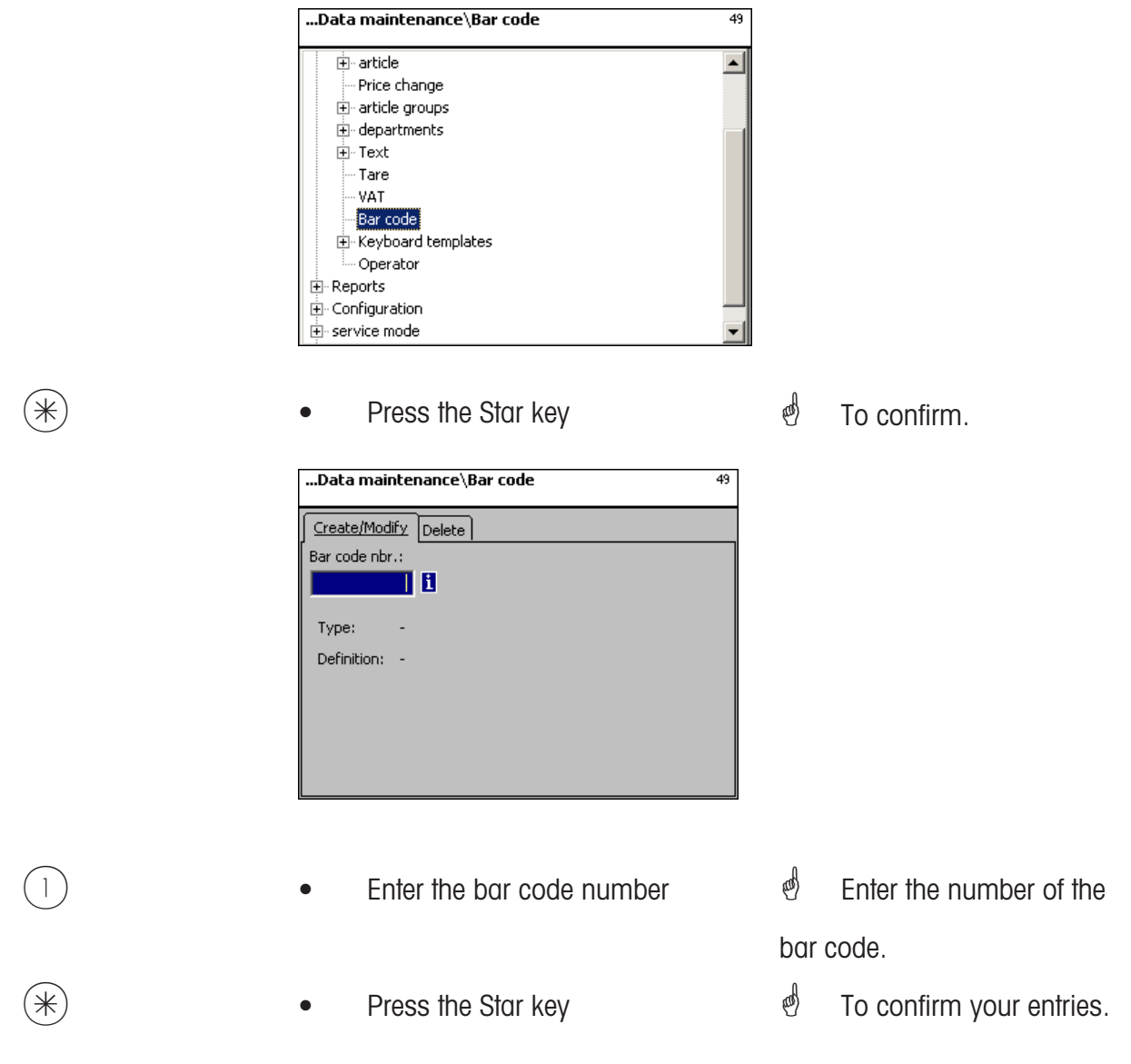
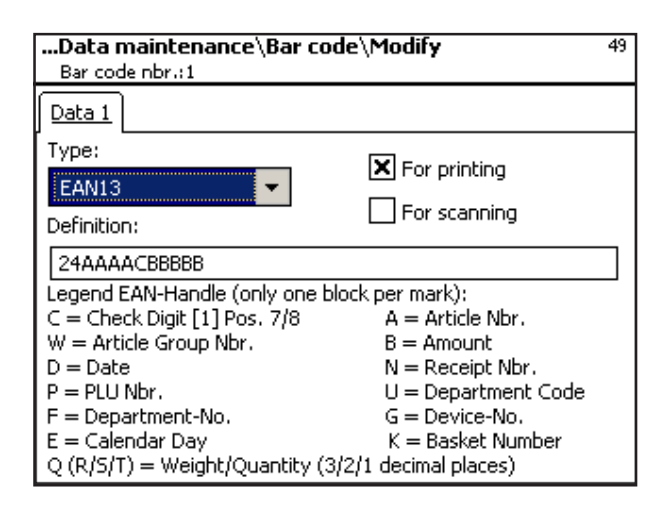

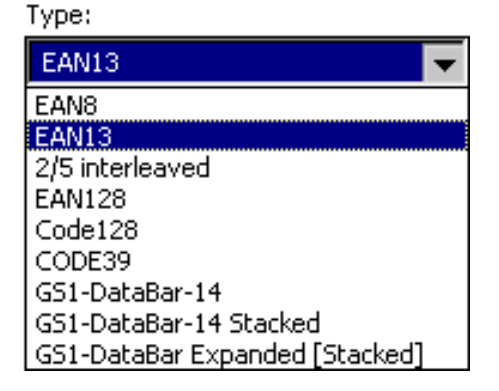

**Type:** Select between EAN8 and EAN13

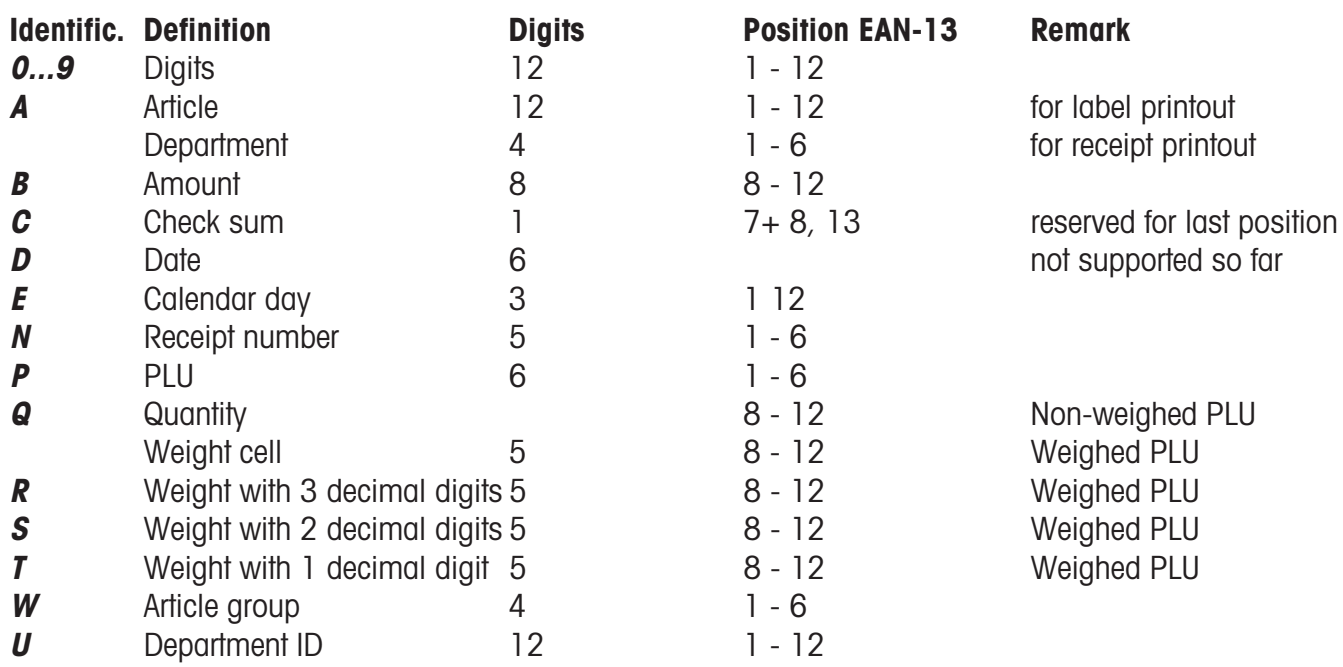

### Remarks:

Each identification is only permissible as a coherent block. This block may only exist once.

Exception: Digits may be placed everywhere, as well as several blocks.

EAN-13: Check sum must be at position 13, additionally also possible at position 7 or 8.

EAN-8: Check sum must be at position 8 (and only there)

PLU is our internal PLU Number, article is SAN (Standard Article Number, partially worldwide unique) Amount and weight are always printed without a comma, the amount with decimal digits, and the weight in grams.

Q ist printed in the same format as deliverd by the cell. R,S,T are re-formated to fix decimal digits. Identification T may have different meanings.<br>  $\begin{matrix} \downarrow \\ \downarrow \end{matrix}$  To confirm entries. You

 $(\divideontimes)$  • Press the Star key

can then enter the number of the next bar code you want to create.

### **Delete bar code - Quick start with 49;**

In this window you can delete a bar code.

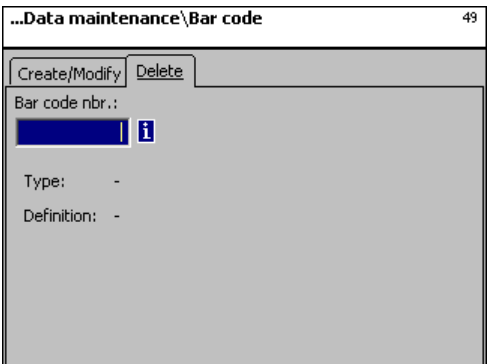

**On the "Delete" tab:**

**Bar code Nbr.:** Enter the bar code number.

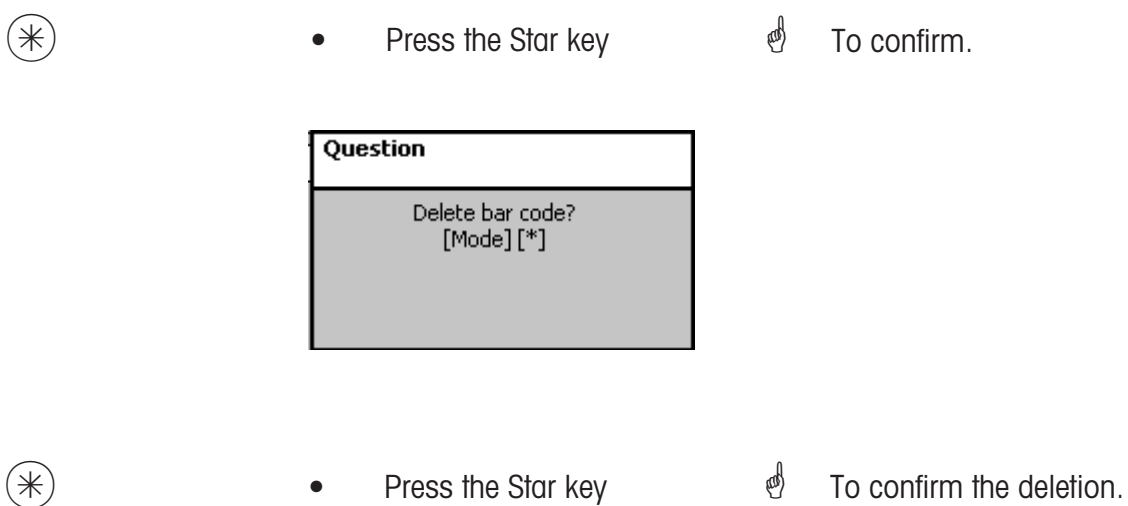

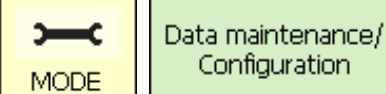

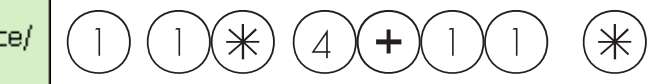

### **Quick start with 4 + 11;**

In this window you can create various keyboard layouts for individual departments.

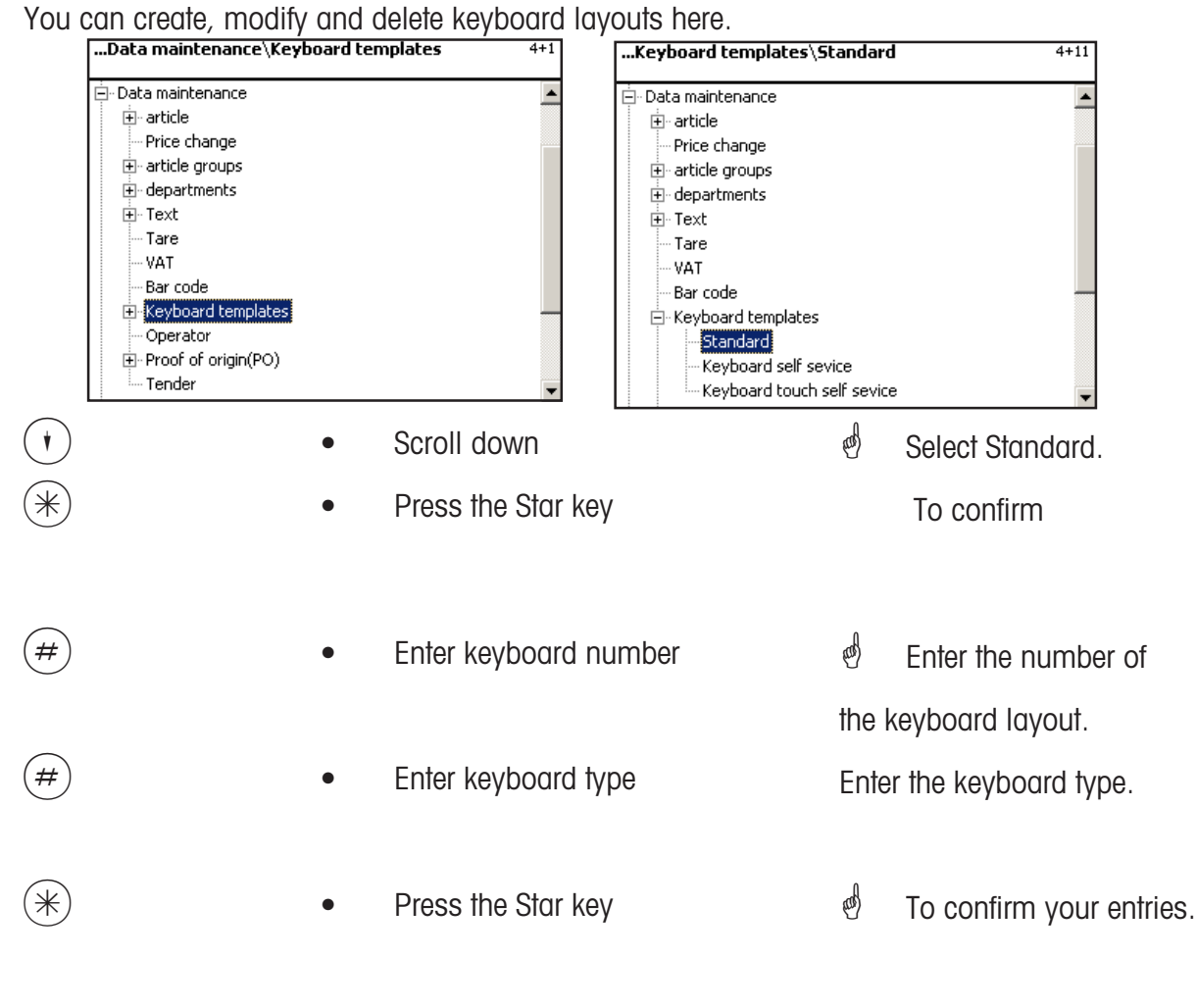

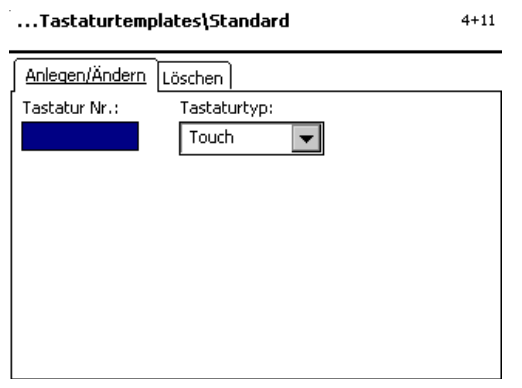

METTLER TOLEDO User Manual ME-Num. 22018928B Version 1.13 11/09 147

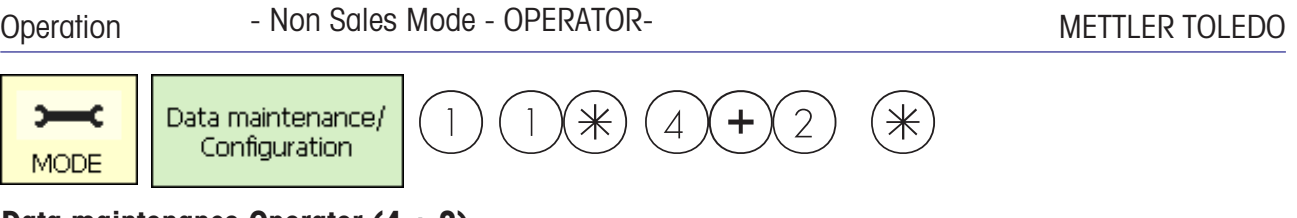

# **Data maintenance Operator (4 + 2)**

### **create/modify, delete**

#### **Quick start with 4 + 2;**

In this window, you can create a maximum of 18 operators, as well as modify and delete them.

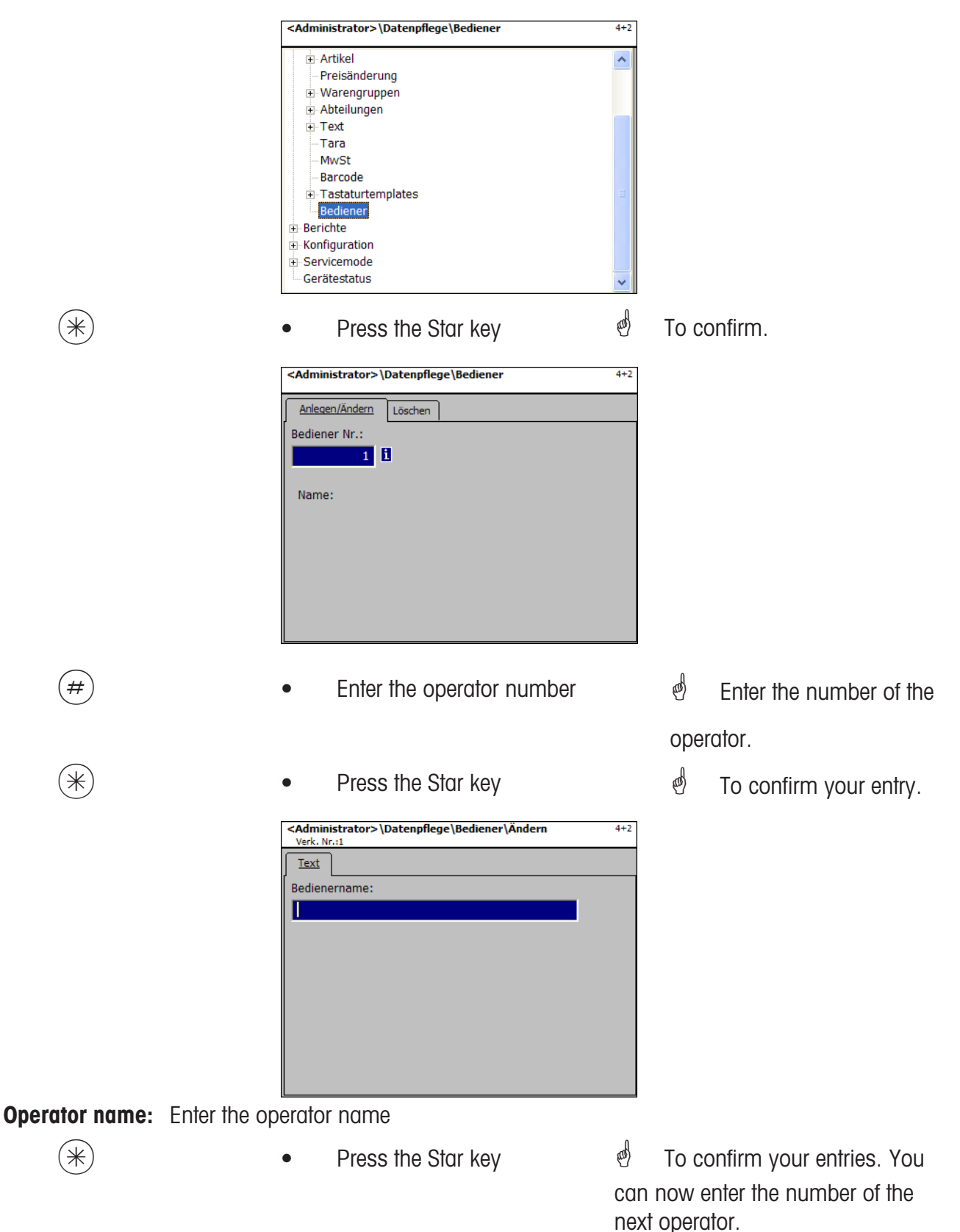

### **Operator- Quick start with 4 + 2;**

In this window you can delete an operator.

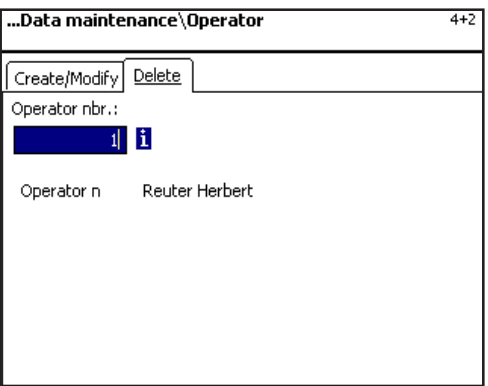

**On the "Delete" tab:**

**Operator Nbr.:** Enter the operator number.

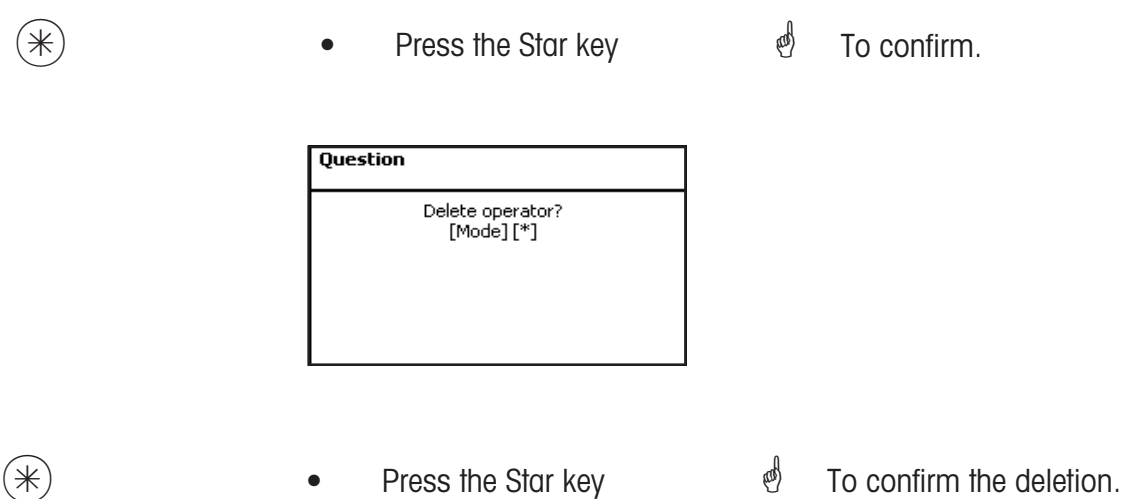

# **Non Sales Mode (Reports)**

### **Intermediate Turnovers (X Reports) (5)**

### **printing**

### **Quick start with 5;**

You can view intermediate sales (X reports) in this window.

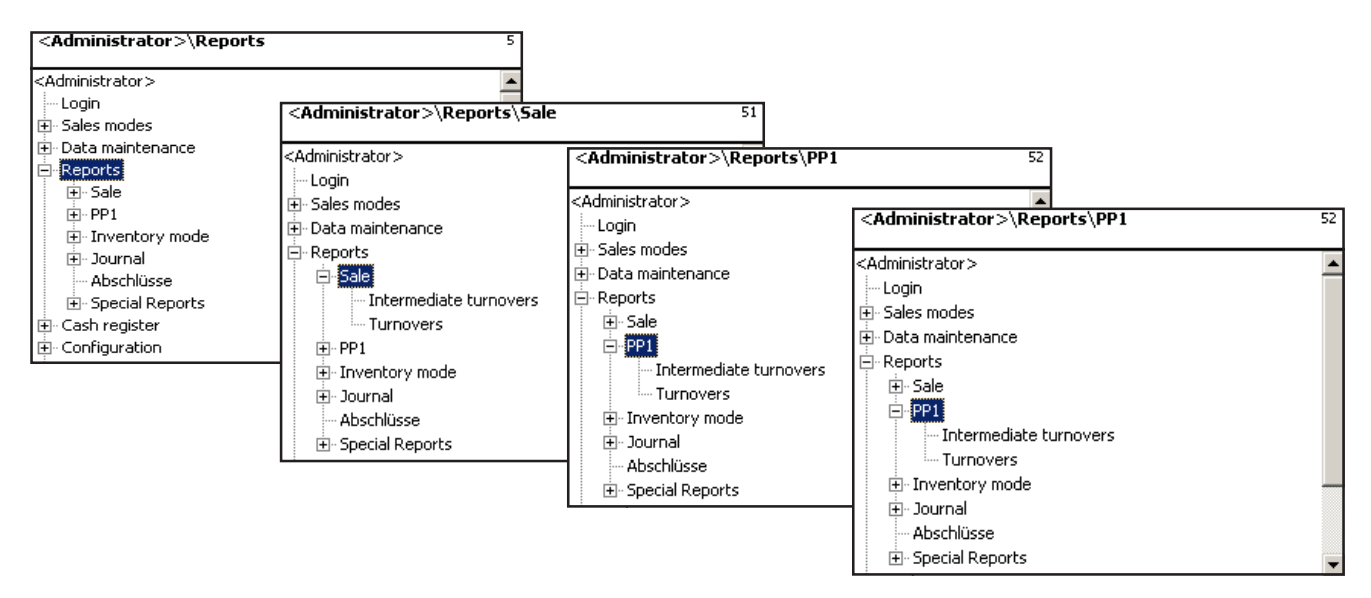

### **Quick start with 511 "Sale - Intermediate turnovers" Quick start with 521 "PP1- Intermediate turnovers" Quick start with 531 "Inventory - Intermdediate turnovers"**

The intermediate sales of the Selling mode are described on the following pages.

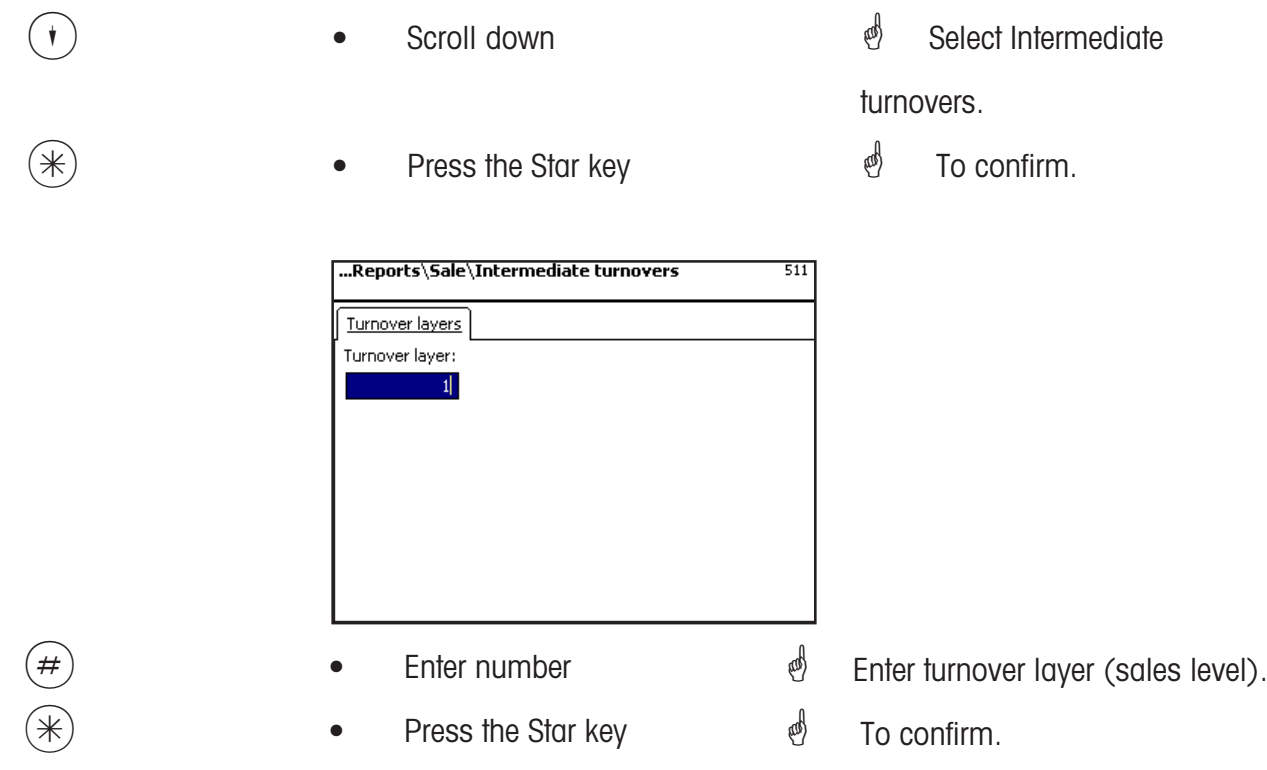

### **Intermediate Turnovers - quick start with 51**

In this window you can view the various intermediate turnover reports (i.e. X reports). The reports

are not deleted.

### **On the "Vx/Scale report" tab:**

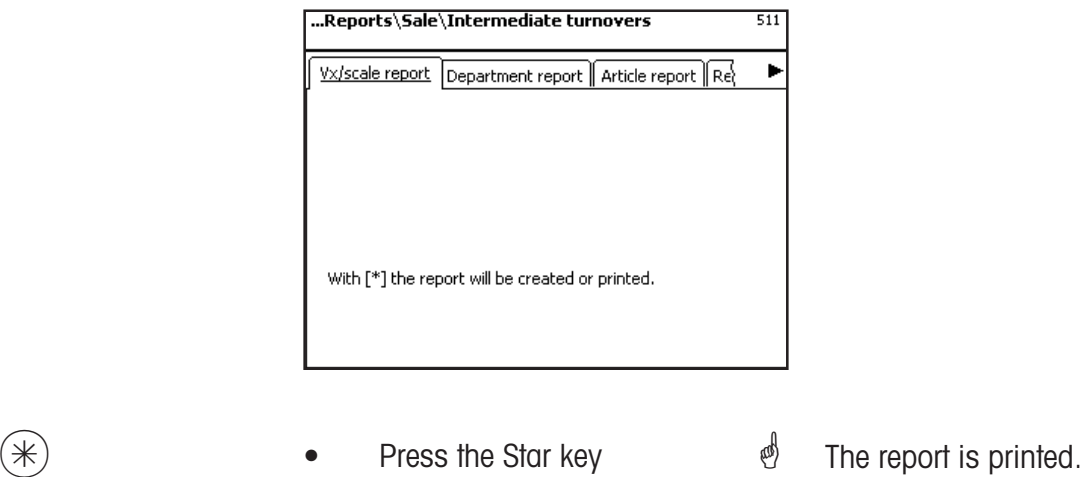

### **On the "Department Report" tab:**

**all departments:** Report for all departments.

**Dept. Nbr. Begin:**Enter the department number from which reporting should start. **Dept. Nbr. End:** Enter the department number at which reporting should end.

To report for one department only, enter the same department number in both fields

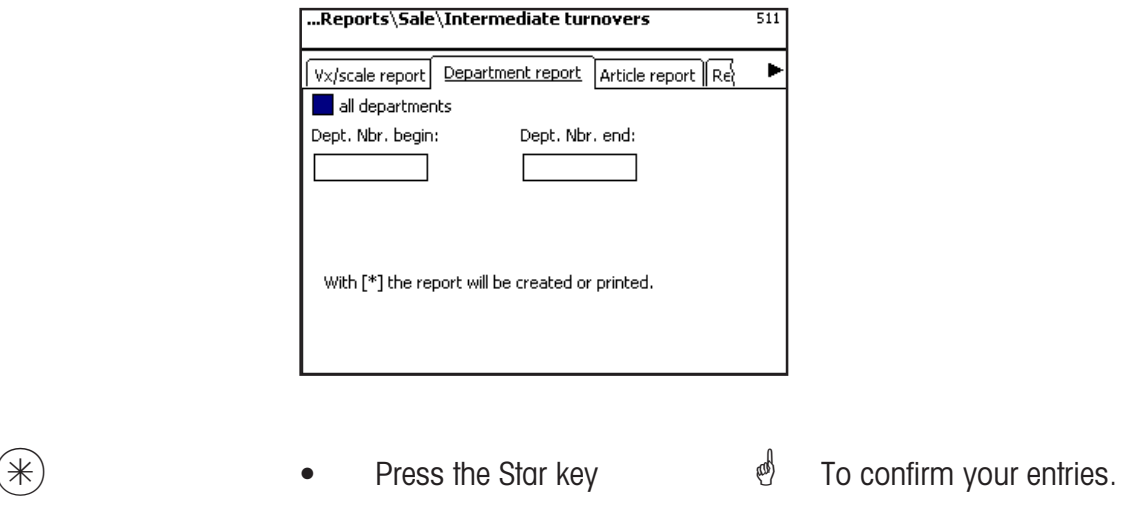

The report is printed.

### Operation **CONFIDENT - Non Sales Mode - X REPORTS-** And METTLER TOLEDO

# **On the "Article Report" tab:**

**all Departments:** Article report for all departments.

- **Dept. Nbr.:** Article report for a particular department.
- **all articles:** Article report of all articles.
- **PLU Nbr. Begin:** Report starts at PLU-Number.
- **PLU Nbr. End:** Report ends at PLU-Number.

To report on one one article, enter the same PLU-Number in both fields

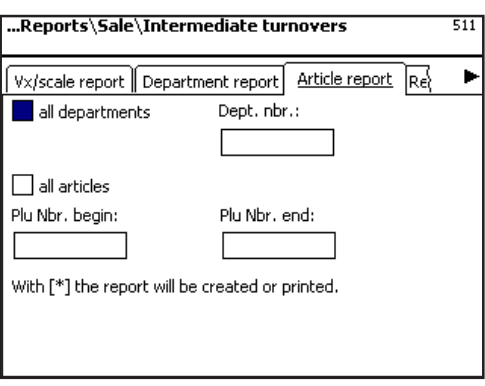

 $*$  **•** Press the Star key  $*$  To confirm your entries. The report is printed.

### **On the "Article group report" tab:**

**all Departments:** Article group report for all departments.

**Dept. Nbr.:** Article group report for a particular department.

**all article groups:** Article group report of all article groups.

AtGp. Nbr. Begin: Report starts at article group number.

AtGp. Nbr. End: Report ends at article group number.

To report on one article group, enter the same article group number in both fields.

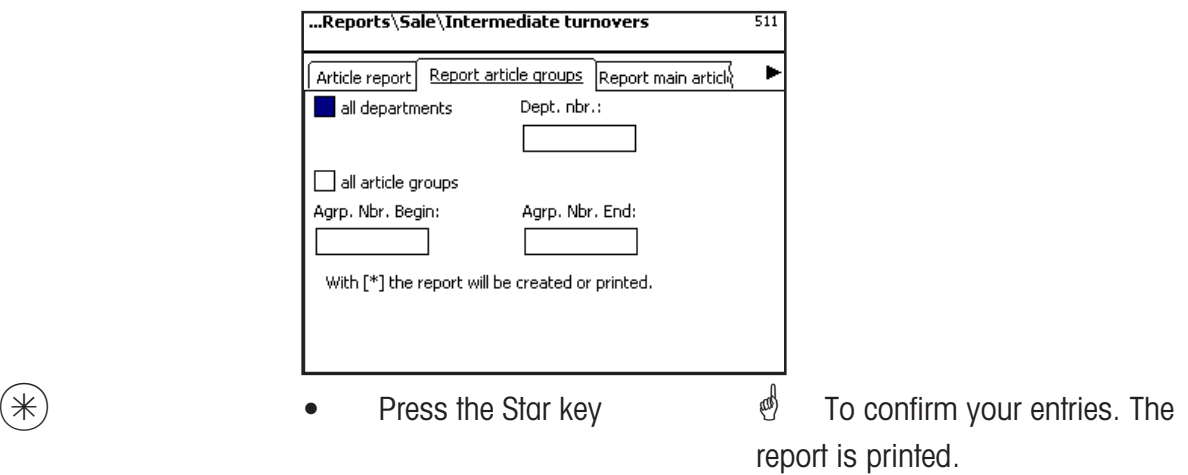

### **On the "Main article group report" tab:**

**all departments:** Main article group report for all departments.

**Dept. Nbr.:** Main article group report for a particular department.

**all main article groups:** Main article group report for all article groups.

**MAtGp. Nbr. Begin:** Report starts at main article group number.

**MAtGp. Nbr. End:** Report ends at main article group number.

To report on one main article group, enter the same main article group number in both fields.

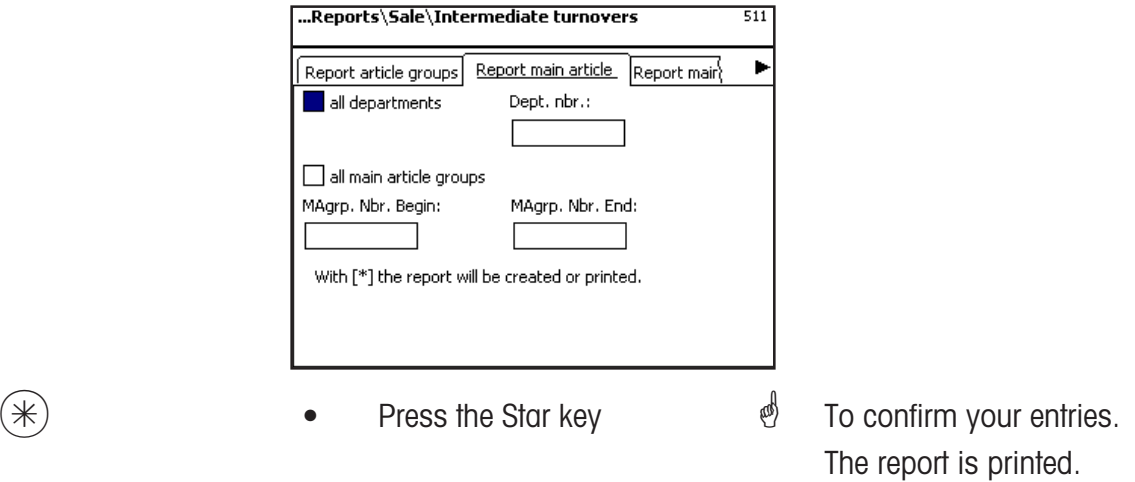

### **On the "Main department report" tab:**

**all main departments:** Report for all departments. **MDept. Nbr. Begin:** Report starts at main department number. **MDept. Nbr. End:** Report ends at main department number.

> To report on one main department, enter the same main department number in both fields.

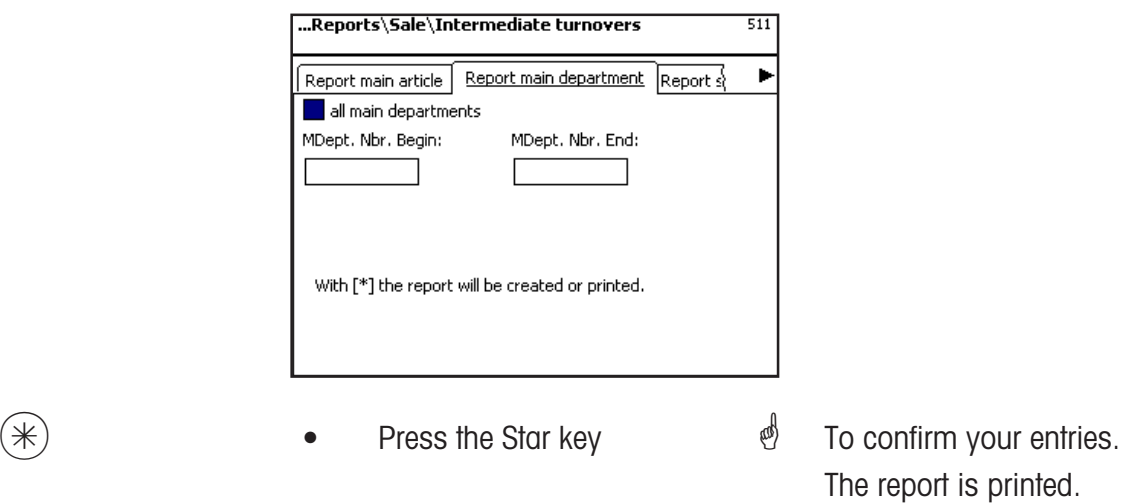

#### **On the "Special offer report" tab:**

**all special offers:** Report for all special offers.

**Spec. off. Nbr. Begin:** Report starts at special offer number. **Spec. off. Nbr. End:** Report ends at special offer number.

To report on one special offer, enter its number in both fields

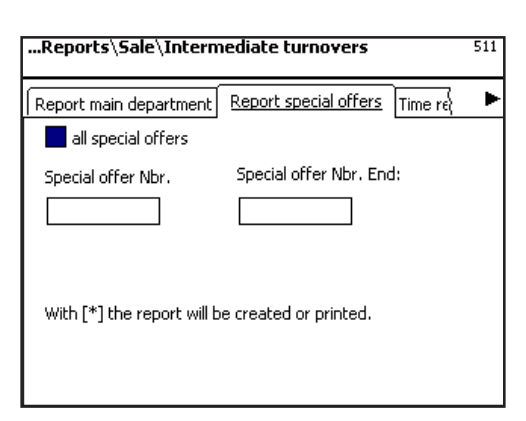

 $(\divideontimes)$   $\begin{array}{ccc} \bullet & \bullet & \bullet \end{array}$  Press the Star key  $\begin{array}{ccc} \bullet & \bullet & \bullet \end{array}$  Confirm your entries. The report is printed.

**On the "Time related" tab:**

**Precise to the hour:** Turnovers are printed precisely to the hour or per weekday.

**all departments:** Report for all departments.

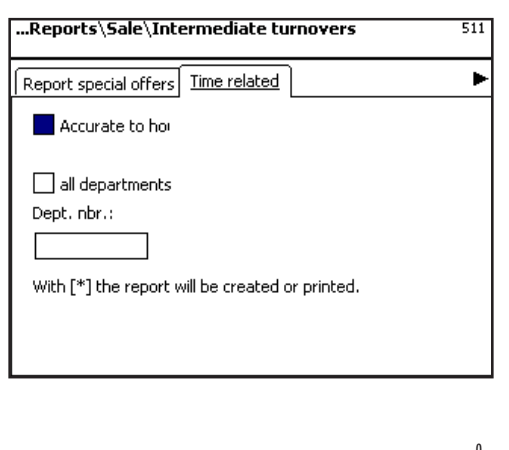

 $(\divideontimes)$   $\begin{array}{ccc} \bullet & \bullet & \bullet \end{array}$  Press the Star key  $\begin{array}{ccc} \bullet & \bullet & \bullet \end{array}$  Confirm your entries. The report is printed.

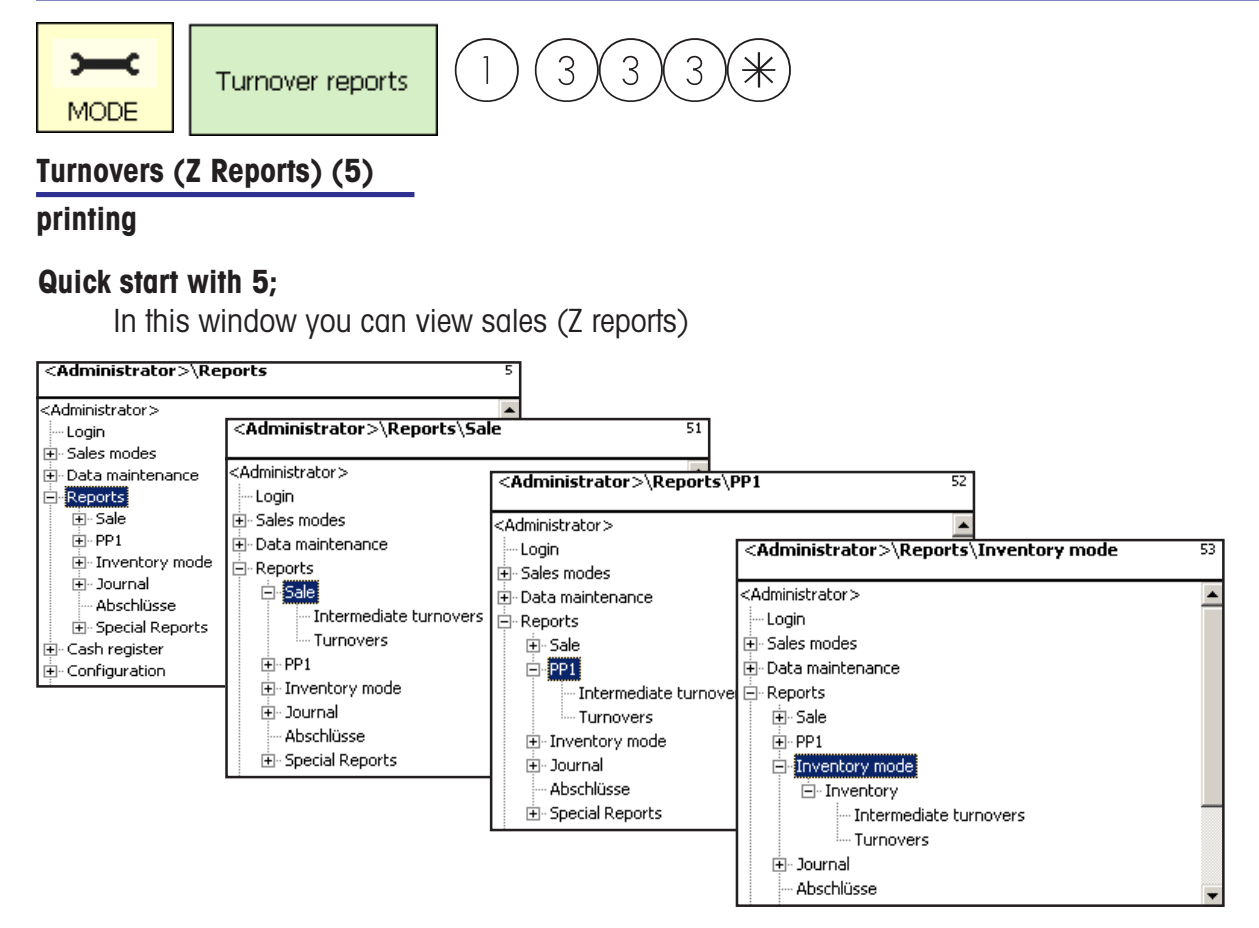

### **Quick start with 512 "Sale - Turnovers" Quick start with 522 "PP1 - Turnovers" Quick start with 532 "Inventory - Turnovers"**

The sales for Selling mode are described on the following pages.

- Scroll down
- Press the Star key
- $\phi$  Select Turnovers.
- $\stackrel{\text{d}}{\leftarrow}$  To confirm.

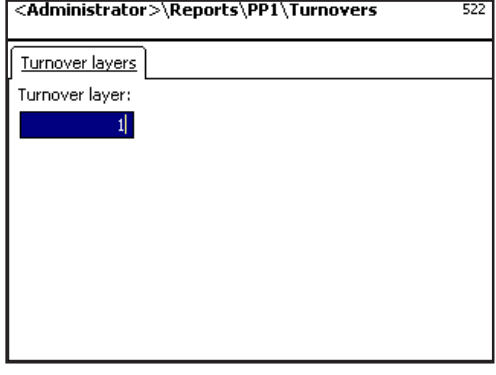

- <u><sup> $\&$ </sup></u> Enter turnover layer (sales level).
- $\stackrel{\bullet}{\bullet}$  Confirm.

#### **Turnovers- quick start with 5**

In this window you can view various sales reports (Z reports).

#### **Turnover reports:**

**"Vx/Scale report"; "Department report"; "Article report"; "Article group report"; "Main article group report"; "Main department report"; "Special offer report"; "Time related";**

**On the "Vx/Scale Report" tab:**

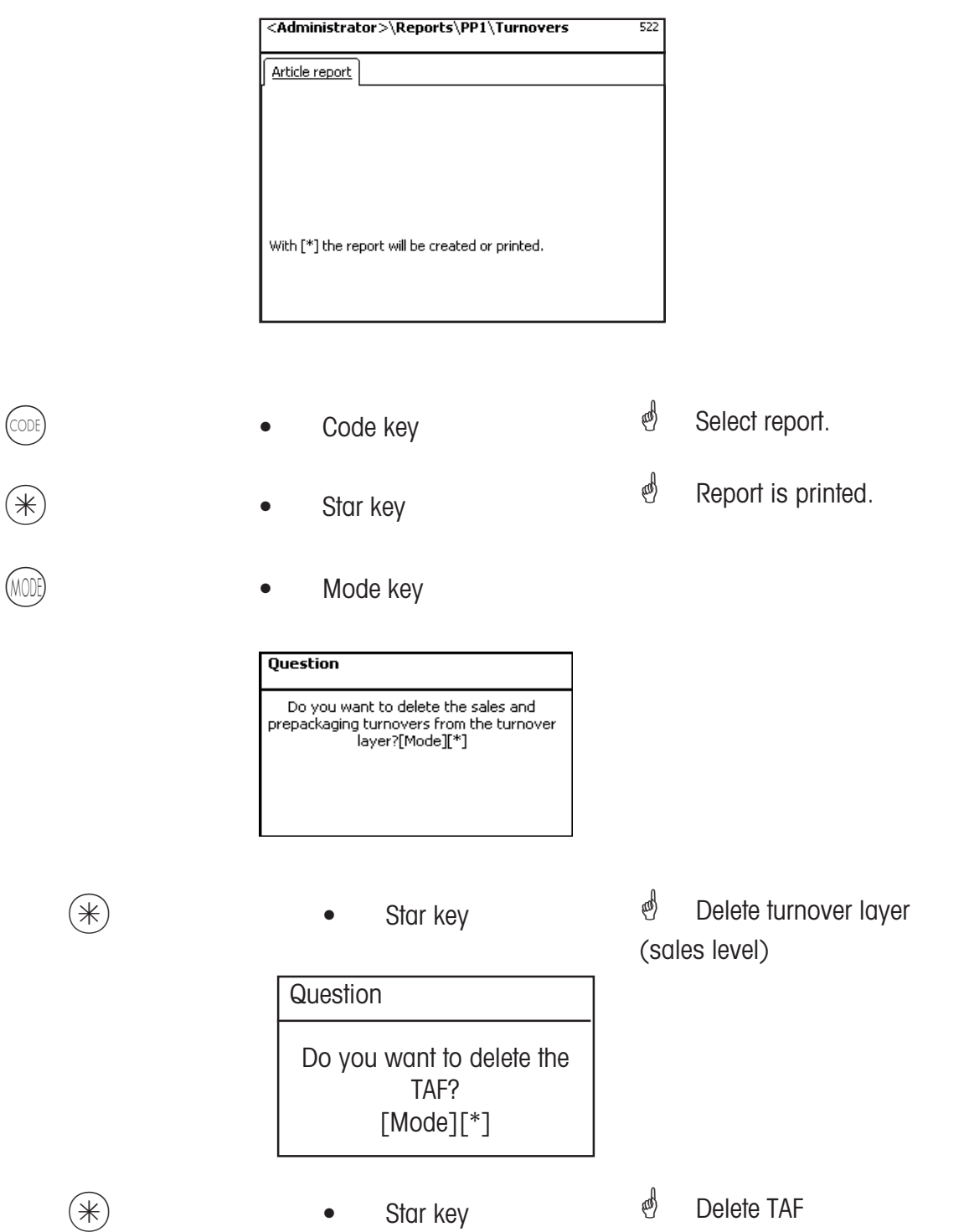

# **Modules requiring activation**

 $\mathcal{O}$  The activation is carried out by METTLER TOLEDO.

### **1. Receipt forwarding**

Balanced customer receipts are made available for the cash register and for customer specific sales evaluations.

### **2. Proof of origin**

For the labelling of beef, mincemeat, fish, etc. to facilitate the traceability of origin.

### **3. Cash register functions**

Cash register transactions carried out directly on the scale (scale + cash drawer + option cash register function)

### **4. EC-Cash**

This application enables payment to take place via a card reader terminal. Payment can take place via

credit- / EC- / debit card. The available methods of payment are defined by the card reader terminal deployed, the chosen distributor as well as the contracts finalised with the dealer.

### **Information regarding proof of origin**

### **Revision of beef labelling regulations**

From september 1st, 2000, compulsory beef labelling came into force for all countries of the European Union. According to the regulation (EG) Nbr. 1760/2000, which replaces regulation (EG) Nbr. 820/97 information regarding the location of birth, fattening and slaughtering of an animal or group of animals from which the meat was derived must be shown on the label in addtion to the reference number of the beef, which is used to aid its traceabilityt. Furthermore, the place of cutting of the meat as well as the approval number of the slaughtering and cutting plant or plants must be indicated. This information is described as "compulsory information.".

### **Compulsory information for beef labelling (beef from the EU)**

### **Reference number/code:**

This number garantees the tracebility of meat. This number may be the identification number of the animal from which the meat was derived or the identifiaction number of a group of animals (lot). Under no circumstances can the size of the lot exceed the daily production of a plant and the lot has to be slaughterhouse clean which means only animals from one slaughterhouse may be grouped in a lot. **Born in:**

Identification of EU member state or third country. The use of country codes is not permitted! **Fattened in:**

Identification of EU member state or third country. The use of country codes is not permitted! **Slaughtered in:**

Identification of EU member state or third country. The use of country codes is not permitted!

### **European slaughterhouse number (ES-Nr.):**

In case the slaughterhouse has no European approval number, the national registration number has to be mentioned. If this number is not available then the name and address of the slaughtering plant must be mentioned. The lots have to be slaughterhouse clean, which means only the number or address of one slaughtering plant may be mentioned.

### **Cut in:**

Identification of EU member state or third country in which the animal has been cut. The use of country codes is not permitted!

### **European cutting plant number (EZ-Nr.):**

Ifthe cutting plant has no European approval number, the national registration number must be mentioned. If this number is not available, then the name and address of the cutting plant must be mentioned. Contrary to the slaughtering level, the indication of multiple numbers is possible as long as the beef is traceable to the delivery of a single slaughterhouse.

# **Legend date format**

The date and respective time format to be printed are mentioned as a character chain.

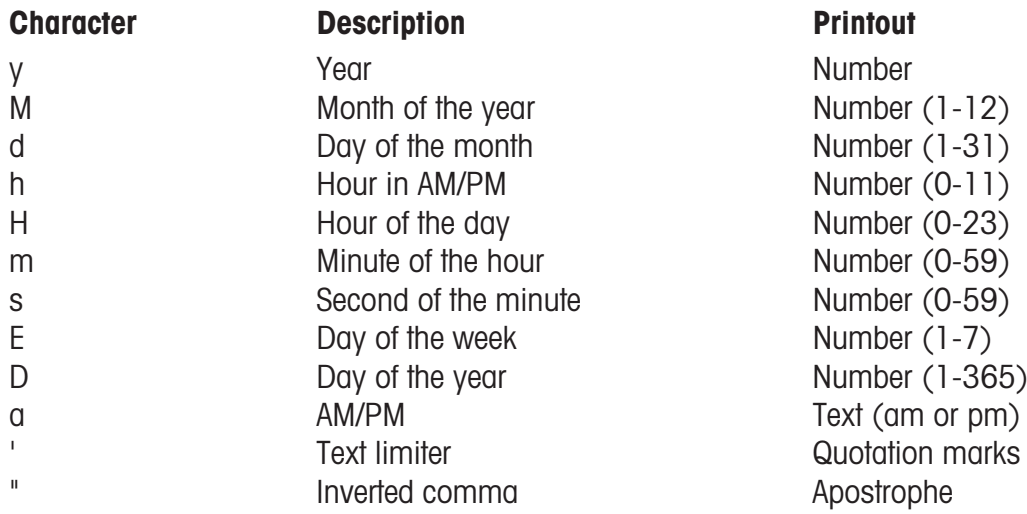

### **Examples:**

### **Character Printout**

yy.M.d 96.1.12 h:mm a 10:08 PM HH 'o''clock' 15 o'clock

yyyy.MM.dd 'at' HH:mm:ss 1996.07.10 at15:08:56

 $\mathcal{O}$  When entering date formats, only predefined characters may be used. To separate single characters, a . (dot) ist used.

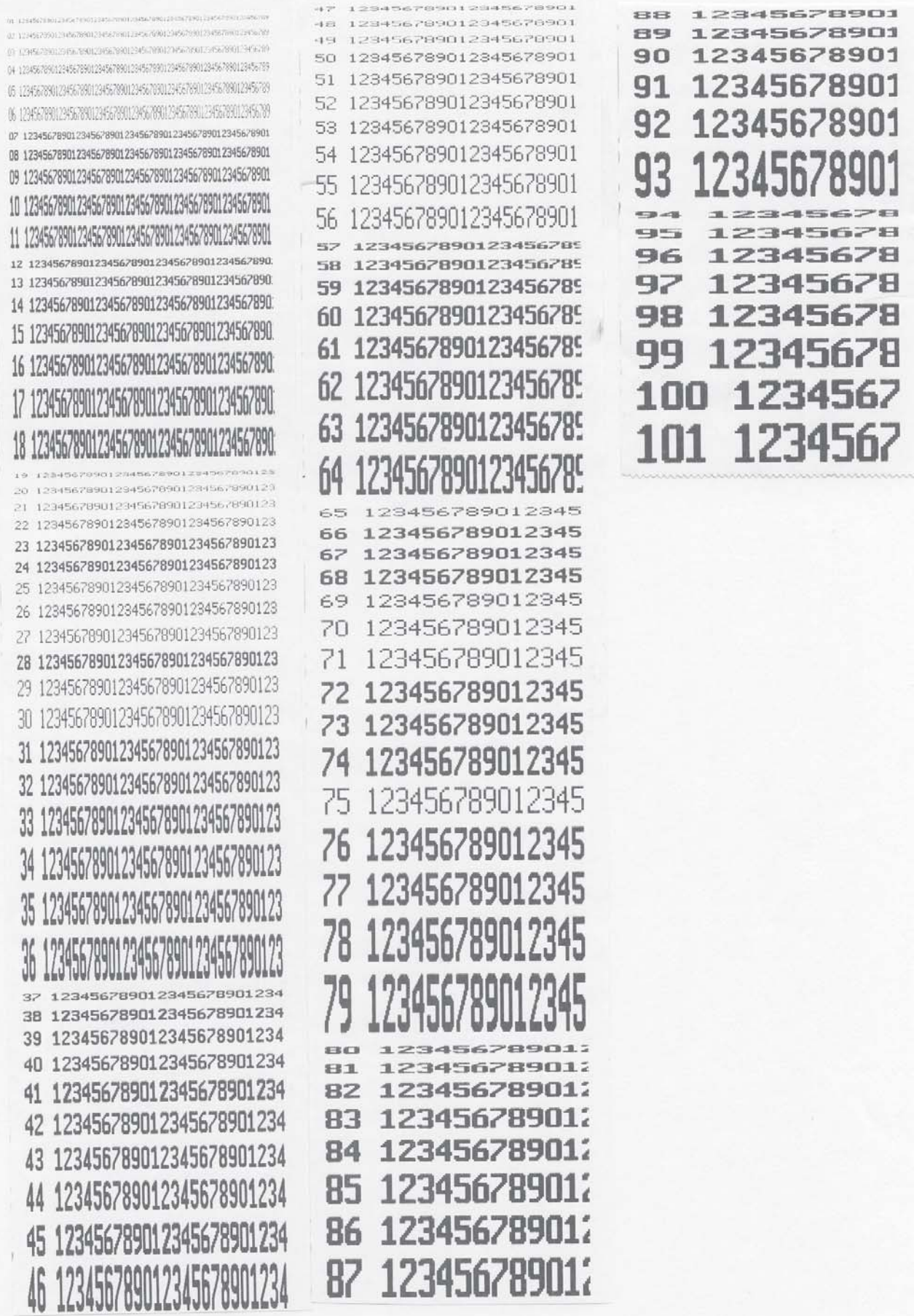

# **Fonts 3" Printer Part 1**

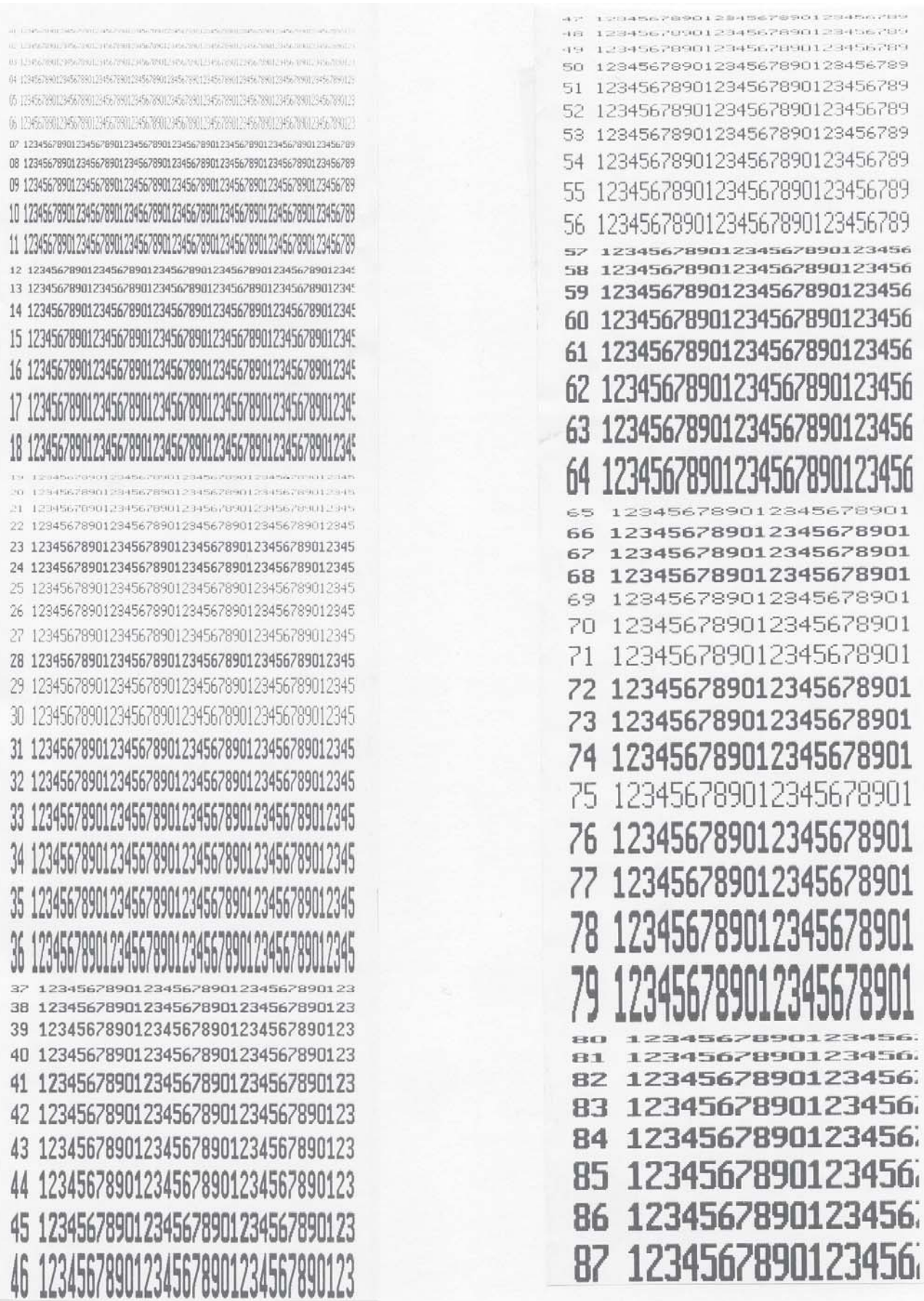

# **Fonts 3" Printer Part 2**

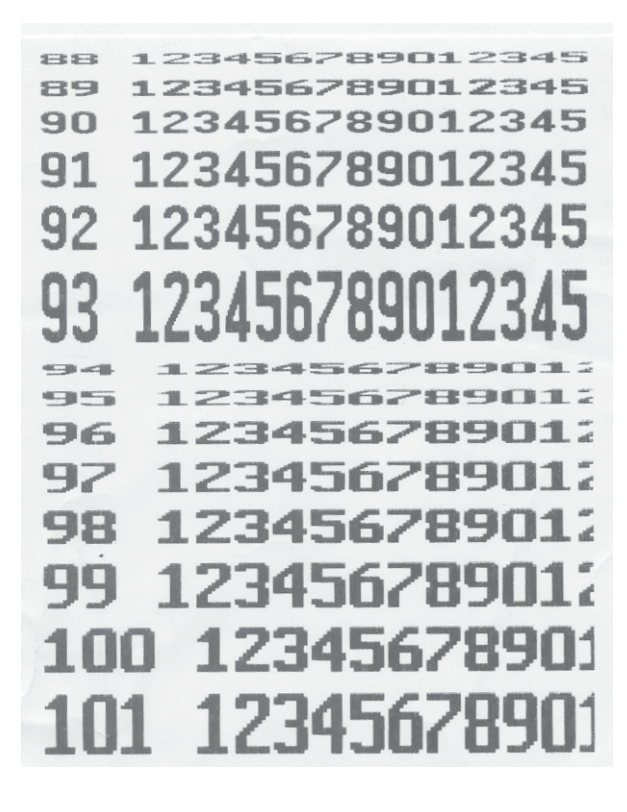

# **Code numbers**

### **Fixed Code Numbers**

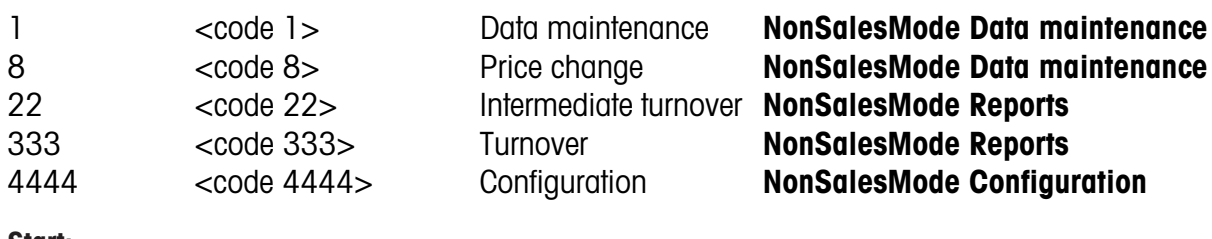

#### **Start:**

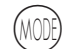

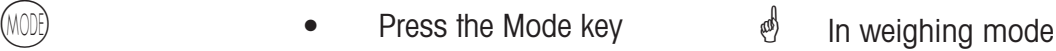

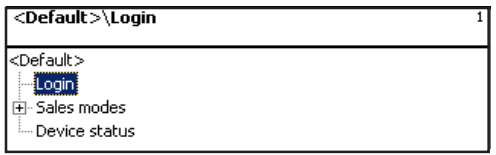

**Logon:** Enter the appropriate code number at logon.

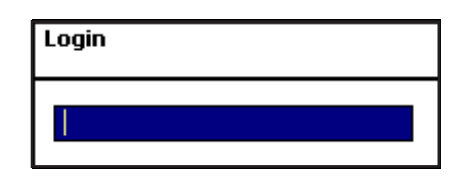

- $*$  **•** Press the Star key  $*$  To confirm.
	-

### **Code number 1 (Data maintenance)**

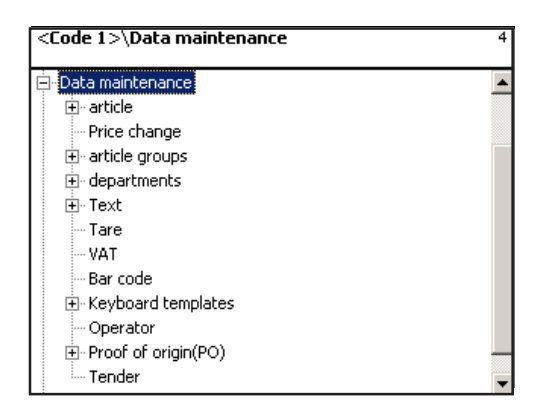

### **Code number 8 (Price change)**

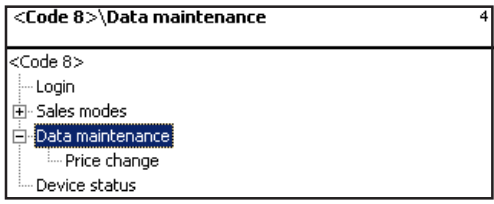

### **Code number 22 X-Reports (Intermediate turnovers)**

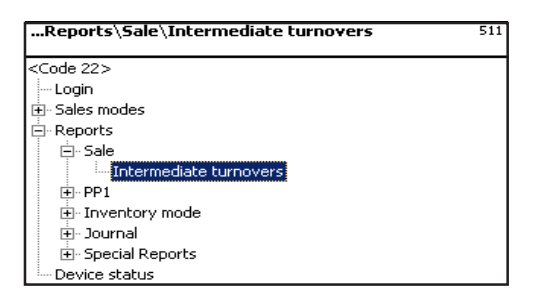

### **Code number 333 Z-Reports (Turnovers)**

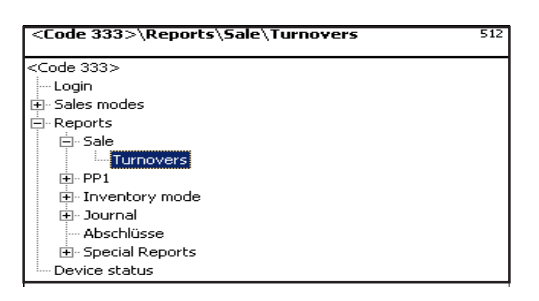

### **Code number 4444 (Configuration)**

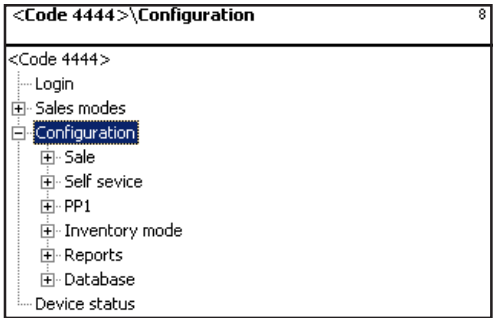

# **Menu tree**

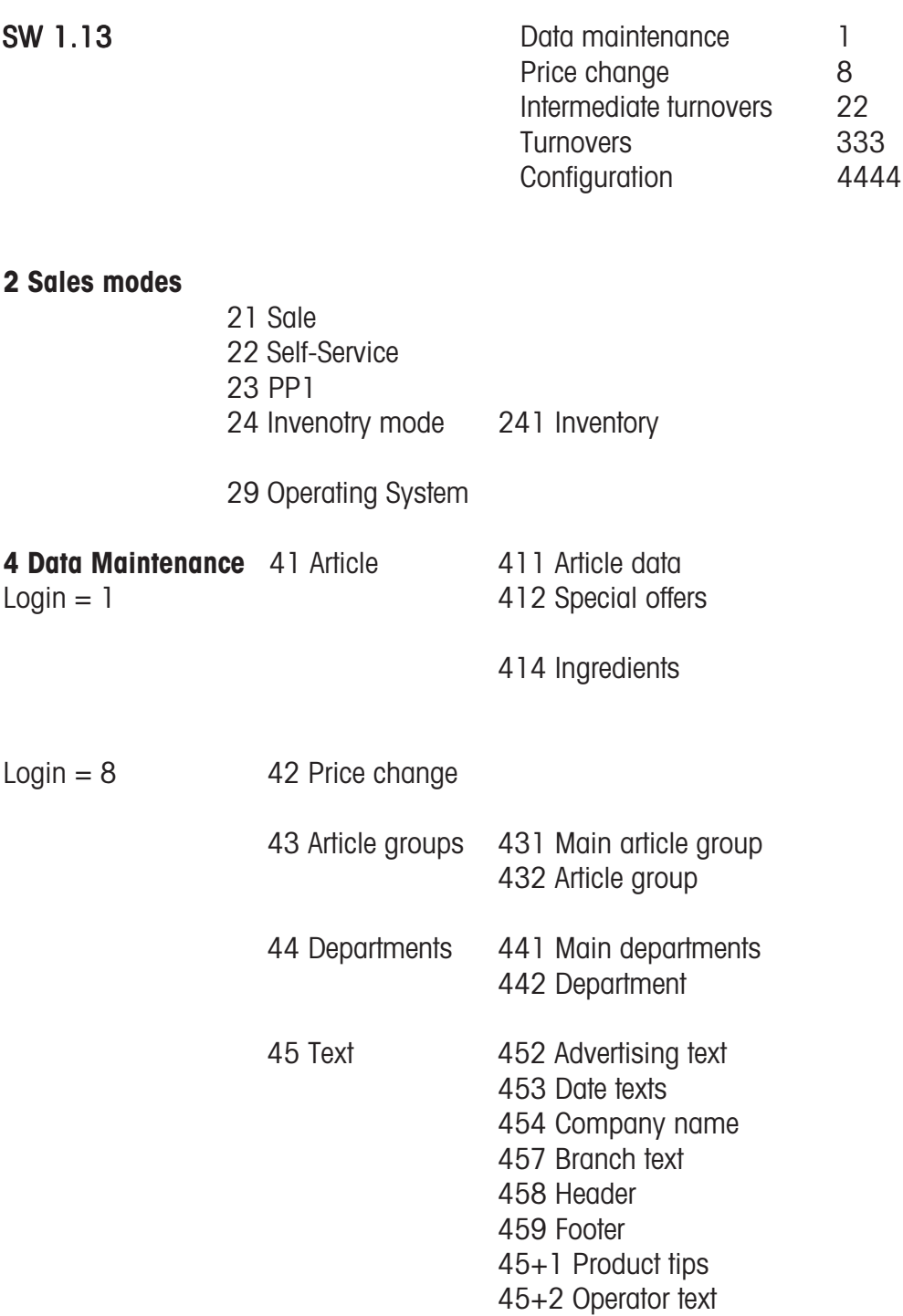

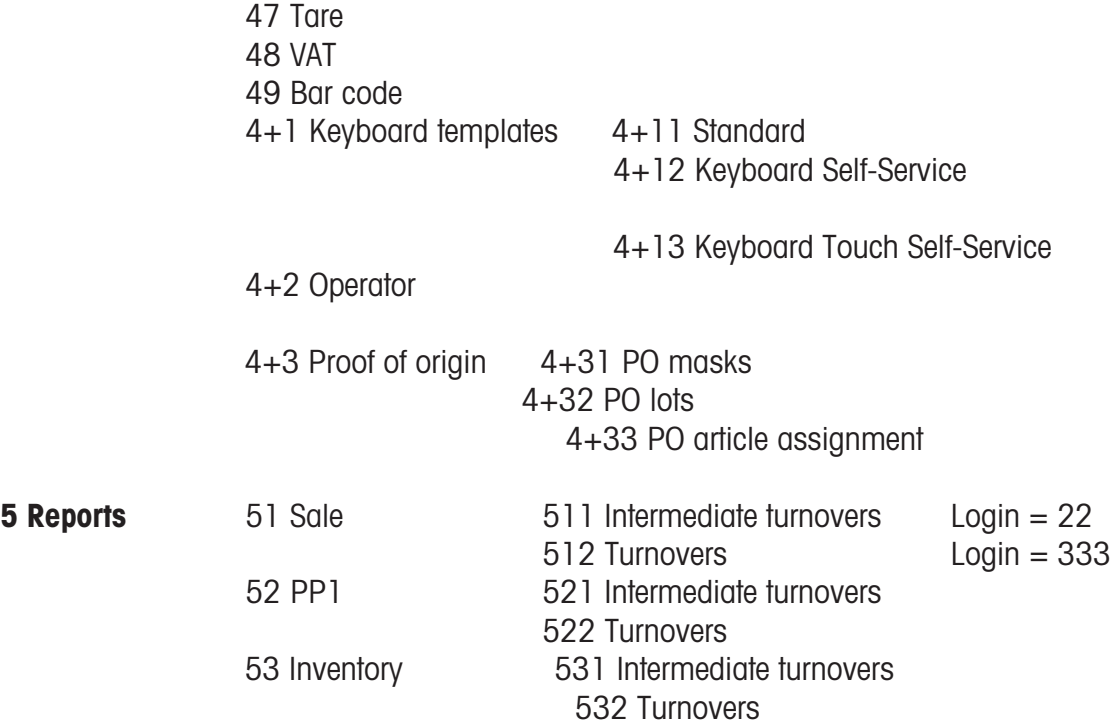

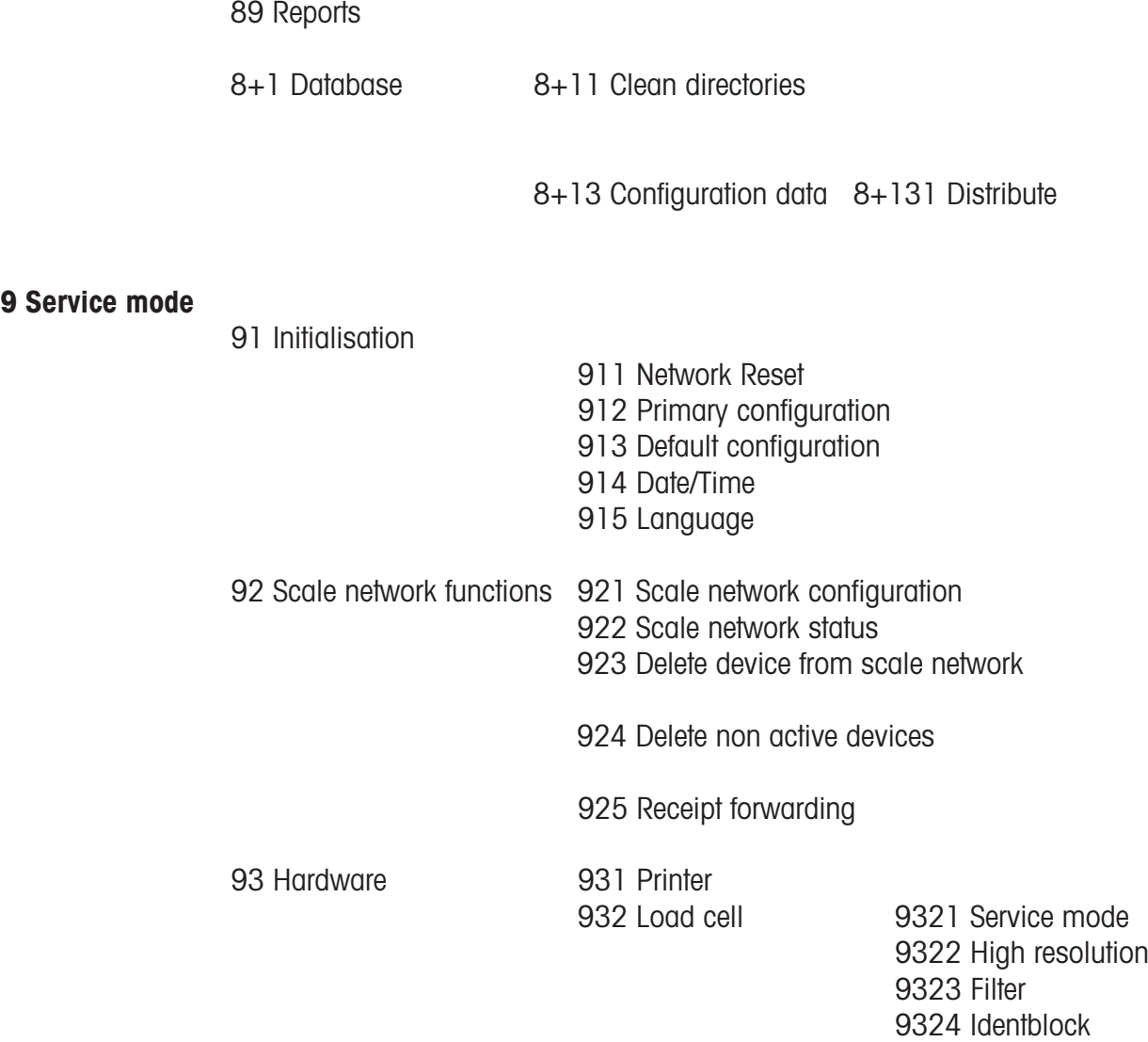

**+1 Device status**

# **Index**

# **C**

Code functions 95 Code number 1 (Data maintenance) 180 Code number 22 (X reports) 181 Code number 24681357 (full access) 180 Code number 333 (Z reports) 181 Code number 4444 (Configuration) 181 Code number 8 (Price change) 180 Code numbers 179 Configuration-Inventory-Operation (8412) 171 Configuration-Inventory-Printing (84111) 170 Configuration-PP1-Keyboard (833) 169 Counter service with manual entry 38 Counter service with weighed and non-weighed PLUs 34

# **D**

Data maintenance operator  $(4 + 2)$  148 Date and time setting 33 Date key 86 Department report 154 Display contrast 31

# **F**

Fixed code numbers 179

### **I**

Inventory 89

### **L**

Legend date format 175

### **M**

Main departments report 154 Menu navigation 94

### **N**

Next possible key info 30 NonSalesMode (- Configuration) 157 NonSalesMode (- Data maintenance) 96

### **O**

Operator memory 30 Operator mode automatic 167 Operator mode fixed 167

### **P**

Prepackaging 81 Printing code functions and program versions 30 Priority price 32

### **Q**

Quick entry of a menu 94 Quick serve 32

# **R**

Receipt creation 40 Receipt preview 31, 162 Receipt reprinting 41

### **S**

Special offers (412) 104 Special offers report 154

# **T**

Tare; types and usage 43

# **V**

Vario label 159, 165

# **22018928**

**Give your METTLER TOLEDO product a brighter future: METTLER TOLEDO service is able to ensure your METTLER TOLEDO product provides years of trouble free service and high accuracy measurement while maintaining its value. Please ask your local METTLER TOLEDO dealer for more details on this attractive service offer.**

**Thank you.**

Mettler Toledo reserves the right to make technical modifications and modifications to items provided.

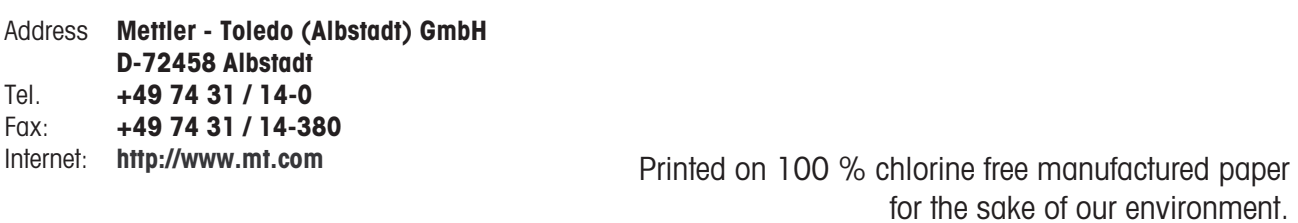

© Mettler-Toledo (Albstadt) GmbH 2009 ME-22018928B Printed in Germany 1109/9.01

**Internet http://www.mt.com**

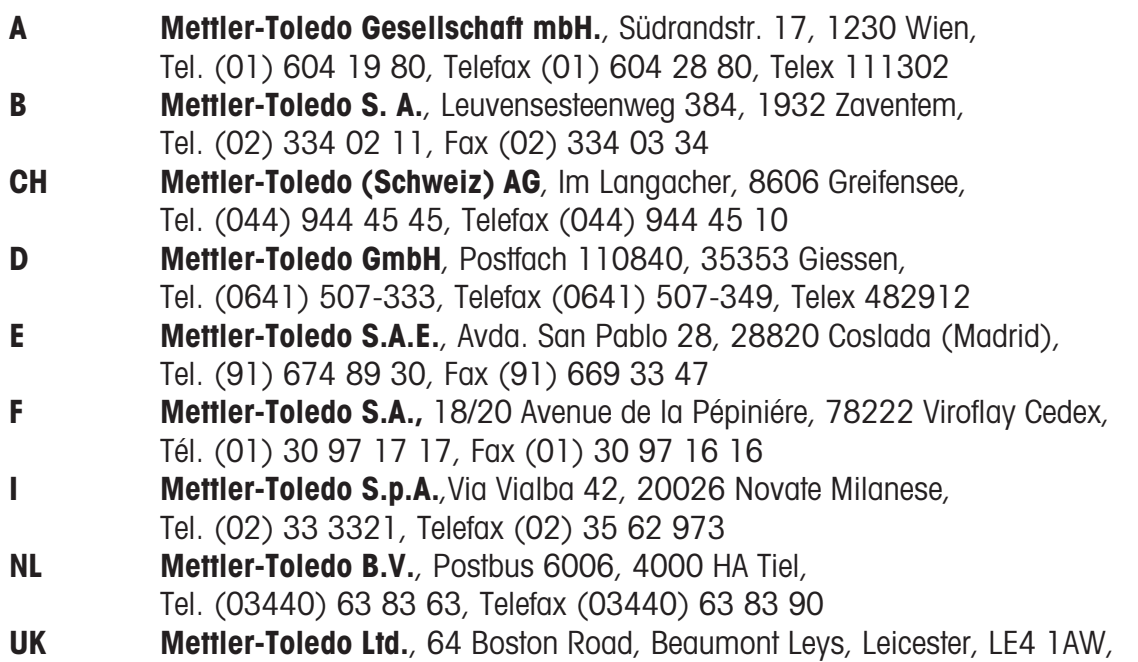

Tel. (0116) 235 7070, Fax (0116) 236 6399